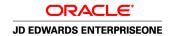

# JD Edwards EnterpriseOne Tax Processing 8.12 Implementation Guide

April 2006

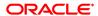

JD Edwards EnterpriseOne Tax Processing 8.12 Implementation Guide SKU E1\_812ATP-B\_0406 Copyright © 2006, Oracle. All rights reserved.

The Programs (which include both the software and documentation) contain proprietary information; they are provided under a license agreement containing restrictions on use and disclosure and are also protected by copyright, patent, and other intellectual and industrial property laws. Reverse engineering, disassembly, or decompilation of the Programs, except to the extent required to obtain interoperability with other independently created software or as specified by law, is prohibited.

The information contained in this document is subject to change without notice. If you find any problems in the documentation, please report them to us in writing. This document is not warranted to be error-free. Except as may be expressly permitted in your license agreement for these Programs, no part of these Programs may be reproduced or transmitted in any form or by any means, electronic or mechanical, for any purpose.

If the Programs are delivered to the United States Government or anyone licensing or using the Programs on behalf of the United States Government, the following notice is applicable:

#### U.S. GOVERNMENT RIGHTS

Programs, software, databases, and related documentation and technical data delivered to U.S. Government customers are "commercial computer software" or "commercial technical data" pursuant to the applicable Federal Acquisition Regulation and agency-specific supplemental regulations. As such, use, duplication, disclosure, modification, and adaptation of the Programs, including documentation and technical data, shall be subject to the licensing restrictions set forth in the applicable Oracle license agreement, and, to the extent applicable, the additional rights set forth in FAR 52.227-19, Commercial Computer Software–Restricted Rights (June 1987). Oracle Corporation, 500 Oracle Parkway, Redwood City, CA 94065.

The Programs are not intended for use in any nuclear, aviation, mass transit, medical, or other inherently dangerous applications. It shall be the licensee's responsibility to take all appropriate fail-safe, backup, redundancy and other measures to ensure the safe use of such applications if the Programs are used for such purposes, and we disclaim liability for any damages caused by such use of the Programs.

The Programs may provide links to Web sites and access to content, products, and services from third parties. Oracle is not responsible for the availability of, or any content provided on, third-party Web sites. You bear all risks associated with the use of such content. If you choose to purchase any products or services from a third party, the relationship is directly between you and the third party. Oracle is not responsible for: (a) the quality of third-party products or services; or (b) fulfilling any of the terms of the agreement with the third party, including delivery of products or services and warranty obligations related to purchased products or services. Oracle is not responsible for any loss or damage of any sort that you may incur from dealing with any third party.

Oracle, JD Edwards, PeopleSoft, and Siebel are registered trademarks of Oracle Corporation and/or its affiliates. Other names may be trademarks of their respective owners.

#### **Open Source Disclosure**

Oracle takes no responsibility for its use or distribution of any open source or shareware software or documentation and disclaims any and all liability or damages resulting from use of said software or documentation. The following open source software may be used in Oracle's PeopleSoft products and the following disclaimers are provided.

This product includes software developed by the Apache Software Foundation (http://www.apache.org/). Copyright © 1999-2000 The Apache Software Foundation. All rights reserved. THIS SOFTWARE IS PROVIDED "AS IS" AND ANY EXPRESSED OR IMPLIED WARRANTIES, INCLUDING, BUT NOT LIMITED TO, THE IMPLIED WARRANTIES OF MERCHANTABILITY AND FITNESS FOR A PARTICULAR PURPOSE ARE DISCLAIMED. IN NO EVENT SHALL THE APACHE SOFTWARE FOUNDATION OR ITS CONTRIBUTORS BE LIABLE FOR ANY DIRECT, INDIRECT, INCIDENTAL, SPECIAL, EXEMPLARY, OR CONSEQUENTIAL DAMAGES (INCLUDING, BUT NOT LIMITED TO, PROCUREMENT OF SUBSTITUTE GOODS OR SERVICES; LOSS OF USE, DATA, OR PROFITS; OR BUSINESS INTERRUPTION) HOWEVER CAUSED AND ON ANY THEORY OF LIABILITY, WHETHER IN CONTRACT, STRICT LIABILITY, OR TORT (INCLUDING NEGLIGENCE OR OTHERWISE) ARISING IN ANY WAY OUT OF THE USE OF THIS SOFTWARE, EVEN IF ADVISED OF THE POSSIBILITY OF SUCH DAMAGE.

# **Contents**

| General Preface                                                                                                    |      |
|----------------------------------------------------------------------------------------------------|------|
| About This Documentation Preface                                                                                                    | xxi  |
| JD Edwards EnterpriseOne Application Prerequisites                                                                                             |      |
| Application Fundamentals.  Documentation Updates and Printed Documentation.  Obtaining Documentation Updates.                                  |      |
|                                                                                                    | xxii |
|                                                                                                    |      |
| Ordering Printed Documentation                                                                                                    |      |
| Additional Resources                                                                                                    |      |
| Typographical Conventions and Visual Cues                                                                                                    | xxiv |
| Typographical Conventions                                                                                                    |      |
|                                                                                                    |      |
| Country, Region, and Industry Identifiers                                                                                                    |      |
| Currency Codes                                                                                                    |      |
|                                                                                                    |      |
| Common Fields Used in Implementation Guides                                                                                                    |      |
| Preface  JD Edwards EnterpriseOne Tax Processing Preface  JD Edwards EnterpriseOne Products  JD Edwards EnterpriseOne Application Fundamentals | xxix |
| Chapter 1                                                                                                    |      |
| Getting Started With JD Edwards EnterpriseOne Tax Processing                                                                                   | 1    |
| JD Edwards EnterpriseOne Tax Processing Overview                                                                                               | 1    |
| JD Edwards EnterpriseOne Tax Processing Implementation                                                                                         | 1    |
| Implementation Steps                                                                                                    | 2    |
| Chapter 2                                                                                                    |      |
| Setting Up Tax Information                                                                                                    | 3    |
| Understanding Tax Explanation Codes                                                                                                    | 4    |
| Overview of Tax Explanation Codes                                                                                                    | 4    |
| Sales Tax (S) - Purchase Order to Voucher                                                                                                    | 6    |
| Sales Tax (S) - Sales Order to Invoice                                                                                                    | 8    |

| Sales Tax (S) - Voucher and Invoice Entry                                      | 9  |
|--------------------------------------------------------------------------------|----|
| Use Tax (U) - Purchase Order to Voucher                                        | 9  |
| Use Tax (U) - Voucher Entry                                                    | 12 |
| VAT Tax (V) - Purchase Order to Voucher                                        | 12 |
| VAT Tax (V) - Sales Order to Invoice                                           | 15 |
| VAT Tax (V) - Voucher and Invoice Entry                                        | 15 |
| VAT + Sales Tax (C) - Purchase Order to Voucher                                | 16 |
| VAT + Sales Tax (C) - Sales Order to Invoice                                   | 19 |
| VAT + Sales Tax (C) - Voucher and Invoice Entry                                | 20 |
| VAT + Use Tax (B) - Purchase Order to Voucher                                  | 21 |
| VAT + Use Tax (B) - Voucher Entry                                              | 25 |
| Tax Exempt (E)                                                                 | 26 |
| (COL, ECU) Tax Explanation Codes                                               | 26 |
| (CHL and PER) Non-Reimbursable VAT Processing                                  | 26 |
| Common Fields Used in This Chapter                                             |    |
| Setting Up Tax Authorities                                                     | 28 |
| Setting Up Tax UDCs                                                            |    |
| Setting Up Tax Rules by Company                                                |    |
| Understanding Tax Rules by Company                                             |    |
| Forms Used to Set Up Tax Rules                                                 |    |
| Setting Up Tax Rules                                                           |    |
| Setting Up AAIs for Taxes                                                      |    |
| Understanding AAIs for Taxes                                                   |    |
| Understanding Financial AAIs for Taxes                                         |    |
| Understanding Distribution AAIs for Taxes                                      |    |
| Setting Up Tax Rate Areas                                                      |    |
| Understanding Tax Rate Areas                                                   |    |
| (ECU, PER, and VEN) Understanding Tax Rate/Areas for Ecuador, Peru, and Venezu |    |
| Understanding Nonrecoverable VAT                                               |    |
| Prerequisites                                                                  |    |
| Forms Used to Set Up Tax Rate Areas                                            |    |
| Setting Processing Options for Tax Rate/Areas (P4008)                          |    |
| Setting Up Tax Rate Areas                                                      |    |
| (BEL) Setting Up Tax Rate Areas for Belgium                                    |    |
| Understanding the Setup for Tax Rate Areas for Belgium                         |    |
| Forms Used to Set Up Tax Rate Areas and Document Types for Belgium             |    |
| Setting Up Tax Rate Areas and Document Types                                   |    |
| (Europe) Setting Up Intracommunity VAT                                         |    |
| Understanding Intracommunity VAT                                               |    |
| Understanding Tax Rate/Areas for Intracommunity VAT                            | 52 |

| Forms Used to Set Up Regional Information for Intracommunity VAT                                   | 52 |
|----------------------------------------------------------------------------------------------------|----|
| Setting Up Regional Information for Intracommunity VAT                                             | 52 |
| Setting Up Default Values for Taxes                                                                |    |
| Understanding Default Values for Taxes                                                             | 53 |
| Forms Used to Set Up Default Tax Information for the Business Unit, Supplier, and Customer Records | 55 |
| Validating Tax ID Numbers                                                                          |    |
| Understanding Tax ID Validation                                                                    |    |
| Activating Tax ID Validation                                                                       | 58 |
| Overriding Tax ID Validation                                                                       |    |
| Assigning Tax Information to General Ledger Accounts                                               | 59 |
| Understanding Tax Information for General Ledger Accounts                                          |    |
| Forms Used to Assign Tax Information to General Ledger Accounts                                    |    |
| Assigning Tax Information to General Ledger Accounts                                               |    |
| Setting Up the General Ledger Post Report Program to Update the Tax Information                    | 60 |
| Understanding the General Ledger Post Program and Updating Tax Information                         |    |
| Accessing the General Ledger Post Program                                                          | 61 |
| Setting Processing Options for Taxes in the General Ledger Post Program                            |    |
| (CHN) Setting Up VAT for China                                                                     | 61 |
| Understanding the Setup for VAT for Free Goods                                                     | 61 |
| Understanding Base Prices for Free Goods                                                           | 61 |
| Understanding Adjustments to VAT Base Prices                                                       | 62 |
| Prerequisites                                                                                      | 62 |
| Forms Used to Set Up and Adjust VAT Base Prices for Free Goods                                     | 62 |
| Entering and Adjusting VAT Base Prices for Free Goods                                              | 63 |
| (MEX) Setting Up VAT on Payments and Receipts                                                      | 63 |
| Understanding the Setup for Processing VAT on Payments and Receipts for Mexico                     | 63 |
| Setting Processing Options for POs Redistribute AP VAT - Mexico (R76M1630)                         | 65 |
| Setting Processing Options for POs to Redistribute AR VAT Accounts - Mexico (R76M1010)             | 65 |
| (FRA) Setting Up the System for VAT Reporting                                                      | 65 |
| System Setup for Processing French VAT                                                             | 65 |
| (ITA) Setting Up Register Types and Classes for Summary VAT                                        | 67 |
| Understanding Register Types and Classes                                                           | 67 |
| Form Used to Link Register Types, Classes, and Document Types                                      | 67 |
| Linking Register Types, Classes, and Document Types                                                | 67 |
| (ITA) Establishing an Initial VAT Balance                                                          | 68 |
| Form Used to Establish an Initial VAT Balance                                                      | 68 |
| Establishing an Initial VAT Balance                                                                | 68 |
| (ECU) Setting Up Additional Pair Tax (P76E0002)                                                    | 69 |
| Form Used to Set Up Additional Pair Tax                                                            | 69 |
| Setting Up Additional Pair Tax                                                                     | 69 |

# Chapter 3

| (BRA) Setting Up the System for Brazilian Taxes                                               | 71 |
|-----------------------------------------------------------------------------------------------|----|
| Understanding Setup for Brazilian Taxes Processing                                            | 71 |
| Common Fields Used in This Chapter                                                            | 71 |
| Setting Up UDCs                                                                               | 72 |
| Setting Up AAIs                                                                               | 72 |
| Setting Up Transaction Nature Codes                                                           | 72 |
| Understanding Transaction Nature Codes                                                        | 72 |
| Prerequisite                                                                                  | 73 |
| Forms Used to Set Up Transaction Nature Codes                                                 | 73 |
| Adding Transaction Nature Codes                                                               | 73 |
| Setting Up Tax Codes for ICMS and IPI                                                         | 76 |
| Understanding Tax Codes                                                                       | 76 |
| Prerequisite                                                                                  | 76 |
| Forms Used to Set Up Tax Codes                                                                | 76 |
| Setting Up Tax Codes                                                                          | 76 |
| Setting Up ICMS (Imposto sobre Circulaço de Mercadorias e Serviços) Tax Calculations and IPI  | 77 |
| (Imposto sobre Produto Industrializado) Tax                                                   |    |
| Understanding ICMS Substitution (Imposts salve Circuloss de Marsadarias e Sarvissa            | // |
| Understanding ICMS Substitution(Imposto sobre Circulaço de Mercadorias e Serviços Substituto) | 77 |
| Understanding IPI Taxes                                                                       |    |
| Prerequisites                                                                                 |    |
| Forms Used to Set Up ICMS and IPI Tax Rates                                                   |    |
| Setting Up ICMS Tax Rates                                                                     |    |
| Setting Up IPI Tax Rates                                                                      |    |
| Associating ICMS and IPI Codes with Address Book Records                                      |    |
| Setting Up ICMS and IPI Information in the Item Master Table                                  |    |
| Setting Up GL Class Codes for PIS/PASEP and COFINS Tax Credits                                |    |
| Setting Up Tax Codes for PIS/PASEP (Programa de Integração Social/Programa de Formação do     |    |
| Patrimônio do Servidor Público) and COFINS (Contribuição para Financiamento da Seguridade     |    |
| Social) Tax Credits                                                                           |    |
| Understanding Tax Codes for PIS/PASEP and COFINS Tax Credits                                  |    |
| Understanding the Association of Purchase Use Codes with Tax Codes                            |    |
| Prerequisite                                                                                  |    |
| Forms Used to Set Up Tax Codes for PIS/PASEP and COFINS Tax Credits                           |    |
| Setting Up Tax Codes for PIS/PASEP and COFINS Tax Credits                                     |    |
| Associating Purchase Use Code with Tax Codes.                                                 |    |
| Setting Up Tax Line Types for PIS/PASEP and COFINS Tax Credits                                | 85 |

| Chapter 4                                                |     |
|----------------------------------------------------------|-----|
| (ARG) Setting Up the System for Argentinian Taxes        | 87  |
| Common Fields Used in This Chapter                       | 87  |
| Setting Up Tax User-Defined Codes                        | 87  |
| Setting Up Tax Constants                                 | 88  |
| Form Used to Set Up Tax Constants                        | 88  |
| Setting Up Tax Constants                                 | 88  |
| Setting Up Tax Areas                                     | 88  |
| Understanding Tax Areas                                  | 89  |
| Understanding Tax Areas for RG 1361                      | 89  |
| Understanding Tax Area Relationships for Credit Invoices | 90  |
| Prerequisite                                             | 90  |
| Forms Used to Set Up Tax Areas                           | 90  |
| Setting Up Tax Areas for Argentina                       | 90  |
| Setting Up Tax Area Relationships for Credit Invoices    | 90  |
| Setting Up Tax Definitions                               | 91  |
| Understanding Tax Definitions                            | 91  |
| Prerequisites                                            | 92  |
| Forms Used to Set Up Tax Definitions                     | 92  |
| Setting Up Tax Definitions                               | 92  |
| Setting Up Tax Values                                    | 95  |
| Understanding Tax Values                                 | 95  |
| Prerequisites                                            | 96  |
| Forms Used to Set Up Tax Values                          | 96  |
| Setting Up Tax Values                                    | 96  |
| Defining Taxes by Predecessor                            | 97  |
| Forms Used to Define Taxes by Predecessor                | 98  |
| Defining Taxes by Predecessor                            | 98  |
| Setting Up Tax Minimums                                  | 98  |
| Understanding of Tax Minimums                            | 98  |
| Forms Used to Set Up Tax Minimums                        | 99  |
| Setting Up Tax Minimums                                  | 99  |
| Setting Up Tax Groups                                    | 99  |
| Understanding Tax Groups                                 | 99  |
| Understanding General Resolution 1575                    | 102 |
| Prerequisites                                            | 102 |
| Forms Used to Set Up Tax Groups                          |     |
| Setting Up Tax Groups                                    | 102 |
| Creating Tax Groups Letters                              |     |

| Understanding of Exclusion Percentages                          | 104     |
|-----------------------------------------------------------------|---------|
| Forms Used to Set Up Exclusion Percentages                      |         |
| Setting Up Companies to Calculate Exclusion Percentages         |         |
| Entering Exclusion Percentages for Customers                    |         |
| Chapter 5                                                       |         |
| (AUS) Setting Up Australian Goods and Services Tax              | 107     |
| Setting Up Tax Authorities for GST                              |         |
| Setting Up Tax Rates and Areas for GST                          |         |
| Setting Up Tax Explanation Codes for GST                        |         |
| Setting Up Tax Rules for GST                                    |         |
| Setting Up General Ledger Accounts for GST                      |         |
| Setting Up Automatic Accounting Instructions for GST            |         |
| Chapter 6                                                       |         |
| (COL) Setting Up the System for Colombian Taxes                 | 111     |
| Understanding Tax Rate Areas for Colombia                       |         |
| Setting Up UDCs for Colombia                                    |         |
| Setting Up Tax Parameters                                       |         |
| Forms Used to Set Up Tax Parameters                             |         |
| Setting Up Tax Parameters                                       |         |
| Setting Up Economic Activity                                    |         |
| Entering the Economic Activity Code                             |         |
| Understanding the Economic Activity Code                        |         |
| Prerequisites                                                   |         |
| Form Used to Enter the Economic Activity Code                   |         |
| Entering the Economic Activity Code                             |         |
| Setting Up General Parameters for Tributary Codes               |         |
| Form Used to Set Up General Parameters                          |         |
| Setting Up General Parameters                                   |         |
| Chapter 7                                                       |         |
| (RUS and POL) Setting Up the System for Russian and Polish Taxe | s119    |
| Understanding System Setup for Russia and Poland Taxes          |         |
| Setting Up UDCs                                                 |         |
| Setting Up AAIs for Russia                                      |         |
| (RUS) Working with Tax Processing for Russia                    |         |
| , , , , , , , , , , , , , , , , , , , ,                         | • • - • |

| Understanding Russian Tax Requirements                                          | 120 |
|---------------------------------------------------------------------------------|-----|
| Understanding the Russian Tax Table                                             | 120 |
| Understanding How the System Writes Records to the Russian Tax Table            | 121 |
| Generating Tax Records                                                          | 121 |
| Setting Processing Options for Russian Tax File Maintenance AP (R74R4018)       | 121 |
| Setting Processing Options for Russian Tax File Maintenance AR (R74R3018)       | 122 |
| Setting Processing Options for Russian Tax File Maintenance - GL (R74R9018)     | 122 |
| (RUS) Modifying Russian Tax Records for Logged Vouchers                         | 123 |
| Understanding How to Modify Russian Tax Records                                 | 123 |
| Forms Used to Modify Tax Records                                                | 124 |
| Setting Processing Options for Working With Russian Tax File (P74R0018)         | 124 |
| Setting Processing Options for Recover VAT (R74R018VAT)                         | 124 |
| Modifying the Russian Tax Table                                                 | 124 |
| (RUS) Generating the Sales Book Report                                          | 125 |
| Understanding the Sales Book                                                    | 125 |
| Running the VAT Sale Book (R74R0330) Program                                    | 126 |
| Setting Processing Options for VAT Sale Book (R74R0330)                         | 126 |
| (RUS) Generating the Purchase Register                                          | 127 |
| Understanding the Purchase Register Report                                      | 127 |
| Running the Purchase Register (R74R0430) Program                                | 128 |
| Setting Processing Options for Purchase Register (R74R0430)                     | 128 |
| (POL) Working with Tax Processing for Poland                                    | 129 |
| Understanding Tax Processing for Poland                                         | 129 |
| Prerequisite                                                                    | 132 |
| Running the VAT Purchase Domestic Register Report (R74P0410)                    | 132 |
| Setting Processing Options for VAT Purchase Domestic Register Report (R74P0410) | 133 |
| Running the VAT Purchase Import Register Report (R74P0420)                      | 133 |
| Setting the VAT Purchase Import Register (R74P0420)                             | 133 |
| Running the VAT Purchase Register - Paid Vouchers Report (R74P5010)             | 134 |
| Setting Processing Options for VAT Purchase Register - Paid Vouchers (R74P5010) | 134 |
| Running the VAT Sales Report (R74P03B1)                                         | 134 |
| Setting Processing Options for VAT Sales (R74P03B1)                             | 134 |
| Chapter 8                                                                       |     |
| Entering Tax Information on Orders and Transactions                             | 137 |
| Prerequisite                                                                    |     |
| Common Fields in This Chapter                                                   |     |
| Entering Tax Information on Purchase Orders and Sales Orders                    |     |
| Understanding Tax Information for Purchase Orders and Sales Orders              |     |

| Prerequisites                                                                     | 140 |
|-----------------------------------------------------------------------------------|-----|
| Forms Used to Enter Tax Information on Purchase Orders and Sales Orders           |     |
| Entering Tax Information on Purchase Orders                                       | 141 |
| Entering Tax Information on Sales Orders                                          | 142 |
| Tracking Taxes by GL Account                                                      | 142 |
| Understanding Tracking Taxes by GL Account                                        | 142 |
| Entering Tax Information on Invoices and Vouchers                                 | 143 |
| Understanding Tax Information for Invoices and Vouchers                           |     |
| Understanding Rounding versus Soft Rounding                                       | 145 |
| Prerequisites                                                                     | 145 |
| Forms Used to Enter Invoices and Vouchers with Taxes                              | 146 |
| Entering Invoices with Taxes                                                      | 146 |
| Entering Vouchers with Taxes                                                      | 148 |
| Calculating Taxes on Foreign Amounts                                              | 150 |
| Understanding Tax Calculations on Foreign Invoices, Vouchers, and Purchase Orders | 150 |
| Understanding Tax Calculations on Foreign Sales Orders                            | 152 |
| Entering Journal Entries with VAT                                                 | 153 |
| Understanding Journal Entries with VAT                                            | 153 |
| Prerequisite                                                                      | 155 |
| Forms Used to Enter Journal Entries with VAT                                      | 155 |
| Setting Processing Options for Journal Entries with VAT (P09106)                  | 155 |
| Entering Journal Entries with VAT                                                 | 156 |
| Revising Invoices and Vouchers with Taxes                                         | 156 |
| Processing Batch Invoices and Vouchers with Taxes                                 | 157 |
| Understanding the Batch Processing for Invoices and Vouchers with Taxes           | 157 |
| Processing Store and Forward and Batch Journal Entries with VAT                   | 161 |
| Understanding Store and Forward and Batch Journal Entries with VAT                | 161 |
| Chapter 9                                                                         |     |
| (AUS) Entering Customer, Supplier, and Item Information for GST                   |     |
| Understanding Australian Goods and Services Tax (GST)                             |     |
| Adding GST Information to Customer and Supplier Records                           |     |
| Forms Used to Set Up Customers and Suppliers                                      |     |
| Adding GST Information to Customer Master Records                                 |     |
| Adding GST Information to Supplier Master Records                                 |     |
| Adding Item Branch/Plant Information for GST                                      |     |
| Form Used to Enter Item Branch/Plant Information for GST                          |     |
| Adding Order Line Types (Nonstock Only) for GST                                   |     |
| Form Used to Add Order Line Types for GST                                         | 167 |

| Setting Processing Options for JD Edwards EnterpriseOne Procurement and JD Edwards  EnterpriseOne Accounts Payable |      |  |
|----------------------------------------------------------------------------------------------------|------|--|
| Setting Processing Options for JD Edwards EnterpriseOne Sales Order Management and JD                              |      |  |
| Edwards EnterpriseOne Accounts Receivable                                                                          |      |  |
| Locating Report Information                                                                                        |      |  |
| Forms Used to Inquire on Reports                                                                                   | 170  |  |
| Chapter 10                                                                                                    |      |  |
| Working with the Taxes Table                                                                                       |      |  |
| Understanding the Process to Update the Taxes Table                                                                | 171  |  |
| Adding Transactions in the Taxes Table                                                                             | 171  |  |
| Understanding the Tax File Revisions Program                                                                       | 171  |  |
| Forms Used to Add Transactions to the Taxes Table                                                                  | 172  |  |
| Adding Transactions to the Taxes Table                                                                             | 172  |  |
| Purging Transactions in the Taxes Table                                                                            | 174  |  |
| Understanding Purging Transactions in the Taxes Table                                                              | 174  |  |
| Purging Transactions in the Taxes Table                                                                            | 174  |  |
| Chapter 11                                                                                                    |      |  |
| Updating the Tax Reconciliation Repository                                                                         | 175  |  |
| Updating the Tax Reconciliation Repository                                                                         |      |  |
| Understanding the Process to Update the Tax Reconciliation Repository                                              |      |  |
| Running the Update Tax Reconciliation Repository Program                                                           |      |  |
| Setting Processing Options for Update Tax Reconciliation Repository (R0018R)                                       |      |  |
| Reviewing the Tax Reconciliation Repository                                                                        |      |  |
| Form Used to Review Records in the Tax Reconciliation Repository                                                   |      |  |
| Reviewing the Tax Reconciliation Repository                                                                        |      |  |
|                                                                                                    |      |  |
| Chapter 12                                                                                                    | 402  |  |
| (CHN) JinSui Processing                                                                                            |      |  |
| Understanding JinSui Processing                                                                                    |      |  |
| Resetting the Free Goods Cross Reference - China table (F75C4203)                                                  |      |  |
| Understanding the Reset Free Goods Cross Reference Table Program                                                   |      |  |
| Setting the Processing Options for Reset Free Goods Cross Reference Table (R75C4203R)                              |      |  |
| Processing VAT Payable for JinSui                                                                                  |      |  |
| Understanding VAT Payable for JinSui                                                                               |      |  |
|                                                                                                    | ייחו |  |
| Understanding How to Create the Accounts Payable Tax JinSui Interface File                                         |      |  |

| Understanding How to Reset Processed Records in the JinSui Interface File     | 187 |
|-------------------------------------------------------------------------------|-----|
| Creating the Accounts Payable Tax JinSui Interface File                       | 187 |
| Setting Processing Options for Create AP tax JinSui Interface File (R75C04Z1) | 188 |
| Resetting Processed Records in the JinSui Interface File                      |     |
| Setting Processing Options for Reset Processed Vouchers (R75C04R)             | 188 |
| Chapter 13                                                                    |     |
| Working With VAT Processing                                                   | 191 |
| Understanding VAT Terminology and Principles.                                 | 191 |
| (FRA) Processing French VAT                                                   | 192 |
| Completing the VAT Return Form                                                | 193 |
| VAT on Receipts and Payments                                                  | 193 |
| Setting Processing Options for VAT for Receipts/Payments (R74F100)            | 194 |
| (CHN) Generating VAT on Free Goods Journal - China Report                     | 196 |
| Understanding the VAT on Free Goods Journal - China Report                    | 196 |
| Running the VAT on Free Goods Journal - China Report                          | 196 |
| Setting Processing Options for VAT on Free Goods Journal - China (R75C4203)   | 196 |
| (ESP) Processing Spanish VAT                                                  | 197 |
| (GBR) Processing VAT for the United Kingdom                                   | 198 |
| (CHE) Processing Swiss VAT                                                    | 198 |
| (DEU) Processing German VAT                                                   | 198 |
| (MEX) Processing VAT and the General Ledger                                   | 199 |
| Understanding VAT Processing and the General Ledger                           | 199 |
| Reviewing Mexican VAT Transactions                                            | 201 |
| Chapter 14                                                                    |     |
| (ITA) Processing VAT for Italy                                                | 203 |
| Understanding Italian VAT Processing                                          | 203 |
| Understanding Deferred Invoices and VAT                                       | 204 |
| Understanding Summary VAT                                                     | 204 |
| Entering VAT-Only Vouchers for the Customs Authority (Bolle doganali)         | 205 |
| Processing Annual VAT Reports                                                 |     |
| Understanding the Annual VAT Reporting Process                                | 206 |
| Creating the Year-End VAT Table                                               | 207 |
| Set Processing Options Annual VAT File Build - Italy (R00911)                 | 207 |
| Printing Annual VAT Control Reports                                           | 207 |
| Running the Annual VAT Control Reports program                                |     |
| Set Processing Options for Annual VAT Control Reports (R00910)                | 208 |

| Form Used to Revise Annual VAT Information                                                                                                    | Revising Annual VAT Information                                              | 208 |
|----------------------------------------------------------------------------------------------------|------------------------------------------------------------------------------|-----|
| Revising Annual VAT Information                                                                                                    | ·                                                                            |     |
| Generating the Year-End VAT Tape                                                                                                    |                                                                              |     |
| Running the Year-end VAT Output File Generation - Italy Program                                                                                                    | -                                                                            |     |
| Setting Processing Options for Year-end VAT Output File Generation - Italy (R00918). 209 Printing Annual VAT Reports for Customers and Suppliers. 210 Understanding Printing Annual VAT Reports for Customers and Suppliers. 210 Running the AR Annual Report Customer Format - Italy. 210 Set Processing Options for AR Annual Report Customer Format - Italy (R00916). 210 Running the AP Annual Rpt Supplier Format - Italy Report. 211 Setting Processing Options for AP Annual Rpt Supplier Format - Italy (R00917). 211 Setting Processing Options for AP Annual Rpt Supplier Format - Italy (R00917). 211 Processing Suspended VAT. 212 Processing Suspended VAT. 212 Processing Suspended VAT Generation. 215 Understanding Suspended VAT Generation. 215 Understanding the Suspended VAT Generation. 215 Prerequisites. 216 Running the Suspended VAT Generation Program 216 Setting Processing Options for Suspended VAT Generation (R74076C). 216 Working with the VAT Ceiling. 217 Understanding the VAT Ceiling. 217 Understanding the VAT Ceiling. 217 Setting Processing Options for Calculate VAT Ceiling (R74412). 219 Entering VAT Ceiling Information. 220 Adding VAT Ceiling Information. 220 Adding VAT Ceiling Information. 220 Monitoring the VAT Ceiling Program (R74416). 221 Running the Monitor VAT Ceiling Program (R74416). 221 Running the Monitor VAT Ceiling Program (R74416). 221 Setting Processing Options for Monitor VAT Ceiling (R74416). 221 Chapter 15 (ARG) Processing VAT Reports. 223 Understanding the VA.T. Purchasing Ledger Program. 223 Understanding the V.A.T. Purchasing Ledger Program. 223 Prerequisites. 223 Prerequisites. 224 Running the V.A.T. Purchasing Ledger Program (R760499A). 225 | ·                                                                            |     |
| Printing Annual VAT Reports for Customers and Suppliers                                                                                                    |                                                                              |     |
| Understanding Printing Annual VAT Reports for Customers and Suppliers                                                                                                    |                                                                              |     |
| Set Processing Options for AR Annual Report Customer Format - Italy (R00916)                                                                                                    | Understanding Printing Annual VAT Reports for Customers and Suppliers        | 210 |
| Running the AP Annual Rpt Supplier Format - Italy Report. Setting Processing Options for AP Annual Rpt Supplier Format - Italy (R00917).  211 Processing Suspended VAT. 212 Understanding Suspended VAT. 212 Processing Suspended VAT. 212 Generating Suspended VAT Amounts. 215 Understanding the Suspended VAT Generation. 215 Prerequisites. 216 Running the Suspended VAT Generation Program. 216 Setting Processing Options for Suspended VAT Generation (R74076C). 216 Working with the VAT Ceiling. 217 Understanding the VAT Ceiling Program. 219 Setting Processing Options for Calculate VAT Ceiling (R74412). 219 Entering VAT Ceiling Information. 220 Form Used to Add VAT Ceiling Information. 220 Adding VAT Ceiling Information. 220 Monitoring the VAT Ceiling. 220 Understanding the Monitor VAT Ceiling Program. 221 Running the Monitor VAT Ceiling Program. 222 Chapter 15 (ARG) Processing Options for Monitor VAT Ceiling (R74416). 221 Chapter 15 (ARG) Processing VAT Reports. 223 Understanding the V.A.T. Purchasing Ledger Program. 223 Prerequisites. 224 Running the V.A.T. Purchasing Ledger Program (R760499A). 225                                                                                                    |                                                                              |     |
| Running the AP Annual Rpt Supplier Format - Italy Report. Setting Processing Options for AP Annual Rpt Supplier Format - Italy (R00917).  211 Processing Suspended VAT. 212 Understanding Suspended VAT. 212 Processing Suspended VAT. 212 Generating Suspended VAT Amounts. 215 Understanding the Suspended VAT Generation. 215 Prerequisites. 216 Running the Suspended VAT Generation Program. 216 Setting Processing Options for Suspended VAT Generation (R74076C). 216 Working with the VAT Ceiling. 217 Understanding the VAT Ceiling Program. 219 Setting Processing Options for Calculate VAT Ceiling (R74412). 219 Entering VAT Ceiling Information. 220 Form Used to Add VAT Ceiling Information. 220 Adding VAT Ceiling Information. 220 Monitoring the VAT Ceiling. 220 Understanding the Monitor VAT Ceiling Program. 221 Running the Monitor VAT Ceiling Program. 222 Chapter 15 (ARG) Processing Options for Monitor VAT Ceiling (R74416). 221 Chapter 15 (ARG) Processing VAT Reports. 223 Understanding the V.A.T. Purchasing Ledger Program. 223 Prerequisites. 224 Running the V.A.T. Purchasing Ledger Program (R760499A). 225                                                                                                    | Set Processing Options for AR Annual Report Customer Format - Italy (R00916) | 210 |
| Setting Processing Options for AP Annual Rpt Supplier Format - Italy (R00917)       .211         Processing Suspended VAT       .212         Understanding Suspended VAT       .212         Processing Suspended VAT       .212         Generating Suspended VAT Amounts       .215         Understanding the Suspended VAT Generation       .215         Prerequisites       .216         Running the Suspended VAT Generation Program       .216         Setting Processing Options for Suspended VAT Generation (R74076C)       .216         Working with the VAT Ceiling       .217         Understanding the VAT Ceiling       .217         Running the Calculate VAT Ceiling Program       .219         Setting Processing Options for Calculate VAT Ceiling (R74412)       .219         Entering VAT Ceiling Information       .220         Form Used to Add VAT Ceiling Information       .220         Monitoring the VAT Ceiling.       .220         Monitoring the VAT Ceiling Information       .220         Understanding the Monitor VAT Ceiling Program       .221         Running the Monitor VAT Ceiling Program (R74416)       .221         Setting Processing Options for Monitor VAT Ceiling (R74416)       .221         Chapter 15       (ARG) Processing VAT Reports       .223         Generating                                                                                                    |                                                                              |     |
| Processing Suspended VAT       212         Understanding Suspended VAT       212         Processing Suspended VAT       212         Generating Suspended VAT Amounts       215         Understanding the Suspended VAT Generation       215         Prerequisites       216         Running the Suspended VAT Generation Program       216         Setting Processing Options for Suspended VAT Generation (R74076C)       216         Working with the VAT Ceiling       217         Understanding the VAT Ceiling Program       217         Running the Calculate VAT Ceiling Program       219         Setting Processing Options for Calculate VAT Ceiling (R74412)       219         Entering VAT Ceiling Information       220         Form Used to Add VAT Ceiling Information       220         Adding VAT Ceiling Information       220         Monitoring the VAT Ceiling Program (R74416)       221         Running the Monitor VAT Ceiling Program (R74416)       221         Setting Processing Options for Monitor VAT Ceiling (R74416)       221         Chapter 15       (ARG) Processing VAT Reports       223         Generating the V.A.T. Purchasing Ledger       223         Understanding the V.A.T. Purchasing Ledger Program       223         Prerequisites       224                                                                                                    |                                                                              |     |
| Understanding Suspended VAT       212         Processing Suspended VAT       212         Generating Suspended VAT Amounts       215         Understanding the Suspended VAT Generation       215         Prerequisites       216         Running the Suspended VAT Generation Program       216         Setting Processing Options for Suspended VAT Generation (R74076C)       216         Working with the VAT Ceiling       217         Understanding the VAT Ceiling       217         Running the Calculate VAT Ceiling Program       219         Setting Processing Options for Calculate VAT Ceiling (R74412)       219         Entering VAT Ceiling Information       220         Form Used to Add VAT Ceiling Information       220         Adding VAT Ceiling Information       220         Monitoring the VAT Ceiling       220         Understanding the Monitor VAT Ceiling Program       221         Running the Monitor VAT Ceiling Program (R74416)       221         Setting Processing Options for Monitor VAT Ceiling (R74416)       221         Chapter 15       (ARG) Processing VAT Reports       223         Generating the V.A.T. Purchasing Ledger       223         Understanding the V.A.T. Purchasing Ledger Program       223         Prerequisites       224                                                                                                    |                                                                              |     |
| Processing Suspended VAT.         212           Generating Suspended VAT Amounts.         215           Understanding the Suspended VAT Generation.         215           Prerequisites.         216           Running the Suspended VAT Generation Program.         216           Setting Processing Options for Suspended VAT Generation (R74076C).         216           Working with the VAT Ceiling.         217           Understanding the VAT Ceiling.         217           Running the Calculate VAT Ceiling Program.         219           Setting Processing Options for Calculate VAT Ceiling (R74412).         219           Entering VAT Ceiling Information.         220           Form Used to Add VAT Ceiling Information.         220           Adding VAT Ceiling Information.         220           Monitoring the VAT Ceiling.         220           Understanding the Monitor VAT Ceiling Program.         221           Running the Monitor VAT Ceiling Program (R74416).         221           Setting Processing Options for Monitor VAT Ceiling (R74416).         221           Chapter 15         (ARG) Processing VAT Reports.         223           Generating the V.A.T. Purchasing Ledger.         223           Understanding the V.A.T. Purchasing Ledger Program.         223           Prerequisites.         224 <th>·</th> <th></th>                                                                                                    | ·                                                                            |     |
| Understanding the Suspended VAT Generation                                                                                                    |                                                                              |     |
| Prerequisites                                                                                                    | Generating Suspended VAT Amounts                                             | 215 |
| Running the Suspended VAT Generation Program                                                                                                    | Understanding the Suspended VAT Generation                                   | 215 |
| Setting Processing Options for Suspended VAT Generation (R74076C)                                                                                                    | Prerequisites                                                                | 216 |
| Working with the VAT Ceiling                                                                                                    | Running the Suspended VAT Generation Program                                 | 216 |
| Understanding the VAT Ceiling                                                                                                    | Setting Processing Options for Suspended VAT Generation (R74076C)            | 216 |
| Running the Calculate VAT Ceiling Program                                                                                                    | Working with the VAT Ceiling                                                 | 217 |
| Setting Processing Options for Calculate VAT Ceiling (R74412). 219  Entering VAT Ceiling Information. 220  Form Used to Add VAT Ceiling Information. 220  Adding VAT Ceiling Information. 220  Monitoring the VAT Ceiling. 220  Understanding the Monitor VAT Ceiling Program. 221  Running the Monitor VAT Ceiling Program (R74416). 221  Setting Processing Options for Monitor VAT Ceiling (R74416). 221  Setting Processing VAT Reports. 223  Generating the V.A.T. Purchasing Ledger. 223  Understanding the V.A.T. Purchasing Ledger Program. 223  Prerequisites. 224  Running the V.A.T. Purchasing Ledger Program (R760499A). 225                                                                                                    | Understanding the VAT Ceiling                                                | 217 |
| Setting Processing Options for Calculate VAT Ceiling (R74412). 219  Entering VAT Ceiling Information. 220  Form Used to Add VAT Ceiling Information. 220  Adding VAT Ceiling Information. 220  Monitoring the VAT Ceiling. 220  Understanding the Monitor VAT Ceiling Program. 221  Running the Monitor VAT Ceiling Program (R74416). 221  Setting Processing Options for Monitor VAT Ceiling (R74416). 221  Setting Processing VAT Reports. 223  Generating the V.A.T. Purchasing Ledger. 223  Understanding the V.A.T. Purchasing Ledger Program. 223  Prerequisites. 224  Running the V.A.T. Purchasing Ledger Program (R760499A). 225                                                                                                    | Running the Calculate VAT Ceiling Program                                    | 219 |
| Entering VAT Ceiling Information                                                                                                    |                                                                              |     |
| Adding VAT Ceiling Information                                                                                                    |                                                                              |     |
| Adding VAT Ceiling Information                                                                                                    |                                                                              |     |
| Monitoring the VAT Ceiling                                                                                                    | •                                                                            |     |
| Understanding the Monitor VAT Ceiling Program                                                                                                    |                                                                              |     |
| Running the Monitor VAT Ceiling Program (R74416)                                                                                                    |                                                                              |     |
| Setting Processing Options for Monitor VAT Ceiling (R74416)                                                                                                    |                                                                              |     |
| (ARG) Processing VAT Reports223Generating the V.A.T. Purchasing Ledger223Understanding the V.A.T. Purchasing Ledger Program223Prerequisites224Running the V.A.T. Purchasing Ledger Program (R760499A)225                                                                                                    |                                                                              |     |
| (ARG) Processing VAT Reports223Generating the V.A.T. Purchasing Ledger223Understanding the V.A.T. Purchasing Ledger Program223Prerequisites224Running the V.A.T. Purchasing Ledger Program (R760499A)225                                                                                                    | Chapter 15                                                                   |     |
| Generating the V.A.T. Purchasing Ledger                                                                                                    | •                                                                            | 223 |
| Understanding the V.A.T. Purchasing Ledger Program                                                                                                    |                                                                              |     |
| Prerequisites                                                                                                    |                                                                              |     |
| Running the V.A.T. Purchasing Ledger Program (R760499A)                                                                                                    |                                                                              |     |
|                                                                                                    | ·                                                                            |     |
| Setting Flocessing Options for V.A.1 Furchasing Leager (R700433A)                                                                                                    | Setting Processing Options for V.A.T Purchasing Ledger (R760499A)            |     |

| Generating the V.A.T. Purchase Ledger RG 1361 Magnetic File          | 226 |
|----------------------------------------------------------------------|-----|
| Understanding the V.A.T. Purchasing Ledger Program                   | 226 |
| Prerequisite                                                         | 229 |
| Running the V.A.T. Purchasing Ledger Program                         | 229 |
| Generating the Sales VAT Ledger                                      | 229 |
| Understanding the Sales VAT Tax Subsidiary program                   | 230 |
| Prerequisite                                                         | 231 |
| Running the Sales VAT Tax Subsidiary Program                         | 231 |
| Setting Processing Options for Sales VAT Tax Subsidiary (R76A8060)   | 231 |
| Generating the Sales V.A.T. Ledger RG 1361 Magnetic File             | 232 |
| Understanding the Sales V.A.T. Ledger RG 1361 Magnetic File Program  | 233 |
| Prerequisite                                                         | 236 |
| Running the Sales V.A.T. Ledger RG 1361 Magnetic File Program        | 236 |
| Generating the Withholdings Ledger                                   | 236 |
| Understanding the Withholdings Ledger Program                        | 236 |
| Prerequisite                                                         | 236 |
| Running the Withholdings Ledger Program                              | 237 |
| Setting Processing Options for Withholdings Ledger (R760465A)        | 237 |
| Generating the V.A.T. RG1361 Magnetic File.                          | 237 |
| Understanding the V.A.T Purchasing Ledger Program                    | 237 |
| Prerequisite                                                         | 237 |
| Running the V.A.T Purchasing Ledger Program                          | 237 |
| Chapter 16                                                           |     |
| (ESP) Processing the 347 Tax Declaration                             | 239 |
| Understanding the 347 Tax Declaration                                | 239 |
| Prerequisites                                                        | 241 |
| Generating the Model 347 Workfiles                                   | 242 |
| Understanding the Model 347 Workfiles                                | 242 |
| Running the 347 - Generate Acquisitions (R74S100) Program            | 243 |
| Setting Processing Options for 347 - Generate Acquisitions (R74S100) | 243 |
| Running the 347 - Generate Sales (R74S110) Program                   | 244 |
| Setting Processing Options for 347 - Generate Sales (R74S110)        | 244 |
| Generating the 347 Tax Declaration Tape File                         | 245 |
| Understanding the 347 Tax Declaration Tape File                      | 245 |
| Running the 347 - Generate Tape File (R74S120) Program               | 246 |
| Setting Processing Options for 347 - Generate Tape File (R74S120)    | 246 |
| Revising Model 347 Records                                           | 246 |
| Forms Used to Revise Model 347 Records                               | 247 |

| Chapter 17                                                                         |     |
|------------------------------------------------------------------------------------|-----|
| (ESP) Processing the 349 Tax Declaration                                           | 249 |
| Understanding the 349 Tax Declaration                                              | 249 |
| Generating the Model 349 Workfiles                                                 | 252 |
| Understanding the Model 349 Workfiles                                              | 252 |
| Prerequisites                                                                      | 252 |
| Forms Used to Revise Model 349 Records                                             | 253 |
| Running the 349 - Generate Acquisitions (R74S200) Program                          | 253 |
| Setting Processing Options for 349 - Generate Acquisitions (R74S200)               | 253 |
| Running the 349 - Generate Sales (R74S210) Program                                 | 254 |
| Setting Processing Options for 349 - Generate Sales (R74S210)                      | 255 |
| Generating the 349 Tax Declaration Tape File                                       | 256 |
| Understanding the 349 Tax Declaration Tape File                                    | 256 |
| Prerequisites                                                                      | 256 |
| Running the 349 - Generate Tape File (R74S220) Program                             | 257 |
| Setting Processing Options for 349 - Generate Tape File (R74S220)                  | 257 |
| Chapter 18<br>(COL) Reporting Taxes for Colombia                                   |     |
| Understanding Tax Reporting for Colombia                                           |     |
| Prerequisites                                                                      |     |
| Running the Record Selection Programs                                              |     |
| Understanding the Record Selection Programs                                        |     |
| Printing the Movements Selection Report                                            |     |
| Setting Processing Options for Movement Selection (R76C0110)                       |     |
| Printing the Accounts Receivable "AS OF" Report                                    |     |
| Setting Processing Options for Accounts Receivable "AS OF" (R76C03B11)             |     |
| Printing the Liabilities Selection Report                                          |     |
| Setting Processing Options for Liabilities Selection (R76C0119A)                   |     |
| Printing the G/L Balances Selection Report                                         |     |
| Setting Processing Options for G/L Balances Selection (R76C0125)                   |     |
| Printing the Identification and Stamping of Movements Report                       |     |
| Setting Processing Options for Identification and Stamping of Movements (R76C0130) |     |
| Updating the NIT for Records Not Reported                                          |     |
| Understanding the NIT Update for Records Not Reported                              |     |
| Updating the NIT Number                                                            |     |
| Setting Processing Options for Massive Stamp to NIT 2222222 (R76C0155)             |     |
| Verifying Data to Report                                                           |     |
| Understanding Reports to Verify Data                                               | 265 |

| Printing the Detail Movements by NIT, Code, and Subcode Report                                  | 266 |
|-------------------------------------------------------------------------------------------------|-----|
| Printing the Summarize Movements by NIT, Code and Subcode Report                                | 266 |
| Printing the Lack of Accounts in the Model B.U. Report                                          | 266 |
| Printing the Accounts with Movements but not Parametered                                        | 266 |
| Setting Processing Options for Accounts with Movements but not Parametered (R76C0144)           | 266 |
| Printing the Cross Between F0911 and F76C575 Report                                             | 266 |
| Setting Processing Options for Cross Between F0911 and F76C575 (R76C0145)                       | 266 |
| Updating Records to Report                                                                      | 267 |
| Common Fields Used in This Section                                                              | 267 |
| Forms Used to Update Tax Account Information                                                    | 268 |
| Updating Tax Information                                                                        | 268 |
| Entering Economic Group Information                                                             | 269 |
| Entering Tributary Code 95 Information                                                          | 270 |
| Entering Tributary Code 96 Information                                                          | 270 |
| Entering Tributary Code 99 Information                                                          | 270 |
| Preparing Files to Send to DIAN                                                                 | 270 |
| Understanding the Programs to Prepare Files for DIAN                                            | 270 |
| Generating the File to Send to DIAN                                                             | 271 |
| Setting Processing Options for Prepare the File to send to DIAN (R76C0120A)                     | 271 |
| Generating the Economic Groups File to Send to DIAN                                             | 271 |
| Setting Processing Options for Prepare the File for Economic Groups to Send to DIAN (R76C0120B) | 271 |
| Generating the NIT 2222222 Report                                                               | 272 |
| Generating and Validating the File for DIAN                                                     | 272 |
| Generating and Validating the File for DIAN                                                     | 272 |
| Setting Processing Options for Generation/Validation File DIAN (R76C0135)                       | 272 |
| Purging the Work Table for Magnetic Media                                                       |     |
| Purging the F76C575 Table                                                                       | 272 |
| Chapter 19                                                                                      | 070 |
| (CHL and PER) Reporting Taxes                                                                   |     |
| (CHL and PER) Setting Up the IGV Purchase Ledger                                                |     |
| Understanding the IGV Purchase Ledger                                                           |     |
| Forms Used to Set Up the IGV Purchase Ledger                                                    |     |
| Setting Up the IGV Purchase Ledger                                                              |     |
| (PER) Printing the VAT Purchasing Report (R76P4500)                                             |     |
| Understanding the VAT Purchasing Report                                                         |     |
| Prerequisites.                                                                                  |     |
| Printing the VAT Purchasing Report                                                              | 2/6 |

| Setting Processing Options for VAT Purchasing Report (R76P4500)            | 276 |
|----------------------------------------------------------------------------|-----|
| (CHL) Printing the VAT Purchasing Report (R76H4010)                        | 277 |
| Understanding the VAT Purchasing Report                                    |     |
| Printing the VAT Purchasing Report                                         | 277 |
| Setting Processing Options for VAT Purchasing Report (R76H4010)            |     |
| (PER) Printing the PDT Purchase Report (R76P4200)                          |     |
| Understanding the PDT Purchase Report                                      | 278 |
| Printing the Purchase PDT Report                                           | 279 |
| Setting Processing Options for Purchase PDT (R76P4200)                     | 279 |
| (PER) Printing the Sales PDT Report (R76P3B70)                             | 280 |
| Printing the Sales PDT Report                                              | 280 |
| Setting Processing Options for Sales PDT (R76P3B70)                        | 280 |
| (CHL and PER) Printing the Sales VAT (R76P3B40 and R76H3B40)               | 281 |
| Understanding the VAT Sales Ledger Report                                  | 281 |
| Prerequisite                                                               | 282 |
| Printing the VAT Sales Ledger                                              | 282 |
| Setting Processing Options for VAT Sales Ledger (R76P3B40) and (R76H03B40) | 282 |
| Chapter 20                                                                 | 005 |
| (VEN) Tax Processing.                                                      |     |
| Setting Up the Invoice Control Number (P76VNCF1)                           |     |
| Forms Used to Set Up the Invoice Control Number                            |     |
| Setting Up the Invoice Control Number                                      |     |
| Printing the Purchasing Book Report (R76VLC01)                             |     |
| Understanding the Purchasing Book  Prerequisite                            |     |
| •                                                                          |     |
| Running the Purchasing Book                                                |     |
| Printing the Sales Book Report (R76VLV01)                                  |     |
| Understanding the Sales Book                                               |     |
| Prerequisite                                                               |     |
| Running the Sales Book.                                                    |     |
| Setting the Processing Options for Sales Book (R76VLV01)                   |     |
| Running the Sales Book Adjustment (R76VL02)                                |     |
| Ruffilling the Sales Book Adjustifient (R76VL02)                           | 200 |
| Chapter 21                                                                 |     |
| Setting Up the Interface to Vertex Sales Tax Q Series                      |     |
| Understanding the Interface to Vertex Sales Tax Q Series                   | 289 |

| Understanding JD Edwards EnterpriseOne Tax Calculation Components          | 290 |
|----------------------------------------------------------------------------|-----|
| Understanding Databases Used by Vertex Sales Tax Q Series                  | 293 |
| Prerequisite                                                               | 294 |
| Setting Up Vertex Sales Tax Q Series                                       | 294 |
| Understanding the Setup for Vertex Sales Tax Q Series                      | 294 |
| Prerequisites                                                              | 295 |
| Forms Used to Set Up Vertex Sales Tax Q Series                             | 295 |
| Setting Up Vertex Q Series Constants                                       | 296 |
| Testing the Vertex Sales Tax Q Series Connection                           | 297 |
| Activating Vertex Sales Tax Q Series Logging                               | 297 |
| Setting Up Automatic Accounting Instructions for Vertex Sales Tax Q Series | 298 |
| Setting Up User-Defined Codes for Vertex Sales Tax Q Series                | 299 |
| Processing Taxes for Stock and Non-Stock Items                             | 300 |
| Understanding the Tax Process for Stock and Non-Stock Items                | 300 |
| Forms Used to Assign Non-Stock                                             | 301 |
| Assigning Non-Stock Product Categories to Order Types                      | 301 |
| Defining Tax Information for Items                                         | 302 |
| Understanding Tax Information for Items                                    | 302 |
| Prerequisite                                                               | 302 |
| Forms Used to Define the Tax Fields for an Item                            | 303 |
| Defining the Tax Fields for an Item                                        | 303 |
| Assigning GeoCodes to Address Book Records                                 | 303 |
| Prerequisite                                                               | 305 |
| Assigning GeoCodes Globally                                                | 305 |
| Understanding the Process to Update GeoCodes Globally                      | 305 |
| Running the Update Address Book GeoCodes Program                           | 306 |
| Running the Effective Address Update Program                               | 306 |
| Assigning GeoCodes Manually                                                | 306 |
| Overriding GeoCodes                                                        | 308 |
| Prerequisite                                                               | 312 |
| Processing Vertex Sales Tax Q Series Tax Information                       | 312 |
| Printing Tax Information                                                   | 313 |
| Appendix A                                                                 |     |
| Mapping Fields from Vertex Sales Tax Q Series System to JD Edwards         | 045 |
| EnterpriseOne Software                                                     |     |
| JD Edwards EnterpriseOne Accounts Payable                                  |     |
| Address Selection Hierarchy.                                               |     |
| JD Edwards EnterpriseOne Accounts Receivable                               | 318 |

| Address Selection Hierarchy                                                                                                    | 320  |
|----------------------------------------------------------------------------------------------------|------|
| JD Edwards EnterpriseOne Contract Billing and JD Edwards EnterpriseOne Service Billing and JD Edwards EnterpriseOne Service Management | 320  |
| Address Selection Hierarchy                                                                                                    |      |
| JD Edwards EnterpriseOne Sales Order Management.                                                                                       |      |
| Address Selection Hierarchy                                                                                                    |      |
| JD Edwards EnterpriseOne Procurement                                                                                                   |      |
| Address Selection Hierarchy                                                                                                    |      |
| Appendix B                                                                                                    |      |
| JD Edwards EnterpriseOne Tax Processing Reports                                                                                        | 331  |
| JD Edwards EnterpriseOne Tax Processing Reports: A to Z                                                                                | 331  |
| JD Edwards EnterpriseOne Tax Processing Reports: Selected Reports                                                                      | 332  |
| R0018P - Tax/Detail Summary Report                                                                                                    | 332  |
| Data Selection and Sequencing                                                                                                    | 333  |
| Processing Options for Tax Detail/Summary (R0018P)                                                                                     | 333  |
| R0018P1 - Tax Summary Report/Use VAT                                                                                                   | 333  |
| Processing Options for Tax Summary Report/Use VAT (R0018P1)                                                                            | 333  |
| R0018P2 - Sales Tax                                                                                                    | 334  |
| Processing Options for Sales Tax (R0018P2)                                                                                             | 334  |
| R0018P7 - VAT Exception Report by Tax Area                                                                                             | 335  |
| Data Selection                                                                                                    | 335  |
| Processing Options for VAT Exception Report by Tax Area (R0018P7)                                                                      | 335  |
| R00320 - VAT Journals.                                                                                                    | 335  |
| Processing Options for VAT Journals (R00320)                                                                                           | 336  |
| Glossary of JD Edwards EnterpriseOne Terms                                                                                             | 339  |
|                                                                                                    |      |
| Index                                                                                                    | 3/10 |

Contents

# **About This Documentation Preface**

JD Edwards EnterpriseOne implementation guides provide you with the information that you need to implement and use JD Edwards EnterpriseOne applications from Oracle.

This preface discusses:

- JD Edwards EnterpriseOne application prerequisites.
- Application fundamentals.
- Documentation updates and printed documentation.
- Additional resources.
- Typographical conventions and visual cues.
- · Comments and suggestions.
- Common fields in implementation guides.

**Note.** Implementation guides document only elements, such as fields and check boxes, that require additional explanation. If an element is not documented with the process or task in which it is used, then either it requires no additional explanation or it is documented with common fields for the section, chapter, implementation guide, or product line. Fields that are common to all JD Edwards EnterpriseOne applications are defined in this preface.

# JD Edwards EnterpriseOne Application Prerequisites

To benefit fully from the information that is covered in these books, you should have a basic understanding of how to use JD Edwards EnterpriseOne applications.

You might also want to complete at least one introductory training course, if applicable.

You should be familiar with navigating the system and adding, updating, and deleting information by using JD Edwards EnterpriseOne menus, forms, or windows. You should also be comfortable using the World Wide Web and the Microsoft Windows or Windows NT graphical user interface.

These books do not review navigation and other basics. They present the information that you need to use the system and implement your JD Edwards EnterpriseOne applications most effectively.

# **Application Fundamentals**

Each application implementation guide provides implementation and processing information for your JD Edwards EnterpriseOne applications.

For some applications, additional, essential information describing the setup and design of your system appears in a companion volume of documentation called the application fundamentals implementation guide. Most product lines have a version of the application fundamentals implementation guide. The preface of each implementation guide identifies the application fundamentals implementation guides that are associated with that implementation guide.

The application fundamentals implementation guide consists of important topics that apply to many or all JD Edwards EnterpriseOne applications. Whether you are implementing a single application, some combination of applications within the product line, or the entire product line, you should be familiar with the contents of the appropriate application fundamentals implementation guides. They provide the starting points for fundamental implementation tasks.

# **Documentation Updates and Printed Documentation**

This section discusses how to:

- Obtain documentation updates.
- Order printed documentation.

# **Obtaining Documentation Updates**

You can find updates and additional documentation for this release, as well as previous releases, on Oracle's PeopleSoft Customer Connection website. Through the Documentation section of Oracle's PeopleSoft Customer Connection, you can download files to add to your Implementation Guides Library. You'll find a variety of useful and timely materials, including updates to the full line of JD Edwards EnterpriseOne documentation that is delivered on your implementation guides CD-ROM.

**Important!** Before you upgrade, you must check Oracle's PeopleSoft Customer Connection for updates to the upgrade instructions. Oracle continually posts updates as the upgrade process is refined.

#### See Also

Oracle's PeopleSoft Customer Connection, http://www.oracle.com/support/support peoplesoft.html

# **Ordering Printed Documentation**

You can order printed, bound volumes of the complete line of JD Edwards EnterpriseOne documentation that is delivered on your implementation guide CD-ROM. Oracle makes printed documentation available for each major release of JD Edwards EnterpriseOne shortly after the software is shipped. Customers and partners can order this printed documentation by using any of these methods:

- Web
- Telephone
- Email

#### Web

From the Documentation section of Oracle's PeopleSoft Customer Connection website, access the PeopleBooks Press website under the Ordering PeopleBooks topic. Use a credit card, money order, cashier's check, or purchase order to place your order.

#### **Telephone**

Contact MMA Partners, the book print vendor, at 877 588 2525.

#### **Email**

Send email to MMA Partners at peoplebookspress@mmapartner.com.

#### See Also

Oracle's PeopleSoft Customer Connection, http://www.oracle.com/support/support\_peoplesoft.html

# **Additional Resources**

The following resources are located on Oracle's PeopleSoft Customer Connection website:

| Resource                                                              | Navigation                                                                                                    |  |
|-----------------------------------------------------------------------|----------------------------------------------------------------------------------------------------|--|
| Application maintenance information                                   | Updates + Fixes                                                                                                    |  |
| Business process diagrams                                             | Support, Documentation, Business Process Maps                                                                                                    |  |
| Interactive Services Repository                                       | Support, Documentation, Interactive Services Repository                                                                                                    |  |
| Hardware and software requirements                                    | Implement, Optimize, and Upgrade; Implementation<br>Guide; Implementation Documentation and Software;<br>Hardware and Software Requirements                                                            |  |
| Installation guides                                                   | Implement, Optimize, and Upgrade; Implementation<br>Guide; Implementation Documentation and Software;<br>Installation Guides and Notes                                                                 |  |
| Integration information                                               | Implement, Optimize, and Upgrade; Implementation<br>Guide; Implementation Documentation and Software;<br>Pre-Built Integrations for PeopleSoft Enterprise and JD<br>Edwards EnterpriseOne Applications |  |
| Minimum technical requirements (MTRs) (JD Edwards EnterpriseOne only) | Implement, Optimize, and Upgrade; Implementation Guide; Supported Platforms                                                                                                    |  |
| Documentation updates                                                 | Support, Documentation, Documentation Updates                                                                                                    |  |
| Implementation guides support policy                                  | Support, Support Policy                                                                                                    |  |
| Prerelease notes                                                      | Support, Documentation, Documentation Updates, Category, Release Notes                                                                                                    |  |
| Product release roadmap                                               | Support, Roadmaps + Schedules                                                                                                    |  |
| Release notes                                                         | Support, Documentation, Documentation Updates, Category, Release Notes                                                                                                    |  |
| Release value proposition                                             | Support, Documentation, Documentation Updates,<br>Category, Release Value Proposition                                                                                                    |  |
| Statement of direction                                                | Support, Documentation, Documentation Updates,<br>Category, Statement of Direction                                                                                                    |  |

| Resource                    | Navigation                                                |  |  |
|-----------------------------|-----------------------------------------------------------|--|--|
| Troubleshooting information | Support, Troubleshooting                                  |  |  |
| Upgrade documentation       | Support, Documentation, Upgrade Documentation and Scripts |  |  |

# **Typographical Conventions and Visual Cues**

This section discusses:

- Typographical conventions.
- Visual cues.
- Country, region, and industry identifiers.
- · Currency codes.

# **Typographical Conventions**

This table contains the typographical conventions that are used in implementation guides:

| Typographical Convention or Visual Cue | Description                                                                                                    |  |
|----------------------------------------|----------------------------------------------------------------------------------------------------|--|
| Bold                                   | Indicates PeopleCode function names, business function names, event names, system function names, method names, language constructs, and PeopleCode reserved words that must be included literally in the function call.                                                                                                    |  |
| Italics                                | Indicates field values, emphasis, and JD Edwards EnterpriseOne or other book-length publication titles. In PeopleCode syntax, italic items are placeholders for arguments that your program must supply.  We also use italics when we refer to words as words or letters as letters, as in the following: Enter the letter <i>O</i> . |  |
| Key+Key                                | Indicates a key combination action. For example, a plus sign (+) between keys means that you must hold down the first key while you press the second key. For ALT+W, hold down the ALT key while you press the W key.                                                                                                    |  |
| Monospace font                         | Indicates a PeopleCode program or other code example.                                                                                                    |  |
| "" (quotation marks)                   | Indicate chapter titles in cross-references and words that are used differently from their intended meanings.                                                                                                    |  |

| Typographical Convention or Visual Cue                                                                                          | Description                                                                                          |  |
|----------------------------------------------------------------------------------------------------|----------------------------------------------------------------------------------------------------|--|
| (ellipses)                                                                                                    | Indicate that the preceding item or series can be repeated any number of times in PeopleCode syntax. |  |
| { } (curly braces)                                                                                                    | Indicate a choice between two options in PeopleCode syntax. Options are separated by a pipe ( ).     |  |
| [](square brackets)                                                                                                    | Indicate optional items in PeopleCode syntax.                                                        |  |
| & (ampersand)  When placed before a parameter in PeopleCoc an ampersand indicates that the parameter is an instantiated object. |                                                                                                    |  |
|                                                                                                    | Ampersands also precede all PeopleCode variables.                                                    |  |

#### **Visual Cues**

Implementation guides contain the following visual cues.

#### **Notes**

Notes indicate information that you should pay particular attention to as you work with the JD Edwards EnterpriseOne system.

**Note.** Example of a note.

If the note is preceded by *Important!*, the note is crucial and includes information that concerns what you must do for the system to function properly.

**Important!** Example of an important note.

#### Warnings

Warnings indicate crucial configuration considerations. Pay close attention to warning messages.

Warning! Example of a warning.

#### **Cross-References**

Implementation guides provide cross-references either under the heading "See Also" or on a separate line preceded by the word *See*. Cross-references lead to other documentation that is pertinent to the immediately preceding documentation.

# Country, Region, and Industry Identifiers

Information that applies only to a specific country, region, or industry is preceded by a standard identifier in parentheses. This identifier typically appears at the beginning of a section heading, but it may also appear at the beginning of a note or other text.

Example of a country-specific heading: "(FRA) Hiring an Employee"

Example of a region-specific heading: "(Latin America) Setting Up Depreciation"

#### **Country Identifiers**

Countries are identified with the International Organization for Standardization (ISO) country code.

#### **Region Identifiers**

Regions are identified by the region name. The following region identifiers may appear in implementation guides:

- · Asia Pacific
- Europe
- · Latin America
- North America

#### **Industry Identifiers**

Industries are identified by the industry name or by an abbreviation for that industry. The following industry identifiers may appear in implementation guides:

- USF (U.S. Federal)
- E&G (Education and Government)

# **Currency Codes**

Monetary amounts are identified by the ISO currency code.

# **Comments and Suggestions**

Your comments are important to us. We encourage you to tell us what you like, or what you would like to see changed about implementation guides and other Oracle reference and training materials. Please send your suggestions to Documentation Manager, Oracle Corporation, 7604 Technology Way, Denver, CO, 80237. Or email us at documentation us@oracle.com.

While we cannot guarantee to answer every email message, we will pay careful attention to your comments and suggestions.

# **Common Fields Used in Implementation Guides**

**Address Book Number** 

Enter a unique number that identifies the master record for the entity. An address book number can be the identifier for a customer, supplier, company, employee, applicant, participant, tenant, location, and so on. Depending on the application, the field on the form might refer to the address book number as the customer number, supplier number, or company number, employee or applicant ID, participant number, and so on.

#### **As If Currency Code**

Enter the three-character code to specify the currency that you want to use to view transaction amounts. This code enables you to view the transaction amounts as if they were entered in the specified currency rather than the foreign or domestic currency that was used when the transaction was originally entered.

#### **Batch Number**

Displays a number that identifies a group of transactions to be processed by the system. On entry forms, you can assign the batch number or the system can assign it through the Next Numbers program (P0002).

#### **Batch Date**

Enter the date in which a batch is created. If you leave this field blank, the system supplies the system date as the batch date.

#### **Batch Status**

Displays a code from user-defined code (UDC) table 98/IC that indicates the posting status of a batch. Values are:

*Blank:* Batch is unposted and pending approval.

A: The batch is approved for posting, has no errors and is in balance, but has not yet been posted.

D: The batch posted successfully.

E: The batch is in error. You must correct the batch before it can post.

*P*: The system is in the process of posting the batch. The batch is unavailable until the posting process is complete. If errors occur during the post, the batch status changes to *E*.

*U:* The batch is temporarily unavailable because someone is working with it, or the batch appears to be in use because a power failure occurred while the batch was open.

#### Branch/Plant

Enter a code that identifies a separate entity as a warehouse location, job, project, work center, branch, or plant in which distribution and manufacturing activities occur. In some systems, this is called a business unit.

#### **Business Unit**

Enter the alphanumeric code that identifies a separate entity within a business for which you want to track costs. In some systems, this is called a branch/plant.

#### **Category Code**

Enter the code that represents a specific category code. Category codes are user-defined codes that you customize to handle the tracking and reporting requirements of your organization.

#### **Company**

Enter a code that identifies a specific organization, fund, or other reporting entity. The company code must already exist in the F0010 table and must identify a reporting entity that has a complete balance sheet.

#### **Currency Code**

Enter the three-character code that represents the currency of the transaction. JD Edwards EnterpriseOne provides currency codes that are recognized by the International Organization for Standardization (ISO). The system stores currency codes in the F0013 table.

#### **Document Company**

Enter the company number associated with the document. This number, used in conjunction with the document number, document type, and general ledger date, uniquely identifies an original document.

If you assign next numbers by company and fiscal year, the system uses the document company to retrieve the correct next number for that company.

If two or more original documents have the same document number and document type, you can use the document company to display the document that you want.

#### **Document Number**

Displays a number that identifies the original document, which can be a voucher, invoice, journal entry, or time sheet, and so on. On entry forms, you can assign the original document number or the system can assign it through the Next Numbers program.

#### **Document Type**

Enter the two-character UDC, from UDC table 00/DT, that identifies the origin and purpose of the transaction, such as a voucher, invoice, journal entry, or time sheet. JD Edwards EnterpriseOne reserves these prefixes for the document types indicated:

- P: Accounts payable documents.
- R: Accounts receivable documents.
- T: Time and pay documents.
- *I:* Inventory documents.
- O: Purchase order documents.
- S: Sales order documents.

#### **Effective Date**

Enter the date on which an address, item, transaction, or record becomes active. The meaning of this field differs, depending on the program. For example, the effective date can represent any of these dates:

- The date on which a change of address becomes effective.
- The date on which a lease becomes effective.
- The date on which a price becomes effective.
- The date on which the currency exchange rate becomes effective.
- The date on which a tax rate becomes effective.

# Fiscal Period and Fiscal Year

Enter a number that identifies the general ledger period and year. For many programs, you can leave these fields blank to use the current fiscal period and year defined in the Company Names & Number program (P0010).

# G/L Date (general ledger date)

Enter the date that identifies the financial period to which a transaction will be posted. The system compares the date that you enter on the transaction to the fiscal date pattern assigned to the company to retrieve the appropriate fiscal period number and year, as well as to perform date validations.

# JD Edwards EnterpriseOne Tax Processing Preface

This preface discusses:

- JD Edwards EnterpriseOne products.
- JD Edwards EnterpriseOne application fundamentals.

# JD Edwards EnterpriseOne Products

This implementation guide refers to these JD Edwards EnterpriseOne products from Oracle:

- JD Edwards EnterpriseOne General Accounting.
- JD Edwards EnterpriseOne Accounts Payable.
- JD Edwards EnterpriseOne Accounts Receivable.
- JD Edwards EnterpriseOne Foundation Address Book.
- JD Edwards EnterpriseOne Inventory Management.
- JD Edwards EnterpriseOne Procurement.
- JD Edwards EnterpriseOne Sales Order Management.

# JD Edwards EnterpriseOne Application Fundamentals

Additional, essential information describing the setup and design of the system appears in a companion volume of documentation called *JD Edwards EnterpriseOne Financial Management Application Fundamentals* 8.12 Implementation Guide.

#### See Also

JD Edwards EnterpriseOne Financial Management Solutions Application Fundamentals 8.12 Implementation Guide

Preface

### CHAPTER 1

# Getting Started With JD Edwards EnterpriseOne Tax Processing

This chapter discusses:

- JD Edwards EnterpriseOne Tax Processing overview.
- JD Edwards EnterpriseOne Tax Processing implementation.

# JD Edwards EnterpriseOne Tax Processing Overview

Various tax authorities assess and collect taxes. To comply with governmental tax regulations, you must set up tax information. After you set up this information, you can:

- Track taxes according to different tax rates and areas.
- Assign a default tax rate to a customer or supplier.
- Apply a tax rate to an entire transaction or transaction pay item.
- Enter a tax amount or have the system calculate the amount.
- Track tax history in a separate table.

# JD Edwards EnterpriseOne Tax Processing Implementation

This section presents the steps that are required to implement JD Edwards EnterpriseOne Tax Processing.

In the planning phase of the implementation, take advantage of all JD Edwards EnterpriseOne sources of information, including the installation guides and troubleshooting information. A complete list of these resources appears in the preface in *About This Documentation* with information about where to find the most current version of each.

When determining which electronic software updates (ESUs) to install for JD Edwards EnterpriseOne Tax Processing, use the EnterpriseOne and World Change Assistant. EnterpriseOne and World Change Assistant, a Java based tool, reduces the time required to search and download ESUs by 75 percent or more and enables you to install multiple ESUs at one time.

See JD Edwards EnterpriseOne Tools 8.96 Software Update Guide

#### See Also

About This Documentation, "About This Documentation Preface" "About This Documentation Preface," page xxi

# **Implementation Steps**

This table lists the implementation steps for JD Edwards EnterpriseOne Tax Processing:

|    | Step                                                                                                    | Reference                                                                                                    |
|----|----------------------------------------------------------------------------------------------------|----------------------------------------------------------------------------------------------------|
| 1. | Set up companies, fiscal date patterns, and business units.                                                                                                    | JD Edwards EnterpriseOne Financial Management<br>Solutions Application Fundamentals 8.12 Implementation<br>Guide, "Setting Up Organizations"                                                                                                    |
| 2. | Set up accounts and the chart of accounts.                                                                                                    | JD Edwards EnterpriseOne Financial Management<br>Solutions Application Fundamentals 8.12 Implementation<br>Guide, "Creating the Chart of Accounts"                                                                                                    |
| 3. | Set up the General Accounting constants.                                                                                                    | JD Edwards EnterpriseOne General Accounting 8.12 Implementation Guide, "Setting Up the General Accounting System"                                                                                                    |
| 4. | Set up multicurrency processing, including currency codes and exchange rates.                                                                                                    | <ul> <li>JD Edwards EnterpriseOne Multicurrency Processing<br/>8.12 Implementation Guide, "Setting Up General<br/>Accounting for Multicurrency Processing"</li> <li>JD Edwards EnterpriseOne Multicurrency Processing<br/>8.12 Implementation Guide, "Setting Up Exchange<br/>Rates"</li> </ul> |
| 5. | Set up ledger type rules.                                                                                                    | JD Edwards EnterpriseOne General Accounting 8.12 Implementation Guide, "Setting Up the General Accounting System," Setting Up Ledger Type Rules for General Accounting                                                                                                    |
| 6. | Enter address book records.                                                                                                    | JD Edwards EnterpriseOne Address Book 8.12 Implementation Guide, "Entering Address Book Records"                                                                                                    |
| 7. | Set up tax-related information, such as explanation codes, authorities, user-defined codes (UDCs), tax rules by company, automatic accounting instructions (AAIs), tax rate/areas, and so on. | Chapter 2, "Setting Up Tax Information," page 3                                                                                                    |

### **CHAPTER 2**

# **Setting Up Tax Information**

This chapter provides an overview of tax explanation codes and discusses how to:

- Set up tax authorities.
- Set up tax user-defined codes (UDCs).
- Set up tax rules by company.
- Set up automatic accounting instructions (AAIs) for taxes.
- Set up tax rate areas.
- (BEL) Set up tax rate areas for Belgium.
- (Europe) Set up intracommunity VAT.
- Set up default values for taxes.
- Validate tax ID numbers.
- Assign tax information to general ledger accounts.
- Set up the General Ledger Post program to update tax information.
- (CHN) Set up VAT for China.
- (MEX) Set up VAT on payments and receipts for Mexico.
- (FRA) Set up the system for VAT reporting.
- (ITA) Set up register types and classes for summary VAT.
- (ITA) Establish an initial VAT balance.
- (ECU) Set up additional pair tax.

**Note.** Additional country-specific setup for tax processing exists for Argentina, Australia, Brazil, Colombia, Poland, and Russia.

#### See Also

Chapter 4, "(ARG) Setting Up the System for Argentinian Taxes," page 87

Chapter 5, "(AUS) Setting Up Australian Goods and Services Tax," page 107

Chapter 3, "(BRA) Setting Up the System for Brazilian Taxes," page 71

Chapter 6, "(COL) Setting Up the System for Colombian Taxes," page 111

Chapter 7, "(RUS and POL) Setting Up the System for Russian and Polish Taxes," page 119

Setting Up Tax Information Chapter 2

# **Understanding Tax Explanation Codes**

This section provides an overview of tax explanation codes and discusses how these codes are used in the corresponding process:

- Sales tax (S) purchase order to voucher
- Sales tax (S) sales order to invoice
- Sales tax (S) voucher and invoice entry
- Use tax (U) purchase order to voucher
- Use tax (U) voucher entry
- VAT tax (V) purchase order to voucher
- VAT tax (V) sales order to invoice
- VAT tax (V) voucher and invoice entry
- VAT + sales tax (C) purchase order to voucher
- VAT + sales tax (C) sale order to invoice
- VAT + sales tax (C) voucher and invoice entry
- VAT + use tax (B) purchase order to voucher
- VAT + use tax (B) voucher entry
- Tax exempt (E)

# **Overview of Tax Explanation Codes**

You might be required to calculate, pay, collect, and track taxes on invoices that you receive from suppliers and send to customers. When this is necessary, you need to enter a tax explanation code on the transaction. You can enter the tax explanation code on the transaction entry form, or let the system use a default tax explanation code that you set up on the customer or supplier record.

Tax explanation codes are hard-coded user-defined codes (00/EX) that specify the algorithm that the system uses to calculate the tax amount and which, if any, GL account is used to record tax information. Each tax explanation code specifies a particular algorithm that affects the amount to distribute in the general ledger. You can create your own tax explanation codes, but if they begin with B, C, E, S, U, or V, they will use the same algorithm and work exactly like the standard tax explanation codes. For example, S1 will function exactly like S and V7 will function exactly like V. If you create tax explanation codes for any other letter or number, the system uses the sales tax algorithm to calculate tax and distribution amounts.

The letter T follows some tax explanation codes. You use this type of tax explanation code when you want to enter only the tax portion of the transaction. For example, if you enter a voucher and do not include the tax information, you can enter another voucher and use the appropriate tax explanation code followed by the letter T to indicate that the entire voucher represents a tax amount.

Not every tax explanation code is applicable to every system in JD Edwards EnterpriseOne software.

These table lists the available tax explanation codes, the systems that use each code, and the gross and GL distribution amounts that the system calculates when the taxable amount is entered:

Chapter 2 Setting Up Tax Information

| Tax Explanation Code | Description                               | System Used*       | Gross and GL<br>Distribution Amounts                             |
|----------------------|-------------------------------------------|--------------------|------------------------------------------------------------------|
| S                    | Seller-assessed sales tax                 | AP, AR, PO, SO     | Gross = Goods + Sales<br>tax Distribution = Goods<br>+ Sales tax |
| ST                   | Same as S, but taxes only                 | AP, AR             | Gross = Sales tax<br>Distribution = Sales<br>tax                 |
| U                    | Self-assessed sales tax                   | AP, PO             | Gross = Goods<br>Distribution = Goods<br>+ Use tax               |
| UT                   | Same as U, but taxes only                 | AP                 | Gross = 0 Distribution = Use tax                                 |
| V                    | Value-added tax (VAT)                     | AP, AR, GA, PO, SO | Gross = Goods + VAT<br>Distribution = Goods                      |
| VT                   | Same as V, but taxes only                 | AP, AR, GA         | Gross = VAT Distribution<br>= 0                                  |
| V+                   | Same as V, but calculated as tax on a tax | AP, AR, PO, SO     | Gross = Goods + VAT<br>Distribution = Goods                      |
| В                    | VAT + Use tax                             | AP, PO             | Gross = Goods + VAT<br>Distribution = Goods +<br>Use tax         |
| BT                   | Same as B, but taxes only                 | AP                 | Gross = VAT Distribution<br>= Use tax                            |
| С                    | VAT + Sales tax                           | AP, AR, PO, SO     | Gross = Goods + VAT + Sales tax Distribution = Goods + Sales tax |
| СТ                   | Same as C, but taxes only                 | AP, AR             | Gross = VAT + Sales tax<br>Distribution = Sales tax              |
| Е                    | Tax exempt                                | AP, AR, PO, SO     | Gross = Goods<br>Distribution = Goods                            |

<sup>\*</sup>AP = JD Edwards EnterpriseOne Accounts Payable

AR = JD Edwards EnterpriseOne Accounts Receivable

GA = JD Edwards EnterpriseOne General Accounting (journal entries)

PO = JD Edwards EnterpriseOne Procurement

SO = JD Edwards EnterpriseOne Sales Order Management

Note. Tax explanation code of AR is used by JD Edwards EnterpriseOne Property Management.

Setting Up Tax Information Chapter 2

# Sales Tax (S) - Purchase Order to Voucher

When you enter purchase orders with sales tax (tax explanation code S), the system uses distribution AAIs to record the tax and, if you are purchasing for stock, update the inventory account. These AAIs differ depending on whether you are purchasing for stock and whether you use two-way or three-way matching.

These examples display the AAIs that the system uses and the tables and accounts that the system updates when you run the program specified. All of the examples are for a purchase order in the amount of 1,000 USD with a 10 percent sales tax rate. The system was set up to create the journal entries in detail.

#### Purchasing for Stock Items - Three-Way Voucher Match

When you purchase for stock, you must use three-way voucher matching. When you enter the purchase order receipt, the system records the tax in two general ledger accounts: Purchase Tax Accrual and Received Not Vouchered Tax. When the system creates the voucher, it offsets the Received Not Vouchered Tax account. You use the Purchase Tax Accrual account to track the tax portion of the item. You do not remit sales tax to a tax authority because the seller (supplier) pays it.

Example: Purchasing for Stock Items - Three-Way Voucher Match

| Program                                                                          | AAI*                                             | Table          | Accounts & Fields Updated                                                                      | F0911 DR     | F0911 CR |
|----------------------------------------------------------------------------------|--------------------------------------------------|----------------|------------------------------------------------------------------------------------------------|--------------|----------|
| Enter Receipts by PO (P4312) Creates a journal entry                             | DM - 4310<br>DM - 4350<br>DM - 4320<br>DM - 4355 | F0911          | Inventory Asset Purchase Tax Accrual (asset) Received Not Vouchered Received Not Vouchered Tax | 1,000<br>100 | 1,000    |
| Voucher Match<br>(P4314)<br>Creates a voucher                                    | DM - 4320<br>DM - 4355                           | F0411<br>F0911 | Taxable (1,000) Tax (100) Gross (1,100) Received Not Vouchered Received Not Vouchered Tax      | 1,000        |          |
| Post General<br>Ledger (R09801)<br>Posts the voucher<br>to the general<br>ledger | FIN - PC                                         | F0911          | AP Trade                                                                                       |              | 1,100    |

<sup>\*</sup> DM - AAI = Distribution/Manufacturing AAI (F4950); FIN - AAI = Financial AAI (F0012)

**Note.** When you enter tax information during the voucher match process, instead of when you enter the purchase order, the system does not make an entry to the account associated with DM AAI 4355; instead, the system debits the account for DM AAI 4350, as well as the Received Not Vouchered account, and credits the AP Trade account when the voucher is posted.

#### Purchasing for Nonstock Items - Three-Way Voucher Match

When you purchase for a nonstock item, you can use either two-way or three-way voucher matching. When you use three-way voucher matching and enter the purchase order receipt, the system records the tax in the Received Not Vouchered Tax account, which is offset when the system creates the voucher. The system records the sales tax on the voucher only and includes it in the amount of the expense distribution. The system does not record sales tax in a separate account because you do not remit it to a tax authority; the supplier pays it.

Example: Purchasing for Nonstock Items - Three-Way Voucher Match

| Program                                                                          | AAI*                   | Table          | Accounts & Fields Updated                                                                     | F0911 DR     | F0911 CR     |
|----------------------------------------------------------------------------------|------------------------|----------------|-----------------------------------------------------------------------------------------------|--------------|--------------|
| Enter Receipts by PO (P4312)                                                     |                        | F0911          | Expense Account from PO line                                                                  | 1,100        |              |
| Creates a journal entry                                                          | DM - 4320<br>DM - 4355 |                | Received Not<br>Vouchered<br>Received Not<br>Vouchered Tax                                    |              | 1,000<br>100 |
| Voucher Match<br>(P4314)<br>Creates a voucher                                    | DM - 4320<br>DM - 4355 | F0411<br>F0911 | Taxable (1,000)  Tax (100)  Gross (1,100)  Received Not Vouchered  Received Not Vouchered Tax | 1,000<br>100 |              |
| Post General<br>Ledger (R09801)<br>Posts the voucher<br>to the general<br>ledger | FIN - PC               | F0911          | AP Trade                                                                                      |              | 1,100        |

<sup>\*</sup> DM - AAI = Distribution/Manufacturing AAI (F4950); FIN - AAI = Financial AAI (F0012)

#### Purchasing for Nonstock Items - Two-Way Voucher Match

When you use two-way voucher matching, the system does not use the Received Not Vouchered accounts because you do not enter purchase order receipts; you enter the purchase order and create the voucher. The system does not record the sales tax in any general ledger account at any time during the process. The system records the sales tax on the voucher only and includes it in the amount of the expense distribution. The system does not record sales tax in a separate account because you do not remit it to a tax authority; the supplier pays it.

Example: Purchasing for Nonstock Items - Two-Way Voucher Match

| Program                                                                          | AAI*     | Table          | Accounts & Fields Updated                                               | F0911 DR | F0911 CR |
|----------------------------------------------------------------------------------|----------|----------------|-------------------------------------------------------------------------|----------|----------|
| Voucher Match<br>(P4314)<br>Creates a voucher                                    |          | F0411<br>F0911 | Taxable (1,000)  Tax (100)  Gross (1,100)  Expense Account from PO line | 1,100    |          |
| Post General<br>Ledger (R09801)<br>Posts the voucher<br>to the general<br>ledger | FIN - PC | F0911          | AP Trade                                                                |          | 1,100    |

<sup>\*</sup> DM - AAI = Distribution/Manufacturing AAI (F4950); FIN - AAI = Financial AAI (F0012)

## Sales Tax (S) - Sales Order to Invoice

When you enter a sales order with sales tax (tax explanation code S) and run Update Customer Sales (R42800), the system uses distribution AAIs to record the Store Sales, Tax Liability, Cost of Goods (COG) Sold, and Inventory accounts. You offset the Tax Liability account when you pay the tax authority.

This example displays the AAI that the system uses and the tables and accounts that the system updates when you run the specified program. The example is for a sales order in the amount of 1,000 USD with a 10 percent sales tax rate.

| Program                                                                          | AAI*                                             | Table           | Accounts & Fields Updated                                                            | F0911 DR | F0911 CR     |
|----------------------------------------------------------------------------------|--------------------------------------------------|-----------------|--------------------------------------------------------------------------------------|----------|--------------|
| Update Customer<br>Sales (R42800)<br>Creates an invoice                          | DM - 4230<br>DM - 4250<br>DM - 4220<br>DM - 4240 | F03B11<br>F0911 | Taxable (1,000) Tax (100) Gross (1,100) Store Sales Tax Liability COG Sold Inventory |          | 1,000<br>100 |
| Post General<br>Ledger (R09801)<br>Posts the invoice<br>to the general<br>ledger | FIN - RC                                         | F0911           | AR Trade                                                                             | 1,100    |              |

<sup>\*</sup> DM - AAI = Distribution/Manufacturing AAI (F4950); FIN - AAI = Financial AAI (F0012)

## Sales Tax (S) - Voucher and Invoice Entry

When you enter a voucher or invoice with sales tax, the system calculates the tax amount but does not create a separate entry to the general ledger. The sales tax appears only in the voucher or invoice record. For vouchers, the tax is part of the expense, so you do not need to enter the tax in a specific account. For invoices, however, you might want to track the sales tax in a separate account because you must pay it. In this instance, you would need to subtract the sales tax amount from the revenue and enter it separately. Alternatively, you can use tax explanation code V for the system to record the tax in the account specified by PTxxxx (for payables) or RTxxxx (for receivables), where xxxx is the GL offset that is entered on the tax rate/area.

This example displays the AAI that the system uses and the tables and accounts that the system updates when you enter and post a voucher or invoice. The examples are for a taxable amount of 1,000 USD with a 10 percent sales tax rate.

Example: Voucher Entry

| Program                                                | AAI*     | Table          | Accounts & Fields Updated                       | F0911 DR | F0911 CR |
|--------------------------------------------------------|----------|----------------|-------------------------------------------------|----------|----------|
| Standard Voucher<br>Entry (P0411)<br>Creates a voucher |          | F0411<br>F0911 | Taxable (1,000) Tax (100) Gross (1,100) Expense |          |          |
| Post General<br>Ledger (R09801)                        | FIN - PC | F0911          | AP Trade                                        |          | 1,100    |
| Posts the voucher<br>to the general<br>ledger          |          |                |                                                 |          |          |

<sup>\*</sup> DM - AAI = Distribution/Manufacturing AAI (F4950); FIN - AAI = Financial AAI (F0012)

## Use Tax (U) - Purchase Order to Voucher

When you enter a purchase order with use tax (tax explanation code U), the system calculates the tax amount and makes a separate entry to the general ledger when you post the transaction.

The examples that follow display the AAIs that the system uses and the tables and accounts that the system updates when you run the program specified. All of the examples are for a purchase order in the amount of 1,000 USD with a 10 percent use tax rate. The system was set up to create the journal entries in detail.

#### Purchasing for Stock Items - Three-Way Voucher Match

When you purchase for stock, you must use three-way voucher matching. When you enter the purchase order receipt, the system records the tax in two general ledger accounts: Purchase Tax Accrual and Received Not Vouchered Tax. When the system creates the voucher, it offsets the Received Not Vouchered Tax account and records the tax in the Purchase Tax Accrual asset account only for tracking purposes. When you post the voucher, the system records the tax in the Use Tax Payable account. When you pay the tax authority, you enter a voucher that offsets the Use Tax Payable account.

Example: Purchasing for Stock Items - Three-Way Voucher Match

| Program                                                                          | AAI*                                             | Table          | Accounts & Fields Updated                                                                      | F0911 DR     | F0911 CR |
|----------------------------------------------------------------------------------|--------------------------------------------------|----------------|------------------------------------------------------------------------------------------------|--------------|----------|
| Enter Receipts by PO (P4312) Creates a journal entry                             | DM - 4310<br>DM - 4350<br>DM - 4320<br>DM - 4355 | F0911          | Inventory Asset Purchase Tax Accrual (asset) Received Not Vouchered Received Not Vouchered Tax | 1,000<br>100 | 1,000    |
| Voucher Match<br>(P4314)<br>Creates a voucher                                    | DM - 4320<br>DM - 4355                           | F0411<br>F0911 | Taxable (1,000)  Tax (100)  Gross (1,000)  Received Not Vouchered  Received Not Vouchered Tax  | 1,000        |          |
| Post General<br>Ledger (R09801)<br>Posts the voucher<br>to the general<br>ledger | FIN - PT<br>FIN - PC                             | F0911          | Use Tax Payable<br>AP Trade                                                                    |              | 100      |

<sup>\*</sup> DM - AAI = Distribution/Manufacturing AAI (F4950); FIN - AAI = Financial AAI (F0012)

#### Purchasing for Nonstock Items - Three-Way Voucher Match

When you purchase for a nonstock item, you can use either two-way or three-way voucher matching. When you use three-way voucher matching and enter the purchase order receipt, the system records the tax in the Received Not Vouchered Tax account, which is offset when the system creates the voucher. The system does not include the use tax in the gross amount of the voucher, nor does it include it in the amount of the expense distribution. The system records the tax in a separate account that is offset when you remit the tax to the tax authority.

Example: Purchasing for Nonstock Items - Three-Way Voucher Match

| Program                      | AAI*      | Table | Accounts & Fields Updated     | F0911 DR | F0911 CR |
|------------------------------|-----------|-------|-------------------------------|----------|----------|
| Enter Receipts by PO (P4312) |           | F0911 | Expense Account from PO line  | 1,100    |          |
| Creates a journal entry      | DM - 4320 |       | Received Not<br>Vouchered     |          | 1,000    |
|                              | DM - 4355 |       | Received Not<br>Vouchered Tax |          | 100      |

| Program                                                                          | AAI*              | Table          | Accounts & Fields Updated                                                                     | F0911 DR | F0911 CR |
|----------------------------------------------------------------------------------|-------------------|----------------|-----------------------------------------------------------------------------------------------|----------|----------|
| Voucher Match<br>(P4314)<br>Creates a voucher                                    |                   | F0411<br>F0911 | Taxable (1,000)  Tax (100)  Gross (1,000)  Received Not Vouchered  Received Not Vouchered Tax | 1,000    |          |
| Post General<br>Ledger (R09801)<br>Posts the voucher<br>to the general<br>ledger | FIN - PT FIN - PC | F0911          | Use Tax Payable<br>AP Trade                                                                   |          | 100      |

<sup>\*</sup> DM - AAI = Distribution/Manufacturing AAI (F4950); FIN - AAI = Financial AAI (F0012)

#### Purchasing for Nonstock Items - Two-Way Voucher Match

When you use two-way voucher matching, the system does not use the Received Not Vouchered accounts because you do not enter purchase order receipts; you enter the purchase order and create the voucher. When the system creates the voucher, it does not include the use tax in the gross amount of the voucher, nor does it include it in the amount of the expense distribution. The system records the tax in a separate account that is offset when you remit the tax to the tax authority.

Example: Purchasing for Nonstock Items - Two-Way Voucher Match

| Program                                                                          | AAI*                 | Table          | Accounts & Fields Updated                                               | F0911 DR | F0911 CR     |
|----------------------------------------------------------------------------------|----------------------|----------------|-------------------------------------------------------------------------|----------|--------------|
| Voucher Match<br>(P4314)<br>Creates a voucher                                    |                      | F0411<br>F0911 | Taxable (1,000)  Tax (100)  Gross (1,000)  Expense Account from PO line |          |              |
| Post General<br>Ledger (R09801)<br>Posts the voucher<br>to the general<br>ledger | FIN - PT<br>FIN - PC | F0911          | Use Tax Payable<br>AP Trade                                             | •        | 100<br>1,000 |

<sup>\*</sup> DM - AAI = Distribution/Manufacturing AAI (F4950); FIN - AAI = Financial AAI (F0012)

## Use Tax (U) - Voucher Entry

When you enter a voucher with use tax, the system calculates the tax amount and creates a separate entry to the Use Tax Payable account when you post the transaction. You offset this account when you pay the tax authority.

This example displays the AAIs that the system uses and the tables and accounts that the system updates when you enter and post a voucher that has a taxable amount of 1,000 USD with a 10 percent use tax rate.

Example: Voucher Entry

| Program                                                                          | AAI*                 | Table          | Accounts & Fields Updated                          | F0911 DR | F0911 CR     |
|----------------------------------------------------------------------------------|----------------------|----------------|----------------------------------------------------|----------|--------------|
| Standard Voucher<br>Entry (P0411)<br>Creates a voucher                           |                      | F0411<br>F0911 | Taxable (1,000)  Tax (100)  Gross (1,000)  Expense | 1,100    |              |
| Post General<br>Ledger (R09801)<br>Posts the voucher<br>to the general<br>ledger | FIN - PT<br>FIN - PC | F0911          | Use Tax Payable<br>AP Trade                        |          | 100<br>1,000 |

<sup>\*</sup> DM - AAI = Distribution/Manufacturing AAI (F4950); FIN - AAI = Financial AAI (F0012)

## VAT Tax (V) - Purchase Order to Voucher

When you enter a purchase order with VAT tax (tax explanation code V), the system calculates the tax amount and makes a separate entry to the general ledger when you post the transaction.

The examples that follow display the AAIs that the system uses and the tables and accounts that the system updates when you run the program specified. All of the examples are for a purchase order in the amount of 1,000 USD with a 10 percent VAT tax rate. The system was set up to create the journal entries in detail.

#### Purchasing for Stock Items - Three-Way Voucher Match

When you purchase for stock, you must use three-way voucher matching. When you enter the purchase order receipt, the system does not accrue the tax; tax is recorded in the Received Not Vouchered Tax account only, and then is offset when the system creates the voucher. When you post the voucher, the system records the tax in the VAT recoverable tax account. Rather than pay a tax authority, you pay the seller (supplier) for the amount of the goods plus tax and recover the tax amount from the tax authority later.

Example: Purchasing for Stock Items - Three-Way Voucher Match

| Program                                                                          | AAI*                     | Table          | Accounts & Fields Updated                                         | F0911 DR | F0911 CR |
|----------------------------------------------------------------------------------|--------------------------|----------------|-------------------------------------------------------------------|----------|----------|
| Enter Receipts by PO (P4312) Creates a journal entry                             | DM - 4310<br>DM - 4320   | F0911          | Inventory Asset Received Not Vouchered                            | 1,000    | 1,000    |
| Voucher Match<br>(P4314)<br>Creates a voucher                                    | DM - 4320                | F0411<br>F0911 | Taxable (1,000)  Tax (100)  Gross (1,100)  Received Not Vouchered |          |          |
| Post General<br>Ledger (R09801)<br>Posts the voucher<br>to the general<br>ledger | FIN - PTxxxx<br>FIN - PC | F0911          | VAT Recoverable Tax AP Trade                                      | 100      | 1,100    |

<sup>\*</sup> DM - AAI = Distribution/Manufacturing AAI (F4950); FIN - AAI = Financial AAI (F0012)

#### Purchasing for Nonstock Items - Three-Way Voucher Match

When you purchase for a nonstock item, you can use either two-way or three-way voucher matching. When you use three-way voucher matching and enter the purchase order receipt, the system records the tax in the Received Not Vouchered Tax account, which is offset when the system creates the voucher. When you post the voucher, the system records the tax in the VAT Recoverable Tax account. Rather than pay a tax authority, you pay the supplier for the amount of the goods plus tax and recover the tax amount from the tax authority later.

Example: Purchasing for Nonstock Items - Three-Way Voucher Match

| Program                      | AAI*      | Table | Accounts & Fields Updated     | F0911 DR | F0911 CR |
|------------------------------|-----------|-------|-------------------------------|----------|----------|
| Enter Receipts by PO (P4312) |           | F0911 | Expense Account from PO line  | 1,000    |          |
| Creates a journal entry      | DM - 4320 |       | Received Not<br>Vouchered     |          | 1,000    |
|                              | DM - 4355 |       | Received Not<br>Vouchered Tax |          | 100      |

| Program                                                                          | AAI*                     | Table          | Accounts & Fields Updated                                         | F0911 DR | F0911 CR |
|----------------------------------------------------------------------------------|--------------------------|----------------|-------------------------------------------------------------------|----------|----------|
| Voucher Match<br>(P4314)<br>Creates a voucher                                    | DM - 4320                | F0411<br>F0911 | Taxable (1,000)  Tax (100)  Gross (1,100)  Received Not Vouchered |          |          |
| Post General<br>Ledger (R09801)<br>Posts the voucher<br>to the general<br>ledger | FIN - PTxxxx<br>FIN - PC | F0911          | VAT Recoverable Tax AP Trade                                      | 100      | 1,100    |

<sup>\*</sup> DM - AAI = Distribution/Manufacturing AAI (F4950); FIN - AAI = Financial AAI (F0012)

#### Purchasing for Nonstock Items - Two-Way Voucher Match

When you use two-way voucher matching, the system does not use the Received Not Vouchered accounts because you do not enter purchase order receipts; you enter the purchase order and create the voucher. When the system creates the voucher, it includes the VAT tax in the gross amount of the voucher, but not in the expense distribution. When you post the voucher, the system records the tax in the VAT Recoverable tax account. Rather than pay a tax authority, you pay the supplier for the amount of the goods plus tax and recover the tax amount from the tax authority later.

Example: Purchasing for Nonstock Items - Two-Way Voucher Match

| Program                                                                          | AAI*                     | Table          | Accounts & Fields Updated                                            | F0911 DR | F0911 CR |
|----------------------------------------------------------------------------------|--------------------------|----------------|----------------------------------------------------------------------|----------|----------|
| Voucher Match<br>(P4314)<br>Creates a voucher                                    |                          | F0411<br>F0911 | Taxable (1,000) Tax (100) Gross (1,100) Expense Account from PO line |          |          |
| Post General<br>Ledger (R09801)<br>Posts the voucher<br>to the general<br>ledger | FIN - PTxxxx<br>FIN - PC | F0911          | VAT Recoverable Tax AP Trade                                         | 100      | 1,100    |

<sup>\*</sup> DM - AAI = Distribution/Manufacturing AAI (F4950); FIN - AAI = Financial AAI (F0012)

## VAT Tax (V) - Sales Order to Invoice

When you enter a sales order with VAT tax (tax explanation code V) and run Update Customer Sales (R42800), the system uses distribution AAIs to record the Cost of Goods (COG) Sold and Inventory accounts. Although the VAT amount appears on the sales update report, the system does not record it in the VAT Payables account until you post the invoice. You offset the VAT Payables account when you pay the tax authority.

This example displays the AAI that the system uses and the tables and accounts that the system updates when you run the specified program. The example is for a sales order in the amount of 1,000 USD with a 10 percent VAT tax rate.

Example: Sales Order to Invoice

| Program                                                                          | AAI*                     | Table           | Accounts & Fields Updated                                              | F0911 DR | F0911 CR |
|----------------------------------------------------------------------------------|--------------------------|-----------------|------------------------------------------------------------------------|----------|----------|
| Update Customer<br>Sales (R42800)<br>Creates an invoice                          |                          | F03B11<br>F0911 | Taxable (1,000) Tax (100) Gross (1,100) Store Sales COG Sold Inventory |          | 1,000    |
| Post General<br>Ledger (R09801)<br>Posts the invoice<br>to the general<br>ledger | FIN - RTxxxx<br>FIN - RC | F0911           | VAT Payables AR Trade                                                  | . 1,100  | 100      |

<sup>\*</sup> DM - AAI = Distribution/Manufacturing AAI (F4950); FIN - AAI = Financial AAI (F0012)

## VAT Tax (V) - Voucher and Invoice Entry

When you enter a voucher or invoice with VAT tax, the system calculates the tax amount and creates a separate entry to the general ledger when you post the transaction. In accounts payable, you offset the VAT Recoverable Tax account when you receive payment from the tax authority. In accounts receivable, you offset the VAT Payables account when you pay the tax.

This example displays the AAI that the system uses and the tables and accounts that the system updates when you enter and post a voucher or invoice. The examples are for a taxable amount of 1,000 USD with a 10 percent VAT tax rate.

Example: Voucher Entry

| Program                                                                          | AAI*                     | Table          | Accounts & Fields Updated                          | F0911 DR | F0911 CR |
|----------------------------------------------------------------------------------|--------------------------|----------------|----------------------------------------------------|----------|----------|
| Standard Voucher<br>Entry (P0411)<br>Creates a voucher                           |                          | F0411<br>F0911 | Taxable (1,000)  Tax (100)  Gross (1,100)  Expense | 1,000    |          |
| Post General<br>Ledger (R09801)<br>Posts the voucher<br>to the general<br>ledger | FIN - PTxxxx<br>FIN - PC | F0911          | VAT Recoverable<br>Tax<br>AP Trade                 | 100      | 1,100    |

Example: Invoice Entry

| Program                                                                          | AAI*                     | Table           | Accounts & Fields Updated                       | F0911 DR | F0911 CR |
|----------------------------------------------------------------------------------|--------------------------|-----------------|-------------------------------------------------|----------|----------|
| Standard Invoice<br>Entry (P03B11)<br>Creates an invoice                         |                          | F03B11<br>F0911 | Taxable (1,000) Tax (100) Gross (1,100) Revenue |          | 1,000    |
| Post General<br>Ledger (R09801)<br>Posts the invoice<br>to the general<br>ledger | FIN - RTxxxx<br>FIN - RC | F0911           | VAT Payables AR Trade                           | . 1,100  | 100      |

<sup>\*</sup> DM - AAI = Distribution/Manufacturing AAI (F4950); FIN - AAI = Financial AAI (F0012)

## VAT + Sales Tax (C) - Purchase Order to Voucher

When you enter a purchase order using tax explanation code C for VAT + sales tax, the system calculates the tax amount and makes a separate entry to the general ledger for the VAT portion of the tax when you post the transaction.

The examples that follow display the AAIs that the system uses and the tables and accounts that the system updates when you run the program specified. All of the examples are for a purchase order in the amount of 1,000 USD with a 7 percent VAT and 3 percent sales tax rate. The system was set up to create the journal entries in detail.

**Note.** If you use tax-on-tax calculations, which you specify in the tax rate/area by activating the Compound Tax field, the system uses these formula to calculate the tax amount:

(Taxable + VAT) x sales tax rate = tax

 $(1,000 + 70) \times 03 = 32.10$ 

#### Purchasing for Stock Items - Three-Way Voucher Match

When you enter the purchase order receipt, the system records the sales tax in two general ledger accounts: Purchase Tax Accrual and Received Not Vouchered Tax. When the system creates the voucher, it offsets the Received Not Vouchered Tax account. You use the Purchase Tax Accrual account to track the sales tax portion of the item. You do not remit sales tax to a tax authority because the seller (supplier) pays it. The gross amount of the voucher includes both the sales and VAT taxes; the GL distribution includes the goods + sales tax only. When you post the voucher, the system records the VAT in the VAT Recoverable Tax account. Rather than pay a tax authority, you pay the seller (supplier) for the amount of the goods plus VAT and recover the VAT amount from the tax authority later.

Example: Purchasing for Stock Items - Three-Way Voucher Match

| Program                                                                          | AAI*                                             | Table          | Accounts & Fields Updated                                                                                      | F0911 DR          | F0911 CR |
|----------------------------------------------------------------------------------|--------------------------------------------------|----------------|----------------------------------------------------------------------------------------------------|-------------------|----------|
| Enter Receipts by PO (P4312) Creates a journal entry                             | DM - 4310<br>DM - 4350<br>DM - 4320<br>DM - 4355 | F0911          | Inventory Asset  Purchase Tax Accrual (asset)  Received Not Vouchered  Received Not                            | 1,000             | 1,000    |
| Voucher Match<br>(P4314)<br>Creates a voucher                                    |                                                  | F0411<br>F0911 | Vouchered Tax  Taxable (1,000)  Tax (100)  Gross (1,100)                                                       |                   |          |
|                                                                                  | DM - 4320<br>DM - 4350<br>DM - 4355<br>DM - 4350 |                | Received Not Vouchered Purchase  Tax Accrual (asset)  Received Not Vouchered  Tax Purchase Tax Accrual (asset) | 1,000<br>30<br>30 | 30       |
| Post General<br>Ledger (R09801)<br>Posts the voucher<br>to the general<br>ledger | FIN - PTxxxx<br>FIN - PC                         | F0911          | VAT Recoverable<br>Tax<br>AP Trade                                                                             | 70                | 1,100    |

<sup>\*</sup> DM - AAI = Distribution/Manufacturing AAI (F4950); FIN - AAI = Financial AAI (F0012)

#### Purchasing for Nonstock Items - Three-Way Voucher Match

When you purchase for a nonstock item, you can use either two-way or three-way voucher matching. When you use three-way voucher matching and enter the purchase order receipt, the system records the sales tax in the Received Not Vouchered Tax account, which is offset when the system creates the voucher. When the system creates the voucher, it includes both the sales and VAT tax amounts in the gross amount, but only the sales tax in the expense distribution. When you post the voucher, the system records the VAT in the VAT Recoverable Tax account. Rather than pay a tax authority, you pay the supplier for the amount of the goods plus VAT and recover the VAT amount from the tax authority later.

Example: Purchasing for Nonstock Items - Three-Way Voucher Match

| Program                                 | AAI*         | Table | Accounts & Fields Updated     | F0911 DR | F0911 CR |
|-----------------------------------------|--------------|-------|-------------------------------|----------|----------|
| Enter Receipts by PO (P4312)            |              | F0911 | Expense Account from PO line  | 1,030    |          |
| Creates a journal entry                 | DM - 4320    |       | Received Not<br>Vouchered     |          | 1,000    |
|                                         | DM - 4355    |       | Received Not<br>Vouchered Tax |          | 30       |
| Voucher Match                           |              | F0411 | Taxable (1,000)               |          |          |
| (P4314)                                 |              |       | Tax (100)                     |          |          |
| Creates a voucher                       |              | -     | Gross (1,100)                 |          | -        |
|                                         | DM - 4320    | F0911 | Received Not<br>Vouchered     | 1,000    |          |
|                                         | •            |       | Expense Account               | 30       |          |
|                                         |              |       | Received Not<br>Vouchered     | 30       | 30       |
|                                         | DM - 4355    |       | Tax Expense<br>Account        |          |          |
| Post General                            | FIN - PTxxxx | F0911 | VAT Recoverable               | 70       |          |
| Ledger (R09801)                         | FIN - PC     |       | Tax                           |          | 1,100    |
| Posts the voucher to the general ledger |              |       | AP Trade                      |          |          |

<sup>\*</sup> DM - AAI = Distribution/Manufacturing AAI (F4950); FIN - AAI = Financial AAI (F0012)

#### Purchasing for Nonstock Items - Two-Way Voucher Match

When you use two-way voucher matching, the system does not use the Received Not Vouchered accounts because you do not enter purchase order receipts; you enter the purchase order and create the voucher. When the system creates the voucher, it includes both the sales and VAT tax amounts in the gross amount of the voucher, but only the sales tax in the expense distribution. When you post the voucher, the system records the VAT in the VAT Recoverable Tax account. Rather than pay a tax authority, you pay the supplier for the amount of the goods plus VAT and recover the VAT amount from the tax authority later.

Example: Purchasing for Nonstock Items - Two-Way Voucher Match

| Program                                                                          | AAI*                     | Table          | Accounts & Fields Updated                                               | F0911 DR    | F0911 CR |
|----------------------------------------------------------------------------------|--------------------------|----------------|-------------------------------------------------------------------------|-------------|----------|
| Voucher Match<br>(P4314)<br>Creates a voucher                                    |                          | F0411<br>F0911 | Taxable (1,000) Tax (100) Gross (1,100) Expense Account Expense Account | 1,000<br>30 |          |
| Post General<br>Ledger (R09801)<br>Posts the voucher<br>to the general<br>ledger | FIN - PTxxxx<br>FIN - PC | F0911          | VAT Recoverable<br>Tax<br>AP Trade                                      | 70          | 1,100    |

<sup>\*</sup> DM - AAI = Distribution/Manufacturing AAI (F4950); FIN - AAI = Financial AAI (F0012)

## VAT + Sales Tax (C) - Sales Order to Invoice

When you enter a sales order using tax explanation code C for VAT + sales tax and then run Update Customer Sales (R42800), the system uses distribution AAIs to record the Store Sales, Tax Liability, Cost of Goods (COG) Sold, and Inventory accounts. Although the VAT amount appears on the sales update report, the system does not record it in the VAT Payables account until you post the invoice. You offset the VAT Payables account when you pay the tax authority.

This example displays the AAI that the system uses and the tables and accounts that the system updates when you run the specified program. The example is for a sales order in the amount of 1,000 USD with a 7 percent VAT and 3 percent sales tax rate.

Example: Sales Order to Invoice

| Program                                                                          | AAI*                     | Table           | Accounts & Fields Updated                                                            | F0911 DR | F0911 CR    |
|----------------------------------------------------------------------------------|--------------------------|-----------------|--------------------------------------------------------------------------------------|----------|-------------|
| Update Customer<br>Sales (R42800)<br>Creates an invoice                          |                          | F03B11<br>F0911 | Taxable (1,000) Tax (100) Gross (1,100) Store Sales Tax Liability COG Sold Inventory |          | 1,000<br>30 |
| Post General<br>Ledger (R09801)<br>Posts the invoice<br>to the general<br>ledger | FIN - RTxxxx<br>FIN - RC | F0911           | VAT Payables AR Trade                                                                | . 1,100  | 70          |

<sup>\*</sup> DM - AAI = Distribution/Manufacturing AAI (F4950); FIN - AAI = Financial AAI (F0012)

**Note.** If you use tax-on-tax calculations, which you specify in the tax rate/area by activating the Compound Tax field, the system multiplies the sales tax rate by the VAT tax rate and adds the amount to the sales tax. In this example, the sales tax would be  $30.21 \{30 + [(.03 \times .07) \times 100] = 30.21\}$  if the tax rate/area was set up for tax-on-tax.

## VAT + Sales Tax (C) - Voucher and Invoice Entry

When you enter a voucher or invoice using tax explanation code C for VAT + sales tax, the system calculates the sales tax amount but does not create a separate entry to the general ledger. For vouchers, the sales tax is part of the expense, so you do not need to enter the tax in a specific account. For invoices, however, you might want to track the sales tax in a separate account because you must pay it. In this instance, you would need to subtract the sales tax amount from the revenue and enter it separately. The system records the VAT amount when you post the transaction. In accounts payable, you offset the VAT Recoverable Tax account when you receive payment from the tax authority. In accounts receivable, you offset the VAT Payables account when you pay the tax.

This example displays the AAI that the system uses and the tables and accounts that the system updates when you enter and post a voucher or invoice. The examples are for a taxable amount of 1,000 USD with a 7 percent VAT and 3 percent sales tax rate.

Example: Voucher Entry

| Program                                                                          | AAI*                     | Table          | Accounts & Fields Updated                          | F0911 DR | F0911 CR |
|----------------------------------------------------------------------------------|--------------------------|----------------|----------------------------------------------------|----------|----------|
| Standard Voucher<br>Entry (P0411)<br>Creates a voucher                           |                          | F0411<br>F0911 | Taxable (1,000)  Tax (100)  Gross (1,100)  Expense |          |          |
| Post General<br>Ledger (R09801)<br>Posts the voucher<br>to the general<br>ledger | FIN - PTxxxx<br>FIN - PC | F0911          | VAT Recoverable<br>Tax<br>AP Trade                 | 70       | . 1,100  |

Example: Invoice Entry

| Program                                                                          | AAI*                     | Table           | Accounts & Fields Updated                                 | F0911 DR | F0911 CR |
|----------------------------------------------------------------------------------|--------------------------|-----------------|-----------------------------------------------------------|----------|----------|
| Standard Invoice<br>Entry (P03B11)<br>Creates an invoice                         |                          | F03B11<br>F0911 | Taxable (1,000) Tax (100) Gross (1,100) Revenue Sales Tax |          | 1,000    |
| Post General<br>Ledger (R09801)<br>Posts the invoice<br>to the general<br>ledger | FIN - RTxxxx<br>FIN - RC | F0911           | VAT Payables AR Trade                                     | . 1,100  | 70       |

<sup>\*</sup> DM - AAI = Distribution/Manufacturing AAI (F4950); FIN - AAI = Financial AAI (F0012)

**Note.** If you use tax-on-tax calculations, which you specify in the tax rate/area by activating the Compound Tax field, the system uses this formula to calculate the tax amount:

(Taxable + VAT) x sales tax rate = Tax

 $(1,000 + 70) \times .03 = 32.10$ 

## VAT + Use Tax (B) - Purchase Order to Voucher

When you enter a purchase order using tax explanation code B for VAT + use tax, the system calculates the tax amount and makes two entries to the general ledger when you post the transaction: one for the use portion of the tax and one for the VAT portion of the tax.

The examples that follow display the AAIs that the system uses and the tables and accounts that the system updates when you run the program specified. All of the examples are for a purchase order in the amount of 1,000 USD with a 7 percent VAT and 3 percent use tax rate. The system was set up to create the journal entries in detail.

**Note.** If you use tax-on-tax calculations, which you specify in the tax rate/area by activating the Compound Tax field, the system uses this formula to calculate the tax amount:

(Taxable + VAT) x use tax rate = Tax

 $(1,000 + 70) \times .03 = 32.10$ 

#### Purchasing for Stock Items - Three-Way Voucher Match

When you purchase for stock, you must use three-way voucher matching. When you enter the purchase order receipt, the system records the tax in two general ledger accounts: Purchase Tax Accrual and Received Not Vouchered Tax. When the system creates the voucher, it offsets the Received Not Vouchered Tax account and records the tax in the Purchase Tax Accrual asset account only for tracking purposes. When you post the voucher, the system records the tax in the VAT Recoverable Tax and Use Tax Payable accounts. When you pay the tax authority, you enter a voucher that offsets the Use Tax Payable account.

Example: Purchasing for Stock Items - Three-Way Voucher Match

| Program                                              | AAI*                                             | Table | Accounts & Fields Updated                                                                      | F0911 DR    | F0911 CR |
|------------------------------------------------------|--------------------------------------------------|-------|------------------------------------------------------------------------------------------------|-------------|----------|
| Enter Receipts by PO (P4312) Creates a journal entry | DM - 4310<br>DM - 4350<br>DM - 4320<br>DM - 4355 | F0911 | Inventory Asset Purchase Tax Accrual (asset) Received Not Vouchered Received Not Vouchered Tax | 1,000<br>30 | 1,000    |

| Program                                                                          | AAI*                                             | Table          | Accounts & Fields Updated                                                                                                    | F0911 DR          | F0911 CR    |
|----------------------------------------------------------------------------------|--------------------------------------------------|----------------|----------------------------------------------------------------------------------------------------|-------------------|-------------|
| Voucher Match<br>(P4314)<br>Creates a voucher                                    | DM - 4320<br>DM - 4355<br>DM - 4350<br>DM - 4350 | F0411<br>F0911 | Taxable (1,000) Tax (100) Gross (1,070) Received Not Vouchered Received Not Vouchered Tax Purchase Tax Accrual (asset) Purchase Tax Accrual (asset) | 1,000<br>30<br>30 |             |
| Post General<br>Ledger (R09801)<br>Posts the voucher<br>to the general<br>ledger | FIN - PTxxxx<br>FIN - PT<br>FIN - PC             | F0911          | VAT Recoverable<br>Tax<br>Use Tax Payable<br>AP Trade                                                                                               | 70                | 30<br>1,070 |

<sup>\*</sup> DM - AAI = Distribution/Manufacturing AAI (F4950); FIN - AAI = Financial AAI (F0012)

#### Purchasing for Nonstock Items - Three-Way Voucher Match

When you purchase for a nonstock item, you can use either two-way or three-way voucher matching. When you use three-way voucher matching and enter the purchase order receipt, the system records the tax in the Received Not Vouchered Tax account, which is offset when the system creates the voucher. The system includes the VAT tax only in the gross amount of the voucher (not the use tax), but includes only the use tax in the expense distribution. The system records the tax in a separate account that is offset when you remit the tax to the tax authority.

Example: Purchasing for Nonstock Items - Three-Way Voucher Match

| Program                                              | AAI*                   | Table | Accounts & Fields Updated                                                      | F0911 DR | F0911 CR    |
|------------------------------------------------------|------------------------|-------|--------------------------------------------------------------------------------|----------|-------------|
| Enter Receipts by PO (P4312) Creates a journal entry | DM - 4320<br>DM - 4355 | F0911 | Expense Account from PO line Received Not Vouchered Received Not Vouchered Tax | 1,030    | 1,000<br>30 |

| Program                                                                          | AAI*                                             | Table          | Accounts & Fields Updated                                                                                                    | F0911 DR          | F0911 CR    |
|----------------------------------------------------------------------------------|--------------------------------------------------|----------------|----------------------------------------------------------------------------------------------------|-------------------|-------------|
| Voucher Match<br>(P4314)<br>Creates a voucher                                    | DM - 4320<br>DM - 4355<br>DM - 4350<br>DM - 4350 | F0411<br>F0911 | Taxable (1,000)  Tax (100)  Gross (1,070)  Received Not Vouchered  Received Not Vouchered  Tax Purchase Tax Accrual (asset)  Purchase Tax Accrual (asset) | 1,000<br>30<br>30 |             |
| Post General<br>Ledger (R09801)<br>Posts the voucher<br>to the general<br>ledger | FIN - PTxxxx FIN - PT FIN - PC                   | F0911          | VAT Recoverable<br>Tax<br>Use Tax Payable<br>AP Trade                                                                                                    | 70                | 30<br>1,070 |

<sup>\*</sup> DM - AAI = Distribution/Manufacturing AAI (F4950); FIN - AAI = Financial AAI (F0012)

#### Purchasing for Nonstock Items - Two-Way Voucher Match

When you use two-way voucher matching, the system does not use the Received Not Vouchered accounts because you do not enter purchase order receipts; you enter the purchase order and create the voucher. The system includes the VAT tax only in the gross amount of the voucher (not the use tax), but includes only the use tax in the expense distribution. The system records the tax in a separate account that is offset when you remit the tax to the tax authority.

Example: Purchasing for Nonstock Items - Two-Way Voucher Match

| Program                                                                          | AAI*                                 | Table          | Accounts & Fields Updated                                            | F0911 DR | F0911 CR    |
|----------------------------------------------------------------------------------|--------------------------------------|----------------|----------------------------------------------------------------------|----------|-------------|
| Voucher Match<br>(P4314)<br>Creates a voucher                                    |                                      | F0411<br>F0911 | Taxable (1,000) Tax (100) Gross (1,070) Expense Account from PO line |          |             |
| Post General<br>Ledger (R09801)<br>Posts the voucher<br>to the general<br>ledger | FIN - PTxxxx<br>FIN - PT<br>FIN - PC | F0911          | VAT Recoverable<br>Tax<br>Use Tax Payable<br>AP Trade                | 70       | 30<br>1,070 |

<sup>\*</sup> DM - AAI = Distribution/Manufacturing AAI (F4950); FIN - AAI = Financial AAI (F0012)

## VAT + Use Tax (B) - Voucher Entry

When you enter a voucher using tax explanation code B for VAT + use tax, the system calculates the use tax amount and includes it in the expense distribution. When you post the voucher, the system creates entries to the:

- Use Tax Payable account, which you offset when you pay the tax authority
- VAT Recoverable Tax account, which you offset when you receive payment from the tax authority

This example displays the AAI that the system uses and the tables and accounts that the system updates when you enter and post a voucher. The example is for a taxable amount of 1,000 USD with a 7 percent VAT and 3 percent use tax rate.

Example: Voucher Entry

| Program                                                                          | AAI*                                 | Table          | Accounts & Fields Updated                          | F0911 DR | F0911 CR    |
|----------------------------------------------------------------------------------|--------------------------------------|----------------|----------------------------------------------------|----------|-------------|
| Standard Voucher<br>Entry (P0411)<br>Creates a voucher                           |                                      | F0411<br>F0911 | Taxable (1,000)  Tax (100)  Gross (1,070)  Expense | 1,030    |             |
| Post General<br>Ledger (R09801)<br>Posts the voucher<br>to the general<br>ledger | FIN - PT<br>FIN - PTxxxx<br>FIN - PC | F0911          | Use Tax Payable VAT Recoverable Tax AP Trade       | . 70     | 30<br>1,070 |

<sup>\*</sup> DM - AAI = Distribution/Manufacturing AAI (F4950); FIN - AAI = Financial AAI (F0012)

**Note.** If you use tax-on-tax calculations, which you specify in the tax rate/area by activating the Compound Tax field, the system uses this formula to calculate the tax amount:

(Taxable + VAT) x use tax rate = Tax

 $(1,000 + 70) \times .03 = 32.10$ 

## Tax Exempt (E)

If you want to make a purchase or sales order line item or a voucher or invoice pay item, tax exempt, you use tax explanation code E. When you use tax explanation code E, the system maintains the tax explanation code and tax rate/area values, but removes the taxable and tax amounts from the voucher or invoice.

You must have the AAI for PT set up to enter tax-exempt purchase orders or vouchers. You must have the AAI for RT set up to enter tax-exempt sales orders or invoices.

If you set the processing option in the General Ledger Post Report program (R09801) to update the F0018 table for all tax explanation codes, tax-exempt transactions are excluded.

## (COL, ECU) Tax Explanation Codes

Colombian and Ecuadorian localizations uses four tax explanation codes (00/EX):

- C: VAT + Sales tax
- V: VAT
- CT: VAT + Sales tax, tax only
- VT: VAT, tax only

These tax explanation codes are hard-coded for JD Edwards EnterpriseOne Accounts Payable and JD Edwards EnterpriseOne Accounts Receivable.

## (CHL and PER) Non-Reimbursable VAT Processing

According to VAT Law Provisions, fiscal credit can only be taken within the four tax periods following the invoice issue date, provided VAT Reimbursability validation is defined in the Company Constants by months or days.

You must set up:

• Legal Company Constants.

Set up the quantity of days/months for the VAT Reimbursability and the date to be used to verify days/months.

Tax Area Equivalence.

Specify which is the tax area with equivalent non-reimbursable fiscal credit for each fiscal credit of tax area.

• Tax Rate/Area.

Set up the tax area used to enter the fiscal credit.

If the difference of days or months in a voucher is greater than the date specified in the Company constants (Non-reimbursable VAT), the system automatically modifies the tax area and the tax explanation code so that they are recorded as non-reimbursable taxes.

For each voucher line, the entered tax area is replaced by its correlative area stated in the tax area constants when these conditions apply:

- Invoice date exceeding the legal time.
- Tax type equal to VAT.
- Tax percentage in the tax area different than  $\theta$ .

Typically, you should use an explanation code S for the Non-reimbursable VAT as this code does not discriminate tax. You can also enter vouchers with tax explanation code and non-reimbursable tax area code without the automatic system change option.

## **Common Fields Used in This Chapter**

| Company | Enter a code that identifies a specific organization, fund, or other reporting |
|---------|--------------------------------------------------------------------------------|
|         | entity. The company code must already exist in the F0010 table and must        |

identify a reporting entity that has a complete balance sheet. At this level, you can have intercompany transactions.

can have intercompany transactions

**Note.** You can use company 00000 for default values such as dates and automatic accounting instructions. You cannot use company 00000 for transaction entries.

Tax Rate/Area Enter a code that identifies a tax or geographic area that has common tax rates

and tax authorities. The system validates the code you enter against the F4008 table. The system uses the tax rate/area in conjunction with the tax explanation code and tax rules to calculate tax and GL distribution amounts

when you create an invoice or voucher.

Effective Date Enter the date when a transaction, contract, obligation, preference, or policy

rule becomes effective.

**Expiration Date** Enter the date when a transaction, contract, obligation, preference, or policy

rule ceases to be in effect.

**Item Number** Enter a number that the system assigns to an item. It can be in short, long, or

third item number format.

The number of the item or item grouping to which the tax applies.

Values for item groupings are 3 through 8. If you specify a value for an item grouping, you must ensure that the processing option to validate item numbers, which appears on the Edit tab, is set to 0 (off). If this processing option is not set correctly, the system attempts to validate the item grouping

number as an actual item number.

**Document Type** Enter a user-defined code (00/DT) that identifies the origin and purpose of the

transaction. The system reserves several prefixes for document types, such

as vouchers, invoices, receipts, and time sheets.

## **Setting Up Tax Authorities**

Tax authorities are government agencies that assess and collect taxes. For tracking and reporting purposes, the organization must set up an address book record for each tax authority to which it remits taxes. If you want, you can set up a user-defined code for a new search type, such as TAX, in UDC (01/ST) that you can assign to tax authority address book records to differentiate them from other address book records.

**Note.** Ensure that the self-service processing option is not activated for the Address Book program (P01012) using the Tax Authorities option on the Tax Processing and Reporting menu (G0021); otherwise, you cannot add new tax authorities (address book records).

#### See Also

JD Edwards EnterpriseOne Address Book 8.12 Implementation Guide, "Entering Address Book Records," Entering Address Book Records

## **Setting Up Tax UDCs**

Many fields throughout JD Edwards EnterpriseOne software accept only user-defined codes. You can customize the system by setting up user-defined codes that meet the specific needs of the business environment.

**Note.** The setup for many countries for which JD Edwards EnterpriseOne software processes taxes requires that you enter values for country-specific UDCs.

See JD Edwards EnterpriseOne Country-Specific Setup and Processes 8.12 Implementation Guide

#### **Setting Up Tax ID Validation Codes (70/TI)**

To validate tax identification numbers that you set up in the JD Edwards EnterpriseOne Address Book system according to the country in which it is used, you must set up the country codes in UDC (70/TI).

This table displays examples of country codes set up in UDC (70/TI):

| Codes | Description 01  | Description 02 | Special Handling |
|-------|-----------------|----------------|------------------|
|       | Default Country | US             | 1                |
| AU    | Austria         | AU             | 1                |
| AUS   | Austria         | AU             | 1                |
| BE    | Belgium         | BE             | 1                |
| BEL   | Belgium         | BE             | 1                |
| DE    | Germany         | DE             | 1                |
| DEU   | Germany         | DE             | 1                |

To activate tax ID validation for a specific country code, enter *I* in the Special Handling field for that country code. To disable tax ID validation for a specific country code, remove the *I* from the Special Handling field.

To activate tax ID validation for a country code that is not listed in UDC table (70/TI) or to change the meaning of an existing country code, complete the fields as:

- 1. Enter the country code in the Codes field.
  - The country code must also be set up in UDC (00/CN).
- 2. Enter the standard two-digit ISO code for that country in the Description 02 field.
  - The two-digit ISO code is required in the Description 02 field to cross-reference the new country code with the country code that is hard-coded in the system.
  - For example, if you use DE for Denmark, enter DN (the two-digit ISO code for Denmark) in the Description 02 field for the DE country code. The system then validates tax IDs that are entered with the country code DE according to Danish, not German, specifications.
- 3. Enter *1* in the Special Handling field.

To activate tax ID validation for the default (blank) country code, complete the fields as described, but leave the Codes field blank.

For example, if you use a blank country code to mean Denmark, enter DN (the two (2) digit ISO code for Denmark) in the Description 02 field for the blank country code.

## **Setting Up Tax Rules by Company**

This section provides an overview of tax rules discusses how to set up tax rules by company.

## **Understanding Tax Rules by Company**

You set up tax rules so that the system can calculate any applicable taxes when you enter transactions with taxes. You can define tax rules differently by company and by system. The system uses these rules to:

- Establish tolerance limits on changes that you make to the tax amount when you use VAT tax explanation codes (V, C, and B).
- Display a warning message (or reject a transaction) whenever you enter a tax amount that differs from the system-calculated tax.
- Determine whether transaction amounts should be calculated on the amount including or excluding the discount.
- Determine whether discount amounts should be calculated on the gross amount (including tax) or the net amount (excluding tax).
- Determine whether taxes are calculated for sales orders at the order or detail level.
- Allow taxes to be understated.

**Note.** If you do not set up rules for a specific company, the system uses the rules that you define for company 00000. If you do not set up rules for company 00000, the system uses only these default rules:

Tolerance limits are set to zero.

Tax is calculated on gross including discount.

When you set up tax rules for JD Edwards EnterpriseOne Accounts Payable, you also set up rules for JD Edwards EnterpriseOne Procurement. When you set up tax rules for JD Edwards EnterpriseOne Accounts Receivable, you also set up rules for JD Edwards EnterpriseOne Sales Order Management.

The tax rules that you set up for the system consist of tolerance ranges and calculation rules. Not all of the tax rules apply to all systems.

#### **Tolerance Rules**

Tolerance rules specify the amount of variance that can exist between the amount of tax that you enter for a transaction and the tax amount that the system calculates. When you enter a tax amount that differs from the system-calculated tax amount, the system automatically issues a warning message for all tax types except VAT.

For VAT taxes, the system uses the tolerance rules that you set up to determine when to issue a warning or error message. The system does not issue a warning message until the difference between the tax amount that you enter and the tax amount that they system calculates exceeds the tolerance limit established for a warning. By setting up tolerance information, you control the type of message that the system issues.

#### Tolerance rules:

- Apply to both understated and overstated amounts.
- Apply only to VAT taxes and can be defined as either a percentage or amount.

For accounts receivable, the tolerance rules that you define do not apply to VAT taxes unless you also activate the option to understate taxes.

For example, you might specify a tax rule with a tolerance range by amounts as:

- Tolerance amount for warning is 2.
- Tolerance amount for error is 10.

To determine the tax amount, the system multiplies the taxable amount by the tax rate. If the taxable amount for a transaction is 1000 and the tax rate is 10 percent, the system calculates a tax amount of 100. Based on the tolerance range, the system determines the range for warning or error as:

| Tolerance Range   | Calculation                                                                                                    |
|-------------------|----------------------------------------------------------------------------------------------------|
| Range for warning | Tolerance amount for warning is 2:                                                                                                    |
|                   | • 100 + 2 = 102                                                                                                    |
|                   | • 100 - 2 = 98                                                                                                    |
|                   | The system issues a warning message if the tax amount that you enter is greater than 102 or less than 98 (that is, outside of the tolerance range of 98 to 102). |
|                   | <b>Note.</b> If you enter a tax amount of 98.01 or 101.99, the system does not issue a warning message. The amount is within the acceptable tolerance range.     |
| Range for error   | Tolerance amount for error is 10:                                                                                                    |
|                   | • 100 + 10 = 110                                                                                                    |
|                   | • 100 - 10 = 90                                                                                                    |
|                   | The system issues an error message if the tax amount that you enter is greater than 110 or less than 90 (that is, outside of the tolerance range of 90 to 110).  |
|                   | <b>Note.</b> If you enter a tax amount of 109.99 or 90.01, the system does not issue an error message.                                                           |

#### **Calculation Rules for Discount and Tax Amounts**

When you enter transactions with discounts and taxes, you must specify how you want the system to calculate the discount and tax amounts. Calculation rules specify which method to use for calculating discount and tax amounts when both are specified. The rules control how the system validates the correct tax amount, based on the total amount transaction.

Calculation rules are not displayed if you select the JD Edwards EnterpriseOne General Accounting system.

#### **Examples: Calculation Rules for Taxes**

The system calculates gross and discount amounts using the tax rules that you set up. Each of these examples uses a different combination of rules to calculate:

- Tax on gross including or excluding the discount amount
- Discount on gross including or excluding the tax amount

The examples use these amounts:

Taxable amount: 1,000Gross amount: VariesTax rate: 10 percent

Tax amount: 100 Discount: 1 percent

#### **Example 1**

This table displays how the system calculates the discount, gross, and taxable amounts when the options Calculate Tax on Gross (Including Discount) and Calculate Discount on Gross (Including Tax) are activated.

| Formula          | Calculation                                                                                      |
|------------------|--------------------------------------------------------------------------------------------------|
| Discount Formula | (Taxable Amount + Tax Amount) x Discount Percent = Discount Available (1,000 + 100) x.01 = 11.00 |
|                  | (1,000 + 100) x.01 - 11.00                                                                       |
| Gross Formula    | Taxable Amount + Tax Amount = Gross Amount                                                       |
|                  | 1,000 + 100 = 1,100                                                                              |
| Taxable Formula  | Gross Amount $/(1 + \text{Tax Rate}) = \text{Taxable Amount}$                                    |
|                  | 1,100 / 1.1 = 1,000                                                                              |

#### Example 2

This table displays how the system calculates the discount, gross, and taxable amounts when the options Calculate Tax on Gross (Including Discount) and Calculate Discount on Gross (Excluding Tax) are activated.

| Formula          | Calculation                                                           |
|------------------|-----------------------------------------------------------------------|
| Discount Formula | Taxable Amount x Discount Percent = Discount Available                |
|                  | 1,000  x. 01 = 10.00                                                  |
| Gross Formula    | Taxable Amount + Tax Amount = Gross Amount $1,000 + 100 = 1,100$      |
| Taxable Formula  | Gross Amount / (1 + Tax Rate) = Taxable Amount<br>1,100 / 1.1 = 1,000 |

#### Example 3

This table displays how the system calculates the discount, gross, and taxable amounts when the options Calculate Tax on Gross (Excluding Discount) and Calculate Discount on Gross (Including Tax) are activated.

| Formula          | Calculation                                                                                                    |
|------------------|----------------------------------------------------------------------------------------------------|
| Discount Formula | (Tax Amount / [(1 - Discount Percent) x Tax Rate)]<br>+ Tax Amount) x Discount Percent = Discount<br>Available |
|                  | (100 / [(101) x.1] + 100) x.01 = 11.10                                                                         |

| Formula         | Calculation                                                  |
|-----------------|--------------------------------------------------------------|
| Gross Formula   | Taxable Amount + Tax Amount + Discount Amount = Gross Amount |
|                 | 1,000 + 100 + 11.10 = 1,111.10                               |
| Taxable Formula | Gross Amount - Tax Amount - Discount Amount = Taxable Amount |
|                 | 1,111.10 - 100 - 11.10 = 1,000                               |

#### Example 4

This table displays how the system calculates the discount, gross, and taxable amounts when the options Calculate Tax on Gross (Excluding Discount) and Calculate Discount on Gross (Excluding Tax) are activated.

| Formula          | Calculation                                                                       |
|------------------|-----------------------------------------------------------------------------------|
| Discount Formula | (Taxable Amount x Discount Percent) / (1 - Discount Percent) = Discount Available |
|                  | (1,000  x.01) / (101) = 10.10                                                     |
| Gross Formula    | Taxable Amount + Tax Amount + Discount Amount = Gross Amount                      |
|                  | 1,000 + 100 + 10.10 = 1,110.10                                                    |
| Taxable Formula  | Gross Amount - Tax Amount - Discount Amount = Taxable Amount                      |
|                  | 1,110.10 - 100 - 10.10 = 1,000                                                    |

#### (GBR) Example 5

In the United Kingdom, you must set the options for the calculation rules as:

- Tax on Gross (Including Discount) Off
- Discount on Gross (Including Tax) Off

The system calculates the discount and gross amounts as:

| Formula          | Calculation                                                                         |
|------------------|-------------------------------------------------------------------------------------|
| Discount Formula | (Taxable Amount x Discount Rate Percent) / ((1 - Discount Rate Percent) x Tax Rate) |
|                  | (1,000  x.01) / ((101)  x.10) = 10.10                                               |
| Gross Formula    | Taxable Amount + Tax + Discount                                                     |
|                  | 1,000 + 100 + 10.10 = 1,110.10                                                      |

#### (DEU) Example 6

In Germany, you must set the options for the calculation rules as:

- Tax on Gross (Including Discount) On
- Discount on Gross (Including Tax) On

The system calculates the discount and gross amounts as:

| Formula          | Calculation                                                                  |
|------------------|------------------------------------------------------------------------------|
| Discount Formula | (Taxable Amount + Tax Amount) x (Discount Rate Percent) = Discount Available |
|                  | (1,000 + 100)  x.01 = 11.00                                                  |
| Gross Formula    | Taxable Amount + $Tax = 1,000 + 100 = 1,100$                                 |

#### **Edit Rules**

You have only the option to understate tax amounts when you select the JD Edwards EnterpriseOne Accounts Receivable system.

The edit rules activate the tolerance rules for VAT taxes for JD Edwards EnterpriseOne Accounts Receivable (AR) only. If you do not allow taxes to be understated, the tolerance rules that you set up apply to sales taxes only.

## Forms Used to Set Up Tax Rules

| Form Name           | FormID | Navigation                                             | Usage                                   |
|---------------------|--------|--------------------------------------------------------|-----------------------------------------|
| Work With Tax Rules | W0022A | Tax Processing and<br>Reporting (G0021), Tax<br>Rules. | Review and select tax rules by company. |
| Tax Rules Revisions | W0022B | On Work With Tax Rules, click Add.                     | Add and revise tax rules by company.    |

## **Setting Up Tax Rules**

Access the Tax Rules Revisions form.

**Company** 

If you do not define rules for a specific company, the system uses the rules that you define for company 00000.

**Tolerance Rate - Warn** 

Enter a number that specifies the maximum percent of change that you can make to the tax amount on an invoice, voucher, or journal entry before the system issues a warning message. For example, if you specify 5.00, the system allows you to change the tax amount for a transaction by up to 5 percent without issuing a warning message. The system issues a warning message for changes to the tax amount when the percent of the change is between the percent specified in the Warning field and the percent specified in the Error field.

This system uses the tolerance limits only for tax explanation codes V, B, and C. For all other tax explanation codes, the system issues a warning regardless of the change.

You must select the option Allow Understatement of Tax Amt before the system allows you to understate the tax amounts on AR invoices by up to the percent specified.

Enter the percent as a whole number. For example, to specify 5 percent, enter 5.00 instead of .05.

#### **Tolerance Rate - Error**

Enter a number that specifies the maximum percent of change that you can make to the tax amount on an invoice, voucher, or journal entry before the system issues an error message. For example, if you specify 10.00, the system allows you to change the tax amount for a transaction by up to 10 percent. If the percent of the change exceeds the tolerance limit that you specified, the system does not allow the change. The system issues a warning message for changes to the tax amount when the percent of the change is between the percent specified in the Warning field and the percent specified in the Error field.

The system uses the tolerance limits only for tax explanation codes V, B, and C. For all other tax explanation codes, the system issues a warning regardless of the change.

You must select the option Allow Understatement of Tax Amt before the system allows you to understate the tax amounts on AR invoices up to the percent specified.

Enter the percent as a whole number. For example, to specify 10 percent, enter 10.00 instead of .1.

#### Amt (amount)

Specify whether the tolerance that you use to generate warning or error messages is based on a percent or an amount.

% (percent)

Specify whether the tolerance that you use to generate warning or error messages is based on a percent or an amount.

#### Tax on Gross Including Discount and Tax on Gross Excluding Discount

Select this option to calculate the tax amount based on the gross amount, including the discount.

## Discount on Gross Including Tax

Select this option to specify whether the system calculates the discount based on the gross amount, including the tax amount.

## Sales Order Taxes at Order Level

Select this option to specify whether the system calculates taxes and performs rounding for sales orders at the detail level or the order level.

The system calculates taxes at the detail level. The system calculates the tax on each detail line item, and then sums the detail line items for the order.

The system displays this field only when you select the option for AR.

## Allow Understatement of Tax Amt

Select this option to specify whether you can override the tax amount on an AR invoice to be less than the system-calculated tax amount. The system displays this field only when you select the option for AR. This option applies to tax explanation codes V and B only, and the amount of the understatement must be within the defined tolerance limits.

The system does not allow you to understate the tax amount. The system generates an error.

**Note.** For tax explanation code S, the system allows you to understate the tax amount if it is within the defined tolerance limits, regardless of the setting of this option.

## **Setting Up AAIs for Taxes**

This section provides overviews of setting up AAIs for taxes, including financial AAIs and distribution AAIs.

## **Understanding AAIs for Taxes**

If you are required to collect or pay taxes, you must set up the system so that the tax amounts are applied to the correct general ledger accounts. The system applies tax amounts automatically to the account that you specify in an Automatic Accounting Instruction (AAI).

When you set up AAIs for a specific type of tax, such as VAT, you specify which accounts you want the system to debit and credit for the tax amount. If you pay taxes in multiple currencies, you need to set up tax AAIs for each company.

The financial systems within JD Edwards EnterpriseOne (Accounts Payable, Accounts Receivable, and General Accounting) use different AAIs than the distribution systems within JD Edwards EnterpriseOne (JD Edwards EnterpriseOne Sales Order Management and JD Edwards EnterpriseOne Procurement).

#### See Also

JD Edwards EnterpriseOne Financial Management Solutions Application Fundamentals 8.12 Implementation Guide, "Setting Up Automatic Accounting Instructions"

JD Edwards EnterpriseOne Sales Order Management 8.12 Implementation Guide, "Configuring the Sales Order Management System," Setting Up AAIs for Sales Order Management

## **Understanding Financial AAIs for Taxes**

You can enter taxes on invoices, vouchers, journal entries, purchase orders, and sales orders. If you enter VAT or Use taxes, you must set up an AAI to debit or credit the appropriate tax account for each of these systems:

- JD Edwards EnterpriseOne Accounts Payable
- JD Edwards EnterpriseOne Accounts Receivable
- JD Edwards EnterpriseOne General Accounting
- JD Edwards EnterpriseOne Procurement
- JD Edwards EnterpriseOne Sales Order Management

Country-specific setup for AAIs for taxes exists for Argentina, Brazil, Chile, and Russia.

See JD Edwards EnterpriseOne Country-Specific Setup and Processes 8.12 Implementation Guide, "(ARG) Setting Up Country-Specific Functionality for Argentina," Setting Up AAIs for Argentina; JD Edwards EnterpriseOne Country-Specific Setup and Processes 8.12 Implementation Guide, "(BRA) Setting Up Country-Specific Functionality for Brazil," Setting Up AAIs for Tax Processing for Brazil and JD Edwards EnterpriseOne Country-Specific Setup and Processes 8.12 Implementation Guide, "(CHL and PER) Setting Up Functionality for Chile and Peru," (CHL and PER) Setting Up AAIs for Chile and Peru.

See JD Edwards EnterpriseOne Country-Specific Setup and Processes 8.12 Implementation Guide, "(POL and RUS) Setting Up Functionality for Russia and Poland," (RUS) Setting Up AAIs for Russian Taxes.

# VAT Tax AAIs for the JD Edwards EnterpriseOne Accounts Payable, JD Edwards EnterpriseOne Accounts Receivable, and JD Edwards EnterpriseOne General Accounting Systems (PTxxxx, RTxxxxx, GTxxxx)

When you post a transaction that has VAT taxes, the system uses an AAI to locate the general ledger account to use to post the tax amount. Because you might require different accounts for different tax authorities, you can specify a GL offset value for each tax authority that you set up in the tax rate/area, and then set up a corresponding AAI that includes that value. The GL offset can be up to four characters in length and it follows the AAI item. Examples are PTVATA, RTVATB, and GTTXTX. Specifying a value in the GL Offset field enables you to direct VAT tax amounts to different accounts by offset (or tax authority) for each company and differentiates VAT tax accounts from use tax accounts in the JD Edwards EnterpriseOne Accounts Payable system.

You can set up the AAI for each company or for company 00000 only. If you do not set up company-specific AAIs, the system uses the AAI that is set up for company 00000. If you do not use a GL offset, the system uses the account associated with the AAI item (PT, RT, GT) only.

You must specify a business unit and object account when you set up tax AAIs for the JD Edwards EnterpriseOne Accounts Payable and JD Edwards EnterpriseOne Accounts Receivable systems. The subsidiary field is optional. For the JD Edwards EnterpriseOne General Accounting system, if you do not specify a business unit for the tax AAI, the system uses the business unit from the account entered on the journal entry.

This table displays the hierarchy that the system uses to determine the account to which VAT tax amounts are posted.

| Hierarchy | Company          | JD Edwards<br>EnterpriseOne<br>Accounts Payable | JD Edwards<br>EnterpriseOne<br>Accounts<br>Receivable | JD Edwards<br>EnterpriseOne<br>General<br>Accounting |
|-----------|------------------|-------------------------------------------------|-------------------------------------------------------|------------------------------------------------------|
| 1         | Company specific | PT + GL Offset                                  | RT + GL Offset                                        | GT + GL Offset                                       |
| 2         | Company 00000    | PT + GL Offset                                  | RT + GL Offset                                        | GT + GL Offset                                       |
| 3         | Company specific | PT                                              | RT                                                    | GT                                                   |
| 4         | Company 00000    | PT                                              | RT                                                    | GT                                                   |

**Note.** The system uses the GTxxxx AAIs when the journal entry with VAT transaction is entered, not when it is posted.

#### **VAT Tax AAIs for JD Edwards EnterpriseOne Procurement (PTVATD)**

The JD Edwards EnterpriseOne Procurement system uses the same AAI item as the JD Edwards EnterpriseOne Accounts Payable system (PT), except when you have a purchase order with retainage and you defer VAT. In this case, when you match the voucher to the receipt using the Voucher Match program (P4314), the system uses the AAI item PTVATD to locate the account for the deferred VAT. The system uses this AAI only when:

- The processing option (Retainage tab) for the Voucher Match program (P4314) is set to apply tax to the retained amount.
- You use a tax type of C or V.

When you release retainage, this AAI reverses debits and credits with the VAT Payables (PCVATP) AAI.

If you do not set up this AAI, the system returns an error.

## Use Tax AAI (PT) - JD Edwards EnterpriseOne Accounts Payable and JD Edwards EnterpriseOne Procurement

Use taxes (tax explanation code U and B) do not use a GL offset to specify a tax account; the system always uses PT (blank). You can set up the AAI for each company or for company 00000 only. If you do not set up company-specific AAIs, the system uses the AAI set up for company 00000.

Unlike VAT taxes, you can specify use tax accounts by tax rate/area. Instead of using multiple AAIs to specify different tax accounts, you set up different tax accounts for each tax rate/area by defining the subsidiary portion of the account as the tax rate/area. For example, if the tax account were 1.4433 and the tax rate/area were ONT (for Ontario), you would set up *1.4433.ONT* in the F0901. Thus, you would have a unique account number for each tax rate/area.

When you set up the AAI for PT, you do not specify a subsidiary account; you specify the business unit and object account only. The system ignores the subsidiary account if one exists. When you post the voucher, the system looks for the account number specified in the AAI in conjunction with the tax rate/area specified on the voucher. If the account number exists, the system uses it. If the account number, including the tax rate/area, does not exist, the system uses the account number. For example, if you set up PT for 1.4433 and enter tax rate/area DEN on the voucher, the system searches for 1.4433.DEN. If the system cannot locate this account number, it uses 1.4433.

## **Understanding Distribution AAIs for Taxes**

Transactions in the JD Edwards EnterpriseOne Sales Order Management and JD Edwards EnterpriseOne Procurement systems use both distribution and financial AAIs. The distribution AAIs are set up in multiple tables, each of which applies to a certain type of transaction. Not all transactions with taxes use the distribution AAIs.

This table displays the distribution AAI tables that you must set up to enter purchase orders and sales orders with taxes for the specified tax explanation code. Any other tax explanation codes that you enter on the order revert to the financial AAIs (RT, PT, GT).

| System                                                | AAI Table | Description          | Tax Explanation<br>Code | Transaction Type           |
|-------------------------------------------------------|-----------|----------------------|-------------------------|----------------------------|
| JD Edwards<br>EnterpriseOne Sales<br>Order Management | 4250      | Tax liability        | S                       |                            |
| JD Edwards<br>EnterpriseOne<br>Procurement            | 4350      | Purchase tax accrual | S                       | 3-Way Match<br>(Inventory) |
| JD Edwards<br>EnterpriseOne<br>Procurement            | 4350      | Purchase tax accrual | U                       | 3-Way Match<br>(Inventory) |

| System                                     | AAI Table | Description                | Tax Explanation<br>Code | Transaction Type                                          |
|--------------------------------------------|-----------|----------------------------|-------------------------|-----------------------------------------------------------|
| JD Edwards<br>EnterpriseOne<br>Procurement | 4355      | Received not vouchered tax | S                       | 3-Way Match<br>(Inventory)<br>3-Way Match (Non-Inventory) |
| JD Edwards<br>EnterpriseOne<br>Procurement | 4355      | Received not vouchered tax | U                       | 3-Way Match<br>(Inventory)<br>3-Way Match (Non-Inventory) |

**Note.** The system also uses the distribution AAIs for tax explanation codes B and C for the sales and use portion of the tax amount.

Each AAI table enables you to set up different general ledger accounts based on the company, document type, and GL category code (offset) that you enter. You enter the same value in the GL Cat field (GLPT) for the AAI that you have set up in the GL Offset field in the tax rate/areas. For example, if you had a tax rate/area set up for CO that includes a GL offset *TXTX*, and you had another tax rate/area ONT that includes a GL offset *TXTY*, you would set up two distribution AAIs. This example illustrates how the distribution AAIs correlate to the tax rate/area.

#### Tax Rate Area Setup

This table describes the Tax Rate Area, GL Offset, and Tax Rate.

| Tax Rate Area | GL Offset | Tax Rate |
|---------------|-----------|----------|
| СО            | TXTX      | 7.3      |
| ONT           | TXTY      | 5.0      |

#### **Distribution AAI Set Up**

This table describes the Distribution AAI Set Up for AAI Table 4250.

| Company | Document<br>Type | GL Cat | Branch/Plant | Object | Subsidiary |
|---------|------------------|--------|--------------|--------|------------|
| 00001   | SD               | TXTX   | 1            | 4551   |            |
| 00001   | SD               | TXTY   | 1            | 4552   |            |
| 00002   | SO               | TXTX   | 1            | 4553   |            |
| 00002   | SO               | TXTY   | 1            | 4554   |            |

**Note.** You can define a flexible account number for the AAI table 4250. The system searches for the account number in the F4096 based on the AAI table. If the AAI table is not defined to use flexible accounts, the system uses the account number that is set up in the 4095.

## **Setting Up Tax Rate Areas**

This section provides overviews of tax rate areas, nonrecoverable VAT, and discusses how to:

- Set processing options for Tax Rate/Areas (P4008).
- Set up tax rate/areas.

## **Understanding Tax Rate Areas**

To calculate and track the different taxes that you pay to suppliers or for customers, you must set up tax rate/areas. Each tax area is a physical, geographic area, such as a state, province, or county. Different tax authorities assess a variety of taxes for each geographic area. Additionally, each authority within a tax area can have a different tax rate.

When you set up tax rate/areas, you must specify effective dates. The system does not check for duplicate tax rate and area information, which means that you can set up different tax rates and effective date ranges for the same tax rate and area. The system checks for overlapping effective date ranges. When an overlap exists, the system issues an error.

The Tax Rates/Areas program (P4008) also provides features for special situations. For example, you can specify whether tax is calculated as tax-on-tax, whether a portion of the tax is nonrecoverable (available for input credits), and whether maximum unit cost is associated with a particular item.

This diagram illustrates how some tax areas could be organized:

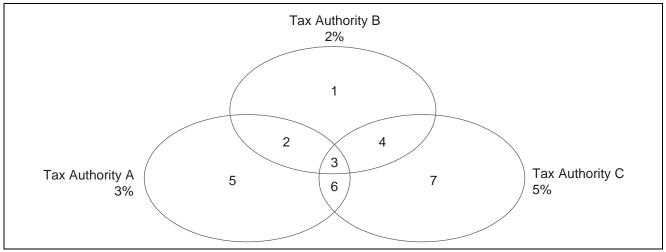

Tax Rate Areas

The three circles represent three tax authorities. The seven numbered areas represent tax areas.

Notice that tax authority jurisdiction can overlap and that a tax area can be assessed taxes by one or more tax authorities. The tax rate for a tax authority does not vary from one tax area to another. Tax authority A assesses a 3 percent tax in tax areas 2, 3, 5, and 6.

For each tax area, however, the total tax burden can vary. It is the cumulative effect of multiple tax authorities for a single tax area that causes the tax burden to vary from one tax area to another. For example, the businesses located in tax area 5 must remit tax to only one tax authority (Tax Authority A for 3 percent). Businesses in tax area 2 remit taxes to two tax authorities (Tax Authorities A for 3 percent and B for 2 percent), and businesses in tax area 3 remit taxes to all three tax authorities.

You can run a report to review all of the tax areas that are set up.

#### Tax Rate Areas for Items

You can specify tax information for an item or group of items. To specify tax information for an item, set the processing option to validate information against the F4102 and enter the item number in the tax rate/area.

To specify a tax rate for an item group, enter one of the valid options in the Sales Taxable Y/N field on the Item Branch/Plant Info. form (W41026A). Options 3 through 8 are for grouping items together based on the tax rate. You set up the tax rate by area for one of the options and then specify the option for like items on the Item Branch/Plant Info. form.

See JD Edwards EnterpriseOne Sales Order Management 8.12 Implementation Guide, "Setting Up Base and Standard Pricing," Setting Up a Base Pricing Structure.

#### **Revising Tax Rate Areas**

You can revise any of the information for the tax rate/area except the expiration date. If you need to extend the expiration date of a tax rates area, you must enter a new tax rate/area record.

# (ECU, PER, and VEN) Understanding Tax Rate/Areas for Ecuador, Peru, and Venezuela

Use tax area types to specify whether a tax area is for solidarity, withholding, or VAT. Tax rate/areas are stored in the F4008.

You should set up tax rate/areas within a structure, for example, A BBB CCC D. This table represents how you can set up the structure:

| Character    | Example         |
|--------------|-----------------|
| A (Tax type) | G (General VAT) |

| Character          | Example                                                                                                    |
|--------------------|----------------------------------------------------------------------------------------------------|
| BBB (Tax concept)  | COM (Purchasing)                                                                                                    |
|                    | HON (Fees)                                                                                                    |
|                    | SER (Services                                                                                                    |
|                    | CMI (Commissions)                                                                                                    |
|                    | ARR (Leasing)                                                                                                    |
|                    | M (Manual tax settlement)                                                                                               |
|                    | <b>Note.</b> Use M when there is no specific VAT or withholding percentage and the tax calculation is entered manually. |
| CCC (Tax subgroup) | For COM (Purchasing):                                                                                                   |
|                    | • GEN (General)                                                                                                    |
|                    | • CMB (Fuel)                                                                                                    |
|                    | AGR (Biological assets)                                                                                                 |
|                    | For SER (Services):                                                                                                    |
|                    | • GEN (General)                                                                                                    |
|                    | VYA (Control and hygiene)                                                                                               |
|                    | HYR (Hotels, restaurants, and housing)                                                                                  |
|                    | • CON (Building)                                                                                                    |
|                    | For ARR (Leasing):                                                                                                    |
|                    | MUE (Movable assets)                                                                                                    |
|                    | INM (Immovable assets)                                                                                                  |
|                    | For M (Manual tax settlement):                                                                                          |
|                    | • VAT                                                                                                    |
|                    | • RET (Source withholding)                                                                                              |

Using this example, tax areas could be:

- GCOMGEN General VAT for automatic general purchases.
- EHONGENM Manual exempt general fees.

(ECU) Set up the first line of the tax area for rent withholding and the second line for VAT withholding.

### **Understanding Nonrecoverable VAT**

When they sell their goods, most countries that pay value-added taxes (VAT) fully recover the amount of VAT that they paid. In other words, VAT paid in accounts payable is offset against any VAT collected in accounts receivable to reduce the amount owed to the government or, in some cases, to generate a tax rebate. Exceptions to this rule might include expenses such as meals and entertainment, which are only 50 percent recoverable.

When you cannot recover all of the VAT that you pay, you must set up the tax rate/area to indicate the percentage of tax that is nonrecoverable (or not available for credit). When you use the tax rate/area in a transaction, the system credits the VAT account for the amount that can be recovered only. The system does not create a separate entry to an account for the nonrecoverable amount; however, it does store the amount in the F0411 and F03B11 tables.

The system only recognizes nonrecoverable VAT when using type explanation codes V, B, and C.

#### **Example: Using Nonrecoverable VAT**

When you set up a tax rate/area that has nonrecoverable VAT, you enter the percent of the nonrecoverable tax on a separate line. Although the system requires a tax authority, it does not use the tax authority for reporting. When you specify a nonrecoverable percent, such as 50, the percent applies to the total tax on the tax rate/area. However, if you set up the tax rate/area for multiple tax authorities, the system applies the nonrecoverable tax to the first tax authority defined.

For example, this tax rate/area has two tax authorities specified, as well as a nonrecoverable percent.

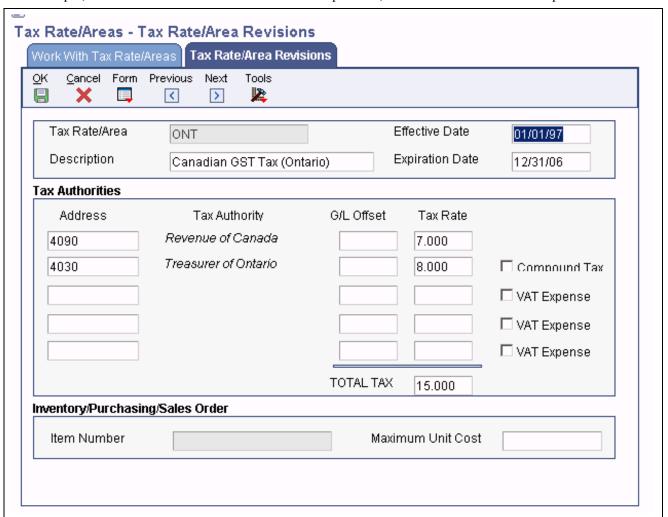

Tax Rate/Area Revisions

When you enter a voucher or invoice and use this tax rate/area (ONT), the system will apply the entire 50 percent to the account associated with the GL Offset GST.

In this example, the AAIs associated with the tax rate/area point to these accounts:

- 1.4444 for RTGST
- 1.4445 for RTPST

If you enter an invoice for a taxable amount of 1,000 USD, the system calculates the tax amount as 150 USD (1,000 x.15) and the gross amount as 1,150 (1,000 + 150). When you post the invoice, the system creates these entries:

| Doc Type | Account | Account<br>Description | Debit | Credit | Calculation                          |
|----------|---------|------------------------|-------|--------|--------------------------------------|
| RI       | 3.5010  | Store Sales            |       | 1,075  | Taxable + (Tax x 50 percent)         |
| AE       | 1.1210  | AR Trade               | 1,150 |        | Taxable + Tax                        |
| AE       | 1.4444  | VAT Payable (GST)      | 5*    |        | (1,000 x 7<br>percent) - 75<br>= - 5 |
| AE       | 1.4445  | VAT Payable (PST)      |       | 80     | 1,000 x 8<br>percent = 80            |

<sup>\*</sup>Normally, the entry to VAT Payable is a credit, but because the system calculates a - 5 (credit), it debits the account.

## **Prerequisites**

Before you complete the tasks in this section:

- Set up the tax authorities in the address book.
- Set up the necessary tax AAIs.

## Forms Used to Set Up Tax Rate Areas

| Form Name                 | FormID | Navigation                                                  | Usage                                     |
|---------------------------|--------|-------------------------------------------------------------|-------------------------------------------|
| Work With Tax Rate/ Areas | W4008A | Tax Processing and<br>Reporting (G0021), Tax<br>Rate/Areas. | Review and select tax rate/area records.  |
| Tax Rate/Area Revisions   | W4008B | On Work With Tax<br>Rate/Areas, click Add.                  | Add and revise tax rate/area information. |

## **Setting Processing Options for Tax Rate/Areas (P4008)**

Processing options enable you to specify the default processing for programs and reports.

#### Display

1. Item Number and Maximum Unit Cost

Specify a value to either display or hide the Item Number and Maximum Unit Cost fields. Values are:

1: Display

0 : Hide

#### **Edits**

**1. Validate Item Numbers** Specify a value to validate Item Numbers. Values are:

1: Validate

0: Do not validate

## **Setting Up Tax Rate Areas**

Access the Tax Rate/Area Revisions form.

**Tax Rate/Area** Enter a code that identifies a tax or geographic area that has common tax rates

and tax authorities. The system validates the code you enter against the F4008 table. The system uses the tax rate/area in conjunction with the tax explanation code and tax rules to calculate tax and GL distribution amounts

when you create an invoice or voucher.

**Effective Date** and **Expiration Date** 

Enter the date when a transaction, contract, obligation, preference, or policy

rule becomes effective, or ceases to be in effect.

**Tax Auth 1** (tax authority 1) Enter the address book number of the tax agency that has jurisdiction in the tax

area. You pay and report sales, use, or VAT taxes to this agency. Examples include states, counties, cities, transportation districts, provinces, and so on.

You can specify up to five tax authorities for a single tax area.

**GL Offset** (general ledger offset)

Enter a code that indicates how to locate the tax account for general ledger entries. This field points to automatic accounting instructions (AAIs) that,

in turn, point to the tax account. Examples are:

PTyyyy - for AP (VAT only)

RTyyyy - for AR (VAT only)

GTyyyy - for GL (VAT only)

4320 - for Sales Orders

4400 and 4410 - for Purchase Orders

When setting up VAT and Canadian GST, PTyyyy, RTyyyy, and GTyyyy are the only valid values. For the AP system, a second GL Offset (PT\_\_\_\_) is required when the tax setup involves VAT plus use taxes (tax explanation code

B). Use AAI PT to designate the use tax portion of the setup.

Only tax explanation code V uses the GL Offset for the 2nd and subsequent tax authorities. The system ignores the field for all other tax explanation codes.

For sales taxes, the JD Edwards EnterpriseOne Accounts Payable and JD Edwards EnterpriseOne Accounts Receivable systems ignore the values in this field. However, the JD Edwards EnterpriseOne Sales Order Management and JD Edwards EnterpriseOne Procurement systems require values in this field.

**Tax Rate** Enter a number that identifies the percentage of tax that should be assessed or

paid to the corresponding tax authority, based on the tax area.

Enter the percentage as a whole number and not as the decimal equivalent.

For example, to specify 7 percent, enter 7, not .07.

If you use tax explanation codes B (VAT + Use) or C (VAT + sales), you must enter the VAT tax authority and tax rate on the first line of the tax rate/area. The nonrecoverable percent applies to the first tax rate only when using tax explanation codes C and B. For other tax explanation codes, the system multiplies the nonrecoverable percent by the total tax, but applies it to the first tax authority only.

For Canadian taxes, always specify on the first line the tax authority and tax rate for the GST portion of the tax.

#### **Compound Tax**

Select this option that is used in Canada to specify whether to calculate PST tax after GST has been added to the product value.

The system calculates the PST before GST has been added to the product value.

For example, suppose that you have a tax area set up with 7 percent GST and 8 percent PST, and you select the option to calculate tax on tax. If you enter a voucher for a taxable amount of 1000 CAD, the system calculates the GST as 70 CAD, adds it to the taxable amount, and multiplies the PST by that result (1070 CAD). If you do not use compound taxes, the system calculates PST on the taxable amount only.

**Note.** This option is valid only for tax explanation codes that begin with the letters B and C. To calculate compound taxes for tax explanation code V, use tax explanation code V+.

This code is available only for the second tax authority (line 2 in the list on this form) and must identify a non-GST tax authority.

Select this option that indicates the percent of VAT that is not recoverable. You enter the nonrecoverable percentage in the Tax Rate field to the left of this option.

**Note.** This option is valid only with tax explanation codes that begin with the letters C, B, and V.

This code is available only for the third, fourth, fifth tax authorities (lines 3 through 5).

Enter a number that the system assigns to an item. It can be in short, long, or third item number format.

The number of the item or item grouping to which the tax applies.

Values for item groupings are 3 through 8. If you specify a value for an item grouping, you must ensure that the processing option to validate item numbers, which appears on the Edit tab, is set to 0 (off). If this processing option is not set correctly, the system attempts to validate the item grouping number as an actual item number.

#### **Maximum Unit Cost**

Enter a number that identifies the maximum amount that an item can be taxed. If the unit cost of an item is more than the amount that you specify in this field, the maximum unit cost becomes taxable.

**Note.** This field is used for processing sales and purchase orders only. This field is required for processing taxes in the state of Tennessee.

### VAT Expense

#### Item Number

## (BEL) Setting Up Tax Rate Areas for Belgium

This section provides an overview of tax rate/areas for Belgium and discusses how to set up tax rate/areas and document types.

## Understanding the Setup for Tax Rate Areas for Belgium

You use the Set up TAX Rate Area / Document Type program (P74B500) to set up the tax rates and areas for Belgium. You must set up the tax rate/area and valid document types according to the type of VAT that is being reported. The data that you enter in this program is stored in the F74B100 table.

Tax Rate/Areas must be set up according to accepted Belgian legal codes. Existing legal codes retrieve tax data from one of the two Code Tax/Amount fields in the F0018 table. Please review the codes and their Code Tax/Amount values.

**Note.** The Code Tax/Amount column is not part of the UDC table (74B/TA). It corresponds to the Set up Tax Rate Area / Document Type program (P74B500) and indicates which field in table F0018 is used in the report.

| Code | Description 01                         | Description 02  | Code Tax/Amount |
|------|----------------------------------------|-----------------|-----------------|
| 00   | Zero tax                               | Outgoing        | A               |
| 01   | 6 percent tax                          | Outgoing        | A               |
| 02   | 12 percent                             | Outgoing        | A               |
| 03   | 21 percent                             | Outgoing        | A               |
| 45   | VAT Co-contractor                      | Outgoing        | A               |
| 46   | Free from VAT:<br>Intracommunity goods | Outgoing        | A               |
| 47   | Free from VAT: Export, non-EU          | Outgoing        | A               |
| 48   | Credit notes for code 46               | Outgoing        | A               |
| 49   | Credit notes for others                | Outgoing        | A               |
| 54   | VAT payable                            | VAT payable     | Т               |
| 55   | Intracommunity Goods                   | VAT payable     | Т               |
| 56   | Co-contractor goods and services       | VAT payable     | Т               |
| 57   | Non-EU import, VAT domestic            | VAT payable     | Т               |
| 59   | VAT recoverable                        | VAT recoverable | Т               |
| 61   | Corrected total VAT payable            | VAT payable     | Т               |

| Code | Description 01                  | Description 02  | Code Tax/Amount |
|------|---------------------------------|-----------------|-----------------|
| 62   | Corrected total VAT recoverable | VAT recoverable | Т               |
| 63   | VAT on credit notes received    | VAT payable     | Т               |
| 64   | VAT on credit notes sent        | VAT recoverable | Т               |
| 81   | Goods and services              | Incoming        | A               |
| 82   | Services and others             | Incoming        | A               |
| 83   | Investments                     | Incoming        | A               |
| 84   | Credit notes for code 86        | Incoming        | A               |
| 85   | Other credit notes              | Incoming        | A               |
| 86   | Intracommunity goods            | Incoming        | A               |
| 87   | Other services                  | Incoming        | A               |
| 98   | Not in VAT report               | Outgoing        | A               |
| 99   | Not in VAT report               | Incoming        | A               |

These are examples of Tax Rate/Areas that you might use in Belgium. You can set up the document types with a Doc Type value of asterisk (\*), or you can use a specific document type.

| Tax Rate Area | Doc Type | VAT Code | Code Tax/Amount | Description of Tax<br>Rate Area                             |
|---------------|----------|----------|-----------------|-------------------------------------------------------------|
| CNPUGOBEL     | *        | 81       | A               | Credit notes -<br>Purchasing goods<br>Belgium               |
| CNPUGOBEL     | *        | 85       | A               | Credit notes -<br>Purchasing goods<br>Belgium               |
| CNPUGOBEL     | *        | 63       | Т               | Credit notes -<br>Purchasing goods<br>Belgium               |
| CNPUSEEUC     | *        | 82       | A               | Credit notes -<br>Purchasing services<br>European Community |
| CNPUSEEUC     | *        | 84       | A               | Credit notes -<br>Purchasing services<br>European Community |

| Tax Rate Area | Doc Type | VAT Code | Code Tax/Amount | Description of Tax<br>Rate Area                             |
|---------------|----------|----------|-----------------|-------------------------------------------------------------|
| CNPUSEEUC     | *        | 87       | A               | Credit notes -<br>Purchasing services<br>European Community |
| CNSABEL       | RI       | 49       | A               | Credit Notes - Sales<br>Belgium                             |
| CNSABEL       | RI       | 64       | Т               | Credit Notes - Sales<br>Belgium                             |
| CNSAOTHER     | RI       | 49       | A               | Credit Notes - Sales orders                                 |
| PUGOBEL       | PV       | 81       | A               | Purchasing goods -<br>Belgium                               |
| PUGOBEL       | PV       | 59       | Т               | Purchasing goods -<br>Belgium                               |
| PUGOEUC       | PV       | 81       | A               | Purchasing goods -<br>European Community                    |
| PUGOEUC       | PV       | 86       | A               | Purchasing goods -<br>European Community                    |
| PUGOEUC       | PV       | 59       | Т               | Purchasing goods -<br>European Community                    |
| PUGOEUC       | PV       | 55       | Т               | Purchasing goods -<br>European Community                    |
| PUINVNONEU    | PV       | 83       | A               | Purchasing<br>Investments -<br>non-European<br>Community    |
| PUINVNONEU    | PV       | 87       | A               | Purchasing<br>Investments -<br>non-European<br>Community    |
| PUINVNONEU    | PV       | 56       | Т               | Purchasing<br>Investments -<br>non-European<br>Community    |
| PUINVNONEU    | PV       | 59       | Т               | Purchasing<br>Investments -<br>non-European<br>Community    |
| PUSEEUC       | PV       | 82       | A               | Purchasing services -<br>European Community                 |

| Tax Rate Area | Doc Type | VAT Code | Code Tax/Amount | Description of Tax<br>Rate Area             |
|---------------|----------|----------|-----------------|---------------------------------------------|
| PUSEEUC       | PV       | 87       | A               | Purchasing services -<br>European Community |
| PUSEEUC       | PV       | 56       | Т               | Purchasing services -<br>European Community |
| PUSEEUC       | PV       | 59       | Т               | Purchasing services -<br>European Community |
| SABEL0        | RI       | 00       | A               | Sales - Belgium 0 percent                   |
| SABEL21       | RI       | 03       | A               | Sales - Belgium 21 percent                  |
| SABEL21       | RI       | 54       | Т               | Sales - Belgium 21 percent                  |

## Forms Used to Set Up Tax Rate Areas and Document Types for Belgium

| Form Name                             | FormID   | Navigation                                                                | Usage                                                 |
|---------------------------------------|----------|---------------------------------------------------------------------------|-------------------------------------------------------|
| Work with Tax Area & Document Type    | W74B500A | Belgium Localization,<br>(G74B), Set up Tax Rate<br>Area / Document Type. | Review and select Belgian tax rate/area records.      |
| Tax Area & Document Type<br>Revisions | W74500B  | On Work with Tax Area & Document Type, click Add.                         | Add and revise tax rate/area information for Belgium. |

## **Setting Up Tax Rate Areas and Document Types**

Access the Tax Area & Document Type Revisions form.

Tax Rate/Area Enter a code that identifies a tax or geographic area that has common tax rates

and tax authorities. The system validates the code you enter against the F4008. The system uses the tax rate/area in conjunction with the tax explanation code and tax rules to calculate tax and GL distribution amounts when you

create an invoice or voucher.

**Document Type** Enter a user-defined code (00/DT) that identifies the origin and purpose of the

transaction. The system reserves several prefixes for document types, such

as vouchers, invoices, receipts, and time sheets.

**Item Number** Enter an inventory item number. The system provides three separate item

numbers plus an extensive cross-reference capability to other item numbers (see data item XRT) to accommodate substitute item numbers, replacements, bar codes, customer numbers, supplier numbers, and so forth. The item

numbers are:

Item Number (short) - An eight-digit, computer-assigned item number

2nd Item Number - The 25-digit, free-form, user-defined alphanumeric

item number

3rd Item Number - Another 25-digit, free-form, user-defined alphanumeric

item number

**VAT Code** (code for monthly

VAT report Belgium)

On the Monthly VAT report for Belgium there are several different codes to book taxes and taxable amounts depending on the document type and goods.

**Code Tax/Amount** Enter a value of A for the Taxable Amount or T for the Tax Amount. In

Belgium, the type of VAT Code determines where the VAT amount for this field comes from in the F0018 table. *T* values will direct the report to get the value from field AmtSalesTaxAuth1 (Alias TDSTA1) and or AmtSalesTaxAuth2 (Alias TDSTA2). *A* values will direct the report to get the

value from field AmountTaxable (Alias TDATXA).

**Invoice/Voucher** Enter a line in the Automatic Accounting Instructions table that is to be used

for Debit or Credit entries when writing Journal Entries.

## (Europe) Setting Up Intracommunity VAT

This section provides overviews of intracommunity VAT and setting up tax rate/areas for intracommunity VAT, and discusses how to set up tax rate/areas for intracommunity VAT.

## **Understanding Intracommunity VAT**

Since the creation of the single market in 1993, goods sold from a taxable entity in one European Union (EU) member state to a taxable entity in another EU member state are treated as exempt from VAT. The buyer is then subject to output VAT on the transaction in the buyer's own EU member state. In some cases, the buyer is entitled to recover the amount of the output VAT as input VAT.

In the JD Edwards EnterpriseOne Accounts Payable system, you record the VAT on these transactions by setting up a tax rate/area for intracommunity VAT. The VAT payable is compensated with the VAT receivable, and both amounts must be displayed in the relevant reports. The reports must also display the transactions that were exempt from VAT.

In most EU countries, you must submit various reports on VAT, including the VAT that has been exempted on intra-community transactions. To record the exempted VAT on transactions between EU members, you need to set up a tax rate for Intra-Community VAT.

Set up the Intra-Community VAT tax rate/area with two tax rates:

- The VAT rate that would be used if the transaction were not exempt.
- The second tax rate is the negative equivalent of the first tax rate.

For example, if the first tax rate is 16 percent, the second tax rate is -16 percent. The two tax rates net to zero.

To qualify for the intracommunity VAT exemption, the buyer's VAT registration number, including the European Union Member State National Identification Number, must be quoted on the supplier's invoice.

#### **Reporting Considerations**

You must print the information for sales and purchases that are subject to intracommunity VAT on separate VAT reports. To report on intracommunity VAT separately, use data selection to select transactions with the tax rate/area for intracommunity VAT.

See <u>Appendix B, "JD Edwards EnterpriseOne Tax Processing Reports," JD Edwards EnterpriseOne Tax Processing Reports:</u> Selected Reports, page 332.

## Understanding Tax Rate/Areas for Intracommunity VAT

Since the creation of the Single Market in 1993, sales and purchases among EU members are not subject to VAT. To record VAT on transactions between EU members, you need to set up a tax rate/area for intracommunity VAT.

(ESP) In Spain, you must report on VAT-exempt transactions.

You set up the tax rate/area for intracommunity VAT as you would any other tax rate/area, except that you must use three tax rates:

- The first tax rate is 0 because the transaction is exempt from VAT.
- The second tax rate is the VAT rate that would be used if the transaction were not exempt.
- The third tax rate is the negative equivalent of the second tax rate.

For example, if the second tax rate is 16 percent, the third tax rate would be -16 percent. The two tax rates net to zero.

For each type of tax rate code, you can set up specific GL offsets. The system uses the GL offset, which is defined in the PTxxxx AAI, to post the journal entries to different VAT accounts in the chart of accounts. For example, you might have a Domestic VAT account and an EU VAT account.

## Forms Used to Set Up Regional Information for Intracommunity VAT

| Form Name                      | FormID   | Navigation                                                          | Usage                                                    |
|--------------------------------|----------|---------------------------------------------------------------------|----------------------------------------------------------|
| Work With Tax Rate/ Areas      | W4008A   | Tax Processing and Reporting (G0021), Tax Rate/Areas.               | Review and select tax rate/area records.                 |
| Tax Area - EMEA -<br>Revisions | W744008A | Work With Tax Rate/ Areas, select Regional Info from the Form menu. | Indicate that the tax rate/area uses intracommunity VAT. |

## Setting Up Regional Information for Intracommunity VAT

When you set up a tax rate/area for intracommunity VAT, you must indicate that the tax rate/area is for intracommunity VAT.

Access the Tax Area - EMEA - Revisions form.

## **Setting Up Default Values for Taxes**

This section provides an overview of the default values that you can set up for taxes and discusses how to:

- Set up default tax information for the business unit.
- Set up default tax information for the supplier record.
- Set up default tax information for the customer record.

## **Understanding Default Values for Taxes**

When you enter transactions with taxes, you can enter the tax information on the transaction or set up default values that the system uses during the entry process. Default tax values include the tax rate/area and tax explanation code, and can be set up in the customer or supplier record or in the business unit record (tax rate/area only). Regardless of whether you establish default values, you can override the tax information when you enter the transaction.

This table displays where the system retrieves the default tax rate/area and tax explanation code from for each type of transaction that you enter:

| Transaction Entered | Tax Rate Area Used                | Tax Explanation Code Used                                                                                                    |
|---------------------|-----------------------------------|----------------------------------------------------------------------------------------------------|
| Purchase order      | Supplier record                   | Supplier record                                                                                                    |
|                     |                                   | The system uses tax defaults that you set up in the supplier record when you enter purchase orders. When you enter purchase orders, you use processing options to specify whether to retrieve the tax rate/area from the ship-to or supplier address book number. The system always uses the tax explanation code from the supplier record.                           |
| Sales order         | Customer record (Ship-to address) | Customer record (Sold-to address)  The system uses tax defaults that you set up in the customer record when you enter a sales order. When you enter direct ship, transfer orders, or sales orders with different sold-to or ship-to addresses, the system retrieves the tax rate/area from the ship-to address and the tax explanation code from the sold-to address. |

| Transaction Entered | Tax Rate Area Used                  | Tax Explanation Code Used                                                                                                    |
|---------------------|-------------------------------------|----------------------------------------------------------------------------------------------------|
| Voucher             | Business unit; then supplier record | Supplier record                                                                                                    |
|                     |                                     | When you enter a voucher, the system uses the tax rate/area associated with the business unit, if one exists. If a tax rate/area is not set up for the business unit, the system uses the tax rate/area from the supplier record. The system uses the tax explanation code from the supplier record regardless of whether it uses the tax rate/area from the business unit.  |
| Invoice             | Business unit; then customer record | Customer record                                                                                                    |
|                     |                                     | When you enter an invoice, the system uses the tax rate/area associated with the business unit, if one exists. If a tax rate/area is not set up for the business unit, the system uses the tax rate/area from the customer record. The system uses the tax explanation code from the customer record regardless of whether it uses the tax rate/area from the business unit. |
| Journal entry       | None                                | None                                                                                                    |
|                     |                                     | The system does not use default tax information when you enter a journal entry with VAT.                                                                                                    |

54

## Forms Used to Set Up Default Tax Information for the Business Unit, Supplier, and Customer Records

| Form Name                                | FormID  | Navigation                                                                     | Usage                                                                                                    |
|------------------------------------------|---------|--------------------------------------------------------------------------------|----------------------------------------------------------------------------------------------------|
| Work With Business Units                 | W0006B  | Organization & Account<br>Setup (G09411), Review and<br>Revise Business Units. | Review and select business units by company.                                                                                 |
| Revise Business Unit                     | W0006A  | On Work With Business<br>Units, select a business unit<br>record.              | Add and revise default tax information, specifically the Tax Rate Area field, on the More Detail tab.                        |
| Work With Supplier Master<br>Information | W04012D | Supplier & Voucher Entry (G0411), Supplier Master Information.                 | Review and select supplier records.                                                                                          |
| Supplier Master Revision                 | W04012A | On Work With Supplier<br>Master Information, select a<br>supplier record.      | Add and revise default tax information, specifically the Tax Expl Code and Tax Rate/Area fields, on the Tax Information tab. |
| Work With Customer Master                | W03013A | Customer Invoice Entry (G03B11), Customer Master Information.                  | Review and select customer records.                                                                                          |
| Customer Master Revision                 | W03013B | On Work With Customer<br>Master, select a customer<br>record.                  | Add and revise default tax information specifically the Tax Expl Code and Tax Rate/Area fields, on the Tax Information tab.  |

## **Validating Tax ID Numbers**

This section provides an overview of the tax ID validation process and discusses how to:

- · Activate tax ID validation
- Override tax ID validation

## **Understanding Tax ID Validation**

A tax ID is the identification number that you use when you report information to the various tax authorities. For every transaction that can occur with a company, a customer, or a supplier, you must enter an associated tax identification number. Tax IDs are also called VAT codes, VAT registration numbers, or fiscal codes.

To export goods free of value-added tax (VAT), you must have the tax ID or VAT registration number of customers in other EU countries, and you must send your own tax ID or VAT registration numbers to suppliers. The length and format of these numbers vary by country.

When you create an address book record for each company, customer, or supplier, enter the tax ID number in the Tax ID field on the Address Book Revision form. To ensure that the tax ID that you enter is checked for authenticity, enter a country code from UDC table (00/CN) in the Country field on the Mailing tab on the Address Book Revision form. When a country code is on the Mailing tab, the system validates tax IDs for that country.

The system only validates the tax ID if the country code that you have specified is set up and activated for validation in UDC table (70/TI).

(ESP) The system validates foreign and domestic CIF (companies) and NIF (individuals).

**Note.** The length of Spanish tax IDs is nine characters.

#### **Example of Tax ID or VAT Registration Numbers by Country**

These examples display the tax ID or VAT number that the system validates according to the country.

#### (ITA) Tax ID or VAT Registration Number for Italy

Italy example:

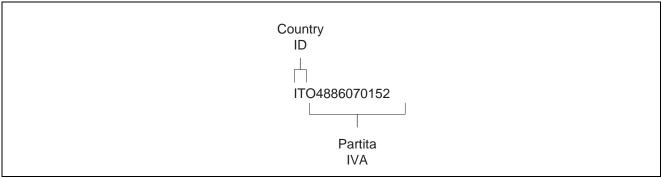

Tax ID or VAT Registration Number for Italy

#### (AUT) Tax ID or VAT Registration Number for Austria

Austria example:

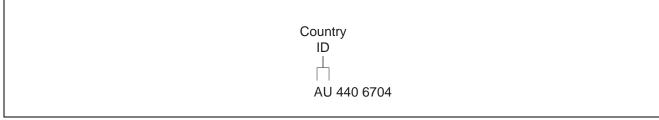

Tax ID or VAT Registration Number for Austria

#### (NLD) Tax ID or VAT Registration Number for the Netherlands

Netherlands example:

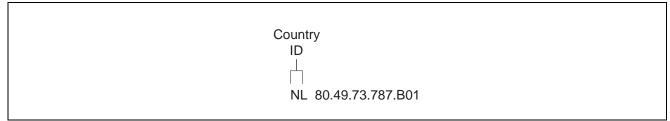

Tax ID or VAT Registration Number for the Netherlands

#### (DEU) Tax ID or VAT Registration Number for Germany

Germany example:

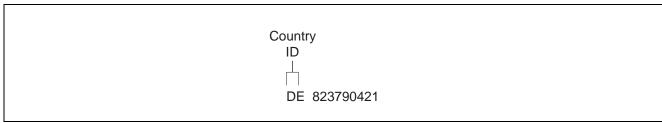

Tax ID or VAT Registration Number for Germany

#### (GBR) Tax ID or VAT Registration Number for the United Kingdom

United Kingdom example:

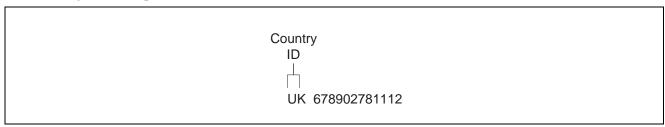

Tax ID or VAT Registration Number for the United Kingdom

#### (SWE) Tax ID or VAT Registration Number for Sweden

Sweden example:

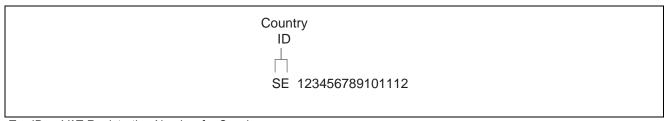

Tax ID or VAT Registration Number for Sweden

#### (FIN) Tax ID or VAT Registration Number for Finland

Finland example:

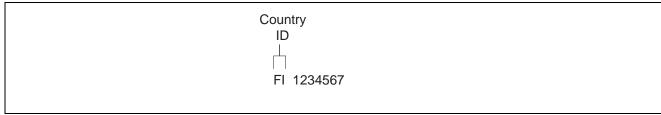

Tax ID or VAT Registration Number for Finland

#### (DNK) Tax ID or VAT Registration Number for Denmark

Denmark example:

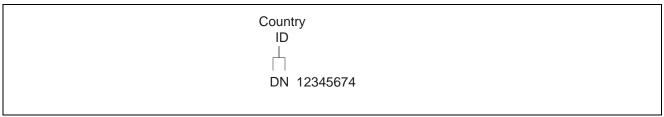

Tax ID or VAT Registration Number for Denmark

#### See Also

JD Edwards EnterpriseOne Country-Specific Setup and Processes 8.12 Implementation Guide, "(BEL) Understanding Country-Specific Functionality for Belgium," Tax ID Validation for Belgium

## **Activating Tax ID Validation**

You activate tax ID validation routines for specific countries by setting up a Localization Country Code in the user profile and by setting up country codes in UDC (70/TI).

See Chapter 2, "Setting Up Tax Information," Setting Up Tax UDCs, page 28.

#### **User Display Preferences**

Completing the Localization Country Code field on the User Profile Revisions form causes the system to search for a tax ID validation routine, but the validation routine to use is not specified. For example, if you specify UK in the Localization Country Code field, you can still validate tax IDs for other countries. The system uses the value in the Country field on the Mailing tab on the Address Book Revision form to determine which validation to use for each address book record.

### **Overriding Tax ID Validation**

You activate tax ID validation routines for specific countries by setting up country codes in the Tax ID Validation UDC table (70/TI). When you set the Special Handling code to *I* for a specific country, the system validates the Tax ID for that country.

(ESP, FRA, ITA) For France, Italy, and Spain, you can override the tax validation routine on a single customer/supplier basis. When you override the tax validation routine for a specific customer or supplier, the system does not validate the Tax ID for the specific customer or supplier, but it continues to validate the Tax ID for all of the other customers and suppliers in the country.

(ESP, FRA, ITA) You override the tax validation routine for these countries by entering  $\theta$  (zero) in the Person/Corp field for the supplier or customer. The Person/Corp field is on the Address Book Revisions form in the Address Book program (P01012).

(BEL) In Belgium, the VAT ID might not be known for some customers, such as recognized healthcare providers. You can override the tax validation routine for a single customer or supplier by specifying 99\_unknown or 99\_onbekend in the Tax ID field on the Address Book Revisions form for that customer or supplier.

For other countries, you can override the tax ID validation routine by setting up the codes for that country in UDC (00/CN) and UDC (70/TI), specifying a *I* in the Special Handling field in UDC (70/TI) for one of the codes and not for the other. When you create an address book record for which you want to validate the tax ID, use the country code that has a 1 in the Special Handling field. When you create an address book record for which you do not want to validate the tax ID, use the country code that does not have a 1 in the Special Handling field.

## **Assigning Tax Information to General Ledger Accounts**

This section provides an overview about tax information assigned to the general ledger accounts and discusses how to assign tax information to general ledger accounts.

## **Understanding Tax Information for General Ledger Accounts**

If you track taxes by general ledger account, you must specify that the account is taxable by turning on the Taxable Account option on the account. When you specify that an account is taxable, the system enables you to specify a default tax rate/area to use. The system uses the tax rate/area for the account on journal entries that are generated automatically or when the corresponding field is left blank on the distribution form of the voucher or invoice and you have specified to track taxes.

## Forms Used to Assign Tax Information to General Ledger Accounts

| Form Name             | FormID | Navigation                                                               | Usage                                                  |
|-----------------------|--------|--------------------------------------------------------------------------|--------------------------------------------------------|
| Work With Accounts    | W0901H | Organization & Account<br>Setup (G09411), Review and<br>Revise Accounts. | Review and select object accounts by company.          |
| Revise Single Account | W0901A | On Work With Accounts, select an account.                                | Select the More tab to add and revise tax information. |

## **Assigning Tax Information to General Ledger Accounts**

Access the Revise Single Account form.

#### More

Select the More tab.

**Taxable Account** Select this option to specify whether an account is taxable. When the option is

turned on, the account is taxable. The system updates the record in the F0901

table with *I* when the option is turned on.

**Default Tax Rate/Area** Enter a code that identifies a tax or geographic area that has common tax rates

and tax authorities. The system validates the code you enter against the

F4008 table. The system uses the tax rate/area in conjunction with the tax explanation code and tax rules to calculate tax and GL distribution amounts when you create an invoice or voucher.

If the account is taxable, you can specify a default tax rate/area for the system to use. The system uses this value only during voucher and invoice entry when the user specifies to track taxes for a general ledger account and does not enter a tax rate/area.

## Setting Up the General Ledger Post Report Program to Update the Tax Information

This section provides an overview of the General Ledger Post program as it relates to updating tax information to the F0018, and discusses how to:

- Access the General Ledger Post program.
- Set processing options for taxes in the General Ledger Post program.

## Understanding the General Ledger Post Program and Updating Tax Information

To report on tax amounts that you owe or collect, you must update the F0018 table. The system automatically updates the F0018 table when you post invoices, vouchers, and journal entries that have taxes if you set the appropriate processing options for the versions of the General Ledger Post Report program (R09801) that you use to post these transactions.

**Note.** If you bypass creating invoices when you run the Update Customer Sales program (R42800), the system does not update the Taxes table.

You must update the Taxes table for the system to update the F0018R, which is used for reporting tax information by general ledger account.

The default versions of the General Ledger Post Report program that the system uses are:

• ZJDE0001 (General Ledger Post)

If you enter journal entries with VAT tax, you must set the processing options for this version in order to update the F0018 table.

ZJDE0002 (Voucher Post)

If you enter invoices with taxes, you must set the processing options for this version in order to update the F0018 table.

• ZJDE0006 (Invoice Post)

If you enter invoices with taxes, you must set the processing options for this version in order to update the F0018 table.

If you use different versions of the General Ledger Post Report program to post transactions with taxes, you must set the processing option for those versions in order to update the F0018 table.

You can update the table for all tax explanation codes, all tax amounts, or tax explanation codes relating to Use and VAT tax only.

**Note.** If you post transactions with taxes and do not have the processing options set to update the F0018 table, you must manually enter tax information into the F0018 table. You cannot post transactions again to update the table.

See Chapter 10, "Working with the Taxes Table," page 171.

## **Accessing the General Ledger Post Program**

Use one of these navigations:

From the Journal Entry, Reports, & Inquiries menu (G0911), select Post General Journal.

From the Supplier & Voucher Entry menu (G0411), select Post Vouchers to GL.

From the Customer Invoice Entry menu (G03B11), select Post Invoices to GL.

## Setting Processing Options for Taxes in the General Ledger Post Program

Set the processing options for this program.

See JD Edwards EnterpriseOne General Accounting 8.12 Implementation Guide, "Processing Journal Entries," Setting Processing Options for General Ledger Post (R09801).

## (CHN) Setting Up VAT for China

This section provides overviews of the setup for VAT for free goods, base prices for free goods, and adjustments to VAT base prices, and discusses how to set up the base price for VAT on free goods

### Understanding the Setup for VAT for Free Goods

Businesses in China pay both input VAT (for goods supplied) and output VAT (for goods sold).

China requires that you pay taxes on free goods. Free goods are often items that are given away to promote, display, or accompany a product that is ordered.

The amount of VAT paid for free goods is determined by the price of the goods if they were sold. The government and the supplier agree upon the price of free goods. Businesses in China are required to submit the amounts of VAT on free goods to the government tax authority.

### **Understanding Base Prices for Free Goods**

The supplier and the Chinese government agree on the base price of free goods to calculate VAT on those free goods. Use the Free Goods VAT Base Price program (P75C4106) to maintain item base prices that are used to calculate VAT on free goods. The system stores VAT on free goods in the F75C4106.

When you enter a sales order, the adjustment schedule sets the pricing unit of measure for the free goods line (UOM4) with the same transaction unit of measure that is defined in the free goods rules. When calculating VAT, the system first retrieves the price that is defined in the pricing unit of measure from the F4211. If the price is not defined for the pricing unit of measure, the system then retrieves the price by using the primary unit of measure.

When you enter base prices in the Free Goods VAT Base Price program, enter the prices with the same item unit of measure that is defined on the free goods adjustment schedule, the item primary unit of measure, or both.

**Note.** All free goods items must at least have a price defined on the item level to process VAT on free goods.

## **Understanding Adjustments to VAT Base Prices**

Use the Free Goods VAT Base Price program (P75C4106) to maintain item base prices that are used to calculate VAT on free goods. The system stores VAT on free goods in the F75C4106. The Free Goods VAT Base Price program is not used to adjust base prices on any items other than free goods. Alternatively, you use Advanced Pricing to generate free-goods line items automatically.

When you enter a sales order, the adjustment schedule sets the pricing unit of measure for the free goods line (UOM4) with the same transaction unit of measure that is defined in the free goods rules. When calculating VAT, the system first retrieves the price that is defined in the pricing unit of measure from the Sales Order Detail File table F4211. If the price is not defined for the pricing unit of measure, the system then retrieves the price by using the primary unit of measure.

### **Prerequisites**

Before you complete the tasks in this section:

- Set up the tax AAIs.
- Set up the distribution AAI 4290, which is required to process VAT on free goods.

#### See Also

JD Edwards EnterpriseOne Accounts Payable 8.12 Implementation Guide, "Setting Up the Accounts Payable System," Setting Up AAIs for Accounts Payable

<u>Chapter 13, "Working With VAT Processing," (CHN) Generating VAT on Free Goods Journal - China</u> Report, page 196

JD Edwards EnterpriseOne Advanced Pricing 8.12 Implementation Guide, "Working with Additional Adjustments," Creating Free Goods Adjustments

## Forms Used to Set Up and Adjust VAT Base Prices for Free Goods

| Form Name            | FormID    | Navigation                                                            | Usage                                     |
|----------------------|-----------|-----------------------------------------------------------------------|-------------------------------------------|
| Work with Base Price | W75C4106D | VAT on Free Goods - China<br>(G75C031), Free Goods<br>VAT Base Price. | Review and select VAT base price records. |
| Base Price Revisions | W75C4106A | On Work with Base Price, click Add.                                   | Enter base prices for VAT on free goods.  |

## **Entering and Adjusting VAT Base Prices for Free Goods**

Access the Base Price Revisions form.

**Item Number** Enter a number that the system assigns to an item. It can be in short, long, or

third item number format.

**Branch/Plant** Enter an alphanumeric code that identifies a separate entity within a business

for which you want to track costs. For example, a business unit might be a

warehouse location, job, project, work center, branch, or plant.

You can assign a business unit to a document, entity, or person for purposes of responsibility reporting. For example, the system provides reports of open accounts payable and accounts receivable by business unit to track equipment

by responsible department.

Business unit security might prevent you from viewing information about

business units for which you have no authority.

**Location** Enter the storage location from which goods will be moved.

**Lot/Serial** Enter a number that identifies a lot or a serial number. A lot is a group of

items with similar characteristics.

**Unit Price** Enter the list or base price to be charged for one unit of this item. In sales

order entry, all prices must be set up in the F4106.

Pricing UOM (pricing unit

of measure)

Enter a user-defined code (00/UM) that indicates the unit of measure in

which you usually price the item.

**Effective Date** Enter the date when a transaction, contract, obligation, preference, or policy

rule becomes effective.

**Expired Date** Enter the date on which a transaction, text message, agreement, obligation, or

preference has expired or been completed.

## (MEX) Setting Up VAT on Payments and Receipts

This section provides an overview of the information to set up to process VAT on payments and Receipts for Mexico, and discusses how to:

- Set processing options for POs Redistribute AP VAT Mexico (R76M1630).
- Set processing options for POs Redistribute AR VAT Mexico (R76M1010).

## Understanding the Setup for Processing VAT on Payments and Receipts for Mexico

You must complete this setup before processing Mexican VAT transactions.

#### **Discounts and Write-Offs**

Discounts (AP and AR) and Write-offs (AR) proportionally decrease the amount of the suspense VAT during the post of the receipt or payment.

To calculate discounts and write-offs correctly, you must complete this setup:

- Select these options in the Tax Rules program (P0022) for both JD Edwards EnterpriseOne Accounts Payable and JD Edwards EnterpriseOne Accounts Receivable:
- Tax on Gross Including Discount.
- Discount on Gross Including Tax.

Set the processing options on the Taxes tab for the General Ledger Post Report program (R09801) as:

- Update Tax File = 3 (for all Tax Explanation Codes).
- Adjust VAT Account for Discount Taken = 2 (Update VAT, Ext. Price and Taxable).
- Adjust VAT Account for Receipt Adjustments and Write Offs = 2 (Update VAT, Ext. Price and Taxable).
   See Chapter 2, "Setting Up Tax Information," Setting Up Tax Rules, page 34.

#### **GL Date for Vouchers and Invoices**

For Mexican VAT calculations, you must set the Service/Tax Date processing option on these master business functions to use the GL date:

- Voucher Entry MBF Processing Options (P0400047).
- Invoice Entry MBF Processing Options (P03B0011).

#### **Automatic Accounting Instructions**

To post the tax amount that is calculated when posting vouchers and invoices to a Suspense VAT account, you must set up these AAIs to reference the Suspense VAT account:

- PTxxxx
- RTxxxx

The Suspense VAT account holds the tax amount until a payment or receipt is applied to the voucher or invoice, and the payment or receipt is posted.

You must set up these AAIs with the VAT account to reclassify the tax amount from the Suspense VAT account to the VAT account when the payments or receipts are posted:

- PIxxxx
- RIxxxx

The suffix xxxx indicates the GL offset code that is defined on the corresponding tax rate/areas. Blank is a valid GL offset code.

**Note.** You can specify a unique VAT account in the processing options for the POs Redistribute AP VAT - Mexico program (R76M1630) and the POs to Redistribute AR VAT Accounts - Mexico program (R76M1010).

See Chapter 2, "Setting Up Tax Information," Setting Up AAIs for Taxes, page 36.

#### Set processing options to redistribute AP and AR VAT for Mexico

When you run the version of the post program to post AP payments and AR receipts, the system automatically submits the program to redistribute the VAT amounts. You must set the processing options for these programs so that VAT amounts are posted to the proper account and the correct version of the GL post report is submitted to post the new batch of VAT transactions.

**Note.** The system does not generate a report for the redistributed VAT batches.

## Setting Processing Options for POs Redistribute AP VAT - Mexico (R76M1630)

Processing options enable you to specify the default processing for programs and reports.

#### Default

Enter an Account to Redistribute the VAT

Specify the VAT account to which VAT amounts should be posted. If you leave this processing option blank, the system uses the account that is specified in the PI AAI.

#### Versions

Enter the version to post General Journal.

Specify the version of the General Ledger Post Report program (R09801) to use to post the new VAT batch. If you leave this processing option blank, the system uses version ZJDE0001.

## Setting Processing Options for POs to Redistribute AR VAT Accounts - Mexico (R76M1010)

Processing options enable you to specify the default processing for programs and reports.

#### Default

1. VAT Account Number

Specify the VAT account to which VAT amounts should be posted. If you leave this processing option blank, the system uses the account specified in the RI AAI.

#### Versions

1. Post General Journal (R09801)

Specify the version of the General Ledger Post Report program (R09801) to use to post the new VAT batch. If you leave this processing option blank, the system uses version ZJDE0001.

## (FRA) Setting Up the System for VAT Reporting

This section provides the setup information necessary to complete the VAT reports for France.

## System Setup for Processing French VAT

Before you can run the VAT on Payments and Receipts reports, you must complete this setup:

#### **Set the Processing Options**

Complete these processing options on the General Ledger Post Report (R09801) program:

| Processing Option                                         | Value                                    |  |
|-----------------------------------------------------------|------------------------------------------|--|
| Update Tax File                                           | 3                                        |  |
| Adjust VAT Account for Discount Taken                     | 2 = Update VAT, Ext. Price, and Taxable. |  |
| Adjust VAT Account for Receipt Adjustments and Write Offs | 2 = Update VAT, Ext. Price, and Taxable. |  |

#### **Set Up VAT Accounts**

Define separate VAT accounts for the normal VAT on Debits, and the VAT on Receipts and Payments in the chart of accounts. At the end of the reporting period, you need to create manual entries to compensate the VAT on Receipts and Payments accounts. For example:

- 44571.DEBIT, VAT Collected on Debits.
- 44571.ENC, VAT Collected on Receipts.
- 44551.DEBIT, VAT Deductible on Debits.
- 44551.DEC, VAT Deductible on Payments.

Define separate tax rates for the VAT on Receipts and Payments regime, and the VAT on Debits regime with distinct GL Offsets. For example:

- C206, AR VAT on Debits, GL Offset = COL.
- C206E, AR VAT on Receipts, GL Offset = ENC.
- D206, AP VAT on Debits, GL Offset = DED.
- D206E, AP VAT on Payments, GL Offset = DEC.

**Important!** Set up the tax rates used only for VAT on Receipts and Payments, not for VAT on Debits, in user-defined code table (74/TX).

For example, in the previous list of tax rates, only these rates should be defined in user-defined code table (74/TX):

- C206E, AR VAT on Receipts.
- D206E, AP VAT on Payments.

#### Set Up AAIs

Define these AAIs for the receivables and payables tax accounts using the GL offsets that are defined for the tax rates:

- RTCOL, 44571.DEBIT
- RTENC, 44571.ENC
- PTDED, 44551.DEBIT
- PTDEC, 44551.DEC

#### See Also

JD Edwards EnterpriseOne Country-Specific Setup and Processes 8.12 Implementation Guide, "(FRA) Setting Up Country-Specific Functionality for France," Setting Up UDCs for Tax Processing for France

## (ITA) Setting Up Register Types and Classes for Summary VAT

This section provides an overview of register types and classes and discusses how to link register types, register classes, and document types.

## **Understanding Register Types and Classes**

To report on summarized VAT, you must set up register types and classes to track and report VAT tax in a summarized format. You then create a link between the register types and classes, and the appropriate type of transaction (document type).

You specify different register classes for sales and purchases. Register types are subsets of register classes. For example, the register types for a sales register class might include:

- Sales within Italy
- · Sales within the EU
- Sales outside the EU

When you link register types and classes to document types, you establish and maintain the relationships among document types, VAT rates, register types, and classes. You can use these relationships to create summarized VAT reports.

## Form Used to Link Register Types, Classes, and Document Types

| Form Name                       | FormID  | Navigation                                                                                                    | Usage                          |
|---------------------------------|---------|----------------------------------------------------------------------------------------------------|--------------------------------|
| Class/Register Type<br>Revision | W74091B | Italian Tax Processing (G002131), Register Type & Class Setup.  On Work With Class/Register Types, click Add. | Create and add register types. |

## Linking Register Types, Classes, and Document Types

Access the Class/Register Type Revision form.

**Document Type** Enter a user-defined code (00/DT) that identifies the origin and purpose of the

transaction. The system reserves several prefixes for document types, such

as vouchers, invoices, receipts, and time sheets.

**IVA Rate** Enter a code that identifies a tax or geographic area that has common tax rates

and tax authorities. The system validates the code you enter against the F4008. The system uses the tax rate/area in conjunction with the tax explanation code and tax rules to calculate tax and GL distribution amounts when you

create an invoice or voucher.

**Registration Class** Enter a code that represents the class of VAT register. You define the valid

codes for VAT register classes in the VAT Register Class UDC table (74/01). For example, you might set up a register class for purchases and one for sales.

You link document types, tax rates, register types, and register classes on the Register Type and Class Setup form to meet the reporting requirements. Then,

you can run the Summary VAT Report (P74093) to print the VAT information based the register classes and types you link to various document types.

You can group and classify transactions for reporting purposes by defining register classes and types in conjunction. For example, you might set up register types and classes as:

Register Class: Sales.

Register Type A: VAT on Sales, Italy rate 19 percent.

Register Type B: VAT on Sales, out of EU, not subject to VAT (art. 8/A).

**Register Type** 

Enter a code that represents the type of VAT register. You define the valid codes for VAT register types in the VAT Register Type UDC table (74/02). For example, you might set up a register type for transactions that are eligible for VAT and another for transactions that are not eligible for VAT.

You link document types, tax rates, register types and register classes on the Register Type and Class Setup form to meet the reporting requirements. Then, you can run the Summary VAT Report (P74093) to print the VAT information based the register classes and types you link to various document types.

You can group and classify transactions for reporting purposes by defining register classes and types in conjunction. For example, you might set up register types and classes as:

Register Class: Sales.

Register Type A: VAT on Sales, Italy rate 19 percent.

Register Type B: VAT on Sales, out of EU, not subject to VAT (art. 8/A).

## (ITA) Establishing an Initial VAT Balance

This section discusses how to establish an initial VAT balance.

You can use VAT Balances Revisions to establish an initial VAT balance, or to review and revise the VAT balances that print on the summarized VAT report.

### Form Used to Establish an Initial VAT Balance

| Form Name                                | FormID  | Navigation                                                                                                    | Usage                          |
|------------------------------------------|---------|----------------------------------------------------------------------------------------------------|--------------------------------|
| IVA Balances History<br>Revision - Italy | W74092A | Italian Tax Processing (G002131), VAT Balances Revisions.  On Work With On Work With IVA Balances History - Italy, click Add. | Set up an initial VAT balance. |

### **Establishing an Initial VAT Balance**

Access the IVA Balances History Revision - Italy form.

**Company** Enter a code that identifies a specific organization, fund, or other reporting

entity. The company code must already exist in the Company Constants table F0010 and must identify a reporting entity that has a complete balance sheet.

At this level, you can have intercompany transactions.

**Note.** You can use company 00000 for default values such as dates and automatic accounting instructions. You cannot use company 00000 for

transaction entries.

**Balance Date** Enter the date is associated with a VAT balance for the Summary VAT Process.

It can be revised in the VAT Balances Revisions screen (P74092). The print

program P74093 searches the VAT balance file by this date.

Credit Balance and Debit

Balance

Enter the current VAT credit amount or VAT debit amount. The VAT credit balance, and VAT debit balance, is maintained in the VAT Balances Revisions program (P74092) and is used by the Print VAT Summary Reports program

(P74093).

## (ECU) Setting Up Additional Pair Tax (P76E0002)

This section provides an overview and discusses how to set up additional pair tax. After you set up tax rate/areas for Ecuador, use the Additional Pair Tax program to further define tax areas. This program specifies the company, supplier, row number (from the Tax Rate/Area Revisions form), and whether the tax is applicable to accounts payable and accounts receivable.

### Form Used to Set Up Additional Pair Tax

| Form Name           | FormID    | Navigation                                            | Usage                                                              |
|---------------------|-----------|-------------------------------------------------------|--------------------------------------------------------------------|
| Tax Setup - Ecuador | W76E0002A | Ecuadorian Localizations (G76E), Additional Pair Tax. | Enter additional pair tax on the first available blank detail row. |

## **Setting Up Additional Pair Tax**

Access the Additional Pair Tax form.

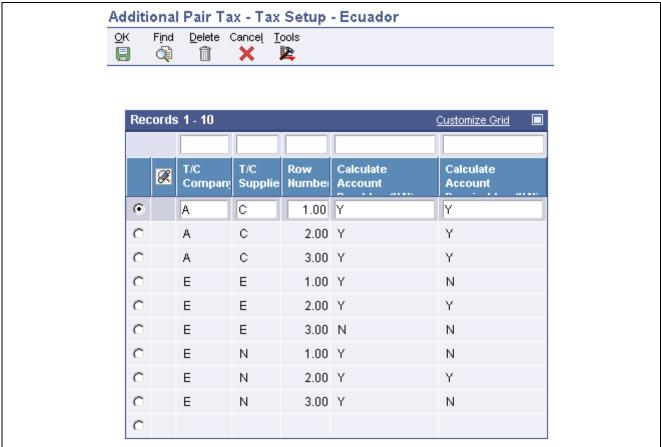

Additional Pair Tax form

**T/C Company and Supplier** Specify the Person/Corporation code (76C/PC). (user defined code (KY))

### CHAPTER 3

## (BRA) Setting Up the System for Brazilian Taxes

This chapter provides an overview of the system set up for processing Brazil taxes, and discusses how to:

- Set up user-defined codes (UDCs).
- Set up automatic accounting instructions (AAIs).
- Set up transaction nature codes.
- Set up tax codes for ICMS and IPI.
- Set up ICMS Tax and IPI Tax.
- Set up GL Class Codes for PIS/PASEP and COFINS tax credits.
- Set up tax codes for PIS/PASEP and COFINS tax credits.
- Set up tax line types for PIS/PASEP and COFINS tax credits.

## **Understanding Setup for Brazilian Taxes Processing**

Before the JD Edwards EnterpriseOne systems can calculate Brazilian taxes, you must set up the tax tables, UDCs, AAIs, and other information that the system needs to perform the calculations. In Brazil, sales and use taxes are calculated on both inbound (procurement) and outbound (sales) transactions.

You can set up the system to perform calculations for these taxes:

- IPI (Imposto sobre Produtos Industrializados).
- ICMS (Imposto sobre Circulaço de Mercadorias e Serviços).
- ICMS Substitution (Imposto sobre Circulaço de Mercadorias e Serviços Substituto).
- ISS (*Imposto sobre Serviços*).
- PIS/PASEP (Programa de Integração Social/Programa de Formação do Patrimônio do Servidor Público).
- COFINS (Contribuiço do Financiamento para Seguridade Social).

### **Common Fields Used in This Chapter**

**ICMS Code** Enter a code that indicates how ICMS tax is applied. You set up the codes that

you need in the ICMS Code - Fiscal Value UDC (76/II). The system uses the

code when it calculates ICMS tax, and when printing fiscal books.

**ICMS Substitution** Enter a code that specifies whether a client or product is subject to tax

substitution. Values are:

Y: Use list price.

Z: Use net price.

*N*: No.

**IPI Code** Enter a code that indicates how IPI tax is assessed. This code determines in

which column of the Inbound/Outbound Fiscal Book the system prints the IPI tax amount. You must enter a code that already exists in IPI Code Fiscal

Value UDC table (76/IP). Values are:

1: Taxable

2: Exempt

3: Other

**Item Number** Enter a number that the system assigns to an item. It can be in short, long, or

third item number format. This field is optional for ICMS tax. Complete this

field only to set up ICMS tax rates for specific items.

## Setting Up UDCs

You must set up country-specific UDCs to process taxes for Brazil.

See JD Edwards EnterpriseOne Country-Specific Setup and Processes 8.12 Implementation Guide, "(BRA) Setting Up Country-Specific Functionality for Brazil," Setting Up UDCs for Tax Processing for Brazil.

## **Setting Up AAIs**

In addition to the standard AAIs that you set up for the system, you must set up distribution automatic accounting instructions (AAIs) to account for Brazilian taxes. For example, you must set up AAI 4385 for debits and AAI 4390 for credits for *Programa de Integração Social/Programa de Formação do Patrimônio do Servidor Público* (PIS/PASEP) and *Contribuição para Financiamento da Seguridade Social* (COFINS) taxes.

See JD Edwards EnterpriseOne Country-Specific Setup and Processes 8.12 Implementation Guide, "(BRA) Setting Up Country-Specific Functionality for Brazil," Setting Up AAIs for Tax Processing for Brazil.

## **Setting Up Transaction Nature Codes**

This section provides an overview of transaction nature codes and discusses how to set up transaction nature codes.

## **Understanding Transaction Nature Codes**

The transaction nature code is a three-character code that has a two-character suffix. You set up transaction nature codes to identify whether a transaction is inbound, outbound, in-state, cross-border, and so on. The Brazilian government specifies the codes that apply for each type of transaction.

After you set up transaction nature codes, you can associate online text, print text, or both.

**Note.** If you need to delete a transaction nature code, you must first delete the online or the print text, or both.

## **Prerequisite**

Verify that the UDC tables for IPI Code - Fiscal Value (76/IP), ICMS Code - Fiscal Value (76/II), and ICMS Tax Substitution Markup (76/SM) are set up.

## Forms Used to Set Up Transaction Nature Codes

| Form Name           | FormID  | Navigation                                                                                                    | Usage                                                        |
|---------------------|---------|----------------------------------------------------------------------------------------------------|--------------------------------------------------------------|
| Transaction Nature  | W7615BE | Brazilian Localization Setup<br>(G76B41B), Transaction<br>Nature.<br>On Work With Transaction<br>Nature, click Add.                           | Add transaction nature codes.                                |
| Media Object Viewer | W4310J  | On Work With Transaction<br>Nature, click either Online<br>Text or Print Text, then select<br>Online Text or Print Text<br>from the Row menu. | Associate online or print text to a transaction nature code. |

## **Adding Transaction Nature Codes**

Access the Transaction Nature form.

| Transaction Nature - Tra | nsaction Nature       |
|--------------------------|-----------------------|
| OK Cancel Tools          |                       |
| T                        |                       |
| Transaction Nature *     | 111                   |
| Transaction Suffix *     | 00                    |
| Description              | PURCHASE-IN STATE     |
| DIPI Classification      |                       |
| Tax Incidence            |                       |
| ICMS Code                | 1 Taxable             |
| ICMS Substitution        | Y Yes, Use List Price |
| IPI Code                 | 1 Taxable             |
| ICMS Tax Situation Code  |                       |
|                          |                       |
| ☐ Special ICMS TAX FLA   | .G                    |
| ICMS Tax Situation Code  |                       |

Transaction Nature form

#### **Transaction Nature**

Enter a three-character code that for tax purposes, identifies a type of transaction. To enter values for the Transaction Nature code, use this convention: X.YY X defines the origin of the transaction (inbound or outbound). Values for X are:

- 1: Inbound, inside the state.
- 2: Inbound, other states.
- 3: Inbound, import.
- 5: Outbound, inside state.
- 6: Outbound, other states.
- 7: Outbound, export.

YY defines the transaction as a whole, such as a sales transaction.

Examples of Transaction Nature codes:

*511*: In-state sale.

611: Out-of-state sale.

#### **Transaction Suffix**

Enter a value to complete this two-character field in conjunction with the Transaction Nature code to identify the complementary implications of a type of transaction. For example, the suffix might indicate that a certain type of

transaction represents a inventory change, or that a transaction is eligible for a certain type of tax.

Values might include:

*01*: Bonus

02: Demo

03: Sample

04: Return merchandise

05: Back order

06: Donation

Examples of Transaction Nature codes with suffixes:

511 01: In-state sale, bonus.

511 05: In-state sale, back order.

#### **DIPI Classification**

Enter the DIPI Classification code, which is a four-character, alphanumeric field that you can use for tax reporting. Use this code to link the product with the Transaction Nature.

#### **ICMS Code**

Enter a code that indicates how ICMS tax is applied. You set up the codes that you need in the ICMS Code - Fiscal Value UDC (76/II). The system uses the code when it calculates ICMS tax, and when printing fiscal books.

#### **ICMS Substitution**

Enter a code that specifies whether a client or product is subject to tax substitution. Values are:

Y: Use list price.

Z: Use net price.

N: No.

#### **IPI Code**

Enter a code that indicates how IPI tax is assessed. This code determines in which column of the Inbound/Outbound Fiscal Book the system prints the IPI tax amount. You must enter a code that already exists in the IPI Code Fiscal Value (76/IP) UDC table. Values are:

1: Taxable

2: Exempt or not taxable

3: Other

#### Special ICMS TAX FLAG

Enter an amount that specifies the tax for ICMS (*Imposto sobre Circulação de Marcadorias e Servicos*). The Brazilian sales and services tax (ICMS) is a state tax that is levied on the sale and import of goods, as well as on the rendering of services of transport, freight, energy and communications. Since the ICMS is a state tax, rates vary according to the place where the sale or import takes place or the services are rendered.

## Setting Up Tax Codes for ICMS and IPI

This section provides and overview of tax codes and discusses how to set up tax codes.

## **Understanding Tax Codes**

You set up tax codes to define the taxes that apply to an item. The tax codes that you set up determine the ICMS and IPI taxes that apply to the item. When you enter a purchase or sales order for the item, the system uses the tax code from the F76412 table. If the tax code does not exist in table F76412, the system uses the tax code from the F76411 table.

## **Prerequisite**

Verify that the UDC tables for IPI Code - Fiscal Value (76/IP), ICMS Code - Fiscal Value (76/II), and Tax Code (76/CT) are set up.

## Forms Used to Set Up Tax Codes

| Form Name           | FormID  | Navigation                                                       | Usage                        |
|---------------------|---------|------------------------------------------------------------------|------------------------------|
| Work With Tax Codes | W7617BA | Brazilian Localization Setup<br>(G76B41B), Tax Code<br>Revision. | Review and select tax codes. |
| Tax Code Revisions  | W7617BB | On Work With Tax Codes, click Add.                               | Add and revise tax codes.    |

## **Setting Up Tax Codes**

Access the Tax Code Revisions form.

Tax Code

Enter an auxiliary code that you use to combine ICMS and IPI tax characteristics. The code that you specify must exist in the Tax Code UDC table (76/CT). Values might include:

01: Taxed domestic goods (IPI and ICMS)

02: Taxed domestic goods (ICMS taxed, IPI tax rate Zero)

03: Exempt products

04: Export

05: ICMS deferred, IPI suspended

06: ICMS exempt, IPI taxed

**ICMS Code** Enter a code that indicates how ICMS tax is applied. You set up the codes that

you need in the ICMS Code - Fiscal Value UDC (76/II). The system uses the

code when it calculates ICMS tax, and when printing fiscal books.

**IPI Code** Enter a code that indicates how IPI tax is assessed. This code determines in

which column of the Inbound/Outbound Fiscal Book the system prints the IPI tax amount. You must enter a code that already exists in the IPI Code Fiscal

Value (76/IP) UDC table. Values are:

- 1: Taxable
- 2: Exempt or not taxable
- 3: Other

# Setting Up ICMS (Imposto sobre Circulaço de Mercadorias e Serviços) Tax Calculations and IPI (Imposto sobre Produto Industrializado) Tax

This section provides overviews of ICMS taxes and calculations, IPI taxes and calculations and discusses how to:

- Set up ICMS tax rates.
- Set up IPI tax rates.
- Associate ICMS and IPI codes with customers, suppliers, and branch/plants.
- Set up ICMS and IPI information in the Item Master table.

## **Understanding ICMS Taxes**

ICMS (*Imposto sobre Circulaço de Mercadorias e Serviços*) is a state tax that the government levies on purchasing and sales transactions in Brazil. The tax rate varies from state to state, and some products can be taxed at different rates. The price of the product always includes ICMS tax, but the amount of this tax also appears on the *nota fiscal*.

When you set up ICMS tax rates, you must complete these fields before the system can calculate the ICMS differential:

- From State
- · To State
- ICMS State Tax
- · ICMS Interstate Tax

The system applies tax rates by exception. Set up all of the general tax rates first. Then, if the transaction has special or unique settings, use ICMS Tax Revisions to set up the ICMS tax on a case-by-case basis. Enter the data of the transaction as a record, and then enter the exceptions.

## Understanding ICMS Substitution(Imposto sobre Circulaço de Mercadorias e Serviços Substituto)

In Brazil, ICMS Substitution is ICMS tax charged on interstate transactions, or on special products and clients. Although this tax appears to be the same as ICMS, it is applied differently.

The rates are the same rates that are used by the ICMS calculation. A markup is applied to the price of the supplier to forecast the price that will be charged in the next transaction.

You enter ICMS substitution rates on the same forms as you enter ICMS tax rates.

## **Understanding IPI Taxes**

To calculate the IPI tax that you pay to the customers and suppliers, you must set up tax rates and tax reductions. You can set up IPI tax rates by fiscal classification. You can also set up a default IPI tax rate that applies to all customers and suppliers.

### **Prerequisites**

Before you complete the tasks in this section:

- Verify that the appropriate keywords are set up in the UDC table (76/GL), translating the item GL/class code to the one that will be used by the accounting process.
- Verify that the appropriate AAIs are set up.
- Set up the second character in the special handling code to recover or not recover the ICMS in the UDC table (76/PU).
- Verify that codes for ICMS are set up in the Tax Code Revision program (P7617B).
- Verify that the ICMS Code, the IPI Code, and the ICMS Substitution fields are completed for the appropriate transaction nature codes.

#### Forms Used to Set Up ICMS and IPI Tax Rates

| Form Name                                       | FormID    | Navigation                                                                                        | Usage                                                                                                    |
|-------------------------------------------------|-----------|---------------------------------------------------------------------------------------------------|----------------------------------------------------------------------------------------------------|
| ICMS Tax Revision                               | W7608BD   | Brazilian Localization Setup<br>(G76B41B), ICMS Tax<br>Revision.                                  | Set up ICMS tax rates                                                                                                    |
|                                                 |           | On Work With ICMS Tax<br>Rates, click Add.                                                        |                                                                                                    |
| IPI Tax Revision                                | W76B18D   | Brazilian Localization<br>Setup (G76B41B), IPI Tax<br>Revision.                                   | Set up IPI tax rates                                                                                                    |
|                                                 |           | On Work With IPI Tax Rates, click Add.                                                            |                                                                                                    |
| Address Book Additional<br>Information - Brazil | W01012BRA | Address Book - Brazil<br>(G76B01), Address Book<br>Revisions.                                     | Associate ICMS codes and IPI codes with customers, suppliers, and branch/plants.                                                                      |
|                                                 |           | On Work With Addresses, select a record and then select Regional Info from the Row menu.          |                                                                                                    |
|                                                 |           | Click the Fiscal Information.                                                                     |                                                                                                    |
| Item Master Regional<br>Information - Brazil    | W4101BRA  | Inventory Master - Brazil (G76B4111), Item Master - Brazil.                                       | Add ICMS and IPI tax information to items.                                                                                                    |
|                                                 |           | On Work With Item Master<br>Regional Information -<br>Brazil, select an item and<br>click Select. |                                                                                                    |
| Item Branch Regional<br>Information - Brazil    | W76412BA  | Inventory Master - Brazil<br>(G76B4111), Item<br>Branch/Plant - Brazil.                           | If the values are different<br>at the Item Branch, Item<br>Branch/Location, or Item                                                                   |
|                                                 |           | On Work With Item Branch<br>Regional Information -<br>Brazil, select an item and<br>click Select. | Branch/Location/Lot level,<br>use this form to enter ICMS<br>and IPI information instead<br>of the Item Master Regional<br>Information - Brazil form. |

#### **Setting Up ICMS Tax Rates**

Access the ICMS Tax Revision form.

From State Enter a user-defined code (00/S) that specifies the state or province. This code

is usually a postal service abbreviation.

**To State** Enter the U.S. Postal state code that you define in the State and Provinces

UDC (00/S). You can define special state codes for foreign countries and

Canadian provinces, if appropriate.

Mark-up Level Enter a code that is used in conjunction with an Address Book Category

code to create different ICMS Substitution markup tables depending on the

customer markup level. This field cannot be left blank. To make this field a

blank space, type an asterisk (\*).

**Item Number** Enter a number that the system assigns to an item. It can be in short, long, or

third item number format.

This field is optional for ICMS tax. Complete this field only to set up ICMS

tax rates for specific items.

**ICMS State Tax and ICMS** 

**Interstate Tax** 

Enter a number that identifies the percentage of tax that should be assessed or

paid to the corresponding tax authority, based on the tax area.

Enter the percentage as a whole number and not as the decimal equivalent.

For example, to specify 7 percent, enter 7, not .07.

**ICMS Reduction** Enter a factor that the system uses to reduce the amount of the taxable base

of a product.

**Substitution Mark-up** Enter a percentage of markup applied to the ICMS taxable amount.

**Substitution Reduction** Enter a factor that reduces the ICMS substitution tax amount.

#### **Setting Up IPI Tax Rates**

Access the IPI Tax Revisions form.

**Fiscal Classification** Enter a code that specifies groups of products, as defined by the local tax

authorities. The product groups are based on taxing conventions and other national statistics. The system uses this code to determine the applicable tax

rate for a product.

Print Message Enter a user-defined code (40/PM) that you assign to each fiscal print message

that appears on the *nota fiscal*.

**Item Number** Enter a number that the system assigns to an item. It can be in short, long, or

third item number format.

**IPI Tax** and **IPI Reduction** Enter a number that identifies the percentage of tax that should be assessed or

paid to the corresponding tax authority, based on the tax area.

Enter the percentage as a whole number and not as the decimal equivalent.

For example, to specify 7 percent, enter 7, not .07.

For IPI tax, complete this field to identify a tax rate for a tax authority that has

jurisdiction in a geographic area.

**ICMS Code** Enter a code that indicates how ICMS tax is applied. You set up the codes that

you need in the ICMS Code - Fiscal Value UDC (76/II). The system uses the

code when it calculates ICMS tax, and when printing fiscal books.

Complete this field to associate tax information with the fiscal classification.

**IPI Code** Enter a code that indicates how IPI tax is assessed. This code determines in

which column of the Inbound/Outbound Fiscal Book the system prints the IPI tax amount. You must enter a code that already exists in the IPI Code Fiscal

Value (76/IP) UDC table. Values are:

1: Taxable

2: Exempt or not taxable

#### 3: Other

Complete this field to associate tax information with the fiscal classification.

#### Associating ICMS and IPI Codes with Address Book Records

Complete the ICMS Code field on the Fiscal Information tab with the appropriate ICMS tax code, and complete the IPI Code field with the appropriate IPI tax code.

See JD Edwards EnterpriseOne Address Book 8.12 Implementation Guide, "Entering Address Book Records," (BRA) Entering Tax Information for Address Book Records.

#### Setting Up ICMS and IPI Information in the Item Master Table

Complete these fields with the appropriate values for the item master:

- · Fiscal Classification
- Tax Code
- Purchase Use

See JD Edwards EnterpriseOne Inventory Management 8.12 Implementation Guide, "Entering Item Inventory Information," Understanding Item Master Information.

# **Setting Up GL Class Codes for PIS/PASEP and COFINS Tax Credits**

This section discusses how to set up GL class codes for tax credits.

You must set up GL Class codes for PIS/PASEP and COFINS tax credits for the suppliers. Additionally, because you are the supplier when you sell goods or services, you must set up a supplier master for the fiscal companies and GL Class codes for the fiscal companies. Before the system can calculate PIS/PASEP and COFINS tax credits for purchase and sales transactions, the supplier master records for the suppliers and for the fiscal companies must contain a GL Class code for PIS/PASEP and for COFINS tax credits. You assign a GL Class code on the GL Distribution tab of the Supplier Master Revisions form.

See JD Edwards EnterpriseOne Accounts Payable 8.12 Implementation Guide, "Entering Supplier Information," Entering Supplier Master Information.

The source of the GL Class code that the system uses when calculating PIS/PASEP and COFINS tax credits depends on the type of transaction that the system processes. Inbound transactions include transactions that have Transaction Nature codes that are less than 500. Inbound transactions include those in which you generate *notas fiscais* from purchase orders, ship-to sales returns, and ship-from sales returns. Outbound transactions include transactions that have Transaction Nature codes that are greater than 500. Outbound transactions include those in which you generate *notas fiscais* from sales orders and purchase returns.

This table displays the source of the GL Class code that the system uses when debiting or crediting accounts for inbound and outbound transactions:

| Account                 | Distribution AAI | Source of GL Class Code                                                              |
|-------------------------|------------------|--------------------------------------------------------------------------------------|
| Inbound debit account   | 4385             | The GL Class code that exists in the F0401 table for the supplier.                   |
| Inbound credit account  | 4390             | The GL Class code that exists in the F76B0401 table for the PIS/PASEP or COFINS tax. |
| Outbound debit account  | 4220             | The GL Class code that exists in the F76B0401 table for the PIS/PASEP or COFINS tax. |
| Outbound credit account | 4240             | The GL Class code that exists in the F0401 table for the fiscal company.             |

# Setting Up Tax Codes for PIS/PASEP (Programa de Integração Social/Programa de Formação do Patrimônio do Servidor Público) and COFINS (Contribuição para Financiamento da Seguridade Social) Tax Credits

This section provides an overview of tax codes for PIS/PASEP and COFINS tax credits and discusses how to:

- Set up tax codes for PIS/PASEP and COFINS tax credits.
- Associate purchase use code with tax codes.

#### Understanding Tax Codes for PIS/PASEP and COFINS Tax Credits

The Review AP Tax Code program (P76B0401) lets you set up tax codes that the system uses to calculate tax credits on *notas fiscais*. After you set up tax codes in the Review AP Tax Code program, you associate the tax codes with the suppliers on the Tax Information tab of the Address Book Additional Info - Brazil program (P01012BR). You use the Purchase Use Tax Setup - Brazil program (P76B003) to associate purchase use codes to the tax codes. The system uses the associations between the tax codes, purchase use codes, and suppliers to determine how to apply PIS/PASEP and COFINS tax credits.

**Note.** You must enter a C in the Retention/Aggregation/Credit field (data item BRRTA) for tax codes that you set up for PIS/PASEP and COFINS tax credits. Tax codes that have an R or an A in the Retention/Aggregation/Credit field are not valid tax codes for PIS/PASEP or COFINS credits.

# Understanding the Association of Purchase Use Codes with Tax Codes

You use the Purchase Use Tax Setup - Brazil program (P76B003) to set up associations between purchase use codes and tax codes for PIS/PASEP (Programa de Integração Social/Programa de Formação do Patrimônio do Servidor Público) and COFINS (Contribuição para Financiamento da Seguridade Social) tax credits. When you run the Nota Fiscal Check & Close program (P76B900) or the Generate Nota Fiscal - Brazil program (R76558B), the system accesses the associations between the purchase use codes and tax codes to determine whether to calculate the taxes. If an association exists in the F76B003 table between a tax code and the purchase use code on a line item, the system calculates the tax as specified by the tax code. When you set up the associations, select the appropriate Apply option to instruct the system to calculate the tax.

#### **Prerequisite**

Verify that the tax codes for withholding taxes are set up in the Tax Code AP user-defined code UDC (76B/TR).

# Forms Used to Set Up Tax Codes for PIS/PASEP and COFINS Tax Credits

| Form Name                           | FormID    | Navigation                                                                                                    | Usage                                                                         |
|-------------------------------------|-----------|----------------------------------------------------------------------------------------------------|-------------------------------------------------------------------------------|
| Tax Information Revisions           | W76B0401A | AP Tax Processing - Brazil<br>(G76B0414), Review AP<br>Tax Code.<br>On Work with Tax<br>Information, click Add.          | Set Up Tax Codes for<br>PIS/PASEP and COFINS<br>Tax Credits.                  |
| Purchase Use Tax Setup<br>Revisions | W76B003B  | Brazil Localization Setup<br>(G76B41B), Purchase Use<br>Tax Setup.<br>On Work With Purchase Use<br>Tax Setup, click Add. | Associate purchase use codes with tax codes for PIS/PASEP and COFINS credits. |

#### Setting Up Tax Codes for PIS/PASEP and COFINS Tax Credits

Access the Tax Information Revisions form.

**Brazil Tax Information** Enter a user-defined code that discusses the tax. The code can be up to

eight characters long.

**Tax Type** Enter the type of Brazilian tax. You enter a code that exists in the Tax Code AP

UDC table (76B/TR). You must enter 05 for PIS/PASEP or 06 for COFINS.

The system activates the tax tab based on the value that you enter.

**Tax Rate** Enter the retention or aggregation tax rate applied to the service transaction.

GL Offset (general ledger

offset)

Enter a code that determines the trade account that the system uses as the offset when you post invoices or vouchers. The system concatenates the value that you enter to the AAI item RC (for JD Edwards EnterpriseOne Accounts Receivable) or PC (for JD Edwards EnterpriseOne Accounts Payable) to locate the trade account. For example, if you enter TRAD, the system searches for the AAI item RCTRAD (for receivables) or PCTRAD (for payables).

You can assign up to four alphanumeric characters to represent the GL offset or you can assign the three-character currency code (if you enter transactions in a multicurrency environment). You must, however, set up the corresponding AAI item for the system to use; otherwise, the system ignores the GL offset and uses the account that is set up for PC or RC for the company specified.

If you set up a default value in the GL Offset field of the customer or supplier record, the system uses the value during transaction entry unless you override it.

**Note.** Do not use code 9999. It is reserved for the post program and indicates that offsets should not be created.

#### Retention/Aggregation/ Credit

Enter a value that Specifies whether retention or aggregation applies. You must enter a *C* in the Retention/Aggregation/Credit field (data item BRRTA) for tax codes that you set up for PIS/PASEP or COFINS credits. Tax codes that have an *R* or an *A* in the Retention/Aggregation/Credit field are not valid tax codes for PIS/PASEP or COFINS credits.

#### Alternate Payee Address Number

Enter an alternate address to which JD Edwards EnterpriseOne Accounts Payable can send payments due.

IR Code

Enter a code that identifies the type of IR tax. You must set up valid codes in the *Recieta Code UDC* (76B/IR) table.

#### **Payment Terms**

Enter a code that specifies the terms of payment, including the percentage of discount available if the invoice is paid by the discount due date. Use a blank code to indicate the most frequently-used payment term. You define each type of payment term on the Payment Terms Revisions form. Examples of payment terms include:

Blank: Net 15 001: 1/10 net 30 002: 2/10 net 30

003: Due on the 10th day of every month

006: Due upon receipt. This code prints on customer invoices.

#### **Associating Purchase Use Code with Tax Codes**

Access the Purchase Use Tax Setup Revisions.

**Purchase Use Code** 

Enter the purchase use code to which you want to associate tax codes.

**PIS** 

Complete this field in the Taxes Information section.

Enter a tax code that contains 05 in the Tax Type field (data item BRTXTP) and a C in the Retention/Aggregation/Credit field (data item BRRTA) in the F76B0401 table. Only tax codes that contain 05 in the Tax Type field and C in the Retention/Aggregation/Credit field are valid for PIS/PASEP tax credits. If the tax code that you enter does not contain 05 and C, the system

displays an error message.

**Apply PIS** 

Complete this field in the Taxes Information section.

Enables the Apply PIS field only when you complete the corresponding PIS field. You must select this option before the system calculates PIS/PASEP credits based on the code that you entered in the PIS field.

**COFINS** Complete this field in the Taxes Information section.

Enter a tax code that contains  $\theta \delta$  in the Tax Type field (data item BRTXTP) and a C in the Retention/Aggregation/Credit field (data item BRRTA) in the F76B0401 table. Only tax codes that contain  $\theta \delta$  in the Tax Type field and C in the Retention/Aggregation/Credit field are valid for COFINS tax credits. If the tax code that you enter does not contain  $\theta \delta$  and  $\theta$ , the system displays an error message.

**Apply COFINS** Complete this field in the Taxes Information section.

Enables the Apply COFINS field only when you complete the corresponding COFINS field. You must select this option before the system will calculate COFINS credits that are based on the code which you enter in the COFINS field.

# **Setting Up Tax Line Types for PIS/PASEP and COFINS Tax Credits**

This section discusses how to set up tax line types for tax credits.

Before the system can process *Programa de Integração Social/Programa de Formação do Patrimônio do Servidor Público* (PIS/PASEP) and *Contribuição para Financiamento da Seguridade Social* (COFINS) tax credits, you must set up line types for the taxes in the Line Type Constants program (P40205). When you set up line types for PIS/PASEP and COFINS, set the options on Line Type Constants Revisions form as:

| Option         | Setting                                                                         |
|----------------|---------------------------------------------------------------------------------|
| GL Interface   | Off                                                                             |
| AR Interface   | Off                                                                             |
| AP Interface   | Off                                                                             |
| CSMS Interface | Off                                                                             |
| Inv. Interface | N                                                                               |
| GL Offset      | Select the appropriate GL Posting Code from the GL Posting Category UDC (41/9). |

#### CHAPTER 4

# (ARG) Setting Up the System for Argentinian Taxes

This chapter discusses how to:

- Set up tax user-defined codes.
- Set up tax constants.
- Set up tax areas.
- Set up tax definitions.
- · Set up tax values.
- Define taxes by predecessor.
- Set up tax minimums.
- Set up tax groups.
- Set up exclusion percentages.

# **Common Fields Used in This Chapter**

**Address Number** Enter a number that identifies an entry in the JD Edwards EnterpriseOne

Address Book system, such as employee, applicant, participant, customer,

supplier, tenant, or location.

Effective Date and

**Expiration Date** 

Enter the date when a transaction, contract, obligation, preference, or policy

rule becomes effective, or ceases to be in effect.

Tax Rate/Area Enter a code that identifies a tax or geographic area that has common tax rates

and tax authorities. The system validates the code you enter against the F4008 table. The system uses the tax rate/area in conjunction with the tax explanation code and tax rules to calculate tax and GL distribution amounts

when you create an invoice or voucher.

Tax Code Enter a code that defines a Tax.

## **Setting Up Tax User-Defined Codes**

Set up UDCs for standard tax processing and to meet the requirements of RG 1361 for sales and purchase transactions.

See JD Edwards EnterpriseOne Country-Specific Setup and Processes 8.12 Implementation Guide, "(ARG) Setting Up Country-Specific Functionality for Argentina," Setting Up UDCs for Tax Processing for Argentina.

### **Setting Up Tax Constants**

This section discusses how to set up tax constants for Argentina.

You must specify whether tax areas will apply to the system as a whole, to specific companies, or to specific business units within companies. You must also specify whether the system includes previously calculated tax amounts when calculating taxes.

This section discusses how to set up tax constants.

#### Form Used to Set Up Tax Constants

| Form Name                         | FormID  | Navigation                                           | Usage                     |
|-----------------------------------|---------|------------------------------------------------------|---------------------------|
| Taxes Initial Setup -<br>ARG - 00 | W76A00C | Tax Set up (G76A00B), Tax Constants.                 | Set up the tax constants. |
|                                   |         | On Taxes Constants click the Taxes Constants button. |                           |

#### **Setting Up Tax Constants**

Access the Taxes Initial Setup - ARG - 00 form.

**Number Access Tax Groups** Indicate the different ways to access in the Tax Groups Process:

1.- TAX AREA/\*BLANKS/\*BLANKS

2.- TAX AREA/COMPANY/\*BLANKS

TAX AREA/\*BLANKS/\*BLANKS

3.- TAX AREA/COMPANY/BUSINESS UNIT

TAX AREA/COMPANY/\*BLANKS

TAX AREA/\*BLANKS/\*BLANKS

Tax on Tax Y/N and Validate Tax Letter

Indicate if the Tax on Tax concept will be utilized.

# **Setting Up Tax Areas**

This section provides overviews of tax areas, tax areas for RG 1361, tax area relationships for credit invoices, lists a prerequisite, and discusses how to:

- Set up tax areas for Argentina.
- Set up tax area relationships for credit invoices.

#### **Understanding Tax Areas**

The tax area is a code that represents a tax structure, and includes a start and end date. Each tax for a tax area has its own characteristics, such as calculation method, tax minimum, and account. The system maintains a relationship between the standard tax areas and the country-specific tax areas.

Each tax can have only one minimum (such as the IIBB). Therefore, you must split the tax into as many codes as there are required minimums.

You set up country-specific tax areas in the standard Tax Rate/Areas program (P4008), and then you create a tax group with the same name in the Tax Groups program (P76A15).

See Chapter 4, "(ARG) Setting Up the System for Argentinian Taxes," Setting Up Tax Groups, page 99.

#### **Understanding Tax Areas for RG 1361**

The country-specific tax area setup includes fields to meet the requirements of RG 1361. The Tax Rate Maintenance - ARG - 04 program (P764008A), which you access by choosing Regional Information from the Form menu on the standard Tax Rate/Area Revisions form, includes fields in which you can specify the tax codes types and tax percentages for different fiscal areas, so that tax information can be used in the subledgers according to RG 1361.

The tax code type fields are activated for tax rates 2, 3, and 4 if you specify a percentage for those tax rates on the Tax Rate/Area Revisions form. Tax rate 1 is reserved for VAT tax and tax rate 5 is reserved for VAT perception.

These hard-coded values identify tax code types:

| Code | Description                         |
|------|-------------------------------------|
| 1    | VAT (value-added tax)               |
| 2    | Gross Income Perception             |
| 3    | City Council Tax Perception         |
| 4    | Internal Taxes                      |
| 5    | VAT Perception                      |
| 6    | Others                              |
| 7    | Other Perceptions of National Taxes |

**Note.** Tax code types are listed in UDC (76/A7).

This example displays a tax area with all five tax rates used:

| Tax Rate | Percentage | Tax Code Type                   |
|----------|------------|---------------------------------|
| 1        | 21         | 1 (VAT)                         |
| 2        | 4          | 3 (City Council Tax Perception) |

| 3 | 2  | 4 (Internal Taxes)          |
|---|----|-----------------------------|
| 4 | 10 | 2 (Gross Income Perception) |
| 5 | 5  | 5 (VAT Perception)          |

#### **Understanding Tax Area Relationships for Credit Invoices**

You must set up a temporary tax areas for each tax area that is used by the suppliers who issue credit invoices. The temporary tax areas must have the same percentage as the original tax area and an offset that uses the temporary fiscal credit account.

You cross-reference the original tax areas to the temporary tax areas by using the AP Tax Areas Relationship program (P76A25). You can cross-reference only one temporary tax area to each original tax area. Tax area cross-references are stored in the F76A25 table.

#### **Prerequisite**

Review the standard steps for setting up a tax area.

See Chapter 4, "(ARG) Setting Up the System for Argentinian Taxes," Setting Up Tax Areas, page 88.

#### Forms Used to Set Up Tax Areas

| Form Name                                           | FormID    | Navigation                                                            | Usage                                                    |
|-----------------------------------------------------|-----------|-----------------------------------------------------------------------|----------------------------------------------------------|
| Work With Tax Rate/ Areas                           | W4008A    | Tax Set up (G76A00B),<br>Tax Areas.                                   | Review and select tax rate/area records.                 |
| Additional Tax Informations                         | W764008AC | Work With Tax Rate/ Areas, select Regional Info from the Row menu.    | Add and revise additional tax information for Argentina. |
| Work With Credit Invoice<br>Tax Areas Relationships | W76A25A   | Credit Invoice System Set up (G76A00D), AP Tax Areas Relationship.    | Review and select tax area relationship records.         |
| Enter Tax Areas<br>Relationship Information         | W76A25B   | On Work With Credit Invoice<br>Tax Areas Relationships,<br>click Add. | Add and revise tax area relationship records.            |

#### **Setting Up Tax Areas for Argentina**

Access the Additional Tax Informations form.

**Invoice Group (A,B,C)** Enter Invoice Group (A,B,C).

#### **Setting Up Tax Area Relationships for Credit Invoices**

Access the Enter Tax Areas Relationship Information form.

Tax Area

Enter a code that identifies a tax or geographic area that has common tax rates and tax authorities. The system validates the code you enter against the F4008 table. The system uses the tax rate/area in conjunction with the tax

explanation code and tax rules to calculate tax and GL distribution amounts when you create an invoice or voucher.

Tax Area FC (tax rate/area 2)

Enter a user-defined code that identifies a tax or geographical area that has common tax rates and tax distribution. The tax rate/area must be defined to include the tax authorities (for example, state, county, city, rapid transit district, or province) and their rates.

Typically, the U.S. sales and use taxes require multiple taxing authorities per tax rate/area, whereas value-added taxes often require only one simple rate.

Tax Area FC is the temporary tax area for credit invoices.

# **Setting Up Tax Definitions**

This section provides an overview of tax definitions and discusses how to set up tax definitions.

#### **Understanding Tax Definitions**

You set up tax definitions to specify the customer type and customer category code to use to determine the tax, which enables you to set up different taxes by customer group.

You also specify this information when you set up a tax definition:

- The GL class that is used to configure the tax automatic accounting instruction (AAI). AAIs are used to move taxes from the trade account to the final account.
- The invoice line in which tax will appear.
- Which column of the VAT Sales Subledger the tax will appear, which ensures that the taxes calculated for credit notes are equal to those of the invoices to which they are related.
- Whether taxes should be split in Invoice B. Legally, Invoice B taxes should be included in the unit price. However, some taxes are exempt from the law and, therefore, must be separated in all instances, including Invoice B.
- The hierarchy that is used to process the tax values. You can specify whether item hierarchy or customer hierarchy is used. The hierarchy is hard-coded. The processing method uses the item or customer combinations to look for the value of the tax, but does not change what you can access.
- The end date, tax calculation date, and tax category.

#### Setting Up Tax Definitions for RG 1361

You must complete the Tax Category field on the Tax Definition form with one of these values to meet the requirements of RG 1361.

| Code | Description                  |  |
|------|------------------------------|--|
| 1    | VAT                          |  |
| 2    | National perception of taxes |  |
| 3    | Jurisdictional               |  |

| Code | Description                            |  |
|------|----------------------------------------|--|
| 4    | Gross incomes                          |  |
| 5    | Internal taxes                         |  |
| 6    | Other (corresponds to exempt concepts) |  |

#### **Prerequisites**

Before you complete the tasks in this section:

- Define the tax codes on UDC (76A/TC).
- Define the buckets for each tax that will appear in the invoice on UDC (76A/B3).
- Define the buckets for each tax to be included in the Sales VAT Subledger on UDC (76A/B4).
- Set up the customer and item category codes to use for tax codes.
- Configure units of measure for taxes by unit of measure.
- Set up those documents to which taxes by unit of measure will not apply in UDC (76A/UM).

#### Forms Used to Set Up Tax Definitions

| Form Name                           | FormID  | Navigation                                      | Usage                                     |
|-------------------------------------|---------|-------------------------------------------------|-------------------------------------------|
| Work with Tax Definition - ARG - 00 | W76A10A | Tax Set up menu (G76A00B), Tax Definitions.     | Review and select tax definition records. |
| Tax Definition                      | W76A10B | Work with Tax Definition - ARG - 00, click Add. | Add and revise tax definition records.    |

## **Setting Up Tax Definitions**

Access the Tax Definition form.

| Cancel Tools  Tax Code  G/L Offset *  Customer Type *  Customer Category Code Number  Item Category Code Number  Sales Invoice Bucket *  Sales Report Group Column *  Dependence Credit Note/Invoice * | IVA IVA 1 0 0 |
|----------------------------------------------------------------------------------------------------|---------------|
| G/L Offset *  Customer Type *  Customer Category Code Number  Item Category Code Number  Sales Invoice Bucket *  Sales Report Group Column *                                                           | IVA 1 0 0     |
| Customer Type * Customer Category Code Number Item Category Code Number Sales Invoice Bucket * Sales Report Group Column *                                                                             | 0             |
| Customer Category Code Number Item Category Code Number Sales Invoice Bucket * Sales Report Group Column *                                                                                             | 0             |
| Item Category Code Number  Sales Invoice Bucket *  Sales Report Group Column *                                                                                                    | 0             |
| Sales Invoice Bucket * Sales Report Group Column *                                                                                                    |               |
| Sales Report Group Column *                                                                                                    | 1             |
|                                                                                                    |               |
| Dependence Credit Note/Invoice *                                                                                                    | 1             |
|                                                                                                    | N             |
| Y/N Discriminate Amount B Invoice *                                                                                                    | N             |
| Order Tax Processing                                                                                                    | С             |
| Expiration Date                                                                                                    | 12/31/2005    |
| Tax Calculation Date                                                                                                    |               |
| Tax Category                                                                                                    | 4             |

Tax Definition form

#### Tax Code

GL Offset (general ledger offset)

Enter a code that defines a Tax.

Enter a code that determines the trade account that the system uses as the offset when you post invoices or vouchers. The system concatenates the value that you enter to the AAI item RC (for JD Edwards EnterpriseOne Accounts Receivable) or PC (for JD Edwards EnterpriseOne Accounts Payable) to locate the trade account. For example, if you enter *TRAD*, the system searches for the AAI item RCTRAD (for receivables) or PCTRAD (for payables).

You can assign up to four alphanumeric characters to represent the GL offset or you can assign the three-character currency code (if you enter transactions in a multicurrency environment). You must, however, set up the corresponding AAI item for the system to use; otherwise, the system ignores the GL offset and uses the account that is set up for PC or RC for the company specified.

If you set up a default value in the GL Offset field of the customer or supplier record, the system uses the value during transaction entry unless you override it.

**Note.** Do not use code 9999. It is reserved for the post program and indicates that offsets should not be created.

**Customer Type** 

Enter a code that specifies the Customer type to be utilized to determines

the Tax.

*1.*: CUSTOMER (AN8)

2.: SHIP TO NUMBER (SHAN)

3.: PARENT NUMBER (PA8)

**Customer Category Code** Number

Enter a code that specifies the Customer Category code number to use to determine the tax.

If you this field, the system displays the Cust Code field on the Tax Values form, which enables you to set up tax values by customer category code. For example, if you specify 05 in this field, you can enter values from UDC (01/05) in the Cust Code field on the Tax Values form.

**Item Category Code** Number

Enter a code that specifies the Item Category code number to be utilized to determines the Tax.

If you complete this field, the system displays the Item Code field on the Tax Values form, which enables you to set up tax values by item category code. For example, if you specify 03 in this field, you can enter values from UDC (41/S3) in the Item Code field on the Tax Values form.

The Item Category Code Number field applies to sales order processing only.

Sales Invoice Bucket

Indicate the Sales Invoice Bucket where the Tax Amount will be accumulated for this exposition.

**Sales Report Group** 

Column

Indicate the Sales VAT Report column where the Tax amount will be accumulated for this exposition.

**Dependence Credit** Note/Invoice

Set up the system to override minimums so that the same taxes can be calculated for the credit note as for the original invoice. To do this, you must specify document dependency on the tax definition. If you do not specify document dependency, the minimum is enforced. Related credit notes let you link a credit note to the original invoice.

Enter Y to override the minimums of related credit.

Enter N to enforce the minimums of related credit notes

Y/N Discriminate Amount **B** Invoice

Specify whether to split out the Amount in B Invoice or not.

**Order Tax Processing** 

Enter the order which the taxes will be processed.

Either by Item, Customer or Customer, Item.

Enter the date when a transaction, contract, obligation, preference, or policy **Expiration Date** 

rule ceases to be in effect.

**Tax Calculation Date** Enter a code that indicates whether the tax expiration date is based on the

Invoice or the Shipment Note date.

**Tax Category** Enter an option that specifies the type of processing for an event.

# **Setting Up Tax Values**

This section provides an overview of entering tax values and discusses how to enter tax values.

#### **Understanding Tax Values**

You can define tax values as a percentage of the taxable amount or as a fixed amount per unit of measure. You can also define tax values for customers within a group, as identified by a category code.

If the value in the Order Tax Processing field (APTO) on the Tax Definition form is C (first by Customer, and then Item), the system retrieves tax values by using this hierarchy:

| Key Number | ATXC  | AN8   | ITM   | AC20  | SRP0  |
|------------|-------|-------|-------|-------|-------|
| 0          | Value | Value | Value | ·     |       |
| 1          | Value | Value |       |       | Value |
| 2          | Value | Value |       |       |       |
| 3          | Value |       | Value | Value |       |
| 4          | Value |       |       | Value | Value |
| 5          | Value |       |       | Value |       |
| 6          | Value |       | Value |       |       |
| 7          | Value |       |       |       | Value |
| 8          | Value |       |       |       |       |

If the value in the Order Tax Processing field (APTO) on the Tax Definition form is I (first by Item, and then Customer), the system retrieves tax values by using this hierarchy:

| Key Number | ATXC  | AN8   | ITM   | AC20  | SRP0  |
|------------|-------|-------|-------|-------|-------|
| 10         | Value | Value | Value |       |       |
| 11         | Value |       | Value | Value |       |
| 12         | Value |       | Value |       |       |
| 13         | Value | Value |       |       | Value |
| 14         | Value |       |       | Value | Value |
| 15         | Value |       |       |       | Value |
| 16         | Value | Value |       |       |       |

| Key Number | ATXC  | AN8 | ITM | AC20  | SRP0 |
|------------|-------|-----|-----|-------|------|
| 17         | Value |     |     | Value |      |
| 18         | Value |     |     |       |      |

**Note.** Category codes values are retrieved from the F03012 table.

#### **Prerequisites**

Before you complete the tasks in this section:

- Verify the customer and item category codes setup for the tax definition.
- Verify the configuration of units of measure for taxes by unit of measure.
- Verify the setup of the documents to which taxes by unit of measure do not apply in UDC (76A/UM).

#### Forms Used to Set Up Tax Values

| Form Name                           | FormID  | Navigation                                                                                                    | Usage                                                 |
|-------------------------------------|---------|----------------------------------------------------------------------------------------------------|-------------------------------------------------------|
| Work with Tax Definition - ARG - 00 | W76A10A | Tax Set up menu (G76A00B), Tax Definitions.                                                                      | Review and select tax definition records by tax code. |
| Tax Values                          | W76A10D | On Work with Tax Definition - ARG - 00, locate a tax record by tax code and select Tax Values from the Row menu. | Add and revise tax values.                            |

#### **Setting Up Tax Values**

Access the Tax Values form.

**Tax Code** Enter a code that define a Tax.

**Address Number** Enter a number that identifies an entry in the JD Edwards EnterpriseOne

Address Book system, such as employee, applicant, participant, customer,

supplier, tenant, or location.

Short Item No (short item

number)

Enter an inventory item number. The system provides three separate item numbers plus an extensive cross-reference capability to other item numbers (see data item XRT) to accommodate substitute item numbers, replacements, bar codes, customer numbers, supplier numbers, and so forth. The item numbers are as:

Item Number (short): An eight-digit, computer-assigned item number.

2nd Item Number: The 25-digit, free-form, user-defined alphanumeric item

number.

3rd Item Number: Another 25-digit, free-form, user-defined alphanumeric

item number.

The Short Item No field applies to sales order processing only.

**Cust Code** (customer code) One of thirty reporting codes that you can assign to an address in the JD

Edwards EnterpriseOne Address Book system. Use these codes to identify addresses for reports, mailings, and so on. Category codes are user-defined

(01/01 - 30). Examples include:

Category code 01: Location or Branch.

Category code 02: Salesperson.
Category code 03: New tenant.
Category code 04: Credit officer.

If you do complete the Cust Code field, you can specify a tax value by customer category code. If you do not complete this field, the customer

defines the value of the tax.

**Item Code** One of ten category codes to be used for sales coding purposes. These can

represent such things as color, material content, or use.

The Item Code field applies to sales order processing only.

**Effective Date** Enter the date when a transaction, contract, obligation, preference, or policy

rule becomes effective.

**Tax Rate** Enter a number that identifies the percentage of tax that should be assessed or

paid to the corresponding tax authority, based on the tax area.

Enter the percentage as a whole number and not as the decimal equivalent.

For example, to specify 7 percent, enter 7, not .07.

Meas Unit Tax Amount (unit of measure tax amount)

**Tax Amount** Specifies the Tax Amount by unit measure.

**UM** (unit of measure) Enter a user-defined code (00/UM) that indicates the quantity in which to

express an inventory item, for example, CS (case) or BX (box).

### **Defining Taxes by Predecessor**

This section discusses how to define taxes by predecessor for Argentina.

You define taxes by predecessor if a tax amount must be calculated and added to the taxable amount before the new tax is applied.

This section discusses how to define taxes by predecessor.

#### Forms Used to Define Taxes by Predecessor

| Form Name                           | FormID  | Navigation                                                                                                    | Usage                                                 |
|-------------------------------------|---------|----------------------------------------------------------------------------------------------------|-------------------------------------------------------|
| Work with Tax Definition - ARG - 00 | W76A10A | Tax Set up menu (G76A00B), Tax Definitions.                                                                           | Review and select tax definition records by tax code. |
| Tax Predecessor                     | W76A10E | On Work with Tax Definition - ARG - 00, locate a tax record by tax code and select Tax Predecessor from the Row menu. | Add and revise tax predecessor values.                |

#### **Defining Taxes by Predecessor**

Access the Tax Predecessor form.

**Predecessor Tax Code** 

Enter the Precedent Tax Code used to calculate the current record.

# **Setting Up Tax Minimums**

This section provides an overview of tax minimums and discusses how to set up tax minimums.

#### **Understanding of Tax Minimums**

You can specify a minimum value that will determine whether a tax should be applied. You can specify minimums by tax code or by invoice amount. Only one minimum can be used, whether it be the invoice minimum or the tax code minimum. Both are set up by using effective dates.

If you specify minimums by tax code, the invoice total is used to calculate the tax value and the resulting tax value is compared to the minimum; this comparison is then used to determine whether the tax should be applied to the invoice.

**Note.** Changing the tax percentage can affect the minimum.

If you specify minimums by invoice amount, the taxable base amount is compared to the minimum. If the minimum is greater than the taxable base amount, the tax is not calculated.

#### **Example: Invoice Minimum Calculations**

Invoice minimum for tax XXX = 500

Percentage of tax XXX = 10 percent

Invoice total without taxes = 5100

Because the invoice total without taxes (5100) is greater than the minimum (500), the tax is calculated as 5100 \*.10 = 510. If the invoice total without taxes had been less than 500, the tax would not be calculated.

**Note.** The minimum tax value is expressed by using the company's base currency.

#### Forms Used to Set Up Tax Minimums

| Form Name                           | FormID  | Navigation                                                                                                    | Usage                                                 |
|-------------------------------------|---------|----------------------------------------------------------------------------------------------------|-------------------------------------------------------|
| Work with Tax Definition - ARG - 00 | W76A10A | Tax Set up menu (G76A00B), Tax Definitions.                                                                              | Review and select tax definition records by tax code. |
| Taxes Minimum                       | W76A10C | On Work with Tax Definition - ARG - 00, locate a tax record by tax code and select Tax Minimums from the Row menu.       | Add and revise tax minimum amounts by tax code.       |
| Taxes Minimum by Invoice            | W76A10F | On Work with Tax Definition - ARG - 00, locate a tax record by tax code and select Tax Min by Invoice from the Row menu. | Add and revise tax minimum amounts by invoice amount. |

#### **Setting Up Tax Minimums**

Access the Work with Tax Definition - ARG - 00 form.

Effective Date and Expiration Date

Enter the date when a transaction, contract, obligation, preference, or policy

rule becomes effective, or ceases to be in effect.

Min Inv Tot Amo (minimum invoice total amount)

**Min Inv Tot Amo** (minimum Enter the minimum tax invoice total amount.

## **Setting Up Tax Groups**

This section provides overviews of tax groups and general resolution 1575, and discusses how to:

- Set up tax groups
- Create tax groups letters

#### **Understanding Tax Groups**

You set up tax groups to establish a relationship between tax codes and tax areas. The tax group must have the same name and dates as the tax area that was set up in the standard Tax Rate/Areas program (P4008).

**Note.** If a customer's tax situation changes, you must invoice whatever is pending and then make changes to the tax areas.

#### **Example: Tax Configuration**

This example displays a tax area that has two different tax codes, one with minimums and a predecessor; the relation between the tax area and the tax codes; and the assignment of the letter to the tax area.

The tax area is set up in the Tax Areas program (P4008) as:

| Tax Rate/Area | rea Description Tax Authority Address |          | GL Offset | Tax Rate                                                                                                    |
|---------------|---------------------------------------|----------|-----------|----------------------------------------------------------------------------------------------------|
| IVA26A        | Prueba 26 percent A                   | 99999999 | CTR       | <br><br> |

These tax codes are set up in UDC (76A/TC):

| Code Description 01 |                | Special Handling | Hard Coded |
|---------------------|----------------|------------------|------------|
| IVA                 | IVA 21 percent | <black></black>  | N          |

Two tax codes are set up in the Tax Definitions program (P76A10) as:

| Field to Complete                 | Value 1  | Value 2  |
|-----------------------------------|----------|----------|
| Tax Code                          | IVA      | PER      |
| GL Offset                         | IV21     | PERC     |
| Customer Type                     | 1        | 1        |
| Customer Category Code Number     | 0        | 0        |
| Item Category Code Number         | 0        | 0        |
| Sales Invoice Bucket              | 1        | 2        |
| Sales Report Group Column         | 1        | 3        |
| Dependence Credit Note/Invoice    | N        | N        |
| Y/N Discriminate Amount B Invoice | N        | N        |
| Order Tax Processing              | С        | С        |
| Expiration Date                   | 31/12/05 | 31/12/05 |
| Tax Calculation Date              | I        | I        |
| Tax Category                      | 1        | 2        |

The tax values are set up for the IVA tax code as:

| Address<br>Number | Short Item<br>No | Effective<br>Date | Expiration<br>Date | Tax Rate | Meas Unit<br>Tax Amount | UM |
|-------------------|------------------|-------------------|--------------------|----------|-------------------------|----|
| •                 |                  | 1/1/01            | 31/12/05           | 21,000   |                         |    |
|                   | 721351           | 28/11/00          | 28/11/01           | 25,000   |                         |    |
|                   | 721369           | 28/11/00          | 28/11/01           | 26,000   |                         |    |
| 1000              |                  | 26/1/01           | 26/1/01            | 21,000   |                         |    |

| Address<br>Number | Short Item<br>No | Effective<br>Date | Expiration<br>Date | Tax Rate | Meas Unit<br>Tax Amount | UM |
|-------------------|------------------|-------------------|--------------------|----------|-------------------------|----|
| 34016             |                  | 28/11/00          | 28/11/01           | 23,000   |                         |    |
| 34294             |                  | 6/12/00           | 6/12/01            | 27,000   |                         |    |
| 34323             |                  | 6/12/00           | 6/12/01            | 22,500   |                         |    |

The tax values are set up for the PER tax code as:

| Address<br>Number | Short Item<br>No | Effective<br>Date | Expiration<br>Date | Tax Rate | Meas Unit<br>Tax Amount | UM |
|-------------------|------------------|-------------------|--------------------|----------|-------------------------|----|
|                   |                  | 1/1/90            | 31/12/04           | 5,000    |                         |    |

The tax predecessor for the PER tax code is set up as:

| Predecessor Tax Code | Description    |
|----------------------|----------------|
| IVA                  | IVA 21 percent |

This tax minimums are set up for the PER tax code:

| Effective Date | Expiration Date | Min Inv Tot Amo |  |
|----------------|-----------------|-----------------|--|
| 1/1/01         | 8/1/01          | 100,00          |  |
| 9/1/01         | 1/2/01          | 10,00           |  |

The tax codes are related to the tax area in the Tax Groups program (P76A15) as:

| Field to Complete | Value           |
|-------------------|-----------------|
| Tax Rate/Area     | IVA26A          |
| Company           | <black></black> |
| Business Unit     | <black></black> |
| Effective Date    | 1/1/00          |
| Expiration Date   | 31/12/05        |

| Tax Code | Description    |  |
|----------|----------------|--|
| IVA      | IVA 21 percent |  |

These letters are associated with the IVA26A tax area in the Tax Groups program (P76A15):

| Invoice Group  | A |
|----------------|---|
| Shipment Group | X |

#### **Understanding General Resolution 1575**

The AFIP has created a new type of legal invoice (type M) through General Resolution 1575. The new type of invoice applies to companies that have asked for an authorization to generate invoices type A since October 20, 2003.

To meet the legal requirements, you must add a value for invoice group M to UDC 76/B1 and then create new tax groups by using the Tax Groups program (P76A15) and assigning invoice group M on the Invoice Shipment Note Letter - ARG - 00 form.

**Note.** Vouchers in invoice group M are prenumbered. Therefore, companies using invoice group M should not set up the autoprinter option in the Work with RG100 -Autoprinter Supp-AR/SOP program (P76A004).

#### **Prerequisites**

Before you complete the tasks in this section:

- Set up invoice group codes in UDC 76/B1 (ARG Item ARGP-Allowed Values).
- Set up standard tax areas.
- Set up tax definitions.

#### Forms Used to Set Up Tax Groups

| Form Name                                                  | FormID  | Navigation                                                                                          | Usage                                                             |
|------------------------------------------------------------|---------|----------------------------------------------------------------------------------------------------|-------------------------------------------------------------------|
| Work with Tax Groups -<br>ARG - 00                         | W76A15B | Tax Set up menu (G76A00B), Tax Groups.                                                              | Review and select tax definition records by tax code.             |
| Tax Groups - ARG - 00                                      | W76A15A | On Work with Tax Groups - ARG - 00, click Add.                                                      | Add and revise tax groups.                                        |
| Tax Groups - Invoice<br>Shipment Note Letter -<br>ARG - 00 | W76A15D | On Work with Tax Groups - ARG - 00, locate tax area and select Inv./Ship. Letter from the Row menu. | Add and revise the Invoice<br>Group and Shipment Group<br>fields. |

#### **Setting Up Tax Groups**

Access the Tax Groups - ARG - 00 form.

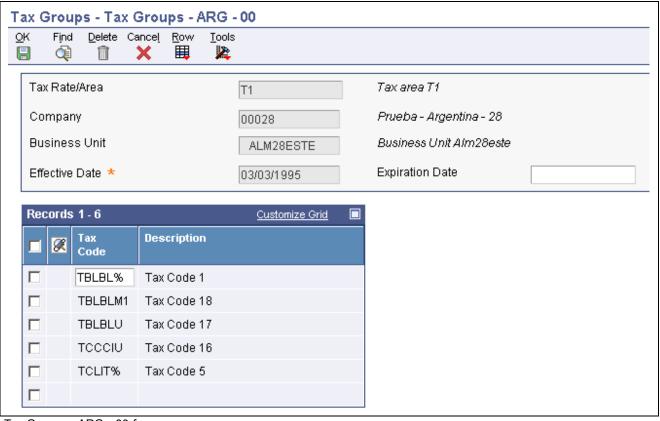

Tax Groups - ARG - 00 form

#### Tax Rate/Area

Enter a code that identifies a tax or geographic area that has common tax rates and tax authorities. The system validates the code you enter against the F4008 table. The system uses the tax rate/area in conjunction with the tax explanation code and tax rules to calculate tax and GL distribution amounts when you create an invoice or voucher.

# **Effective Date** and **Expiration Date**

Enter the date when a transaction, contract, obligation, preference, or policy rule becomes effective, or ceases to be in effect.

#### Company

Enter a number that, with the document number, document type and GL date, uniquely identifies an original document, such as invoice, voucher, or journal entry.

If you use the Next Numbers by Company/Fiscal Year feature, the Automatic Next Numbers program (X0010) uses the document company to retrieve the correct next number for that company.

If two or more original documents have the same document number and document type, you can use the document company to locate the desired document.

#### **Business Unit**

Enter an alphanumeric code that identifies a separate entity within a business for which you want to track costs. For example, a business unit might be a warehouse location, job, project, work center, branch, or plant.

You can assign a business unit to a document, entity, or person for purposes of responsibility reporting. For example, the system provides reports of open accounts payable and accounts receivable by business unit to track equipment by responsible department.

Business unit security might prevent you from viewing information about business units for which you have no authority.

Tax Code

Enter a code that defines a tax.

#### **Creating Tax Groups Letters**

Access the Tax Groups - Invoice Shipment Note Letter - ARG -00 form.

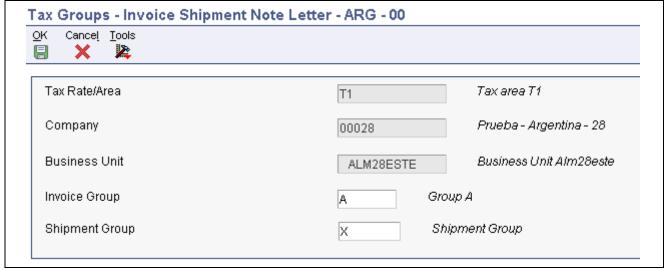

Tax Groups - Invoice Shipment Note Letter - ARG -00 form

**Invoice Group** Enter a code that identifies the invoice group. Values are:

A

В

C

**Shipment Group** Enter Shipment Group (X).

#### **Setting Up Exclusion Percentages**

This section provides an overview of exclusion percentages and discusses how to set up companies to calculate exclusion percentages.

#### **Understanding of Exclusion Percentages**

The new SI.CO.RE structure requires that exclusion percentages for perceptions and the date of the Official Bulletin in which they were published be printed. To meet this requirement, you must set up the exclusion percentage value for each customer's unique tax code and the corresponding dates in the F76A8050 table.

For table F76A8050 to be used in tax calculations, you must set up the company to calculate exclusion. If the company has not been set up, the values set up for company 00000 are used.

#### **Example: Tax Code with No Exclusion Percentages**

Examples:

Perception: 5 percentExclusion: 17.5 percent

· Calculations:

• 100 percent-17,5 percent=82,5 percent

• 82,5 percent\*5 percent=4.125 percent tax to be calculated

# Forms Used to Set Up Exclusion Percentages

| Form Name                          | FormID    | Navigation                                                             | Usage                                                                  |
|------------------------------------|-----------|------------------------------------------------------------------------|------------------------------------------------------------------------|
| Tax Calculation Mode               | W76A8051B | Tax Set up (G76A00B),<br>Localization Constants.                       | Review and select the company record for the tax calculation mode.     |
| AR/SOP Tax Calculate               | W76A8051C | On Tax Calculation Mode, click Add.                                    | Add and revise tax calculation exclusion percentages.                  |
| Work with Exclusion<br>Percentages | W76A8050A | Tax Set up menu (G76A00B), Tax Liberation.                             | Review and select exclusion percentage records by address book number. |
| Exclusion Percentages              | W76A8050B | Click Add or Select on<br>the Work with Exclusion<br>Percentages form. | Add and revise exclusion percentages by customer.                      |

#### **Setting Up Companies to Calculate Exclusion Percentages**

Access the Localization Constants - AR/SOP Tax Calculate form.

Tax Calculate Exclusion Percentage

Enter a code that indicates whether you are allowed to enter an amount or rate during employee benefit enrollment. This code is used primarily when the employee has input into the amount to be used for a deduction or a benefit.

Examples include 401(k) percentages, and dependent care and health care reimbursements.

#### **Entering Exclusion Percentages for Customers**

Access the Exclusion Percentages form.

| Tax Liberation - Exclusion Pe | Tax Liberation - Exclusion Percentages |            |  |  |  |
|-------------------------------|----------------------------------------|------------|--|--|--|
| OK Cancel Tools               |                                        |            |  |  |  |
| Address Number                | 8660 Clien                             | ot 1       |  |  |  |
| Tax Code                      | TBLBL%                                 | Tax Code 1 |  |  |  |
| Effective Date                |                                        |            |  |  |  |
| Expiration Date               |                                        |            |  |  |  |
| Exclusion Percentage          | 7.500                                  |            |  |  |  |
| Resolution Date               |                                        |            |  |  |  |

**Exclusion Percentages form** 

**Tax Code** Enter a code that defines a Tax.

**Address Number** Enter a number that identifies an entry in the JD Edwards EnterpriseOne

Address Book system, such as employee, applicant, participant, customer,

supplier, tenant, or location.

**Effective Date** and **Expiration Date** 

Enter the date when a transaction, contract, obligation, preference, or policy

rule becomes effective, or ceases to be in effect.

**Exclusion Percentage** Enter a number that identifies the percentage of tax that should be assessed or

paid to the corresponding tax authority, based on the tax area.

Enter the percentage as a whole number and not as the decimal equivalent.

For example, to specify 7 percent, enter 7, not .07.

**Resolution Date** Enter the effective date of the resolution.

#### CHAPTER 5

# (AUS) Setting Up Australian Goods and Services Tax

This chapter discusses how to:

- Set up tax authorities for GST.
- Set up tax rates and areas for GST.
- Set up tax explanation codes for GST.
- Set up tax rules for GST.
- Set up general ledger accounts for GST.
- Set up automatic accounting instructions for GST.

## **Setting Up Tax Authorities for GST**

This section discusses how to set up tax authorities for goods and services tax (GST).

You must create an address book record for the Australian Taxation Office (ATO). The search type is typically V (suppliers), but using this search type is not mandatory.

To create vouchers to remit outstanding tax to the ATO, you must set up the GL distribution and tax information in the supplier master record as:

- Specify GST as the GL class.
- Specify a default expense account.
- Specify E (GST Free) for the Tax Explanation Code 2 field.

To claim a GST refund from the ATO for net creditable inputs, you must set up the GL distribution and tax information in the customer master record as:

- Specify GST as the GL class.
- Specify an account number.
- Specify E (GST Free) for the Tax Explanation Code field.

# **Setting Up Tax Rates and Areas for GST**

This section discusses how to set up tax rates and areas for GST.

Set up tax rates and areas for the tax rates that you commonly use in compliance with GST. At a minimum, set up a tax rate and area code for taxable supplies at 10 percent. Specify a GL offset that links to AAIs to identify the GST input, GST output, and GST adjustment accounts in the chart of accounts. The tax rate is 10.000.

# **Setting Up Tax Explanation Codes for GST**

This section discusses how to set up tax explanation codes for GST.

Tax Explanation codes control how GST is assessed and how it is distributed to the general ledger revenue and expense accounts. A code of V (value-added tax) is used for GST transactions (both taxable supplies, and zero-rated goods or services), and a code of E (value-added tax exempt) can be used for GST-free transactions. (Alternatively, you can set up a GSTFREE tax rate or area, or both.)

# **Setting Up Tax Rules for GST**

This section discusses how to set up tax rules for GST.

Tax rules determine how the tax is calculated with respect to discounts and how variations in tax amounts are handled. Variations in tax amounts occur when rounding occurs (for example, on foreign currency purchase orders) or when the GST amount on the supplier tax invoice differs from the amount calculated in the software.

#### **Accounts Receivable Rule**

Set up the Accounts Receivable rule with these options:

- Select the percent option as the method for determining tolerance.
- Select the Tax on Gross Including Discount option.
- Select the Discount on Gross Including Tax option.
- Select the Sales Order Taxes at Order Level option.

#### **Accounts Payable Rule**

Set up the Accounts Payable rule with these options:

- Select the Amt option as the method for determining tolerance, specifying 2.00 as the amount at which a warning is issued and 10.00 as the amount at which an error is issued.
- Select the Tax on Gross Including Discount option.
- Select the Discount on Gross Including Tax option.

#### **General Accounting Rule**

Set up the General Accounting rule by selecting percent as the method for determining tolerance.

# **Setting Up General Ledger Accounts for GST**

This section discusses how to set up GL accounts for GST.

Use the example in this table to set up general ledger accounts:

| Business Unit | Object<br>Account | Subsidiary | Account<br>Description     | Posting Edit<br>Code | Level of Detail |
|---------------|-------------------|------------|----------------------------|----------------------|-----------------|
| 1             | 1600              |            | Goods and<br>Services Tax  | N                    | 5               |
| 1             | 1610              |            | GST Return<br>Clearing     |                      | 6               |
| 1             | 1610              | GSTADJ     | GST Tax<br>Adjustments     |                      | 6               |
| 1             | 1610              | GSTPURCH   | GST Taxes Input<br>Credits | M                    | 6               |
| 1             | 1610              | GSTSALES   | GST Taxes<br>Output Debits | M                    | 6               |

Note the M posting edit code (machine-only postings). To allow for payments to the ATO and to allow manual journal adjustments, you must create additional accounts without the M posting edit code.

Reconcile the rolled-up net GST amount at level of detail 5 to the amounts that are reported on the Business Activity Statement.

The rolled-up balance is transferred to this GST payable account in the balance sheet:

| Business Unit | Object<br>Account | Subsidiary | Account Description | Posting Edit<br>Code | Level of Detail |
|---------------|-------------------|------------|---------------------|----------------------|-----------------|
| 1             | 4431              |            | GST Payable         | M                    | 6               |

If the rolled-up balance indicates a net claim for GST credits, an AR invoice transfers the rolled-up net credit total to this GST Credits Receivable account in the balance sheet:

| Business Unit | Object<br>Account | Subsidiary | Account<br>Description | Posting Edit<br>Code | Level of Detail |
|---------------|-------------------|------------|------------------------|----------------------|-----------------|
| 1             | 1240              |            | GST Recoverable        | M                    | 6               |

#### See Also

JD Edwards EnterpriseOne Financial Management Solutions Application Fundamentals 8.12 Implementation Guide, "Creating the Chart of Accounts," Setting Up Accounts

## **Setting Up Automatic Accounting Instructions for GST**

This section discusses how to set up automatic accounting instructions (AAIs) for GST.

Set up these financial AAIs in connection with the recommended general ledger accounts:

#### **GST Output (Sales)**

This table displays the recommended values for the GST output (sales) AAI:

| Item Number | System | Account Code    |
|-------------|--------|-----------------|
| RTTXTX      | 03B    | 1.1610.GSTSALES |

#### **GST Input (Purchases and Vouchers)**

This table displays the recommended values for the GST input (purchases and vouchers) AAI:

| Item Number | System | Account Code    |  |
|-------------|--------|-----------------|--|
| PTTXTX      | 04     | 1.1610.GSTPURCH |  |

#### **GST Input (GL Transactions)**

This table displays the recommended values for the GST input (GL transactions) AAI:

| Item Number | System | Account Code    |
|-------------|--------|-----------------|
| GTTXTX      | 09     | 1.1610.GSTPURCH |

#### **Accounts Payable**

This table displays the recommended values for the AAI for a voucher offset to facilitate GST clearing using payments:

| Item Number | System | Account Code    |
|-------------|--------|-----------------|
| PCGST       | 04     | 1.1610.GSTPURCH |

#### **Accounts Receivable**

This table displays the recommended values for the AAI for a voucher offset to facilitate GST clearing using receipts:

| Item Number | Item Number System |        |
|-------------|--------------------|--------|
| RCGST       | 03B                | 1.1240 |

**Note.** Your account numbers might be different if you have set up the chart of accounts differently.

#### CHAPTER 6

# (COL) Setting Up the System for Colombian Taxes

This chapter provides an overview of tax rate areas for Colombia and discusses how to:

- Set up user-defined codes (UDCs) for Colombia.
- Set up tax parameters.
- Enter the economic activity code.
- Set up general parameters for tributary codes.

# **Understanding Tax Rate Areas for Colombia**

Use tax area types to specify whether a tax area is for solidarity, withholding, or value-added tax (VAT). Tax rate areas are stored in the F4008 table. For Colombia, you must set up tax rules by company. Enter *I* for the Tolerance Amt Warning, *0* for Tolerance Amt Error, and select the Tax on Gross Including Discount option.

After you use the Tax Rate/Areas (P4008) program to enter tax rate areas, the system displays the Additional Tax Information form on which you enter the economic activity code for Colombia.

See <u>Chapter 6</u>, "(COL) Setting Up the System for Colombian Taxes," Entering the Economic Activity Code, page 115.

You should set up tax rate areas within a structure, for example, A BBB CCC D. This table represents how you can set up the structure:

| Character    | Example         |  |
|--------------|-----------------|--|
| A (Tax type) | G (General VAT) |  |

| Character          | Example                                                                                                    |  |
|--------------------|----------------------------------------------------------------------------------------------------|--|
| BBB (Tax concept)  | COM (Purchasing)                                                                                                    |  |
|                    | HON (Fees)                                                                                                    |  |
|                    | SER (Services                                                                                                    |  |
|                    | CMI (Commissions)                                                                                                    |  |
|                    | ARR (Leasing)                                                                                                    |  |
|                    | M (Manual tax settlement)                                                                                               |  |
|                    | <b>Note.</b> Use M when there is no specific VAT or withholding percentage and the tax calculation is entered manually. |  |
| CCC (Tax subgroup) | For COM (Purchasing):                                                                                                   |  |
|                    | • GEN (General)                                                                                                    |  |
|                    | • CMB (Fuel)                                                                                                    |  |
|                    | AGR (Biological assets)                                                                                                 |  |
|                    | For SER (Services):                                                                                                    |  |
|                    | • GEN (General)                                                                                                    |  |
|                    | VYA (Control and hygiene)                                                                                               |  |
|                    | HYR (Hotels, restaurants, and housing)                                                                                  |  |
|                    | • CON (Building)                                                                                                    |  |
|                    | For ARR (Leasing):                                                                                                    |  |
|                    | MUE (Movable assets)                                                                                                    |  |
|                    | INM (Immovable assets)                                                                                                  |  |
|                    | For M (Manual tax settlement):                                                                                          |  |
|                    | • VAT                                                                                                    |  |
|                    | • RET (Source withholding)                                                                                              |  |

Using this example, tax areas could be:

- GCOMGEN: General VAT for automatic general purchases.
- EHONGENM: Manual exempt general fees.

# **Setting Up UDCs for Colombia**

Set up system 76C and system 09 UDCs before processing taxes for Colombia.

See JD Edwards EnterpriseOne Country-Specific Setup and Processes 8.12 Implementation Guide, "(COL) Setting Up Functionality for Colombia," Setting Up UDCs for Tax Processing for Colombia.

# **Setting Up Tax Parameters**

This section discusses how to:

- Set up tax parameters for Colombia.
- Set up economic activity for Colombia.

#### Forms Used to Set Up Tax Parameters

| Form Name                      | FormID   | Navigation                                                                                                    | Usage                             |
|--------------------------------|----------|----------------------------------------------------------------------------------------------------|-----------------------------------|
| Work With Tax Parameters       | W76CI00A | Tax Parameters (G76C412),<br>Tax Parameters                                                                                                    | Review and add tax parameters.    |
| Tax Parameters                 | W76CI00C | Click Add or Select on the Work With Tax Parameters form.                                                                                       | Revise and define tax parameters. |
| Work With Economic<br>Activity | W76CI00D | <ul> <li>Tax Parameters (G76C412), ICA.</li> <li>On the Work With Tax Parameters form, select Work With Ec. Acti from the Form menu.</li> </ul> | Set up economic activity.         |

#### **Setting Up Tax Parameters**

Access the Tax Parameters form.

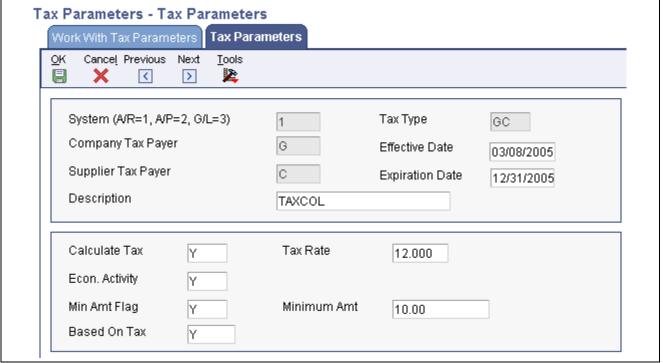

Tax Parameters form

**Tax Rules System** Enter a user-defined code (H00/TX) that specifies the system to which the tax

rules apply. The system allows you to select one option only. Values are:

1: AR and Sales Order

2: AP and Purchasing

3: GL and Journal Entry

Company/Supplier Tax

**Payer** 

Enter a user-defined code (76C/TC) that specifies the type of tax payer for the

company that originates the transaction.

**Tax Type** Enter the tax type, which is equal to the two first characters of the GL offset

defined in the tax area

**Minimum Amount** Specify whether the maximum amount that an item can be taxed must be taken

into consideration in order to calculate withholdings.

**Economic Activity** Specify whether the percentage of a tax must be calculated by city and

economic activity. If you select Y, you must define percentages by city and

economic activity.

Tax Rate 1 Enter the percentage of tax that should be assessed or paid to the corresponding

tax authority, based on the tax area. Enter the percentage as a whole number and not as the decimal equivalent. For example, to specify 7 percent, enter 7, not .07. If the tax is a withholding, enter the percentage as a negative number.

#### **Setting Up Economic Activity**

Access the I.C.A. - Economic Activity form.

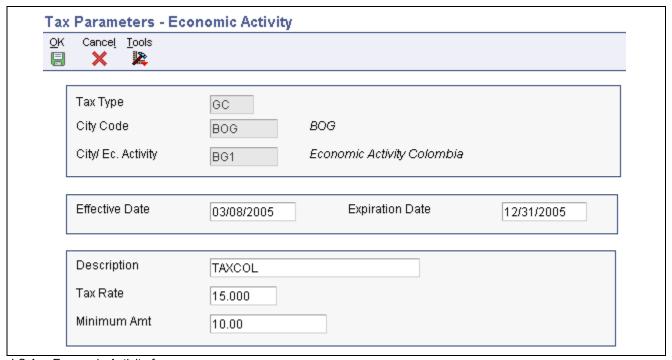

I.C.A. - Economic Activity form

Tax Type

Enter the tax type in this field, which is equal to the two first characters of the GL offset defined in the tax area.

**City Code** Leave this field blank.

C/EA Code (category code -

Enter a user-defined code (00/07) used in the 1099 process to identify the Address Book 07) box on the 1099 form in which a voucher or pay item should be reported.

Examples include:

01: Rents

13: Nontaxable distributions

61: Interest income

A7: Nonemployee compensation

**Maximum Unit Cost** Enter a number that identifies the maximum amount that an item can be taxed.

If the unit cost of an item is more than the amount that you specify in this

field, the maximum unit cost becomes taxable.

This field is used for processing sales and purchase orders only.

## **Entering the Economic Activity Code**

This section provides an overview of the economic activity code for Colombia and discusses how to enter the code.

## Understanding the Economic Activity Code

When you use the Tax Rate/Areas program to set up tax rate codes for Colombia, the system automatically displays the Additional Tax Information form on which you enter the economic activity code. The system saves the code that you enter to the F76C4008 table.

When you enter standard vouchers or logged vouchers, the system retrieves the economic activity code when it calculates taxes on the vouchers. The system saves information about the relationship between the voucher and the economic activity code in the F76C4011 table. If no economic activity code exists for the tax rate code in table F76C4008, the system uses the economic activity code from the supplier's address book record. If no code exists in the address book record, the system returns an error.

In addition to entering the economic activity code when you set up tax rates codes, you can enter or modify the economic activity code for existing tax rate codes by selecting the tax rate code and then selecting Regional Info from the Row menu on the Tax Rate/Area Revisions form

## **Prerequisites**

Before you complete the task in this section:

- Verify that the Localization Country Code field in the User Profiles program is set to CO (Colombia).
- Verify that appropriate economic activity codes exist in the 1099 Reporting Code (01/07) UDC table.

## Form Used to Enter the Economic Activity Code

| Form Name                  | FormID    | Navigation                                                                                                    | Usage                                     |
|----------------------------|-----------|----------------------------------------------------------------------------------------------------|-------------------------------------------|
| Work With Tax Rules        | W0022A    | Tax Processing and<br>Reporting (G0021), Tax<br>Rules                                                                                                    | Review and select tax rules by company.   |
| Tax Rules Revisions        | W0022B    | On Work With Tax Rules, click Add.                                                                                                    | Add and revise tax rules by company.      |
| Additional Tax Information | W76C4008B | Click OK on the Tax Rules<br>Revisions form.  Alternatively, select an<br>existing record on the Tax<br>Rules Revisions form and<br>select Regional Info from<br>the Row menu. | Add or revise the economic activity code. |

## **Entering the Economic Activity Code**

Access the Additional Tax Information form.

**Economic Activity Code** 

Enter a code that exists in the 1099 Reporting Code (01/07) UDC table to specify the economic activity code.

# **Setting Up General Parameters for Tributary Codes**

This section discusses how to set up the tributary codes.

## Form Used to Set Up General Parameters

| Form Name          | FormID    | Navigation                                          | Usage                                                                                                    |
|--------------------|-----------|-----------------------------------------------------|----------------------------------------------------------------------------------------------------|
| General Parameters | W76CP001A | System Configuration (G76C1041), General Parameters | Specify the category codes that the system uses to identify business units, accounts, and other tributary information. |

## **Setting Up General Parameters**

Access the General Parameters form.

| General Parameters - General Parameters                                                                                        |    |  |
|----------------------------------------------------------------------------------------------------|----|--|
| OK Cancel Tools  W                                                                                                    |    |  |
| 1. Select the business unit where is defined all tributary information. Default "MD"                                           | 80 |  |
| 2 Select the category code of account master to identify the tributary codes                                                   | 7  |  |
| 3. Select the category code of account mastert to identify the tributary subcodes                                              | 8  |  |
| 4. Select the category code of account master to identify the field inside it the values must be reported                      | 9  |  |
| 5. Select the category code of account master to identify the field inside it the base must be reported                        | 10 |  |
| <ol><li>Select the category code of account master where is setup the department code and informant<br/>municipality</li></ol> | 9  |  |
| 7. Enter '1' for take the third name of MNLN field of address book. Default ALPH field.                                        |    |  |
| 8. Enter the UDC selected (76C/??) for take the person type information or asigned corporation by DIAN. Default H00/TA         | TP |  |

| DIAN. Default H00/TA                                            |                                                                                                    |
|-----------------------------------------------------------------|----------------------------------------------------------------------------------------------------|
| General Parameters form                                         |                                                                                                    |
| <b>Business Unit</b>                                            | Enter the business unit in which you define all tributary information. The system uses this business unit as the reporting company.                                                                                                    |
| Category Code That<br>Identifies Tributary Code                 | Enter the system 09 UDC category code in which you set up tributary codes. For example, if you set up UDC 09/10 to identify tributary codes, enter 10.                                                                                                    |
| Category Code That<br>Identifies Tributary<br>Subcode           | Enter the system 09 UDC category code in which you set up tributary subcodes. For example, if you set up UDC 09/20 to identify tributary codes, enter 20.                                                                                                    |
| Category Code to Identify<br>Account Master Field<br>for Values | Enter the system 09 UDC category code in which you identify the account master field to report.                                                                                                    |
| Category Code to Identify<br>Account Master Field<br>for Base   | Enter the system 09 UDC category code in which you identify the base amount to report.                                                                                                    |
| Category Code That Identifies the Department                    | Enter the system 09 UDC category code from the account master that is associated with the department code and municipality.                                                                                                    |
| Third Name                                                      | Enter <i>I</i> to use the mailing name (data item MLNM) field to determine the value that the system uses for the third name. If you leave this field blank, the system uses the value in the Alpha name field (data item ALPH) of the address book.                                                                   |
| Person Type Code                                                | Specify the UDC from system 76C in which exists the codes for the person type information or the corporation number that is assigned by DIAN. For example, enter TC to us the values in the 76C/TC UDC table. If you do not complete this field, the system uses the values that exist in the TAXC (H00/TA) UDC table. |

## CHAPTER 7

# (RUS and POL) Setting Up the System for Russian and Polish Taxes

This chapter provides an overview and discusses how to set up tax processing specific to Russia and Poland including:

- (RUS) Working with tax processing for Russia.
- (RUS) Modifying Russian tax records for logged vouchers.
- (RUS) Generating the sales book report.
- (RUS) Generating the purchase register.
- (POL) Working with tax processing for Poland.

## **Understanding System Setup for Russia and Poland Taxes**

This section provides an overview of the tasks required for processing taxes for Russia and Poland, including:

- Setting up user-defined codes (UDCs).
- Setting up automatic accounting instructions (AAIs) for Russian taxes.

## Setting Up UDCs

Set up UDCs to define the taxes that apply to items and services, the rate of taxes, and other information required by the system.

See JD Edwards EnterpriseOne Country-Specific Setup and Processes 8.12 Implementation Guide, "(POL and RUS) Setting Up Functionality for Russia and Poland," (POL and RUS) Setting Up UDCs for Tax Processing for Poland and Russia.

## **Setting Up AAIs for Russia**

In addition to the standard AAIs available throughout JD Edwards EnterpriseOne software, you must set up AAIs to process Russian value-added taxes (VAT).

See JD Edwards EnterpriseOne Country-Specific Setup and Processes 8.12 Implementation Guide, "(POL and RUS) Setting Up Functionality for Russia and Poland," (RUS) Setting Up AAIs for Russian Taxes.

## (RUS) Working with Tax Processing for Russia

This section provides an overview of the Russian tax requirements, the Russian tax table, and discusses how to:

- · Generate tax records.
- Set processing options for Russian Tax File Maintenance AP (R74R4018).
- Set processing options for Russian Tax File Maintenance AR (R74R3018).
- Set processing options for Russian Tax File Maintenance GL (R74R9018).

## **Understanding Russian Tax Requirements**

Russian legislation requires that you produce a Sales Book report and a Purchase Register report to determine the value-added tax (VAT) that is payable or recoverable. The F74R0018 table contains the data that you use to report the Russian VAT.

### **VAT**

VAT is levied by the federal government on all goods and services. VAT tax is always calculated based on the value of goods or services plus excise tax. VAT is applicable to the import of goods, and the sale of goods or services inside of Russia and between GIS countries. VAT is also applied to the trade margin for catering and retail-trading companies. The trade margin is the difference between the purchase price and the sales price.

VAT is a reclaimable tax that becomes reclaimable after payment for purchased goods or services has been made. An enterprise offsets the amount of paid VAT against a VAT payable account to calculate the amount it actually owes to the tax authority. In some cases, sales of goods or rendering of services are not VAT taxable.

VAT for raw materials is included in the purchase price and accounted for as an inventory costs.

## **Accounting for VAT**

If a company uses the cash method of accounting, VAT is not registered until a voucher is paid or an invoice is received. Prior to paying a voucher or receiving an invoice, VAT is accounted for by posting it to a temporary, or VAT receivable, account. When the payment is made or the invoice is received, the amount in the VAT receivable account is posted to the actual VAT account. When partial payments or receipts are made, you reclassify the partial amount.

Prepayments are subject to VAT and must be included in the Sales Book report. You post the tax on the prepayment to credit side of the actual VAT account. When you apply an unapplied cash receipt to an invoice, you reverse the accounting entry, and post the reversal as a void. This reversal is included in the Purchase Register.

Amount differences occur when there is a difference in the exchange rate on the date that you enter a voucher and the date that you pay the voucher. This difference is subject to VAT and is reported in the Sales Book and Purchase Register reports.

## **Understanding the Russian Tax Table**

When you run the GL Post program (R09801), the system also runs the:

- AR Russian Tax File Maintenance (R74R3018) program.
- AP Russian Tax File Maintenance (R74R4018) program.
- GL Russian Tax File Maintenance (R74R9018) program.

These programs populate the F74R0018 table. Table F74R0018 contains information about purchase, sales, payment, and receipt transactions, and the taxes calculated for these transactions. Generally, one record is written to the table for each transaction, but split payments, partial payments, and partial voids can generate more than one record for a transaction.

# Understanding How the System Writes Records to the Russian Tax Table

When you run the General Ledger Post (R09801) program, the system runs one of the Russian tax file maintenance programs for Russia. The Russian tax file maintenance program that the system runs depends on the batch type being posted. For batch types V, W, K, and M, the system runs the Russian Tax File Maintenance (AP) program. For batch types IB and RB, the system runs the Russian Tax File Maintenance AR program. For batch types IB, K, M, RB, V, and W, the system runs the Russian Tax File Maintenance GL program.

When the system runs one of the Russian tax file maintenance programs, it reads data in the AP Tax Rates/Areas (74R/TP) UDC table, the AR Tax Rates/Areas (74R/TR) UDC table, and the Document Types (74R/DT) UDC table to determine if VAT is recoverable or payable. The system uses the AAIs that you set up for tax processing to write GL entries to the appropriate receivable or actual VAT accounts.

## **Generating Tax Records**

In order to generate tax records, you must set up the processing options for:

- R74R4018
- R74R3018
- R74R9018

# **Setting Processing Options for Russian Tax File Maintenance AP (R74R4018)**

Processing options enable you to specify the default processing for programs and reports.

### AP

| Recovery                            | with P9. For example, if you set up P9VATR as the AAI for VAT recovery, enter <i>VATR</i> in this processing option.                                                       |
|-------------------------------------|----------------------------------------------------------------------------------------------------|
| 2. VAT Reposting Document Type      | Specify the document type that the system uses to identify transactions that must be reposted. The value that you enter must exist in the Document Type (00/DT) UDC table. |
| 3. VAT Reposting Void Document Type | Specify the document type that the system uses to identify voided or reversed transactions that must be reposted. The value that you enter must exist in the               |

Document Type (00/DT) UDC table.

### 4. Prepayment Vouchers

1. AAI Suffix for VAT

Specify whether the system validates whether the GL offset and tax details are the same. Enter *Y* to have the system select records from the F0411 table which have the same GL offset, Tax Explanation Code, and tax areas. Enter *T* to have the system select records from table F0411 which have the same Tax Explanation Code and tax area. Enter *G* to have the system select all records from table F0411 which have the same GL offset.

Specify the suffix the VAT recovery AAI. The VAT recovery AAI must begin

5. Include in Purchase Register

Specify whether the system includes both the original payment and the voided payment when the payment is voided on a different date than the date the original payment was made. Enter *Y* to include both the original and voided payment. Leave this processing option blank to include only the original payment in the Purchase Register.

6. Vouchers for Fixed Assets

Future use.

# **Setting Processing Options for Russian Tax File Maintenance AR (R74R3018)**

Processing options enable you to specify the default processing for programs and reports.

### AR

Unapplied Cash Tax
 Explanation Code
 Explanation Code
 Unapplied Cash
 Unapplied Cash
 Specify the tax explanation code that the system uses to calculate taxes on transaction with unapplied cash. The value that you enter must exist in the Tax Explanation Codes (00/EX) UDC table.
 Unapplied Cash
 Specify the tax rate/area that the system uses to calculate taxes on transaction

Tax/Rate Area

Specify the tax rate/area that the system uses to calculate taxes on transactions with unapplied cash. The code that you enter must exist in the F4008 table.

3. Repost VAT on Cash Receipt

Specify whether the system reposts VAT amounts from the VAT receivable account to the VAT posted account when you enter the receipt. Enter *Y* to repost. Leave this option blank to suppress reposting.

4. Transit Posting

Specify whether the system posts the VAT amount from the VAT account to the revenue account. Enter *Y* to post to the revenue account. Leave this option blank to suppress posting.

5. AAI Suffix for Sales VAT

Specify the suffix of the VAT recovery AAI. The VAT recovery AAI must begin with P9. For example, if you set up P9VATR as the AAI for VAT recovery, enter *VATR* in this processing option.

6. VAT Reposting Document Type Sales

Specify the document type that the system assigns to the record when the system reposts sales VAT amounts. The value that you enter must exist in the Document Type (00/DT) UDC table.

7. VAT Reposting Void Document Type

Specify the document type that the system assigns to the record when the system reposts amounts from voided transactions. The value that you enter must exist in the Document Type (00/DT) UDC table.

8. VAT Reposting Document Type Purchase

Specify the document type that the system assigns to the record when the system reposts purchase VAT amounts. The value that you enter must exist in the Document Type (00/DT) UDC table.

# **Setting Processing Options for Russian Tax File Maintenance - GL (R74R9018)**

Processing options enable you to specify the default processing for programs and reports.

#### GL

1. GL Tax Explanation Code

Specify the code that the system uses to determine how taxes are calculated. The value that you enter must exist in the Tax Explanation Code (00/EX) UDC table.

2. GL Tax Rate/Area

Specify the tax rate/area that the system uses to determine how taxes are calculated. The value that you enter must exist in the F4008 table.

3. Payment Date

Specify how the system determines whether to complete the payment date. Values are:

*Y*: Use the check date as the payment date.

*N*: Leave the payment date blank.

D: Use the check date as the payment date, if the check date is not equal to the GL date.

4. Managerial Analysis Type 1, 5. Managerial Analysis Type 2, 6. Managerial Analysis Type 3, and 7. Managerial Analysis Type 4 Specify the code that the system uses as Cost Code 1, Cost Code 2, Cost Code 3, or Cost Code 4 in the Advanced Cost Accounting system. The value that you enter must exist in the F1620 table.

## (RUS) Modifying Russian Tax Records for Logged Vouchers

This section provides an overview of how to modify tax records and discusses how to:

- Set processing options for Working With Russian Tax File (P74R0018).
- Set processing options for Recover VAT (R74R018VAT).
- Modify the Russian tax table.

## **Understanding How to Modify Russian Tax Records**

You can use the Working With Russian Tax File (P74R0018) program to modify tax records for logged vouchers. After you modify the records, the system runs the Recover VAT (R74R018VAT) program to:

- Recover the posted amount.
- Changes the reporting date, the reposting date, and VAT amount that is reposted.
- Writes the necessary journal entries to reclassify the VAT amount to the actual VAT account.

## Forms Used to Modify Tax Records

| Form Name                        | FormID    | Navigation                                                                                      | Usage                                  |
|----------------------------------|-----------|-------------------------------------------------------------------------------------------------|----------------------------------------|
| Work With Versions               | W985030B  | Accounts Payable (G74R04),<br>Working With Russian<br>Tax File.                                 | Select the version with which to work. |
|                                  |           | Accounts Receivable (G74R03B), Working With Russian Tax File.                                   |                                        |
| Working With Russian<br>Tax File | W74R0018A | Select a version on the Work With Versions form and click Select.                               | Select records to revise.              |
| Russian Tax File Revisions       | W74R0018B | Click Add on the Working<br>With Russian Tax File form<br>to add a record.                      | Add or revise a tax record.            |
|                                  |           | Select a record on the Working With Russian Tax File form, and click Select to modify a record. |                                        |

# **Setting Processing Options for Working With Russian Tax File (P74R0018)**

Processing options enable you to specify the default processing for programs and reports.

### Version

1. Version Recover VAT (Report R74R018VAT)

Specify the version of the Recover VAT (R74R018VAT) program that the system runs after you enter revised information. If you leave this processing option blank, the system uses version ZDJE0001.

## **Setting Processing Options for Recover VAT (R74R018VAT)**

Processing options enable you to specify the default processing for programs and reports.

### A/P

**1. AAI Suffix** (automatic accounting instruction suffix)

Specify the suffix attached to the RT AAI for recoverable VAT.

2. VAT Reposting Document Type

Specify the document type that the system uses to select records to process. The value that you enter must exist in the Document Type (00/DT) UDC table.

CB

1. CB Version Report

Future use.

## Modifying the Russian Tax Table

Access the Russian Tax File Revisions form.

**Tables PK Internal ID** Displays a number from the next numbering scheme that exists on line 5 for

system 74R.

**Auxiliary Table Internal ID** Displays a value used to group JD Edwards EnterpriseOne Accounts

Payable, JD Edwards EnterpriseOne Accounts Receivable, and JD Edwards

EnterpriseOne General Accounting transactions.

**Void Date** Enter the date on which a transaction is voided.

**Date Release Hold VAT** Enter the date on which VAT is recovered.

**Hold Tax Reposting** Enter the code that identifies why the tax is allocated. The system uses this

code and the tax rate/area information to determine when VAT is recoverable. The code that you enter must exist in the Tax Allocation Code UDC table

(74R/RA).

**VAT Reposted on Payment** Enter the amount of VAT that is reposted.

**Customs Declaration No**(Customs Declaration

Number)

Enter the serial number on imported goods.

**AP AR** Enter *I* to specify that the transaction is an accounts receivable invoice. Enter

V to specify that the transaction is an JD Edwards EnterpriseOne Accounts

Payable voucher.

**Attention Marker** The system completes this field with a code that identifies whether an error

occurred when processing the transaction automatically.

**Payment Date** The system completes this field with the payment or prepayment date.

**Reposting Date** Enter the date on which amounts were posted from the VAT receivable to the

VAT actual account.

**Sales Report Print** Specify whether the system includes the transaction in the Sales Book report.

**Purchase Report Print** Specify whether the system includes the transaction in the Purchase Register

report.

## (RUS) Generating the Sales Book Report

This section provides an overview of the sales book and discusses how to:

- Run the VAT Sales Book (R74R0330) program.
- Set processing options for VAT Sales Book (R74R0330).

## **Understanding the Sales Book**

You use the Sales Book report to report to the tax authorities all sales of goods and service for which you received payment. In some cases, you might also report the sale of goods or services for which you have not received payment. The Sales Book report registers invoices issued to customers and prepayments received from customers. It contains VAT amounts for each invoice issued to a customer, including unapplied cash receipts, and the VAT calculated for amount difference vouchers and invoices if the difference results in a profit.

If the company calculates and pays VAT on a cash basis, then the Sales Book report must include summarized data for each payment date. If the invoice is partially paid, the system prints Partial payment on each line of the partial payment.

If you receive prepayments, you must display the sum in the system as unapplied cash, and you must issue to the customer a tax invoice that displays the prepayment amount. When you provide the goods or services for which the prepayment was received, you create a sales invoice, match the invoice to the unapplied cash, and issue a tax invoice to the customer that is based on the sales invoice records.

### See Also

JD Edwards EnterpriseOne Country-Specific Setup and Processes 8.12 Implementation Guide, "(POL and RUS) Working With Sales Order and Invoice Processing for Russia and Poland," (POL and RUS) Working with Invoices for Poland and Russia

## Running the VAT Sale Book (R74R0330) Program

Select Accounts Receivable (G74R03B), Sales Book.

## **Setting Processing Options for VAT Sale Book (R74R0330)**

Processing options enable you to specify the default processing for programs and reports.

### General

| 1. Starting Date and 2. | Specify the first date of a range of dates, or the last date of a range of dates that |
|-------------------------|---------------------------------------------------------------------------------------|
| Through Date            | the system uses for selecting records to process.                                     |

Specify the company for which you run the report.

4. Tax Accounting Policy

3. Legal Company

Specify whether the system uses the invoice GL date or the payment date when processing records. Values are:

Blank or 0: Invoice date.

1: Payment date.

5. Enter '1' for final mode. Leave Blanks for Proof Mode.

Specify the processing mode.

### **Details**

| 1. | Unappli | ed | Cash |
|----|---------|----|------|
| Do | cument  | Ty | pe   |

Specify the document type that identifies transactions with unapplied cash. The value that you enter must exist in the Document Type (00/DT) UDC table.

### Language

1. Language Preference

Specify the language in which the system prints the report. The value that you enter must exist in the Language (01/LP) UDC table.

#### **Taxes**

1. Tax Rate/Area Item Code for Good with VAT Exempt and 2. Tax Rate/Area Item Code for Good with VAT Exempt Specify whether goods are taxable. The value that you enter must exist in the (H00/TV) UDC table.

#### Chief

1. Address Number of Chief Accountant

Specify the address book number of the Chief Accountant of the company.

2. Address Number Individual Businessman

Specify the address book number of the person responsible for running the report.

## (RUS) Generating the Purchase Register

This section provides an overview of the Purchase Register Report program and discusses how to:

- Run the Purchase Register Report program (R74R0430).
- Set processing options for Purchase Register Report.

## **Understanding the Purchase Register Report**

You use the Purchase Register report to report VAT on paid vouchers. You use this report as a basis for reclaiming paid VAT from the tax authorities.

The Purchase Register report records vouchers after they have been paid and the VAT amounts have been posted to the VAT account from the temporary VAT account. The report includes all purchases of goods and services for which you received and paid for the goods and services. Additionally, the report includes or excludes these records:

- Paid vouchers for which an additional clause exists and the additional clause is unresolved, are excluded from the report.
- Partially paid vouchers appear in the report, and are noted as partially paid.
- Reversed VAT accrued payable transactions from unapplied cash VAT calculations are included.
- VAT calculated for amount differences when the amount results in a loss.

When you post vouchers, the system populates the F74R0018 table with data about Russian taxes. When you run the Purchase Register report, the system reads table F74R0018 and selects records with paid vouchers for processing. The system summarizes the data by these fields:

- Company
- Document Number
- Document Type
- · Voucher Date
- GL Date

- Tax/Service Date
- · Payment Date

## Running the Purchase Register (R74R0430) Program

Select Accounts Payable (G74R04), Purchase Book.

## **Setting Processing Options for Purchase Register (R74R0430)**

Processing options enable you to specify the default processing for programs and reports.

### General

1. Starting Date and 2. Through Date

Specify the first date of a range of dates, or the last date of a range of dates that the system uses for selecting records to process.

3. Reporting Company

Specify the company for which you run the report.

4. Stock or Non-stock

Specify whether the you run the report for stock or non-stock purchases. Leave the processing option blank or enter  $\theta$  to run the report for stock purchases. Enter I to run the report for non-stock purchases.

#### **Print**

1. Print Declaration Number

Specify the lot number that the system uses when printing records. Leave this processing option blank or enter  $\theta$  to print the supplier's lot number. Enter I to use the lot number.

2. Proof or Final Mode

Enter I to run the report in final mode, leave blank to run in proof mode.

#### **Details**

1. Prepayment Voucher Type

Specify the document type that identifies transactions processed with a prepayment voucher. The value that you enter must exist in the Document Type (00/DT) UDC table. The system excludes vouchers with the document type that you enter.

### Language

1. Language Preference

Specify the language in which the system prints the report. The value that you enter must exist in the Language (01/LP) UDC table.

### **Taxes**

1. Tax Rate/Area Item Code for Good with VAT Exempt and 2. Tax Rate/Area Item Code for Good with VAT Exempt Specify whether goods are taxable. The value that you enter must exist in the (H00/TV) UDC table.

#### Chief

Address Number of Chief Accountant

Specify the address book number of the Chief Accountant of the company.

Address Number Individual Businessman Specify the address book number of the person responsible for running the report.

## (POL) Working with Tax Processing for Poland

This section provides an overview of tax processing for Poland, lists a prerequisite, and discusses how to:

- Run the VAT Purchase Domestic Register report (R74P0410).
- Set processing options for VAT Purchase Domestic Register (R74P0410).
- Run the VAT Purchase Import Register report (R74P0420).
- Set processing options for VAT Purchase Import Register (R74P0420).
- Run the VAT Purchase Register Paid Voucher report (R74P5010).
- Set processing options for VAT Purchase Register Paid Voucher (R74P5010).
- Run the VAT Sales Register report (R74P03B1).
- Set processing options for VAT Sales Register (R74P03B1).

## **Understanding Tax Processing for Poland**

On a monthly basis, you must produce VAT reports that display the transactions to which VAT applies. JD Edwards EnterpriseOne provides four VAT reports for Poland:

- VAT Purchase Domestic Register (R74P0410).
- VAT Purchase Import Register (R74P0420).
- VAT Purchase Register Paid Vouchers (R74P5010).
- VAT Sales (R74P03B1).

When you enter vouchers, you use specific document types for vouchers, and enter additional information that is used in the VAT reports. You specify the type of information that must be entered for a voucher by using the Set Up AP Document Types program (P74P4010) to associate additional information with the UDC values that represent the vouchers that you pay.

See JD Edwards EnterpriseOne Country-Specific Setup and Processes 8.12 Implementation Guide, "(POL and RUS) Setting Up Functionality for Russia and Poland," (POL) Setting Up Voucher Types.

To correctly include tax information for imported goods, you must set up the Customs Tax Categories (74P/IM) UDC table to create a cross reference between tax rate/areas and types of taxes or fees on imported goods. The system uses the special handling code in the (74P/IM) UDC to define the type of taxes and fees associated with a tax rate/area when you process VAT reports.

The system determines which posted vouchers to include in each report by the document type, tax rate/area, and item numbers on the vouchers. You set the data selection for each report to indicate the combination for document type, tax rate/area, and item numbers to include. Generally, each voucher is included on only one report.

### **VAT Purchase Domestic Register Report**

The VAT Purchase Domestic Register report (R74P0410) includes information about standard vouchers, corrective vouchers, and expense vouchers. This report lists by document and tax percentage, all of the vouchers generated during the reporting period specified.

In the Header section, this report includes the:

- Name of the company.
- Title VAT purchase register.
- Reporting period (month and year).
- Date and time of printing.
- · Program ID.
- Page number.

For each detail line, this report includes the:

- Sequential register number.
- Date of receipt of the invoice.
- Date of issuing the invoice.
- · Invoice number.
- VAT registration number of the vendor.
- · Name and address of the vendor.
- Each particular VAT rate and VAT amount in the separate line by each invoice number.
- Gross and net amount by each particular VAT rate.
- Gross total amount, net total amount, and VAT total amount by each invoice number.
- Gross total amount, net total amount, and VAT total amount for the page of report.
- Gross total amount, net total amount, and VAT total amount for the report by each particular VAT rate.

When you run the VAT Purchase Register program, the system:

- Groups all detail lines by the VAT rate, and prints only totals for each tax rate.
- Distinguishes between a tax rate of Exempt and a tax rate of 0 percent.
- Retrieves the vendor address number from the F0018 table if the document type for the voucher is defined as an employee expense.

### **VAT Purchase Import Register Report**

The VAT Purchase Import Register report (R74P0420) includes information about standard and corrective vouchers created for imported goods. This report lists, by document and tax percentage, all of the vouchers for imported goods for the reporting period specified.

The supporting document for vouchers that the system includes in the VAT Purchase Import Register is often a customs document. Because the taxes and fees on the voucher are paid to a duty agency, the vendor information that appears on the report is the information that was entered for the customs document. Information about the vendor from whom the goods were purchased is stored in the F74P411H table.

The import register includes the:

- Sequential register number.
- Date of customs duty clearance.
- · Vendor's name and address.
- Amount due to vendor.
- · Amount of customs duty.
- Packaging tax.
- Amount of excise tax.
- VAT taxable amount.
- VAT amount for tax groups.
- Total liability, net total amount, total duty, total import tax, total excise tax, and total VAT amount for each invoice number.
- Total net amount and VAT total amount for the page of report.
- Total net amount and VAT total amount for the report by each particular VAT rate.

### **VAT Purchase Register - Paid Vouchers Report**

The VAT Purchase Register - Paid Vouchers report (R74P5010) includes information about all vouchers that were paid in the specified period. The report lists, by document and tax percentage, all of the paid standard vouchers, correction vouchers, and expense vouchers.

### **VAT Sales Report**

The VAT Sales report (R74P03B1) includes information about the standard and correction invoices generated for the selected period by legal document and tax percentage. You must run this report on a monthly basis.

In the Header section, this report includes the:

- · Program ID.
- · Version name.
- · Version title.
- Name of the company.
- Address of the company.
- Title VAT sale register.
- Reporting period (month and year).
- Date of printing.
- · Program ID.
- · Page Number.

For each detail line, this report includes the:

- Sequential register number
- · Sales date.
- Invoice date.
- · Invoice number.

- Document type.
- Buyer's VAT registration number.
- Buyer's name and address.
- Each particular VAT rate and VAT amount in the separate line by each invoice number.
- Gross and net amounts by each particular VAT rate.
- Gross total amount, net total amount, and VAT total amount by each invoice number.
- Gross total amount, net total amount, and VAT total amount for the page of report.
- Gross total amount, net total amount, and VAT total amount for the report by each particular VAT rate.

In addition to the information specified for the sales purchase register, the correction registers also include a reference to the original invoice. Document type selection and tax rate/area control which entries are included on this report.

When you run the VAT Purchase Register program, the system:

• Summarizes all pay items for each document by VAT rate.

The system prints as many detail lines as needed to reflect the different VAT rates that were entered for a particular document. For example, if a document contains three VAT rates, the system prints three detail lines for the document. If all detail lines on a document have the same VAT rate, the system prints one detail line.

• Groups all lines of document by VAT rate.

Only totals are printed for each tax rate.

- Distinguishes a tax rate of Exempt from a tax rate of 0 percent.
- Prints on one page all detail lines for a document type and document number.

### **Customs Tax Categories (74P/IM)**

You set up the Customs Tax Categories UDC to create a cross reference between tax rate/areas and types of taxes or fees on imported goods. The system uses the special handling code in UDC (74P/IM) to define the type of taxes and fees associated with a tax rate/area when you process VAT reports.

To create the cross reference, enter the tax rate/area in the Codes field of the UDC table, and enter one of these codes in the Special Handling Code field to specify the tax or fee that applies.

- 0 (Net value of purchase)
- 1 (Duty)
- 2 (Package tax)
- 3 (Excise tax)
- 4 (Additional duty payments)

## **Prerequisite**

Verify that UDC (74P/IM) is set up.

## Running the VAT Purchase Domestic Register Report (R74P0410)

Select Accounts Payable (G74P04), VAT Purchase Domestic Register.

# Setting Processing Options for VAT Purchase Domestic Register Report (R74P0410)

Processing options enable you to specify the default processing for programs and reports.

Select

**Fiscal Year** Specify the last two digits of the fiscal year for which you produce the report.

For example, for the year 2006, enter 06.

Fiscal Period and Company

Number

Specify the accounting period or the company for which you produce the

report.

**Process** 

**Rows per Page** Specify the number of lines that the system prints on each page of the report.

If you leave this processing option blank, the system prints 30 lines per page.

**Based on Date** Specify the date that the system uses when selecting records to process.

Values are:

Blank or 3: GL date.

1: Invoice date of the records.

2: Service or tax date.

**Print** 

**Vendor Address** Enter 1 to print the vendor's mailing address on the report. Leave this

processing option blank to suppress printing of the vendor's address.

## Running the VAT Purchase Import Register Report (R74P0420)

Select Accounts Payable (G74P04), VAT Purchase Import Register.

## **Setting the VAT Purchase Import Register (R74P0420)**

Set up these processing options:

Select

**Fiscal Year** Specify the last two digits of the fiscal year for which you produce the report.

For example, for the year 2006, enter 06.

Fiscal Period and Company

Number

Specify the accounting period or the company for which you produce the

report.

**Process** 

**Rows per Page** Specify the number of lines that the system prints on each page of the report.

If you leave this processing option blank, the system prints 30 lines per page.

**Based on Date** Specify the date that the system uses when processing the report. Values are:

Blank or 3: GL date.

1: Invoice date of the records.

2: Service or tax date.

**Print** 

**Vendor Address** Enter *1* to print the vendor's mailing address on the report. Leave this

processing option blank to suppress printing of the vendor's address.

# Running the VAT Purchase Register - Paid Vouchers Report (R74P5010)

Select Accounts Payable (G74P04), VAT Purchase Register - Paid Vouchers.

# Setting Processing Options for VAT Purchase Register - Paid Vouchers (R74P5010)

Processing options enable you to specify the default processing for programs and reports.

Select

**Start Date** and **End Date** Specify the first date of a range of GL dates, or the last date of a range of GL

dates that the system uses for selecting records to process.

Tax date from and Tax

date To

Specify the first date of a range of tax service dates, or the last date of a range

of tax service dates that the system uses for selecting records to process.

**Process** 

**Rows per Page** Specify the number of lines that the system prints on each page of the report.

If you leave this processing option blank, the system prints 30 lines per page.

**Print** 

**Vendor Address** Enter *1* to print the vendor's mailing address on the report. Leave this

processing option blank to suppress printing of the vendor's address.

**Validate Payment Terms** Enter *1* to validate payment terms. Leave this processing option blank to

process without validation.

## Running the VAT Sales Report (R74P03B1)

Select Accounts Receivable (G74P03B), VAT Sales.

## **Setting Processing Options for VAT Sales (R74P03B1)**

Processing options enable you to specify the default processing for programs and reports.

#### Select

**Fiscal Year** Specify the last two digits of the fiscal year for which you produce the report.

For example, for the year 2006, enter 06.

**Fiscal Period** and **Company** Specify the accounting period or the company for which you produce the

report.

**Process** 

**Rows per Page** Specify the number of lines that the system prints on each page of the report.

If you leave this processing option blank, the system prints 30 lines per page.

**Process Future Period VAT** Enter *I* to process records for which VAT is due in a future period. Enter *2* to

process records for corrective invoices only. Leave this processing option

blank to suppress processing of future period VAT.

**Date Type** Specify the source of the dates that the system uses to select records to

process. Enter *I* to use the invoice date. Enter *2* to use the service/tax date.

Enter 3 to use the GL date.

**Mode** Enter 1 to process in final mode. Leave this option blank to process in

proof mode.

**Print** 

**Vendor Mailing Address** Enter *I* to print the vendor's mailing address on the report. Leave this

processing option blank to suppress printing of the vendor's address.

## CHAPTER 8

# **Entering Tax Information on Orders and Transactions**

This chapter lists a prerequisite and discusses how to:

- Enter tax information on purchase orders and sales orders.
- Track taxes by GL account.
- Enter tax information on invoices and vouchers.
- Calculate taxes foreign amounts.
- Enter journal entries with VAT.
- Revising invoices and vouchers with taxes.
- Processing batch invoices and vouchers with taxes.

## **Prerequisite**

Review Understanding Tax Explanation Codes to determine how the system calculates the GL distribution amounts based on the tax type.

## **Common Fields in This Chapter**

### Company

Enter a code that identifies a specific organization, fund, or other reporting entity. The company code must already exist in the F0010 table and must identify a reporting entity that has a complete balance sheet. At this level, you can have intercompany transactions.

**Note.** You can use company 00000 for default values such as dates and automatic accounting instructions. You cannot use company 00000 for transaction entries.

This code identifies which company is responsible for the voucher. This code affects the journal entries that the post program generates. AAIs use the company number to determine the appropriate accounts payable liability and cash accounts, as well as tax accounts and the default expense account.

GL Date (general ledger date)

Enter a date that identifies the financial period to which the transaction will be posted. You define financial periods for a date pattern code that you assign

to the company record. The system compares the date that you enter on the transaction to the fiscal date pattern assigned to the company to retrieve the appropriate fiscal period number, as well as to perform date validations. You can have up to 14 periods.

### **Gross Amount**

Enter a value that specifies the total amount of the invoice or voucher pay item. The gross amount might include the tax amount, depending on the tax explanation code. The system does not decrease the gross amount when payments are applied. When you void a transaction, the system clears the Gross Amount field. If you enter the gross amount, the system calculates the taxable amount.

#### Tax Rate/Area

Enter a code that identifies a tax or geographic area that has common tax rates and tax authorities. The system validates the code you enter against the F4008 table. The system uses the tax rate/area in conjunction with the tax explanation code and tax rules to calculate tax and GL distribution amounts when you create an invoice or voucher.

If you leave this field blank, the system updates it with the value from the supplier record when you click OK. A processing option specifies whether the system uses values from the supplier or the ship-to record.

### **Tax Explanation Code**

Enter a hard-coded user-defined code (00/EX) that controls the algorithm that the system uses to calculate tax and GL distribution amounts. The system uses the tax explanation code in conjunction with the tax rate/area and tax rules to determine how the tax is calculated. Each transaction pay item can be defined with a different tax explanation code.

If you leave this field blank, the system updates it with the value from the supplier record when you click OK. A processing option specifies whether the system uses values from the supplier or the ship-to record.

#### **Taxable Amount**

Enter the amount on which taxes are assessed. You can either enter an amount in this field and the system will calculate the tax for you, or you can enter an amount in the Tax Amount field. If you decide to type an amount in the Taxable Amount field, the system will validate it according to the tax rules you set up on Tax Rules by Company.

If you are using the Vertex Sales Tax Q Series system, you must complete the Taxable Amount field (not the Gross Amount field).

### **Track Taxes**

Enter a code that specifies whether to update the F0911 table with tax information in order to track taxes for a general ledger account. Values are:

1: Update.

 $\theta$ : Do not update.

The account must be set up as taxable in the F0901 table for the system to accept a value of *I* in this field.

# **Entering Tax Information on Purchase Orders** and Sales Orders

This chapter provides an overview of tax information for purchase orders and sales orders and discusses how to:

- Enter tax information on purchase orders.
- Enter tax information during voucher match.
- Enter tax information on sales orders.

# **Understanding Tax Information for Purchase Orders and Sales Orders**

In most business environments, you are required to pay taxes on the items that you purchase or sell. When you enter a purchase or sales order that has taxes, you must enter a tax rate/area and tax explanation code on the order or use default tax information that you set up for the supplier or customer.

During order entry, the system retrieves the tax explanation code and tax rate/areas from the customer or supplier record. For direct ship, transfer orders, or sales orders with alternate sold-to and ship-to addresses, the system retrieves the tax explanation code from the sold-to address and the tax rate/area from the ship-to address.

If you enter purchase or sales orders using a header form, which is specified by a processing option, the tax information that you enter applies to all the items that you enter on the detail form. You can override this tax information on the individual order to accommodate each item or service.

You can also enter tax information in the detail area of the Voucher Match form when you match the purchase order to the receipt to create the voucher.

**Note.** The system creates different journal entries when you enter the tax during the voucher match process than it does when you enter the tax information during purchase order entry.

See Chapter 2, "Setting Up Tax Information," Understanding Tax Explanation Codes, page 4.

Taxes are applicable for the item or service only if you specify the detail line as taxable. You specify items as taxable for sales or purchasing in the Item Branch/Plant program (P41026), but you can override the Tax (Y/N) field on the detail line.

The system does not store tax amounts on orders; the system stores tax amounts on the voucher or invoice record that the system creates from the order.

### Releasing Retainage on Purchase Orders with Taxes

When you match purchase orders and create vouchers, you might select to withhold a portion of the payment to the supplier until the completion of the contract or service, or until you receive all of the items on the order. The amount that you withhold is called a retainage. If the purchase order does *not* have valued-added taxes (VAT) applied (tax explanation code V or C), the system automatically calculates and applies the tax amount based on the entire amount of the voucher at the time that the voucher is matched. For example, if the amount of the purchase order is 1,000, but 10 percent is retained, the system calculates taxes for the entire amount (1,000).

However, if the purchase order *has* VAT taxes applied (tax explanation code is V or C), you can specify whether to apply taxes to the entire amount of the voucher or for the amount of the voucher less the amount retained. The Taxes processing option, on the Retainage tab, for the Voucher Match program (P4314) specifies how the system applies taxes. If you enter *I* in the processing option (apply to retained amount), the system defers taxes on the retained amount until the retainage is released. For example, if you enter a purchase order for 1,000 and retain 10 percent (100), then when you match the voucher, the system calculates tax based on 900 (1,000 - 100), instead of 1,000. Later, when you release the retainage, the system calculates taxes on the remaining amount (100).

See JD Edwards EnterpriseOne Procurement Management 8.12 Implementation Guide, "Creating Vouchers," Entering a Voucher with Retainage.

See JD Edwards EnterpriseOne Procurement Management 8.12 Implementation Guide, "Creating Vouchers," Entering a Voucher to Release Retainage.

### Taxable and Nontaxable Invoice Pay Items Generated from Sales Orders

In the JD Edwards EnterpriseOne Sales Order Management system, you can consolidate line items by invoice pay item by setting the appropriate option in the customer's billing instructions. For example, if you enter an order that has 50 line items, the system can consolidate the line items by:

- Tax Explanation Code
- · Tax Rate Area

All line items with the same tax information can be summarized into one invoice pay item. Line items must not necessarily be specified as taxable to consolidate orders.

For example, instead of adding tax information to each line item, you can let the system use the information that is set up for the customer, and simply specify that a line is not taxable. When you run the Update Customer Sales (R42800) program, the system writes the tax explanation code and tax rate/area on the line item and consolidates it with other line items containing the same information, but writes the amount to the Nontaxable Amount field (ATXN) of the invoice pay item. Thus, an invoice pay item could have both taxable and nontaxable amounts. In this scenario, taxable + tax does not equal gross; taxable + nontaxable + tax equals gross.

You cannot specify a nontaxable amount on invoices that you enter manually, but the system updates the Nontaxable field automatically with the difference between the gross amount entered and the sum of the taxable and tax amounts for the pay item.

## **Prerequisites**

Before you complete the tasks in this section:

• Review the task to enter a purchase order.

See JD Edwards EnterpriseOne Procurement Management 8.12 Implementation Guide, "Entering Purchase Orders," Entering Order Detail Information.

• Review the task to match the voucher to the open receipt.

See JD Edwards EnterpriseOne Procurement Management 8.12 Implementation Guide, "Creating Vouchers," Creating Vouchers.

• Review the task to enter a sales order

See JD Edwards EnterpriseOne Sales Order Management 8.12 Implementation Guide, "Entering Sales Orders," Entering Sales Order Header and Detail Information.

# Forms Used to Enter Tax Information on Purchase Orders and Sales Orders

| Form Name                        | FormID | Navigation                                                                                                    | Usage                                                                                                    |
|----------------------------------|--------|----------------------------------------------------------------------------------------------------|----------------------------------------------------------------------------------------------------|
| Work With Order Headers          | W4310I | Purchase Order Processing (G43A11), Enter Purchase Orders.                                                            | Review and select purchase orders.                                                                                                    |
| Order Header                     | W4310B | On Work With Order Header, click Add.                                                                                 | Add or revise order header information, specifically the Tax Expl Code and Tax Rate/Area fields.                                                                      |
| Order Detail                     | W4310A | On Order Header, click OK.                                                                                            | Add or revise order detail information, specifically the Tax Y/N, Expl Code, and Tax Rate/Area fields.                                                                |
| Supplier Ledger Inquiry          | W0411G | Receipts Matching and Posting (G43A15), Match Voucher to Open Receipt.                                                | Review and select vouchers.                                                                                                    |
| Voucher Match                    | W4314A | On Supplier Ledger Inquiry, click Add.                                                                                | Add tax information to the voucher (detail area of the form) when it is generated by matching the purchase order to the receipt.                                      |
| Work With Sales Order<br>Headers | W4210H | Sales Order Processing<br>(G4211), Enter Orders<br>Header.                                                            | Review and select sales orders.                                                                                                    |
| Sales Order Header               | W4210G | On Work With Sales Order<br>Headers, click Add.                                                                       | Add or revise order header information, specifically the Tax Area/Code fields.                                                                                        |
| Sales Order Detail Revisions     | W4210A | On Sales Order Header,<br>click OK.                                                                                   | Add or revise order detail information, specifically to override the Taxable field, and access the SOE Additional form.                                               |
| SOE - Additional<br>Information  | W4210B | On Sales Order Detail<br>Revisions, select an order<br>detail line and select SOE<br>Additional from the Row<br>menu. | Click the Additional Info2<br>tab to verify and override tax<br>information, specifically<br>the Sales Taxable (Y/N),<br>Tax Expl. Code, and Tax<br>Rate/Area fields. |

# **Entering Tax Information on Purchase Orders**

Access the Order Header form.

**Note.** On the Processing tab, the processing option for Header Display must contain the value I for the header form to appear.

**Order Date** Enter the date that an order was entered into the system. This date determines

which effective level the system uses for inventory pricing.

The system automatically completes this field with the current date.

Tax Expl Code (tax explanation code) and Tax Rate/Area

Tax Y/N

If you leave these fields blank, the system updates them with the value from the supplier record when you click OK. A processing option specifies whether the system uses values from the supplier or the ship-to record.

the system uses values from the supplier of the ship-to record.

Enter a code that indicates whether the item is subject to sales tax when you purchase it. The system calculates tax on the item only if the supplier is

also taxable.

If you order an item, the system uses the value in the Purchasing Taxable (Y/N) field in the F4102 table. You can override the value for each detail line. The value must be Y for the system to calculate taxes on the voucher.

## **Entering Tax Information on Sales Orders**

Access the Sales Order Header form.

**Note.** The processing option for Header Display, on the Process tab, must contain the value *I* for the header form to appear.

**Tax Area/Code** Enter the tax explanation code in the unlabeled field to the right of the Tax

Area/Code field. If you leave this field blank, the system uses the default value specified in the customer master record for the Sold-To address entered

on the order.

If you do not specify a tax rate/area, the system uses the default value specified in the customer master record for the Ship-To address entered on the order.

Sales Taxable Enter a code that indicates whether the item is subject to sales tax when you sell

it. The system calculates tax on the item only if the customer is also taxable.

The value must be *Y* for the system to calculate taxes on the invoice.

# **Tracking Taxes by GL Account**

This section provides an overview of tracking taxes by GL account.

## **Understanding Tracking Taxes by GL Account**

In countries where VAT is levied, it is a common business requirement to track and reconcile VAT amounts to revenue and expense accounts by tax rate/area. In some countries auditors are required to validate the relationship between tax amount and GL accounts to certify compliance with governmental regulations.

Regardless of whether you enter the GL distribution for a voucher or invoice, or the system creates entries to the general ledger automatically, the system will track taxes by general ledger account when this occurs:

- The pay item of a voucher (F0411) or invoice (F03B11) contains a tax explanation code and tax rate/area.
- The GL distribution account is set up to track taxes.

• For vouchers and invoices that you enter manually, the Track Taxes field on the GL Distribution form has a value of *I*.

**Note.** For system-generated journal entries, such as those generated from the distribution AAIs, the system automatically updates Track Taxes to 1 if the account is taxable.

For manual entries, the system uses these rules to determine whether to write tax information to the F0911 table, and which tax information to write.

- If tax information does not exist on the F0411 or F03B11 table, and you add tax information to the general ledger account, the system removes the tax information from the record when you click OK.
- If the general ledger account is taxable, and you do not complete the Tax Rate Area field on the GL Distribution form, the system uses the default tax rate/area that is set up on the F0901 table. You must enter a tax explanation code.
- If the general ledger account is taxable, but you do not want to track taxes for the transaction, you can override the Track Taxes field to 0.

After the F0911 table is updated with tax information, you must post the transaction to update the F0018 table. After the Taxes table is updated, you run the Update Tax Reconciliation Repository program (R0018R) to update the F0018R table, where the information can be used for tax reporting.

In addition to the standard invoice and voucher entry programs, these programs have been enabled to track taxes:

- Speed Invoice Entry (P03B11SI)
- Speed Voucher Entry (P0411SV)
- All versions of Standard Voucher Entry (P0411), including:
  - Voucher Logging Entry
  - Prepayment Voucher Entry
  - Multi Voucher-Single Supplier
  - Multi Voucher-Multi Supplier
  - Multi Company-Single Supplier

### See Also

Chapter 11, "Updating the Tax Reconciliation Repository," page 175

Chapter 10, "Working with the Taxes Table," page 171

## **Entering Tax Information on Invoices and Vouchers**

This section provides an overview of entering invoices and vouchers with taxes and soft-rounding, and discusses how to:

- Enter invoices with taxes.
- Enter vouchers with taxes.

## **Understanding Tax Information for Invoices and Vouchers**

When you enter invoices and vouchers with taxes, the system calculates amounts according to the information that you enter:

- If you enter the gross amount, the system calculates the taxable and tax amounts.
- If you enter the taxable amount, the system calculates the gross and tax amounts.
- If you enter both taxable and gross amounts, the system calculates the tax amount based on the taxable amount. If the taxable and tax amounts do not sum to the gross amount that you entered, the system updates the difference in the Nontaxable Amount (ATXN) field.

**Note.** Only the system updates the Nontaxable Amount field. You cannot enter a value into the field using the transaction entry programs.

When you enter a taxes-only transaction you can either:

- Complete the Tax field for the total amount of the transaction.
- Complete the Taxable field and let the system calculate the tax amount.

The tax explanation codes to use for invoices are *ST*, *VT*, and *CT*; the tax explanation codes to use for vouchers are *ST*, *UT*, *VT*, *BT*, and *CT*. Unless you are using tax explanation code *ST* or *CT*, no GL distribution exists to complete. If you are entering a tax-only transaction for sales tax *(ST)*, the amount to distribute is the tax amount only. If you are entering a tax-only transaction for Canadian sales tax *(CT)*, the amount to distribute is the sales tax *(PST)* amount only.

The amount to distribute in the general ledger depends on the tax explanation code that you use. When you have multiple pay items with different tax rate/areas and tax explanation codes, determining the amount to distribute can be challenging. In addition to providing you with the total amount to distribute, the system provides a Tax Amounts to Distribute window that you can access from a Form menu, which displays the tax amount to distribute based on the tax explanation code and tax rate/area. Amounts are based on the mode of the transaction, therefore, if you enter the transaction in a foreign currency, the tax amounts to distribute will appear in the foreign currency.

If you want, you can track taxes by GL account when you enter the invoice or voucher. The account must be set up as taxable to use this feature. Accounts are not updated with tax information until transactions are posted to the F0018 table and then updated to the F0018R table.

### See Also

JD Edwards EnterpriseOne Accounts Payable 8.12 Implementation Guide, "Processing Accounts Payable Vouchers," Entering Standard Vouchers

JD Edwards EnterpriseOne Accounts Receivable 8.12 Implementation Guide, "Processing Invoices," Working with Standard Invoices

Chapter 2, "Setting Up Tax Information," Setting Up Tax Rules by Company, page 29

Chapter 2, "Setting Up Tax Information," Understanding Tax Explanation Codes, page 4

Chapter 8, "Entering Tax Information on Orders and Transactions," Tracking Taxes by GL Account, page 142

## **Understanding Rounding versus Soft Rounding**

If you process a significant number of invoices and vouchers that have discounts, or taxes, or both, rounding differences can add up quickly. Rounding occurs on any component of a transaction that involves a calculation. The system uses rounding on transactions with a single pay item and soft rounding on transactions with multiple pay items.

See JD Edwards EnterpriseOne Financial Management Solutions Application Fundamentals 8.12 Implementation Guide, "Understanding Rounding Versus Soft Rounding".

## **Prerequisites**

Before you complete the tasks in this section:

- Verify that the processing option for the Invoice Entry MBF Processing Options program (P03B0011) is set appropriately for the service/tax date (on the Defaults tab) and for entering invoices with VAT (on the Taxes tab).
- Verify that the processing option for the Voucher Entry MBF Processing Options program (P0400047) is set appropriately for the service/tax date (on the Defaults tab) and for entering vouchers with VAT (on the Currency tab).
- Set up the appropriate tax AAIs.
- Set up the appropriate tax rate/areas.
- Set up the tax rules.
- If you track taxes by general ledger account, select the Taxable option for the appropriate accounts.

See <u>Chapter 8</u>, "Entering Tax Information on Orders and Transactions," Tracking Taxes by GL Account, page 142.

### Forms Used to Enter Invoices and Vouchers with Taxes

| Form Name                              | FormID    | Navigation                                                          | Usage                                                                                                    |
|----------------------------------------|-----------|---------------------------------------------------------------------|----------------------------------------------------------------------------------------------------|
| Work with Customer Ledger Inquiry      | W03B2002A | Customer Invoice Entry<br>menu (G03B11), Standard<br>Invoice Entry. | Review and select invoice records.                                                                                  |
| Standard Invoice Entry                 | W03B11A   | On Work with Customer<br>Ledger Inquiry, click Add.                 | Add and revise invoice records with taxes.                                                                          |
| GL Distribution                        | W03B11C   | On Standard Invoice Entry, click OK.                                | Distribute the invoice amount among multiple accounts.  Track taxes by general                                      |
|                                        |           |                                                                     | ledger account.                                                                                                    |
| Tax Amounts to Distribute              | W0000209A | On GL Distribution, select<br>AmtToDist from the Form<br>menu.      | Review the tax amounts to distribute by tax rate/area or tax item number based on the tax explanation code entered. |
| Supplier Ledger Inquiry                | W0411G    | Supplier & Voucher Entry (G0411), Standard Voucher Entry.           | Review and select voucher records.                                                                                  |
| Enter Voucher - Payment<br>Information | W0411A    | On Supplier Ledger Inquiry, click Add.                              | Add and revise voucher records with taxes.                                                                          |
| GL Distribution                        | W0411K    | On Enter Voucher - Payment Information, click OK.                   | Distribute the voucher amount among multiple accounts.                                                              |
|                                        |           |                                                                     | Track taxes by general ledger account.                                                                              |
| Tax Amounts to Distribute              | W0000209A | On GL Distribution, select<br>AmtToDist from the Form<br>menu.      | Review the tax amounts to distribute by tax rate/area or tax item number based on the tax explanation code entered. |

## **Entering Invoices with Taxes**

Access the Standard Invoice Entry form.

## **Standard Invoice Entry**

### Customer

Enter a user-defined name or number that identifies an address book record. You can use this number to locate and enter information about the address book record. If you enter a value other than the address book number (AN8), such as the long address or tax ID, you must precede it with the special character that is defined in the Address Book constants. When the system locates the record, it returns the address book number to the field.

For example, if address book number 4100 (Total Solutions) has a long address TOTAL and an \* distinguishes it from other entries (as defined in

the Address Book constants), you could type \**TOTAL* into the field, and the system would return 4100.

### Company

Enter a code that identifies a specific organization, fund, or other reporting entity. The company code must already exist in the F0010 table and must identify a reporting entity that has a complete balance sheet. At this level, you can have intercompany transactions.

**Note.** You can use company 00000 for default values such as dates and automatic accounting instructions. You cannot use company 00000 for transaction entries.

#### **Invoice Date**

Enter the date that either you or the system assigns to an invoice or voucher. This can be either the date of the supplier's invoice to you or the date of the invoice to the customer.

GL Date (general ledger date)

Enter a date that identifies the financial period to which the transaction will be posted. You define financial periods for a date pattern code that you assign to the company record. The system compares the date that you enter on the transaction to the fiscal date pattern assigned to the company to retrieve the appropriate fiscal period number, as well as to perform date validations.

#### **Gross Amount**

Enter a value that specifies the total amount of the invoice or voucher pay item. The gross amount might include the tax amount, depending on the tax explanation code. The system does not decrease the gross amount when payments are applied. When you void a transaction, the system clears the Gross Amount field.

### **Taxable Amount**

Enter the amount on which taxes are assessed.

You can either enter an amount in this field and the system will calculate the tax for you, or you can enter an amount in the Tax Amount field. If you decide to type an amount in the Taxable Amount field, the system will validate it according to the tax rules you set up on Tax Rules by Company.

If you are using the Vertex Sales Tax Q Series system, you must complete the Taxable Amount field (not the Gross Amount field).

#### Tax Area

Enter a code that identifies a tax or geographic area that has common tax rates and tax authorities. The system validates the code you enter against the F4008 table. The system uses the tax rate/area in conjunction with the tax explanation code and tax rules to calculate tax and GL distribution amounts when you create an invoice or voucher.

### Tax Expl (tax explanation)

Enter a hard-coded user-defined code (00/EX) that controls the algorithm that the system uses to calculate tax and GL distribution amounts. The system uses the tax explanation code in conjunction with the tax rate/area and tax rules to determine how the tax is calculated. Each transaction pay item can be defined with a different tax explanation code.

### **GL** Distribution

#### Amount

Enter a number that identifies the amount that the system will add to the account balance of the associated account number. Enter credits with a minus sign (-) either before or after the amount.

#### **Track Taxes**

Enter a field to indicate that you want to update the Tax Reporting Repository table with tax information for the account specified. You must have the general ledger account set up as taxable to enter information in this field. *I* indicates that the account is available for tracking taxes. *0* indicates the account is not considered.

The system automatically changes the field to I (to track taxes) for you if the account is set up as taxable and at least one pay item on the invoice has taxes. If you do not want to track taxes for the account, change the value to  $\theta$ . If the account is not set up as taxable and you enter a I in the field, the system changes the value to  $\theta$  automatically.

Tax Rate/Area

If you enter *I* in the Track Taxes field you must complete this field.

Enter one of the tax rates that was entered on the invoice. If you leave this field blank, the system uses the tax rate/area that is assigned to the GL account. If the tax rate/area assigned does not match one of the tax rate/areas on the invoice, the system will not update the F0018R table.

**Tax Exp Code** (tax explanation code)

If you enter *I* in the Track Taxes field you must complete this field.

## **Entering Vouchers with Taxes**

Access the Enter Voucher - Payment Information form.

### **Enter Voucher - Payment Information**

### **Company**

Enter a code that identifies a specific organization, fund, or other reporting entity. The company code must already exist in the F0010 table and must identify a reporting entity that has a complete balance sheet. At this level, you can have intercompany transactions.

**Note.** You can use company 00000 for default values such as dates and automatic accounting instructions. You cannot use company 00000 for transaction entries.

This code identifies which company is responsible for the voucher. This code affects the journal entries that the post program generates. AAIs use the company number to determine the appropriate accounts payable liability and cash accounts, as well as tax accounts and the default expense account.

### **Supplier Number**

Enter a user-defined name or number that identifies an address book record. You can use this number to locate and enter information about the address book record. If you enter a value other than the address book number (AN8), such as the long address or tax ID, you must precede it with the special character that is defined in the Address Book constants. When the system locates the record, it returns the address book number to the field.

For example, if address book number 4100 (Total Solutions) has a long address TOTAL and an \* distinguishes it from other entries (as defined in the Address Book constants), you could type \**TOTAL* into the field, and the system would return 4100.

**Invoice Number** 

Enter the supplier's invoice number that is used for voucher entry. Voucher entry allows only one invoice per voucher number. If multiple invoice numbers

exist on a voucher, you must set them up as multiple vouchers or combine the invoices and enter them as one voucher. Depending on how you have the JD Edwards EnterpriseOne Accounts Payable constants set, the system can:

Accept a duplicate invoice number without warning or error.

Generate a warning message in which the duplicate invoice number can still be accepted.

Generate an error message.

Blank values are treated in the same manner as any other invoice number. Two blank invoice numbers are treated as duplicates.

To test for duplicate invoice numbers that might have been entered in error, run the Suspected Duplicate Payments report (R04601).

**Note.** The duplicate invoice number validation is not run for vouchers with document type NO. These vouchers are created by the Generate Reimbursements program (R03B610).

GL Date (general ledger date)

Enter a date that identifies the financial period that the transaction will be posted to. The company constants table for general accounting specifies the date range for each financial period. You can have up to 14 periods.

**Invoice Date** 

Enter the date of the supplier's invoice to you. The default date for a voucher is the GL date.

**Gross Amount** 

Enter a value that specifies the total amount of the invoice or voucher pay item. The gross amount might include the tax amount, depending on the tax explanation code. The system does not decrease the gross amount when payments are applied. When you void a transaction, the system clears the Gross Amount field.

**Taxable Amount** 

Enter the amount on which taxes are assessed.

You can either enter an amount in this field and the system will calculate the tax for you, or you can enter an amount in the Tax Amount field. If you decide to type an amount in the Taxable Amount field, the system will validate it according to the tax rules you set up on Tax Rules by Company.

**Tax Ex** (tax explanation)

Enter a hard-coded user-defined code (00/EX) that controls the algorithm that the system uses to calculate tax and GL distribution amounts. The system uses the tax explanation code in conjunction with the tax rate/area and tax rules to determine how the tax is calculated. Each transaction pay item can be defined with a different tax explanation code.

Tax Rate/Area

Enter a code that identifies a tax or geographic area that has common tax rates and tax authorities. The system validates the code you enter against the F4008 table. The system uses the tax rate/area in conjunction with the tax explanation code and tax rules to calculate tax and GL distribution amounts when you create an invoice or voucher.

### **GL** Distribution

**Account Number** 

Enter a value that identifies an account in the general ledger. Use one of these formats to enter account numbers:

Standard account number (business unit.object.subsidiary or flex format).

Third GL number (maximum of 25 digits).

Account ID number. The number is eight digits long.

Speed code, which is a two-character code that you concatenate to the AAI item SP. You can then enter the code instead of an account number.

The first character of the account number indicates its format. You define the

account format in the General Accounting constants.

**Amount** Enter a number that identifies the amount that the system will add to the

account balance of the associated account number. Enter credits with a minus

sign (-) either before or after the amount.

**Track Taxes** Enter the system automatically changes the field to I (to track taxes) for you if

the account is set up as taxable and at least one pay item on the invoice has taxes. If you do not want to track taxes for the account, change the value to  $\theta$ .

Tax Exp Code (tax explanation code)

If you enter *I* in the Track Taxes field you must complete this field.

**Tax Rate Area** If you enter *I* in the Track Taxes field you must complete this field.

Enter one of the tax rates that was entered on the voucher. If you leave this field blank, the system uses the tax rate/area that is assigned to the GL account. If the tax rate/area assigned does not match one of the tax rate/areas on the

voucher, the system will not update the F0018R table.

# **Calculating Taxes on Foreign Amounts**

This section discusses how to calculate taxes on foreign amounts.

The algorithm that the system uses to calculate domestic amounts when you generate invoices and vouchers from another system is different from the one it uses when you enter invoices and vouchers manually. While the difference between the calculations is minimal, it is important to understand how the system derives domestic amounts and the issues that might arise when you revise a foreign transaction with taxes generated from another system.

This section provides overviews of calculating taxes on foreign invoices, vouchers, and purchase orders, and calculating taxes on foreign sales orders.

# **Understanding Tax Calculations on Foreign Invoices, Vouchers, and Purchase Orders**

When you enter a foreign invoice or voucher with taxes or process a foreign purchase order with taxes, the system uses the tax rate/area to calculate the foreign tax amount, and then adds the foreign taxable amount to the foreign tax amount to derive the foreign gross amount. (If you enter the foreign gross amount, instead of the foreign taxable, the system calculates the foreign tax amount and subtracts it from the foreign gross amount to derive the foreign taxable amount.) Then, the system uses the exchange rate to calculate the domestic taxable and tax amounts, and adds the two amounts together to derive the domestic gross amount.

This graphic illustrates how the system calculates domestic amounts from foreign amounts entered on invoices, vouchers, and purchase orders:

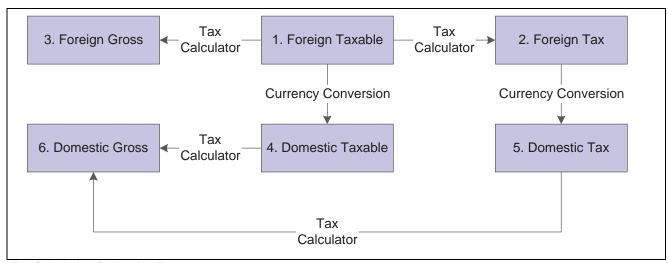

Tax Calculation for Invoice Entry

#### **Example of Tax Calculation on Foreign Invoice**

This example displays how the system calculates tax on foreign invoices.

#### Setup

Setup includes:

• Base Currency: *USD* 

• Transaction Currency: CAD

• Exchange Rate: 0.6633

• Tax Explanation Code: S

Tax Rate/Area: ONT (17 percent)
Foreign Taxable Amount: 1,200.38

#### **Calculations**

Foreign Taxable Amount (1,200.38) x Tax Rate (.17) = Foreign Tax Amount (204.06)

Foreign Taxable Amount (1,200.38) + Foreign Tax Amount (204.06) = Foreign Gross Amount (1,404.44)

Foreign Taxable Amount (1,200.38) x Exchange Rate (.6633) = Domestic Taxable Amount (796.21)

Foreign Tax Amount (204.06) x Exchange Rate (.6633) = Domestic Tax Amount (135.35)

Domestic Taxable Amount (796.21) + Domestic Tax Amount (135.35) = Domestic Gross (931.56)

**Note.** If the invoice or voucher has multiple pay items, the system uses soft rounding to ensure that amounts balance.

If the purchase order has multiple lines, the system does not perform soft rounding; it rounds each line separately and passes the calculations to the voucher.

See JD Edwards EnterpriseOne Financial Management Solutions Application Fundamentals 8.12 Implementation Guide, "Understanding Rounding Versus Soft Rounding".

# **Understanding Tax Calculations on Foreign Sales Orders**

When you enter a foreign sales order with taxes, and then run end-of-day processing (Update Customer Sales) to create the invoice, the system calculates the foreign tax and foreign gross amounts based on the tax rate/area entered. But it uses the exchange rate to calculate the domestic taxable amount only, and then uses the tax rate/area a second time to calculate the domestic tax and gross amounts.

This graphic illustrates how the system calculates domestic amounts from foreign amounts that entered on sales orders:

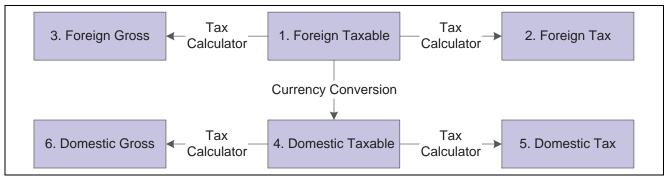

Tax Calculation for Update Customer Sales

**Note.** If the sales order has multiple lines, the system does not perform soft rounding; it rounds each line separately and passes the calculations to the invoice.

#### **Example of Tax Calculation on Foreign Sales Order**

This example displays how the system calculates tax on foreign sales orders:

#### Setup

Setup includes:

• Base Currency: USD

• Transaction Currency: CAD

• Exchange Rate: 0.6633

• Tax Explanation Code: S

Tax Rate/Area: ONT (17 percent)
Foreign Taxable Amount: 1,200.38

#### **Calculations**

Foreign Taxable Amount (1,200.38) x Tax Rate (.17) = Foreign Tax Amount (204.06)

Foreign Taxable Amount (1,200.38) + Foreign Tax Amount (204.06) = Foreign Gross Amount (1,404.44)

Foreign Taxable Amount (1,200.38) x Exchange Rate (.6633) = Domestic Taxable Amount (796.21)

Domestic Taxable Amount (796.21) x Tax Rate (.17) = Domestic Tax Amount (135.36 after rounding)

Domestic Taxable Amount (796.21) + Domestic Tax Amount (135.36) = Domestic Gross (931.57)

# **Entering Journal Entries with VAT**

This section provides an overview of entering journal entries with VAT and discusses how to:

- Set processing options for Journal Entries with VAT (P09106).
- Enter journal entries with VAT.

## **Understanding Journal Entries with VAT**

If you do business in a country that assesses a recoverable value-added tax (VAT) or similar taxes, you might need to enter a journal entry with VAT.

You use the Journal Entries with VAT program (P09106) when you want to record a taxable entry without updating the F0411 or F03B11 tables. For example, you would do this if you wanted to enter bank charges.

The system provides a field for the address book number, which you can use to associate the entry with an employee, supplier, customer, or company. Depending on the setting of the processing option, the system might require an address book number for each detail line (general ledger distribution). You can enter a default address book number in the header area. The system uses this number for address book numbers that you leave blank on detail lines.

When you enter a journal entry with VAT, you can specify either the taxable or gross amount. The system calculates the tax and the amount that you did not specify (gross or taxable) based on the tax rate/area. You must use a tax explanation code of V, V+ (tax on tax), or VT (tax only); the program does not accept any other tax explanation codes.

Because only one GL distribution line might be specified for taxes, the system does not use the default tax rate/area based on the business unit entered on the account; however, if the account is set up as taxable, the system will use the tax rate/area that is set up for the account if the tax rate/area is not specified on the form.

When you enter a journal entry with VAT, the system:

- Automatically updates the F0018 table.
   The system ignores the tax processing options when you post the journal entry.
- Creates Account Ledger records (F0911) for the tax account specified in the AAI item GTxxxx(where xxxxis the GL offset from the tax rate/area).

**Note.** The system creates the offsetting tax entries when the journal entry with VAT transaction is entered, not when it is posted.

The additional entries that the system creates based on the GTxxxx AAIs cannot be reviewed from the Journal Entries with VAT program. You must use the standard Journal Entries program (P0911) to review these entries. The system differentiates entries that you enter from those that the system creates by updating the ALT5 field in the F0911 table as:

V

This code identifies the entry as the account entered in the Journal Entries with VAT program that has tax information specified.

Т

This code identifies the entry as the tax account that the system creates based on the AAI item GTxxxx.

 $\mathbf{O}$ 

This code identifies the entry as the offset account entered in the Journal Entries with VAT program (P09106).

The system updates the Taxable Amount field even when you do not specify tax information. The system uses the gross amount as the taxable amount. The system does not update these journal entry lines in the F0018.

You can revise journal entries with VAT in the same way that you revise journal entries without VAT.

- If the journal entry is not posted, the system updates the existing record in the Taxes table.
- If the journal entry is posted, the system writes a revision record in the Taxes table.

You cannot create model or reversing journal entries using the Journal Entries with VAT program.

#### (COL) Journal Entries with VAT for Colombia

You can only use tax explanation codes V and VT. When you need to save allocation with tax area (even if the tax rate/area has no tax), you must record the area with a GL offset without percentage.

Industry and commerce tax is calculated based on the economic activity parameter specified in the regional information in the JD Edwards EnterpriseOne Address Book system. You can change this value on the Journal Entries with VAT form in the Pay Item field.

#### **Example: Journal Entry with VAT**

This example displays the same unposted transaction using the Journal Entry program (P0911). The system uses GT.

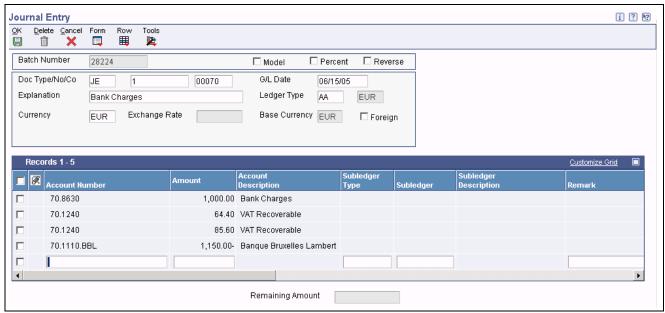

Journal Entry

### **Prerequisite**

Set up the tax AAIs for the JD Edwards EnterpriseOne General Accounting system.

#### Forms Used to Enter Journal Entries with VAT

| Form Name                          | FormID  | Navigation                                                                                                    | Usage                                             |
|------------------------------------|---------|----------------------------------------------------------------------------------------------------|---------------------------------------------------|
| Work with Journal Entries with VAT | W09106C | Tax Processing and Reporting (G0021), Journal Entries with VAT.  (COL) Vouchers Entry (G76C12), Journal Entries with taxes. | Review and select journal entry with VAT records. |
| Journal Entries with VAT           | W09106A | On Work with Journal<br>Entries with VAT, click Add.                                                                        | Add and revise journal entries with VAT.          |

### **Setting Processing Options for Journal Entries with VAT (P09106)**

Processing options enable you to specify the default processing for programs and reports.

#### Addr # Required

**1. Address Book Number** Enter *I* if the address book number field is required to be filled in the grid. If left blank no error will be set.

#### **MBF Version**

1. Version Specify an override version number to override standard journal entry processing (version ZJDE0001 for application P0900049). This should only be changed by persons responsible for system wide setup.

# **Entering Journal Entries with VAT**

Access the Journal Entries with VAT form.

**Taxable Amount** Enter a number that identifies the amount that the system will add to the

account balance of the associated account number. Enter credits with a minus

sign (-) either before or after the amount.

If you enter an amount in the Taxable Amount field, the system calculates the gross amount and the tax. If you enter an amount in the Gross Amount field,

the system calculates the taxable amount and the tax.

**Gross Amount** Enter the gross amount and the system calculates the taxable amount.

**Tax** Enter the amount assessed and payable to tax authorities. It is the total of the

VAT, use, and sales taxes (PST).

If you change the tax amount, the system validates the change against the

Tax Rules.

**Tx** Ex (tax explanation) Enter a user-defined code (00/EX) that controls how a tax is assessed and

distributed to the general ledger revenue and expense accounts.

You must use a tax explanation code that begins with V (V, VT, or V+). No

other tax explanation codes are valid.

**Tax Area** Enter a code that identifies a tax or geographic area that has common tax rates

and tax authorities. The system validates the code you enter against the F4008. The system uses the tax rate/area in conjunction with the tax explanation code and tax rules to calculate tax and GL distribution amounts when you

create an invoice or voucher.

**Track Taxes** Enter a code that specifies whether to update the F0911 with tax information in

order to track taxes for a general ledger account. Values are:

1: Update.

0: Do not update.

The account must be set up as taxable in the F0901 for the system to accept

a value of *I* in this field.

# **Revising Invoices and Vouchers with Taxes**

This section discusses how to revise invoices and vouchers with taxes.

To change the amount of a posted invoice or voucher that has taxes, you enter a new gross amount and remove the tax amount and taxable amount information. The system recalculates the tax information. When a transaction has multiple tax rates, you must change tax information for each pay item that differs from the default information.

You can also change tax amounts that the system calculates. For sales and use tax, the system returns a warning message. For VAT taxes (tax explanation code V, B, and C), tax amounts that you enter manually on the transaction are validated against tolerance ranges that you set up for each company. If you exceed the tolerance range, the system returns an error or warning.

Although you can revise tax information on a posted invoice or voucher, you cannot add tax information to a posted transaction. However, you can enter tax information as an additional pay item using the tax-only explanation codes (ST, UT, VT, BT, or CT), or enter a new tax-only transaction.

To add tax-only information, complete the Taxable Amount field instead of the Gross Amount field.

When you post revised transactions, the system updates the F0018 table with the revision.

**Important!** When you revise an invoice or voucher that has taxes, the system attempts to recalculate tax amounts, even if you do not attempt to revise an amount field. For example, if you revise the invoice remark on an invoice that has taxes, the system will attempt to recalculate the tax and gross amount on the invoice. If the gross amount does not equal the taxable plus tax amounts, within the tolerance ranges established in the Tax Rules, the system returns a warning or error message and the change will not be accepted.

If you do not need to change an amount, use the Speed Status Change programs (P03B114 and P0411S) to revise transaction information, such as due dates and remarks.

#### **Splitting Vouchers for Payment**

If you use the Speed Status Change program (P0411S) to split a voucher that has taxes, based on a processing option setting, you can specify that the tax amount be split proportionately based on the amount of each pay item. This eliminates the need to clear tax fields and specify tax information for each pay item.

#### See Also

Chapter 10, "Working with the Taxes Table," page 171

# **Processing Batch Invoices and Vouchers with Taxes**

This section provides an overview of processing batch invoices and vouchers with taxes.

# **Understanding the Batch Processing for Invoices and Vouchers with Taxes**

When you use batch processing to create invoices and vouchers from transactions entered in a legacy system, you might want to include tax information on the transactions. Aside from specifying additional tax information, you process batch invoices and vouchers that have taxes exactly as you would if taxes were not present.

#### Tax Rate Area/Tax Explanation Code Defaults

If you do not enter the tax rate/area or tax explanation code in the batch tables, but have default values in the F0006, F03012, or the F0401 tables, the system uses the appropriate values to calculate taxes.

**Note.** The Business Unit Master table contains only the Tax Rate Area field. For the value in the Tax Rate Area field to be supplied as the default for this record, you must provide a value in the Tax Explanation Code field.

To bypass using tax defaults that are set up, set the appropriate processing option on the Defaults tab of the Batch Invoice Processor program (R03B11Z1A) or the Batch Voucher Processing program (R04110Z).

#### Fields Required for Processing Tax Information on Batch Invoices and Vouchers

In addition to the fields required for processing invoices and vouchers that do not have taxes, you must complete these additional tax fields in the F03B11Z1 table to process invoices that have taxes and in the F0411Z1 table to process vouchers that have taxes.

| Field Name         | Alias | Туре   | Length | Values to<br>Enter/Definition                                                                                                    |
|--------------------|-------|--------|--------|----------------------------------------------------------------------------------------------------|
| Taxable Amount     | ATXA  | Number | 15     | Enter the amount of the transaction that is taxable. If the total gross amount of the transaction is not taxable, you must enter the nontaxable portion of the transaction in the Non-Taxable field (ATXN). The sum of the Taxable (ATXA), Non-Taxable (ATXN), and Tax Amounts (STAM) fields must equal the gross amount of the transaction.  If you leave the Gross Amount field (AG) blank, the system calculates the gross amount based on the taxable (ATXA) and nontaxable (ATXN) amounts. |
| Non-Taxable Amount | ATXN  | Number | 15     | Enter the amount of<br>the transaction that<br>is not taxable. The<br>sum of the taxable,<br>nontaxable, and tax<br>amounts must equal<br>the gross amount of<br>the transaction.                                                                                                    |

| Field Name    | Alias | Туре   | Length | Values to<br>Enter/Definition                                                                                                    |
|---------------|-------|--------|--------|----------------------------------------------------------------------------------------------------|
| Tax Amount    | STAM  | Number | 15     | This field identifies the amount of tax that is calculated for the transaction.                                                                                                 |
|               |       |        |        | If you leave this field blank, the system calculates the tax amount based on values in the Taxable Amount (ATXA), Tax Explanation Code (EXR1), and Tax Rate/Area (TXA1) fields. |
| Tax Rate/Area | TXA1  | Alpha  | 10     | The tax rate/area specifies at what percent the tax is calculated and defines the taxing authority.  The value that you enter in this field must exist in the F4008 table.      |

| Field Name       | Alias | Туре  | Length | Values to<br>Enter/Definition                                                                                                    |
|------------------|-------|-------|--------|----------------------------------------------------------------------------------------------------|
| Tax Expl Code 1  | EXR1  | Alpha | 1      | The value that you enter in this field must exist in UDC 00/EX (Tax Explanation Codes). All values are hard coded to perform tax calculations specific to the setup of the tax rate/area and in conjunction with the tax rules by company.                                  |
| Service/Tax Date | DSVJ  | Date  | 6      | This date corresponds to the effective date used in the Tax Rate Area field (TXA1). Enter the date in the format that the database accepts.                                                                                                    |
|                  |       |       |        | If you leave this field<br>blank, the system uses<br>the value from the GL<br>date.                                                                                                    |
|                  |       |       |        | Alternatively, you can leave this field blank and complete the fields DSVM (mm), DSVD (dd), DSVY (yy), and DSV# (cc) in the month/day/year /century format. Enter the prefix of the year in the Century field (DSV#). For example, enter 19 for 1999, or enter 20 for 2005. |

#### **Distribution Information for Batch Processing**

When you process batch invoices or batch vouchers, in addition to entering information in the F03B11Z1 or F0411Z1 tables, you must enter corresponding account distribution information in the F0911Z1 table for the batch invoice or voucher that you are processing. The amount that you distribute varies depending on the tax explanation code that you use on the invoice or voucher.

Additionally, if you want to reconcile taxes by GL account, you must provide the system with this tax information:

• Tax Rate/Area

If you do not complete this field, but you enter *I* in the Track Taxes field, the system uses the default tax rate/area that is set up for the account.

• Tax Explanation Code

Track Taxes

Enter *I* to track taxes. The account must be designated as *Taxable* in the F0901 table or the system ignores this field.

#### **Processing Foreign Amounts and Taxes**

The system calculates taxes for foreign amounts in the same manner that it calculates taxes for domestic amounts. If you provide the foreign taxable amount, it calculates the foreign tax and gross amounts. Conversely, if you provide the foreign gross amount, it calculates the foreign tax and taxable amounts. If you specify foreign amounts in the F03B11Z1 or F0411Z1 table, the distribution amounts that you specify in the F0911Z1 table must also be foreign.

# Processing Store and Forward and Batch Journal Entries with VAT

This section provides an overview of processing store and forward and batch journal entries with VAT.

# Understanding Store and Forward and Batch Journal Entries with VAT

If you use either the Store and Forward or the Batch Journal Entry programs, you might want to process journal entries with VAT taxes. When you process store and forward or batch journal entries, you must create records in the F0911Z1 table, and then process them using the R0911Z1 program (depending on the menu, this program is referenced as either Journal Entries Batch Processor or Store & Forward Journal Entry Upload). When you run the R0911Z1 program, provided there are no errors, the system updates transactions in the F0911 table.

You can specify to post successfully processed batches automatically by setting a processing option or you can manually post them at a later date. Regardless of whether you select to post transactions automatically, when the system successfully processes the journal entry in the F0911Z1 table and creates it in the F0911 table, it also writes the appropriate records to the F0018 table.

The system processes journal entries with VAT exactly as if you had used the Journal Entry with VAT program (P09106). In addition to the fields required for processing journal entries without taxes, the fields in this table must be completed to process journal entries with taxes:

#### Fields Required for Processing Batch Journal Entries with VAT

This table discusses the required batch journal entry with VAT field names and descriptions.

| Field Name      | Alias | Туре   | Length | Values to<br>Enter/Definition                                                                                                    |
|-----------------|-------|--------|--------|----------------------------------------------------------------------------------------------------|
| Taxable Amount  | AA    | Number | 15     | If you enter the taxable amount, the system calculates the tax and gross amounts based on the tax explanation code and tax rate/area.  If you enter the gross amount, the system calculates the taxable and tax amounts based on the tax explanation code and tax rate/area.  Note. If you enter any other combination of fields, the system validates the information based on the tax rate/area, tax explanation code, and tax rules that are set up. Tax amounts that you enter must be within the tolerance limits established for the tax rule. If you do not want the system to validate tax amounts that you specify, specify a tolerance of 100 percent or do not set up tax rules. |
| Gross Amount    | AG    | Number | 15     |                                                                                                    |
| Tax Amount      | STAM  | Number | 15     |                                                                                                    |
| Tax Expl Code 1 | EXR1  | Alpha  | 1      | Enter a VAT tax<br>explanation code (V,<br>V+ or VT) only. No<br>other values are valid.                                                                                                    |

| Field Name    | Alias | Туре  | Length | Values to<br>Enter/Definition                                                                                                    |
|---------------|-------|-------|--------|----------------------------------------------------------------------------------------------------|
| Tax Rate/Area | TXA1  | Alpha | 10     | The tax rate/area specifies at what percent the tax is calculated and defines the taxing authority.  The value that you enter in this field must exist in the F4008 table.                                                                                          |
| Track Taxes   | TKTX  | Alpha | 1      | Enter <i>I</i> to update tax information to the F0018R table. The account specified must be set up as taxable in the F0901 table or the system changes the Track Taxes field to <i>0</i> when the journal entry is processed, and does not update the F0018R table. |

#### **Processing Foreign Amounts with Taxes**

The system calculates taxes for foreign amounts in the same manner that it calculates taxes for domestic amounts. If you provide the foreign taxable amount, it calculates the foreign tax and gross amounts. Conversely, if you provide the foreign gross amount, it calculates the foreign tax and taxable amounts. If you want to process domestic and foreign amounts simultaneously, enter 3 in the Currency Mode field (CRCM). The system processes the amounts specified and bypasses currency exchange rate calculations.

#### CHAPTER 9

# (AUS) Entering Customer, Supplier, and Item Information for GST

This chapter provides an overview of Australian Goods and Services Tax (GST) and discusses how to:

- Add GST information to customer and supplier records.
- Add item branch or plant information.
- Add order line types (nonstock only for GST).
- Set processing options for JD Edwards EnterpriseOne Procurement and JD Edwards EnterpriseOne Accounts Payable.
- Set processing options for JD Edwards EnterpriseOne Sales Order Management and JD Edwards EnterpriseOne Accounts Receivable.
- Locate report information.

# **Understanding Australian Goods and Services Tax (GST)**

As of July 1, 2000, Australia adopted a new tax system, the central piece of which is the Goods and Services Tax (GST). The requirements for GST compliance are included in The New Tax System (Goods and Services Tax) Act of 1999.

GST applies to goods and services supplied in Australia and to goods imported into Australia. Some goods, such as certain foods; and some services, such as certain health, education, and financial fees, are not subject to GST.

GST is levied at 10 percent of the value of the supply at each stage of the supply as a value-added tax. You add GST to the price of the goods or services that you sell so that the price that the consumer pays includes the tax. The supplier is liable for the tax and is required to pay GST at the earlier of the time of invoice or payment. Suppliers remit the amount of the tax due minus any credits for GST already paid to the Commissioner of Taxation.

Generally, you can select whether to remit GST monthly or quarterly; in some situations, the government might require you to pay monthly. You must file GST returns for each tax period (monthly or quarterly) by the 21<sup>st</sup> day of the month following the end of the period. The return must display the net amount of GST, which is the GST charged on sales, and outputs reduced by the GST input credits (matched to tax invoices) and corrected for adjustments (matched to adjustment notes).

To obtain the benefit of a GST credit for purchases, you need to have supporting documentation in the form of a tax invoice. You can request tax invoices from the suppliers; you must give invoices to the customers on request.

When the use of an input-taxed supply changes or when the price of a sale or purchase changes, you need to adjust the GST that you charged or the GST credits that you claimed. These adjustments must be documented by an adjustment note. Either the customer or the supplier can issue an adjustment note.

# Adding GST Information to Customer and Supplier Records

This section discusses how to:

- Add GST information to customer master records.
- Add GST information to supplier master records.

## Forms Used to Set Up Customers and Suppliers

| Form Name                | FormID  | Navigation                                                                     | Usage                                           |
|--------------------------|---------|--------------------------------------------------------------------------------|-------------------------------------------------|
| Customer Master Revision | W03013B | Customer Invoice Entry (G03B11), Customer Master Information.                  | Add GST information to customer master records. |
|                          |         | On the Work With Customer<br>Master form, select a record<br>and click Select. |                                                 |
| Supplier Master Revision | W04012A | Supplier and Voucher Entry (G0411), Supplier Master Information.               | Add GST information to supplier master records. |
|                          |         | On the Work With Supplier Master form, select a record and click Select.       |                                                 |

# **Adding GST Information to Customer Master Records**

Access the Customer Master Revision form. Select the Tax Information tab.

**Tax Expl Code** (tax explanation code) Enter *E* (value-added tax exempt) for GST exempt suppliers, such as hospitals and suppliers of exports. For suppliers and purchasers of domestic goods,

specify V (value-added tax) to indicate supplies that are subject to GST.

**Tax Rate/Area** Enter the appropriate GST tax rate or area code, or both.

**Tax ID** Enter the Australian Business Number (ABN) for registered organizations.

### **Adding GST Information to Supplier Master Records**

Access the Supplier Master Revision form. Select the Tax Information tab.

**Tax Expl Code 2** (tax explanation code 2) Enter *E* (value-added tax exempt) for GST exempt suppliers, such as hospitals and suppliers of exports. For suppliers and purchasers of domestic goods,

specify V (value-added tax) to indicate supplies that are subject to GST.

Tax Rate/Area Enter the appropriate GST tax rate or area code, or both.

Tax ID

Enter the ABN for registered organizations.

# Adding Item Branch/Plant Information for GST

This section discusses how to add item branch/plant information for GST.

Use the Sales Taxable (TAX1) and Purchasing Taxable (TX) fields on the Item/Branch Plant Info. form to indicate whether the inventory item is subject to GST outputs when sold and GST inputs when purchased. The system calculates GST on the item only if the customer and supplier are also taxable.

**Note.** Customers and suppliers are identified as taxable if their tax area is GST and their tax explanation code is V (GST applies).

#### Form Used to Enter Item Branch/Plant Information for GST

| Form Name              | FormID  | Navigation                                                                                                    | Usage                                                        |
|------------------------|---------|----------------------------------------------------------------------------------------------------|--------------------------------------------------------------|
| Item/Branch Plant Info | W41026A | Item Revisions (G4112),<br>Item Branch/Plant.  On the Work With Item Branch form, select a record and click Select. | Add GST information to an existing Item Branch/Plant record. |

# Adding Order Line Types (Nonstock Only) for GST

This section discusses how to add order line types for GST.

For nonstock orders, enter the appropriate GST taxable value in the Include in Tax 1 field (TX01) on the Line Type Constants Revision form.

### Form Used to Add Order Line Types for GST

| Form Name                       | FormID  | Navigation                                                                     | Usage                                                        |
|---------------------------------|---------|--------------------------------------------------------------------------------|--------------------------------------------------------------|
| Line Type Constants<br>Revision | W40205B | Sales Order Management<br>Setup (G4241), Order<br>Line Types.                  | Add GST information to an existing Item Branch/Plant record. |
|                                 |         | On the Work With Line<br>Types form, select a record<br>and then click Select. |                                                              |

# Setting Processing Options for JD Edwards EnterpriseOne Procurement and JD Edwards EnterpriseOne Accounts Payable

This section discusses how to set up processing options for JD Edwards EnterpriseOne Procurement and JD Edwards EnterpriseOne Accounts Payable.

The processing options for these programs that are related to tax processing must be set correctly for Australian GST compliance:

- Purchase Order Processing (G43A11), Enter Purchase Orders (P4310).
   On the Defaults tab, leave the Default Tax Rate/Area processing option blank to indicate supplier.
- Purchase Order Processing (G43A11), Print Purchase Orders (R43500).
   On the Tax Information tab, set the Print Tax processing option to 2 (By Area).
- Voucher Entry MBF Processing Options (P0400047).

On the Defaults tab, the Service/Tax Date processing option determines which date the system uses as the effective date for the tax area. This date is normally the date of the invoice (value *I*).

On the Currency tab, set the Value Added Tax Allowed for Multicurrency Items processing option to *I* (allow value-added tax).

• Supplier & Voucher Entry (G0411), Post Vouchers to GL (R09801).

On the Taxes tab, set the Update Tax File option to 3 (For all Tax Explanation Codes) if tax processing is to be tracked in the F0018 table.

Set the Update VAT Receipts and W/O option to 2 (Update VAT, Ext Price and Taxable) to apportion GST between the invoice taxable amount and the discount amount taken up during payment (to claim the correct amount of creditable inputs).

• Manual Payment Processing (G0412), Post Manual Payments to GL (R09801).

The processing options on the Taxes tab should be activated for tax (GST) processing because the Payment Without Voucher Match program (P0411) creates taxable vouchers that generate GST entries during the post process. You must also activate these processing options to allow for the apportionment of GST settlement discounts during auto-payment runs.

Set up the processing options on the Taxes tab as:

| Processing Option                                           | Value                                  |
|-------------------------------------------------------------|----------------------------------------|
| 1. Update Tax File                                          | 3 (For all Tax Explanation Codes)      |
| 2. Update VAT Discounts (Update valued-added tax Discounts) | 2 (Update VAT, Ext Price and Taxable)  |
| 3. Update VAT Receipts and W/O                              | 2 (Update VAT, Ext Price, and Taxable) |

• Automatic Payment Processing (G0413), Post Payments to GL (R09801).

You must activate the processing options on the Taxes tab for GST processing to allow for the apportionment of GST settlement discounts during auto-payment runs.

Set up the processing options on the Taxes tab as:

| Processing Option              | Value                                  |
|--------------------------------|----------------------------------------|
| 1. Update Tax File             | 3 (For all Tax Explanation Codes)      |
| 2. Update VAT Discounts        | 2 (Update VAT, Ext Price and Taxable)  |
| 3. Update VAT Receipts and W/O | 2 (Update VAT, Ext Price, and Taxable) |

# Setting Processing Options for JD Edwards EnterpriseOne Sales Order Management and JD Edwards EnterpriseOne Accounts Receivable

This section discusses how to set up processing options for JD Edwards EnterpriseOne Sales Order Management and JD Edwards EnterpriseOne Accounts Receivable.

The processing options for these programs that are related to tax processing must be set correctly for Australian GST compliance:

- Invoice Processing (G42113), Invoice Print (R42565).
  - On the Print tab, set the Print Tax Summary processing option to 2 (Summarize taxes by area) to print GST information on the sales invoice to comply with GST requirements.
- Customer Invoice Entry (G03B11), Speed Invoice Entry (P03B11SI).
  - On the Display tab, set the Sales/Use/VAT Tax Processing and Service/Tax Date Entry options to *1* to activate GST processing.
- Standard Invoice Entry (P03B11), which is called by Standard Invoice Entry (P03B2002) on the Customer Invoice Entry menu (G03B11).
  - On the Display tab, leave the Tax Information option blank to activate GST processing.
- Invoice Entry MBF Processing Options (P03B0011).
  - On the Defaults tab, the Service/Tax Date Option processing option determines which date the system uses as the effective date for the tax area. This date is normally the date of the invoice (value 1).
  - On the Taxes tab, set the VAT on Foreign Transactions processing option to 1 (Allow VAT on foreign transactions).
- Customer Invoice Entry (G03B11), Post Invoices to GL (R09801).

On the Taxes tab, set the processing options as follows to track GST in the F0018 table that is apportioned between the invoice amount and any discounts given.

| Processing Option              | Value                                  |  |
|--------------------------------|----------------------------------------|--|
| 1. Update Tax File             | 3 (For all Tax Explanation Codes)      |  |
| 2. Update VAT Discounts        | 2 (Update VAT, Ext Price and Taxable)  |  |
| 3. Update VAT Receipts and W/O | 2 (Update VAT, Ext Price, and Taxable) |  |

• Manual Receipts Processing (G03B12), Post Receipts to GL (R09801)

The processing options on the Taxes tab should be activated for tax (GST) processing because the cash receipts programs can create taxable adjustments or written-off debts that generate GST entries during the post process. Also, these processing options must be activated to allow for apportionment of Output GST upon recognition of settlement discounts.

Set up the processing options on the Taxes tab as:

| Processing Option              | Value                                  |
|--------------------------------|----------------------------------------|
| 1. Update Tax File             | 3 (For all Tax Explanation Codes)      |
| 2. Update VAT Discounts        | 2 (Update VAT, Ext Price and Taxable)  |
| 3. Update VAT Receipts and W/O | 2 (Update VAT, Ext Price, and Taxable) |

# **Locating Report Information**

This section discusses how to locate report information.

JD Edwards EnterpriseOne software provides reports and inquiry programs for GST. You can use the inquiry programs to view information about the reports run previously.

**Note.** When you reprint an adjustment note, you must specify the print control number of the original adjustment note. The print control number of the original adjustment note appears in the Print Ref. field on the Find/Browse Adjustment Note Print Control form of the Enquire Tax/Adjustment Print Control program (P75A0200) on the Australian GST menu (G75A031).

### Forms Used to Inquire on Reports

| Form Name                                            | FormID    | Navigation                                                              | Usage                                                                                                    |
|------------------------------------------------------|-----------|-------------------------------------------------------------------------|----------------------------------------------------------------------------------------------------|
| Find/Browse Adjustment<br>Note Print Control         | W75A0200A | Australian GST (G75A031),<br>Enquire Tax/Adjustment<br>Print Control.   | Use this program to locate the print control number of previously printed adjustment notes.                                                                                                    |
| Work With RCTI Print<br>Control File                 | W75A0201A | Australian GST (G75A031),<br>Enquire RCTI Print Control.                | Use this program to determine whether an RCTI has been created for a specific transaction, and to locate the print control number of a previously printed RCTI.                                |
| Work With RCTI<br>Adjustments Print Control<br>Table | W75A0201A | Australian GST (G75A031),<br>Enquire RCTI Adjustments<br>Print Control. | Use this program to determine whether an RCTI adjustment note has been created for a specific transaction and to locate the print control number of a previously printed RCTI adjustment note. |

### CHAPTER 10

# Working with the Taxes Table

This chapter provides an overview of updating the Taxes table (F0018) and discusses how:

- Add transactions in the Taxes table.
- Purge transactions in the Taxes table.

# **Understanding the Process to Update the Taxes Table**

After you generate vouchers and invoices, you must post them to the general ledger to create offsetting entries and to update the F0902 table. Additionally, if the transactions have taxes that you want to reconcile or report on, you must update the Taxes table. How the system updates the Taxes table depends on the kind of transaction:

- For invoices and vouchers with taxes, the system updates the Taxes table when you set the appropriate processing option for the General Ledger Post Report program (R09801) for the version that you use.
  - The system creates one record in the Taxes table for each invoice or voucher pay item that has taxes. When you revise a posted pay item and post the revision, the system generates an additional record in the Taxes table for that pay item and increases the Line Number field incrementally.
- For journal entries entered with valued-added tax (VAT), the system updates the Taxes table when the transaction is entered, regardless of whether it is posted.

The system creates one record in the Taxes table for each journal entry line that has taxes. If you revise a journal entry with VAT, the system writes a record for the revision if the journal entry was posted when it was revised. Otherwise, the system changes the information on the existing F0018 record.

Each record in the Taxes table contains fields for each tax authority, tax rate, and tax amount so that when you run reports, the system can provide you with a total tax amount by tax authority.

# **Adding Transactions in the Taxes Table**

This section provides an overview of using the Tax File Revisions program and discusses how to add transactions to the Taxes table.

## **Understanding the Tax File Revisions Program**

You use the Tax File Revisions program (P0018) to review, add, delete, and modify records in the Taxes table. For example, if you did not set the appropriate processing option in the version of the General Ledger Post Report program (R09801) to update the Taxes table, you might need to enter the tax information manually using the Tax File Revisions program. Similarly, you might want to delete a transaction from the table.

The system does not allow revisions to documents that begin with the letter P or R (which are normally used for voucher and invoice transactions). Because you cannot revise invoice or voucher records in the Taxes table, you must either:

- Make revisions using the standard entry program, and then post those changes to update the Taxes table.
- Add a new transaction to the Taxes table to adjust the tax amount appropriately.

If you revise the taxable or nontaxable amounts of a journal entry and you clear the Tax field, the system recalculates the tax amount.

**Note.** The system does not update the original transaction with revisions that you make to the transaction in the Taxes table

#### Forms Used to Add Transactions to the Taxes Table

| Form Name          | FormID | Navigation                                                | Usage                          |
|--------------------|--------|-----------------------------------------------------------|--------------------------------|
| Work With Tax File | W0018A | Tax Processing and Reporting (G0021), Tax File Revisions. | Review and select tax records. |
| Tax File Revisions | W0018C | On Work With Tax File, click Add.                         | Add and revise tax records.    |

# **Adding Transactions to the Taxes Table**

Access the Tax File Revisions form.

| Document            |
|---------------------|
| Type/Number/Company |

Enter a number that identifies an original document. This document can be a voucher, a sales order, an invoice, unapplied cash, a journal entry, and so on.

If you need to add a document for tax explanation code V, the document type, document number, and document company that you specify must exist in the F0911 table.

#### **Order Suffix**

Enter a code that corresponds to the pay item in the JD Edwards EnterpriseOne Accounts Receivable and JD Edwards EnterpriseOne Accounts Payable systems. In the JD Edwards EnterpriseOne Sales Order Management and JD Edwards EnterpriseOne Procurement systems, this code identifies multiple transactions for an original order.

For purchase orders, the code is always 000.

For sales orders with multiple partial receipts against an order, the first receiver used to record receipt has a suffix of 000, the next has a suffix of 001, the next 002, and so on.

#### **Company**

This field is required.

#### Account Number

Enter an account in the general ledger. You can use one of these formats for account numbers:

- 1: Structured account (business unit.object.subsidiary)
- 2: 25-digit unstructured number
- 3: 8-digit short account ID number

4: Speed code. The first character of the account indicates the format of the account number.

You define the account format in the General Accounting Constants program (P000909).

#### **Address Number**

Enter a number that identifies an entry in the JD Edwards EnterpriseOne Address Book system, such as employee, applicant, participant, customer, supplier, tenant, or location.

This field is required.

Tx Ex (tax explanation)

Enter a user-defined code (00/EX) that controls how a tax is assessed and distributed to the general ledger revenue and expense accounts.

This field is required.

Tax Rate/ Area

Enter a code that identifies a tax or geographic area that has common tax rates and tax authorities. The system validates the code you enter against the F4008 table. The system uses the tax rate/area in conjunction with the tax explanation code and tax rules to calculate tax and GL distribution amounts when you create an invoice or voucher.

This field is required.

Tax Point Date

Enter a date that indicates when you purchased goods or services, or when you incurred a tax liability.

GL Date (general ledger date)

Enter a date that identifies the financial period to which the transaction is to be posted.

The company constants specify the date range for each financial period. You can have as many as 14 periods. Generally, period 14 is used for audit adjustments. The system validates this field for PBCO (posted before cutoff), PYEB (prior year ending balance), PACO (post after cutoff), and WACO (post way after cutoff) messages.

This field is required.

Line Number

Enter a number that identifies multiple occurrences, such as line numbers on a purchase order or other document. Generally, the system assigns this number, but in some cases you can override it.

Non-Taxable Amount

Enter the amount upon which taxes are not assessed. This is the portion of the transaction not subject to sales, use, or VAT taxes because the products are tax-exempt or zero-rated.

**Taxable Amount** 

Enter the amount on which taxes are assessed.

This field is required.

Tax

Enter the amount assessed and payable to tax authorities. It is the total of the VAT, use, and sales taxes (PST).

Although you can enter the tax amount, the system might return an error if the amount that you enter differs from the system-calculated amount. For error-free processing, leave this field blank and let the system assign the

amount.

**Extended Cost** 

Enter the invoice (gross) amount for account receivable and account payable. For sales orders and purchase orders, the unit cost times the number of units.

Enter the sum of the taxable and tax amounts. This field is required.

# **Purging Transactions in the Taxes Table**

This section provides an overview of purging transactions in the Taxes table and discusses how to purge the tax table.

# **Understanding Purging Transactions in the Taxes Table**

Periodically, you might want to purge the F0018 table to remove records that you no longer require. When you run the Tax File Purge program (R0018PURGE), the system removes all records from the Taxes table based on the data selection that you enter.

# **Purging Transactions in the Taxes Table**

Select Tax Processing and Reporting (G0021), Tax File Purge.

### CHAPTER 11

# **Updating the Tax Reconciliation Repository**

This chapter discusses how to:

- Update the Tax Reconciliation Repository.
- Review the Tax Reconciliation Repository.

# **Updating the Tax Reconciliation Repository**

This section provides an overview of the process to update the tax reconciliation repository and discusses how to:

- Run the Update Tax Reconciliation Repository Program.
- Set processing options for Update Tax Reconciliation Repository (R0018R).

# **Understanding the Process to Update the Tax Reconciliation Repository**

After you post vouchers and invoices and update the F0018 table, you run the Update Tax Reconciliation Repository program (R0018R). The system allocates tax amounts to the taxable general ledger accounts that were used to distribute voucher and invoice transactions, as well as any journal entries entered with valued-added tax (VAT). The system stores these amounts in the F0018R table for reporting purposes.

**Important!** Do not use data selection to update records to the F0018R table. Instead, use the processing options for the R0018R program.

#### Reconciling Tax Amounts by GL Account

The Update Tax Reconciliation Repository program uses this process to reconcile tax amounts by GL account and update the F0018R table:

- 1. Locates an unprocessed record from the F0018 table (an unprocessed record is one in which the Tax Processed Flag field (PROCFL) is not Y).
- 2. Uses these key fields in the order specified to locate the corresponding taxable records in the F0911 table:
  - Document number
  - Document type
  - Document company
  - GL date
  - Tax rate/area

- Tax explanation code
- Tax item number
- 3. Totals the F0911 records.
- 4. Determines a relative percent for each F0911 record by dividing the amount of each account by the total amount.
- 5. Multiplies the relative percent by the tax amount in the F0018 table to determine the tax amount per account.
- 6. Performs an allocation for each tax rate/area and tax-explanation code combination.
- 7. Creates records in the F0018R table.

**Note.** Although the system writes tax amounts to both the AA and CA ledgers in the F0911 table, it updates only AA amounts to table F0018R.

8. Updates the F0018 record to processed (PROCFL field is Y).

#### **Revising Reconciled Transactions**

If you revise transaction amounts or general ledger accounts, you must first post them to the F0018 table, and then rerun the Update Tax Reconciliation Repository program to update the F0018R table. When you post the revised transaction, the system creates a new record in the F0018 table for that pay item and increases the Line Number field by an increment of one. When you rerun the Update Tax Reconciliation Repository program, the system:

- 1. Locates unprocessed records from the F0018 table.
- 2. Locates processed records in the F0018 table that have the same key fields and removes the 1 from the PROCFL field so that all records can be considered for new tax calculations.
- 3. Deletes all records that have the same key fields from the F0018R table so that new relative percentages can be calculated.
- 4. Reruns the reconciliation process as described in steps 1-8.

#### **Example: Updating the Tax Reconciliation Repository**

This example displays how the system updates the F0018R table using the setup information in the tables:

#### Tax Rate Area Setup

This table discusses the Tax Rate Area fields and values:

| Field         | Value      | Value      |
|---------------|------------|------------|
| Tax Rate Area | G10        | G20        |
| Tax Authority | 4555       | 25551      |
| GL Offset     | A1         | A2         |
| Tax Rate      | 10 percent | 20 percent |

#### **AAI Setup**

This table describes the automatic accounting instruction (AAI) items and accounts:

| AAI Item | Account |
|----------|---------|
| RTA1     | 1.4333  |
| RTA2     | 1.4444  |
| RC       | 1.1210  |

#### **Invoice Entry**

Enter an invoice with three pay items for these taxable amounts using tax explanation code V and two tax rate/areas:

Invoice: 11223 RI 00001

This table describes the Invoice Entry fields and values:

| Pay Item | Gross<br>Amount* | Taxable<br>Amount | Tax<br>Amount* | Tax Rate Area | Tax Expl.<br>Code | Item Number |
|----------|------------------|-------------------|----------------|---------------|-------------------|-------------|
| 001      | 1,100            | 1,000             | 100            | G10           | V                 | 0           |
| 002      | 2,400            | 2,000             | 400            | G20           | V                 | 0           |
| 003      | 3,300            | 3,000             | 300            | G10           | V                 | 0           |

- \* The system calculates these amounts as:
- Gross Amount = Taxable Amount + Tax Amount
- Tax Amount = Taxable Amount x Tax Rate

**Note.** Because the invoice was entered manually and not created by the Update Customer Sales program (R42800), the system does not use or update the Item Number field.

Distribute the invoice to these general ledger accounts and tax rate/areas:

#### GL Distribution: 11223 RI 00001

This table describes the GL Distribution fields and values:

| JE Line<br>Number | Account Number | Track<br>Taxes | Amount | Tax Rate<br>Area | Tax Expl.<br>Code | Item Number |
|-------------------|----------------|----------------|--------|------------------|-------------------|-------------|
| 1                 | 3.5010         | Y              | 1,600  | G10              | V                 | 0           |
| 2                 | 3.5020         | Y              | 1,400  | G10              | V                 | 0           |
| 3                 | 3.5030         | Y              | 1,500  | G20              | V                 | 0           |
| 4                 | 3.5010         | Y              | 500    | G20              | V                 | 0           |
| 5                 | 3.5040         | Y              | 1,000  | G10              | V                 | 0           |

The type of tax is VAT; therefore, the amounts to distribute do not equal the gross amount of the invoice. The amounts equal the taxable amount of the invoice.

#### **Post Report**

When you post the report, the system updates the accounts for these amounts:

| Account | Description     | Doc Type | Amount |         |
|---------|-----------------|----------|--------|---------|
| 3.5010  | Store Sales 1   | RI       |        | - 2,100 |
| 3.5020  | Store Sales 2   | RI       |        | - 1,400 |
| 3.5030  | Store Sales 3   | RI       |        | - 1,500 |
| 3.5040  | Store Sales 4   | RI       |        | - 1,000 |
| 1.1210  | AR Trade        | AE       | 6,800  |         |
| 1.4333  | VAT Payable G10 | AE       |        | - 400   |
| 1.4444  | VAT Payable G20 | AE       |        | - 400   |

The system also updates the F0018 table accordingly:

| Doc<br>Number | Doc Type | Pay Item | Taxable<br>Amount | Tax<br>Amount | Tax<br>Rate<br>Area | Tax Expl.<br>Code | Processed<br>Flag |
|---------------|----------|----------|-------------------|---------------|---------------------|-------------------|-------------------|
| 11223         | RI       | 001      | 1,000             | 100           | G10                 | V                 |                   |
| 11223         | RI       | 002      | 2,000             | 400           | G20                 | v                 |                   |
| 11223         | RI       | 003      | 3,000             | 300           | G10                 | V                 |                   |

#### **Update Tax Reconciliation Repository**

When you run the Update Tax Reconciliation Repository program (R0018R), the system performs for each pay item:

- 1. Locates the first record in table F0018 that is not processed (PROCFL field is not 1): Invoice 11223, RI, 001, G10, V
- 2. Locates the corresponding F0911 records based on the key fields (document number, document type, document company, GL date, tax rate/area, tax explanation code, and tax item number).
  - 3.5010 (1,600)
  - 3.5020 (1,400)
  - 3.5040 (1,000)
- 3. Sums the amount of the records, and then calculates each percent of the total amount per account for the tax rate/area.

G10

1,600 + 1,400 + 1,000 = 4,000

 $(1,600/4,000) \times 100 = 40 \text{ percent } (1,400/4,000) \times 100 = 35 \text{ percent } (1,000/4,000) \times 100 = 25 \text{ percent}$ 

Note. The system performs soft rounding for these calculations.

4. Multiplies the percent by the tax amount to determine the tax amount per account.

**Note.** The system performs soft rounding for these calculations.

5. Updates table F0018R.

This table displays the resulting records in the F0018R table:

| Doc<br>Number | Doc<br>Type | Pay<br>Item | Account | Journal<br>Entry<br>Line | Amount | Tax<br>Amount | Tax Rate<br>Area | Tax Expl.<br>Code |
|---------------|-------------|-------------|---------|--------------------------|--------|---------------|------------------|-------------------|
| 11223         | RI          | 001         | 3.5010  | 1.0                      | 1,600  | 40            | G10              | V                 |
| 11223         | RI          | 001         | 3.5020  | 2.0                      | 1,400  | 35            | G10              | V                 |
| 11223         | RI          | 001         | 3.5040  | 3.0                      | 1,000  | 25            | G10              | V                 |

6. Updates the Processed Flag field (PROCFL) to P on the F0018 record.

This table displays the resulting records in the F0018 table.

| Doc<br>Number | Doc<br>Type | Pay<br>Item | Taxable<br>Amount | Tax<br>Amount | Tax<br>Rate Area | Tax Expl.<br>Code | Processed<br>Flag |
|---------------|-------------|-------------|-------------------|---------------|------------------|-------------------|-------------------|
| 11223         | RI          | 001         | 1,000             | 100           | G10              | V                 | P                 |
| 11223         | RI          | 002         | 2,000             | 400           | G20              | V                 |                   |
| 11223         | RI          | 003         | 3,000             | 300           | G10              | V                 |                   |

- 7. Locates the second record in table F0018 that is not processed: Invoice 11223, RI, 002, G20, V.
- 8. Locates the corresponding F0911 records:
  - 3.5030 (1,500)
  - 3.5010 (500)
- 9. Sums the amount of the records, and then calculates each percent of the total amount per account for the tax rate/area.

**G20** 

1,500 + 500 = 1,500

 $(1,500 / 2,000) \times 100 = 75 \text{ percent} (500 / 2,000) \times 100 = 25 \text{ percent}$ 

10. Multiplies the percent by the tax amount to determine the tax amount per account.

11. Updates table F0018R.

This table displays the resulting records in the F0018R table:

| Doc<br>Number | Doc<br>Type | Pay<br>Item | Account | Journal<br>Entry<br>Line | Amount | Tax<br>Amount | Tax<br>Rate<br>Area | Tax Expl.<br>Code |
|---------------|-------------|-------------|---------|--------------------------|--------|---------------|---------------------|-------------------|
| 11223         | RI          | 001         | 3.5010  | 1.0                      | 1,600  | 40            | G10                 | V                 |
| 11223         | RI          | 001         | 3.5020  | 2.0                      | 1,400  | 35            | G10                 | V                 |
| 11223         | RI          | 001         | 3.5040  | 3.0                      | 1,000  | 25            | G10                 | V                 |
| 11223         | RI          | 002         | 3.5030  | 1.0                      | 1,600  | 300           | G20                 | V                 |
| 11223         | RI          | 002         | 3.5010  | 2.0                      | 500    | 100           | G20                 | V                 |

12. Updates the Processed Flag field (PROCFL) to P on the F0018 record.

This table displays the resulting records in the F0018 table:

| Doc<br>Number | Doc<br>Type | Pay<br>Item | Taxable<br>Amount | Tax Amount | Tax Rate<br>Area | Tax Expl.<br>Code | Processed Flag |
|---------------|-------------|-------------|-------------------|------------|------------------|-------------------|----------------|
| 11223         | RI          | 001         | 1,000             | 100        | G10              | V                 | P              |
| 11223         | RI          | 002         | 2,000             | 400        | G20              | V                 | P              |
| 11223         | RI          | 003         | 3,000             | 300        | G10              | V                 |                |

13. Locates the third record in table F0018 that is not processed:

Invoice 11223, RI, 003, G10, V.

- 14. Locates the corresponding F0911 records:
- 15. 3.5010 (1,600)
  - 3.5020 (1,400)
  - 3.5040 (1,000)
- 16. Because the first and third pay items have the same tax rate/area and tax explanation code, the relative percentages will be the same. For performance purposes the system does not recalculate them.

G10

1,600 + 1,400 + 1,000 = 4,000

 $(1,600 / 4,000) \times 100 = 40 \text{ percent } (1,400 / 4,000) \times 100 = 35 \text{ percent } (1,000 / 4,000) \times 100 = 25 \text{ percent}$ 

17. Multiplies the percent by the tax amount to determine the tax amount per account.

18. Updates table F0018R.

This table displays the resulting records in the F0018R table:

| Doc<br>Number | Doc<br>Type | Pay<br>Item | Account | Journal<br>Entry<br>Line | Amt   | Tax<br>Amount | Tax<br>Rate<br>Area | Tax<br>Expl.<br>Code |
|---------------|-------------|-------------|---------|--------------------------|-------|---------------|---------------------|----------------------|
| 11223         | RI          | 001         | 3.5010  | 1.0                      | 1,600 | 40            | G10                 | V                    |
| 11223         | RI          | 001         | 3.5020  | 2.0                      | 1,400 | 35            | G10                 | V                    |
| 11223         | RI          | 001         | 3.5040  | 3.0                      | 1,000 | 25            | G10                 | V                    |
| 11223         | RI          | 002         | 3.5030  | 4.0                      | 1,500 | 300           | G20                 | V                    |
| 11223         | RI          | 002         | 3.5010  | 5.0                      | 500   | 100           | G20                 | V                    |
| 11223         | RI          | 003         | 3.5010  | 6.0                      | 1,600 | 120           | G10                 | V                    |
| 11223         | RI          | 003         | 3.5020  | 7.0                      | 1,400 | 105           | G10                 | V                    |
| 11223         | RI          | 003         | 3.5040  | 8.0                      | 1,000 | 75            | G10                 | V                    |

19. Updates the Processed Flag field (PROCFL) to P on the F0018 record.

This displays the resulting records in the F0018 table:

| Doc<br>Number | Doc<br>Type | Pay<br>Item | Taxable<br>Amount | Tax<br>Amount | Tax<br>Rate Area | Tax Expl.<br>Code | Processed<br>Flag |
|---------------|-------------|-------------|-------------------|---------------|------------------|-------------------|-------------------|
| 11223         | RI          | 001         | 1,000             | 100           | G10              | V                 | P                 |
| 11223         | RI          | 002         | 2,000             | 400           | G20              | V                 | P                 |
| 11223         | RI          | 003         | 3,000             | 300           | G10              | V                 | P                 |

## Running the Update Tax Reconciliation Repository Program

From the Global Tax Reconciliation menu (G00217), select Update Tax Reconciliation Repository.

# **Setting Processing Options for Update Tax Reconciliation Repository (R0018R)**

Processing options enable you to specify the default processing for programs and reports.

#### **Selection Criteria**

These processing options specify the records to select from the F0018 table that the system uses to locate corresponding records from the F0911 table.

**Document Type** Specify the document type that the system uses to select records from the

F0018 table.

**Tax Rate/Area** Specify the tax rate/area that you want the system to use to retrieve records

from the F0018 table.

**Tax Explanation Code** Specify the tax explanation code that the system uses to select records from the

F0018 table.

GL Date (general ledger

date)

Specify the GL date that the system uses to select records from the F0018

table. The system selects records with a GL date that is equal to or greater

than the date that you enter.

# **Reviewing the Tax Reconciliation Repository**

This section discusses how to review the tax reconciliation repository.

When you review tax records using the Review Tax Reconciliation Repository program (P0018R), the system automatically displays all records in the F0018R table. You can use the QBE line to limit the number of records that the system displays. You cannot add, delete, or revise records in the F0018R table; changes must be made to the transaction tables, and then updated to the F0018R table.

This section discusses how to review records in the Tax Reconciliation Repository.

# Form Used to Review Records in the Tax Reconciliation Repository

| Form Name                                  | FormID  | Navigation                                                                | Usage                              |
|--------------------------------------------|---------|---------------------------------------------------------------------------|------------------------------------|
| Work With Tax<br>Reconciliation Repository | W0018RA | Global Tax Reconciliation (G00217), Review Tax Reconciliation Repository. | Review tax reconciliation records. |

### **Reviewing the Tax Reconciliation Repository**

Access the Work With Tax Reconciliation Repository form.

### CHAPTER 12

# (CHN) JinSui Processing

This chapter provides an overview of JinSui processing and discusses how to:

- Reset the Free Good Cross-Reference Table.
- Process VAT payable for JinSui.

# **Understanding JinSui Processing**

You use JinSui processing to prepare the file that contains valued-added tax (VAT) information for the tax authority. The Government Uniform Invoice (GUI) is the legal format that is required for invoices in China. In 1998, the Chinese government selected the JinSui Invoice Data Interface (JinSui) system to reduce forgery of GUI numbers and to facilitate invoice processing and tax reporting. JinSui is a DOS application that processes the data that is required for printing invoices and reporting tax information to the State Taxation Authority.

The GUI format and legal numbering is the basis for all tax reporting and audit requirements. The State Taxation Authority requires that specific data, such as invoice and VAT information, be transferred to them on preprinted invoice forms that contain legal GUI numbers. All GUI numbers must be tracked and accounted for. After a GUI number is printed on an invoice, the number cannot be canceled.

In addition to printing invoices, the JinSui system processes tax information from incoming invoices that you can submit through purchases, payables, or both. In China, manufacturing and distribution companies commonly process vouchers differently. For example, manufacturing companies are allowed to process vouchers for tax reporting when items are received. Distribution companies are allowed to process vouchers only when they have been paid in full. Tax reporting typically occurs on a monthly basis.

You use JinSui to process taxes for the JD Edwards EnterpriseOne Accounts Payable, JD Edwards EnterpriseOne Accounts Receivable, and JD Edwards EnterpriseOne Sales Order Management systems. JinSui processes this data for tax reporting purposes. Data that is generated, formatted, or reported by JinSui is not returned to the JD Edwards EnterpriseOne system. However, GUI numbers added to invoices are returned to the JD Edwards EnterpriseOne system. You can process invoices for JinSui from the JD Edwards EnterpriseOne Accounts Receivable system, the JD Edwards EnterpriseOne Sales Order Management system, or both.

**Important!** If you do not set up next numbers for system 75, row 1, the system does not perform any of the JinSui processing.

(CHN) JinSui Processing Chapter 12

# Resetting the Free Goods Cross Reference - China table (F75C4203)

This section provides an overview of the Reset Free Goods Cross Reference Table program (R75C4203R) and discusses how to:

- Run the Reset Free Goods Cross Reference Table program
- Set processing options for Reset Free Goods Cross Reference Table'.

# Understanding the Reset Free Goods Cross Reference Table Program

During JinSui processing, you might discover errors so that resetting the flags in the Chinese VAT on Free Goods Cross Reference - China table (F75C4203) is necessary. You use the Reset Free Goods Cross Reference Table program (R75C4203R) to reset table F75C4203, enabling you to regenerate the journal entries for free goods.

**Note.** Table F75C4203 does not void existing journal entries. You must manually void previous journal entries.

### Running the Reset Free Goods Cross Reference Table Program

Select VAT on Free Goods - China (G75C031), Reset Free Goods Cross Reference Table.

# Setting the Processing Options for Reset Free Goods Cross Reference Table (R75C4203R)

This section discusses the reset free goods cross reference table processing options.

#### Default

Use this processing option to indicate whether the system runs the Reset Free Goods Cross Reference Table program (R75C4203R) in proof mode or final mode.

Mode

Specify the running mode. Running in proof mode creates only the report (R75C4203R). Running in final mode creates the report (R75C4203R) and also clears the flags in the F0018CN table. Values are:

Blank: Proof mode. *1*: Final mode.

# **Processing VAT Payable for JinSui**

This section provides overviews of processing VAT payable for JinSui, how to create the Accounts Payable Tax JinSui Interface File and how to reset processed records in the JinSui Interface file and discusses how to:

- Create the Accounts Payable Tax JinSui Interface File table.
- Set processing options for Create AP tax JinSui Interface File.

Chapter 12 (CHN) JinSui Processing

- Reset processed records in the JinSui interface table.
- Set processing options for Reset Processed Vouchers.

# **Understanding VAT Payable for JinSui**

Use JinSui processing for JD Edwards EnterpriseOne Accounts Payable to submit VAT payable information to JinSui.

This graphic illustrates JinSui processing for JD Edwards EnterpriseOne Accounts Payable:

(CHN) JinSui Processing Chapter 12

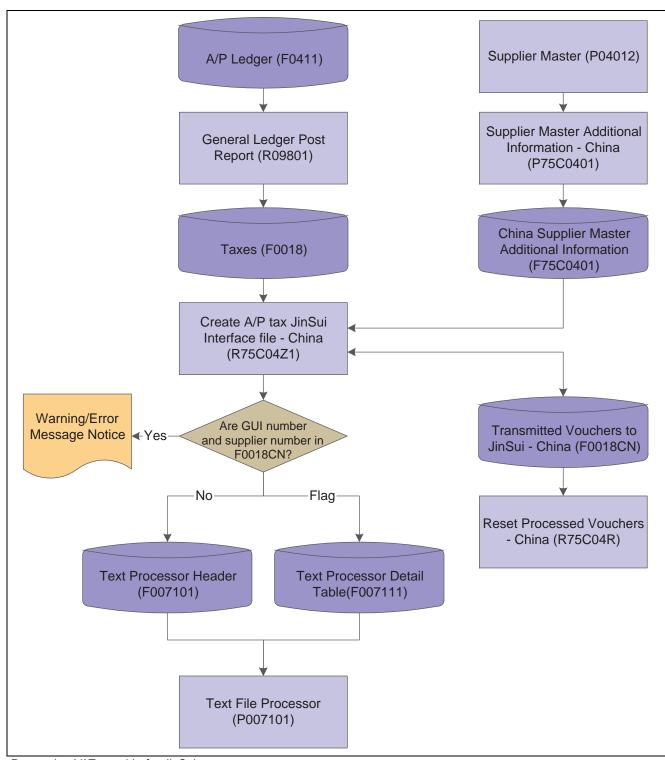

Processing VAT payable for JinSui

Chapter 12 (CHN) JinSui Processing

# Understanding How to Create the Accounts Payable Tax JinSui Interface File

The Create AP tax JinSui Interface File program (R75C04Z1) creates a file in the format that is specified by the JinSui system for VAT payable tax reporting when processing vouchers. Before you run the Create AP tax JinSui Interface File program, complete these tasks:

- Set up the standard voucher post programs from the General Ledger Post Report (R09801) to update the F0018 table. You must update the tax tables whether the voucher originates from JD Edwards EnterpriseOne Procurement or JD Edwards EnterpriseOne Accounts Payable.
- Set the processing options for the Create AP tax JinSui Interface File program to select posted vouchers that have either been paid in full or received.

The system selects only posted vouchers and retrieves information from table F0018. An additional table, China - Transmitted vouchers to JinSui (F0018CN), stores voucher information; and the system flags the records that were created for the interface file. The system also updates the F007101 table and F007111 table, which store the voucher information that is sent to JinSui. The system generates a detailed report of the transmitted records and warning messages that have occurred during processing.

The system does not process vouchers that have warning messages associated with them. You must correct these vouchers before the interface file can be created for them. This list describes typical voucher processing errors and solutions:

- If you do not enter a valid value in the Supplier Invoice Category Code field, the vouchers process in the JD Edwards EnterpriseOne system but are displayed as errors within the JinSui system. You must enter a valid value in the Supplier Invoice Category Code field, run the Reset Processed Vouchers program, and reprocess the vouchers.
- If you change a voucher after it has been posted and processed, a warning message appears. You must manually correct the vouchers in the JinSui system.

**Note.** You must use these processing options for vouchers that are not created from purchasing orders. The JinSui system does not accept blank values for the file format. Therefore, processing options are included to retrieve valid values for commodity description, quantity, and unit of measure. These processing options do not override existing values for vouchers that are created from purchase orders.

# Understanding How to Reset Processed Records in the JinSui Interface File

When you process vouchers using the Create AP tax JinSui interface File program (R75C04Z1), the records are flagged as processed in the China - Transmitted vouchers to JinSui table (F0018CN). The records that have errors are not included in the interface file and are not flagged as processed. After you fix these errors, you must regenerate the entire interface file.

To regenerate the entire interface file, you must first run the Reset Processed Vouchers program (R75C04R) to clear all of the processed flags in table F0018CN. The Reset Processed Vouchers program also produces a report that lists all of the vouchers that have been reset in table F0018CN.

#### Creating the Accounts Payable Tax JinSui Interface File

Select AP and Purchase - China (G75C04), Create AP tax JinSui Interface File.

(CHN) JinSui Processing Chapter 12

# Setting Processing Options for Create AP tax JinSui Interface File (R75C04Z1)

Processing options enable you to specify the default processing for programs and reports.

#### Default

These processing options determine values, such as the running mode or commodity description, that the Create AP tax JinSui Interface File (R75C04Z1) uses when other values are not entered for the transaction.

**1. Running mode** Specify the running mode. Running in proof mode creates only the report

(R75C04Z1). Running in final mode creates the report (R75C04Z1) and also

updates the F0018CN table. Values are:

Blank: Proof mode (This is the default value).

1: Final mode.

2. The time to write voucher information to JinSui system

Specify when you will write the voucher information to the JinSui system.

Values are:

Blank: Writes voucher information to the JinSui system after full payment

(default).

1: Writes voucher information to the JinSui system after voucher creation and

posting to the JD Edwards EnterpriseOne system.

**3. Commodity Description** Specify a commodity description if the Remark field in the voucher is blank.

This processing option does not override existing values, only retrieves

valid values for those that are blank.

**4. Quantity** Specify a quantity if the Quantity field on the voucher is blank. This

processing option does not override existing values, only retrieves valid

values for those that are blank.

**5. Unit of Measure** Specify a unit of measure if the Unit of Measure field in the F0018 table is

blank. This processing option does not override existing values, only retrieve valid values for those that are blank. You must enter a valid unit of measure found in user-defined code list (00/UM). The system uses the unit of measure

description when creating the JinSui record.

## Resetting Processed Records in the JinSui Interface File

Select AP and Purchase - China (G75C04), Reset Processed Vouchers.

# Setting Processing Options for Reset Processed Vouchers (R75C04R)

Processing options enable you to specify the default processing for programs and reports.

#### **Defaults**

**1. Running Mode** Specify the running mode. Running in proof mode creates only the report

(R75C04R). Running in final mode creates the report (R75C04R) and also

writes records to the F0018CN table. Values are:

Blank: Proof mode (This is the default value).

Chapter 12 (CHN) JinSui Processing

1: Final mode.

(CHN) JinSui Processing Chapter 12

## **CHAPTER 13**

# **Working With VAT Processing**

This chapter provides an overview of VAT terminology and principles and discusses:

- (FRA) Processing French VAT.
- (CHN) Generating VAT on the Free Goods Journal China report.
- (ESP) Processing Spanish VAT.
- (GBR) Processing VAT for the United Kingdom.
- (CHE) Processing Swiss VAT.
- (DEU) Processing German VAT.
- (MEX) Processing VAT and the general ledger.

# **Understanding VAT Terminology and Principles**

Value-added tax (VAT) is a noncumulative tax that tax authorities impose at each stage of the production and distribution cycle. If you work with VAT, you should understand these terminology and principles:

| Output VAT               | Suppliers of goods and services must add VAT to their net prices. They must record output VAT for goods on the date that they issue invoices and for services on the date that they receive payment. The amount of VAT is determined by applying specific rates to the net selling prices of certain goods and services.                       |
|--------------------------|----------------------------------------------------------------------------------------------------|
|                          | Output VAT is also called:                                                                                                    |
|                          | AP VAT Receivable                                                                                                    |
|                          | Recoverable VAT                                                                                                    |
|                          | Collectable VAT                                                                                                    |
| Input VAT                | Input VAT is the VAT paid by the purchaser of goods and services.                                                                                                    |
|                          | If the purchaser is subject to output VAT, the purchaser can recover input VAT by offsetting it against output VAT. When input VAT exceeds output VAT, the purchaser can forward the VAT balance as a credit toward the tax authority for the next reporting period; or receive a cash refund, depending on the policies of the tax authority. |
|                          | Input VAT is also called:                                                                                                    |
|                          | AR VAT Payable                                                                                                    |
|                          | Deductible VAT                                                                                                    |
| Nonrecoverable Input VAT | Input VAT cannot be recovered for:                                                                                                    |
|                          | Goods and services that are not necessary for running the business.                                                                                                    |
|                          | • Expenses that are related to business entertainment.                                                                                                    |
|                          | • Transport of persons.                                                                                                    |
|                          | Oil-based fuels and lubricants that are transformed and then resold.                                                                                                    |
|                          | <ul> <li>Goods that are provided free of charge or at a<br/>substantially reduced price.</li> </ul>                                                                                                    |
|                          | • Purchase of cars.                                                                                                    |
|                          | <ul> <li>Services related to goods that are normally excluded<br/>from the right of recovery.</li> </ul>                                                                                                    |

# (FRA) Processing French VAT

This section provides an overview and discusses how to process French VAT.

In France, the taxpayer is liable for collected VAT and deductible VAT. Collected VAT is included on sales. Deductible VAT is included in the purchase of goods, equipment, and services. Collected VAT can be offset against any deductible VAT. Businesses can also postpone the declaration of VAT in certain circumstances.

Certain services are subject to a special fiscal regime that allows you to declare the VAT when payment is made, as opposed to when the voucher is recorded. Postponing the declaration of VAT payable as long as possible can be advantageous for a business. This regime is also valid for accounts receivable transactions when VAT is recognized at the time of receipt, instead of at the time of invoicing.

Under the VAT Deductible on Payment regime, when you buy something, you pay VAT to the supplier. You then deduct that amount from the VAT which you have collected from client sales and pay the difference to the fiscal authority.

Under the VAT Collectable on Receipt regime, when you sell something, you collect VAT, which you then owe to the fiscal authority.

#### **VAT Returns**

Each month of VAT returns must be completed on a special form (CA3) and filed with the local tax office between the 15th and 24th day of the following month.

You must pay any collected VAT that exceeds the over-deductible VAT of the business at the time of filing.

#### VAT Exemptions

To be exempt from VAT, the business must work within these guidelines:

- Goods must be physically moved to another EU-member country.
- Customers must have VAT identification codes.
- Invoices must display applicable VAT numbers.
- Goods cannot be of a special category, such as vehicles.

## **Completing the VAT Return Form**

In France, the taxpayer is liable for collected VAT and deductible VAT. You must report VAT to the tax authorities. VAT returns must be completed monthly on a special form, and filed with the local tax office between the 15<sup>th</sup> and 24<sup>th</sup> day of the following month.

You can use localized software to run French VAT reports. The reports provide the information that you need to complete official tax declaration forms and reconcile the VAT accounts. You can use information from VAT reports to differentiate between transactions that are subject to the ordinary VAT regime, and transactions that are subject to the VAT Collected on Receipts and VAT Payable on Payments regimes.

#### **VAT on Receipts and Payments**

The French VAT for Receipts/Payments program (R74F100) allows you to produce VAT reports for multiple companies and provides correct and complete information required for the CA3 forms for VAT declared on receipts and payments. VAT is only reported when the voucher or invoice is paid.

You can print this report in either summary or detail format. The summary format prints:

- Tax rate/area code and description.
- Item VAT code.
- Total taxable amount to be reported.
- Total VAT to be reported.

The detail format includes all the information in the summary format, in addition to:

- Final or proof mode.
- · Tax rule flag.
- · Address number.
- Tax explanation code.
- Document type and number.
- · Pay item.
- Service/tax date.
- Tax, taxable, and gross amounts.
- VAT adjustments from discounts and write-offs.
- Receipt/payment amount.
- VAT and taxable amount.

You can reprint the report as needed, regardless of whether it has been run in final mode. A reprint in detail format in final mode prints only those records that have not yet been printed and updates the *Final Mode Flag* for those records.

Use data selection and processing options for report setup.

# Setting Processing Options for VAT for Receipts /Payments (R74F100)

Processing options enable you to specify the default processing for programs and reports.

#### **Process**

These processing options specify how to process the report.

**Running Mode** Specify whether to run in proof or final mode. Proof mode does not update

tables. Values are:

Blank: Proof mode.

1: Final mode.

**Sequence** Specify the sequence in which the report should display transactions. Values

are:

Blank (Default): Sort transactions first by company, then by tax rate/area. The report displays transactions for the tax rate/areas within a company with a

subtotal by tax rate/area then a total for the company.

1: Sort transactions first by tax rate/area, then by company. The report displays transactions for the various companies with the same tax rate/area with a

subtotal by company and then a total for tax rate/area.

A grand total for the report is displayed only if the currency code is the

same for all subtotal fields.

**Print Detail** Specify whether to display detailed transactions for VAT tax. Values are:

Blank (Default): Display summary of transactions and the totals for tax

rate/area for all companies.

1: Display detail and summary of transactions. The detail includes the VAT tax at the transaction pay item level. Subtotals are displayed based on how sequence is set up in the processing options. The summary displays the totals by tax rate/areas for all companies.

**Beginning Process Date and Ending Process Date** 

Specify the beginning date or the ending date for processing this report. The system uses the GL Date only if it is greater than or equal to the date specified in this processing option. If this processing option is left blank, the system date is used.

#### Receipts

These processing options are for Receipts.

**Process Receipts** Specify whether to process VAT from receipts. Values are:

Blank (Default): Process receipts.

1: Do not process receipts.

**System Code** Specify the system code for VAT on Receipts. If this processing option is left

blank, the system uses system code 74.

**Record Type** Specify the record type for VAT on Receipts. If this processing option is left

blank, the system uses record type TX.

#### **Payments**

These processing options are for Payments.

**Process Payments** Specify whether to process VAT from payments. Values are:

Blank (Default): Process payments.

1: Do not process payments.

**System Code** Specify the system code for VAT on Payments. If this processing option is left

blank, the system uses system code 74.

**Record Type** Specify the record type for VAT on Payments. If this processing option is left

blank, the system uses record type TX.

#### Currency

These processing options enable you to use as if currency.

**As If Currency Code** Specify the currency code for as if currency reporting. This option allows for

amounts to display in a currency other than the currency they are stored in. They system converts and prints them in the as if currency. If this processing option is left blank, the system prints the amounts in the database currency. This processing option is for display purposes only. The amounts are recorded

to the tables in their base currency.

**Exchange Rate Date** Specify the date to use for currency conversion from the database currency into

the as if currency. If this processing option is left blank, the system date is used.

## (CHN) Generating VAT on Free Goods Journal - China Report

This section provides an overview of the VAT on Free Goods Journal - China report and discusses how to:

- Run the VAT on Free Goods Journal China report.
- Set processing options for VAT on Free Goods Journal China.

### **Understanding the VAT on Free Goods Journal - China Report**

The VAT on Free Goods Journal Creation program (R75C4203) calculates and reports liable VAT on free goods from sales orders, and creates corresponding journal entries.

The JD Edwards EnterpriseOne Sales Order Management system allows users to store sales information in the F4211 table or purge those detail records. When you purge table F4211, the system moves the records to the F42119 table. The VAT on Free Goods Journal report can calculate VAT on free goods by using either table F4211 or table F42119.

**Note.** Journal entries are only created when you run the VAT on Free Goods Journal Creation report in final mode. The system uses the tax Automatic Accounting Instruction (AAI) (RTxxxx) to determine the credit account. The system uses the distribution AAI 4290 to determine the debit account. You can override these accounts by entering specific accounts in the processing options.

## Running the VAT on Free Goods Journal - China Report

Select VAT on Free Goods - China (G75C031), VAT on Free Goods Journal Creation.

# Setting Processing Options for VAT on Free Goods Journal - China (R75C4203)

Processing options enable you to specify the default processing for programs and reports.

#### **Defaults**

Use these processing options to set up defaults.

**1. GL Date** Specify the GL date.

**2. Specific Date as GL Date** Specify which date the system uses as the GL date. Values are:

1: Use sales invoice date as GL date.

2: Use actual shipment date as GL date.

3: Use GL date created by sales update process as GL date.

4: Use system date as GL date.

**3. Document Type** Specify the journal entry document type. You must enter values that have

been set up in user-defined code list (00/DT). If you leave this processing

option blank, the default value is JE.

#### **Process**

Use these processing options to specify how the system processes VAT on Free Goods.

**1. Mode** Specify whether to run the report in proof or final mode. If you select proof

mode, the system creates only the report (R75C4203). If you select final mode, the system creates the report (R75C4203) and also writes records to

the F75C4203 table. Values are:

Blank: Proof mode

1: Final mode

**2. Summarize by Company** Specify whether the system summarizes the journal entries by company.

Values are:

1: Summarizes.

Blank: Does not summarize.

**3. Override Credit Account** Specify the credit account. If you leave this processing option blank, the

system retrieves the credit account from the RT or RTyyyy tax AAI.

**4. Override Debit Account** Specify the debit account. If you leave this processing option blank, the system

retrieves the debit account from DMAAI 4290.

#### Versions

Specify the version that the system uses for the Journal Entry Master Business Function processing options (P0900049).

1. GL Master Business Function processing options (P0900049)

Specify which version is used for the GL Master Business Function processing options (P0900049). If you leave this processing option blank, the system uses the default version (ZJDE0001).

# (ESP) Processing Spanish VAT

This section provides an overview of Spanish VAT.

If you work with Spanish VAT, you should understand these terminology and principles:

- VAT returns for each month must be completed on a special form and filed with the local tax office on the 20<sup>th</sup> of the month.
- You must pay any excess output VAT over input VAT at the time of filing.
- To be exempt from VAT, the business must work within these guidelines:
- Goods must be physically moved to another EU-member country.
- Customers must have VAT identification codes.
- Invoices must display applicable VAT numbers.
- Goods cannot be of a special category, such as vehicles.

#### See Also

Appendix B, "JD Edwards EnterpriseOne Tax Processing Reports," JD Edwards EnterpriseOne Tax Processing Reports: Selected Reports, page 332

# (GBR) Processing VAT for the United Kingdom

This section provides an overview United Kingdom VAT.

If you work with VAT in the United Kingdom, you should understand these terminology and principles:

- If tax is payable, businesses must submit quarterly VAT returns to HM Customs and Excise.
- You must pay any excess output VAT over input VAT at the time of filing.
- Certain types of supplies are exempt from VAT. Businesses can obtain a list of these types of supplies from the local tax office.

# (CHE) Processing Swiss VAT

This section provides an overview Swiss VAT.

Value-added tax (VAT) is a noncumulative tax that is imposed at each stage of the production and distribution cycle. The ordinance requiring VAT in Switzerland became effective in January 1995.

Businesses in Switzerland are required to submit an official quarterly tax declaration, along with the payment for taxes due, within 60 days of the end of each quarter. In addition to this tax declaration, businesses are required to submit reports that list transactions involving VAT.

#### See Also

Appendix B, "JD Edwards EnterpriseOne Tax Processing Reports," JD Edwards EnterpriseOne Tax Processing Reports: Selected Reports, page 332

# (DEU) Processing German VAT

This section provides an overview German VAT.

If you work with VAT in Germany, you should understand these terminology and principles:

- VAT returns must be completed for each month by the tenth day of the following month and filed with the local tax office.
- You must pay any excess output VAT over input VAT at the time of filing.

In Germany, these transactions are nontaxable:

- Transactions within the same entity.
- Transactions for the transfer of business.
- Transactions for subsidies, penalty payments, and compensation.

## (MEX) Processing VAT and the General Ledger

This section provides graphical overviews of VAT processing and the general ledger and discusses how to review Mexican VAT transactions.

## **Understanding VAT Processing and the General Ledger**

This diagram illustrates the effect of the Mexican VAT process for vouchers on the general ledger:

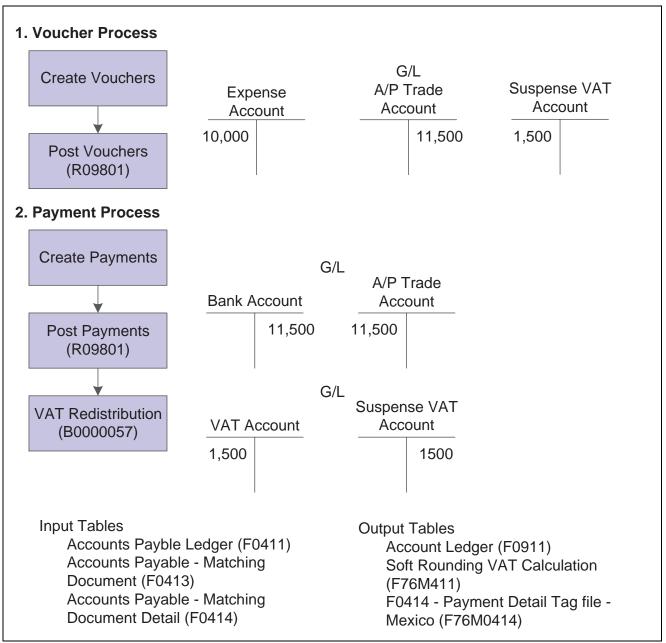

Mexican VAT Process - Vouchers

This diagram illustrates the effect of the Mexican VAT process for prepayments on the general ledger:

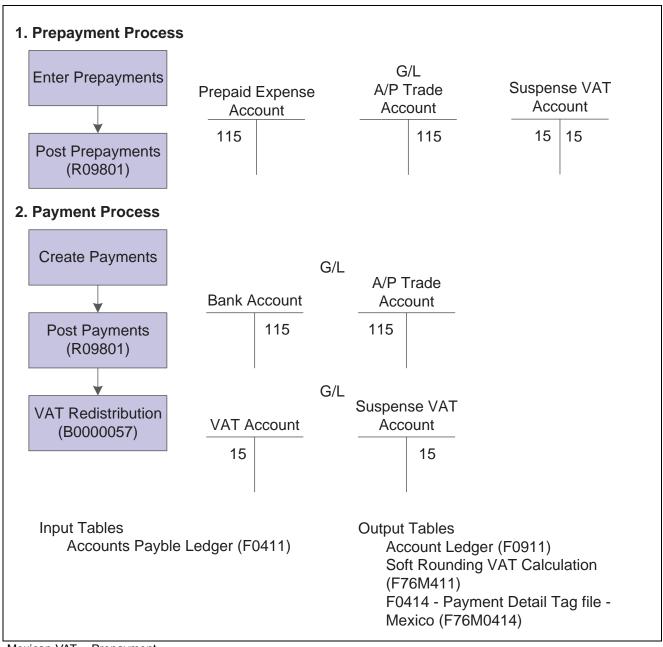

Mexican VAT - Prepayment

This diagram illustrates the effect of the Mexican VAT process for invoices on the General Ledger:

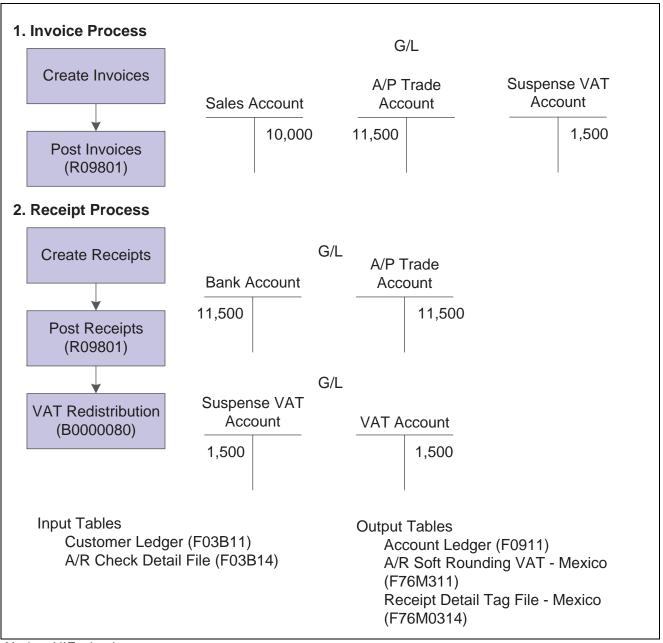

Mexican VAT - Invoices

### **Reviewing Mexican VAT Transactions**

You can inquire on the reclassification journal entries in the Account Ledger Inquiry program (P09200).

For JD Edwards EnterpriseOne Accounts Payable, you can inquire using the supplier invoice number or purchase order number in addition to the payment or prepayment number.

For JD Edwards EnterpriseOne Accounts Receivable, you can inquire using the invoice number within wildcard characters (for example, \*12345\*) in the Explanation field of the QBE line.

#### **Error Handling**

In some cases, the Mexican VAT process might be unable to reclassify the tax information successfully. If this situation happens, you can view the error in the Work Center.

If a fatal error occurs during VAT reclassification and no journal entries are generated, you must calculate the VAT amount to reclassify and enter the journal entry manually.

When the AAI does not exist or when an invalid account has been set up for the Mexican VAT process, the reclassification journal entry is generated with a blank account number. In this case, you must correct the account number on the journal entry and post the journal entry.

#### CHAPTER 14

# (ITA) Processing VAT for Italy

This chapter provides overviews of Italian value-added tax (VAT) processing, deferred invoices, and summary VAT, and discusses how to:

- Enter VAT-only vouchers and for the customs authority (Bolle doganali).
- Process annual VAT reports.
- Print annual VAT control reports.
- Revise annual VAT information.
- Generate the year-end VAT tape.
- Print annual VAT reports for customers and suppliers.
- Process suspended VAT.
- Generate suspended VAT amounts.
- Work with the VAT ceiling.
- Enter VAT ceiling information.
- Monitor the VAT ceiling.

# **Understanding Italian VAT Processing**

If you work with Italian VAT, you should understand these terminology and principles:

#### **VAT Returns**

VAT returns must be completed for each month on a special form and filed with the local tax office on the 20<sup>th</sup> of the month.

You must pay any excess output VAT over input VAT at the time of filing.

#### **VAT Exemptions**

To be exempt from VAT, the business must work within these guidelines:

- Goods must be physically moved to another EU-member country.
- Customers must have VAT identification codes.
- Invoices must display applicable VAT numbers.
- Goods cannot be of a special category, such as vehicles.

## **Understanding Deferred Invoices and VAT**

A VAT law (DL 29/9/97 n. 328) that has been in effect in Italy since September, 1997 concerns deferred invoices in which the shipment date is prior to the invoice date. For deferred invoices, the VAT payable on sales should be declared with reference to the shipment date, not the invoice date. An example of deferred invoices is a product that is delivered daily and invoiced monthly.

The two types of deferred invoices are:

- The invoice date and shipment date are in the same reporting period, but the shipment date is prior to the invoice date.
- The invoice date and the shipment date are *not* in the same reporting period, and the shipment date is prior to the invoice date.

The second type of deferred invoice impacts summary VAT reporting. The VAT should be accounted for in the Print VAT Summary Reports (R74093) for the month of the shipment if that month is prior to the month of the invoice. To accomplish this task, the system evaluates the shipment date of a sales order to determine if it is prior to the invoice date. This evaluation is performed during the Sales Update process (R42800) through the use of a country server. If the shipment date is prior to the invoice date, the system updates the Service/Tax Date field in the F03B11.

When you run the Print VAT Summary Reports and select transactions by tax rate, the system uses the service/tax date, rather than the GL date, for deferred invoices.

# **Understanding Summary VAT**

In Italy, the government requires businesses to report VAT on accounts receivable and accounts payable transactions. You can meet this reporting requirement by assigning a register type and class to each transaction.

Assigning register types and classes lets you group VAT information on the summary VAT report. The summary VAT report groups information based on register class, then register type, and then tax rate. For example, the information that is grouped under the registration class for sales might include register types for sales that are VAT-taxable and sales that are VAT-exempt. Information within those register types is summarized by tax rate.

To report summary VAT, you must complete these steps:

- 1. Set up the VAT Register Class (74/01) and VAT Resister Type (74/02) user-defined codes (UDCs).
- 2. Use the Register Type & Class Setup program (P74091) to link document types, tax rates, and registers.
- 3. Use the VAT Balances Revisions program (R74092) to establish an initial VAT balance.

When you post invoices and vouchers, VAT information is written to the F0018. You can then run the summary VAT report, which retrieves information from table F0018.

See Chapter 2, "Setting Up Tax Information," (ITA) Establishing an Initial VAT Balance, page 68.

# **Entering VAT-Only Vouchers for the Customs Authority (Bolle doganali)**

This section provides an overview and discusses how to set up *Bolle Doganali*.

In Italy, goods imported from outside the EU are subject to VAT. The Italian Customs Authority assesses VAT on goods imported from outside the EU at the relevant Italian domestic rate. To pay the required VAT, set up the Customs Authority as an address book record with a person/corporation code of 5 (customs authority). You can pay this type of VAT by creating VAT-only vouchers for the Customs Authority.

Normally in Italy, different document types are used for VAT-only vouchers and standard vouchers. The same next numbers are used for both types of vouchers, and both are printed sequentially on the AR - AP IVA Tax Report - Italy (R004051). Alternatively, you can print VAT-only vouchers separately on the AR - AP IVA Tax Report - Italy and with a separate numbering scheme. To do this procedure, set up next numbers by document type and print the AR - AP IVA Tax Report - Italy by document type.

Set up a special version of the AP Standard Voucher Entry program (P0411) to process VAT-only vouchers. Use the processing options for the program to default a specific document type for VAT-only vouchers.

**Note.** You do not have to set up a special version of the Voucher Entry program if the company decides to use the same next number (Same As) for VAT-only vouchers and standard vouchers.

When you enter VAT-only vouchers for AP, use the tax explanation code of VT. You can enter the tax amount with the gross amount that is equal to the tax amount for vouchers with a tax explanation code of VT.

You enter two types of VAT-only vouchers:

- Vouchers with VAT payment by Carrier/Customs Agency.
- Vouchers with VAT payment directly to the Customs Authority.

For VAT-only vouchers with VAT payment by carrier or customs agency, the entries are posted as:

| Voucher                    | Description of Accounting                                                                                                    |  |  |
|----------------------------|----------------------------------------------------------------------------------------------------|--|--|
| VAT-only vouchers          | DR - VAT Recoverable account.                                                                                                    |  |  |
|                            | CR - Payable to VAT-only vouchers account.                                                                                                    |  |  |
| Customs agency voucher     | DR - VAT Transit account.                                                                                                    |  |  |
|                            | DR - VAT Recoverable account.                                                                                                    |  |  |
|                            | CR - Debt to Customs Agency account.                                                                                                    |  |  |
|                            | DR - Customs Expenses account.                                                                                                    |  |  |
| Close the VAT-only voucher | DR - Payable to VAT-only voucher account.                                                                                                    |  |  |
|                            | CR - VAT Transit account.                                                                                                    |  |  |
|                            | Note. You create the entries to close the VAT-only voucher through the manual or automatic payment process. To do this procedure, replace the bank account with the VAT Transit account that was previously debited when the Customs Agency voucher was posted. |  |  |

For VAT-only vouchers with VAT payment directly to the Customs Authority, the entries are posted as:

| Voucher                          | Description of Accounting                 |  |  |
|----------------------------------|-------------------------------------------|--|--|
| VAT-only vouchers                | DR - VAT Recoverable account.             |  |  |
|                                  | CR - Payable to VAT-only voucher account. |  |  |
|                                  |                                           |  |  |
| Payment to the Customs Authority | DR - Payable to VAT-only voucher account. |  |  |
|                                  | CR - Bank account.                        |  |  |
| Close the VAT-only voucher       | DR - Payable to VAT-only voucher account. |  |  |
|                                  | CR - VAT Transit account.                 |  |  |

# **Processing Annual VAT Reports**

This section provides an overview of the annual VAT reports process and discusses how to:

- Create the year-end VAT table.
- Set processing options for Annual VAT File Build Italy (R00911).

## **Understanding the Annual VAT Reporting Process**

Businesses in Italy are required to complete annual VAT reports. The report can be submitted to the tax authorities on paper or electronically, but it must conform to the legally required format.

Annual VAT reports include summarized VAT information from customer invoice and supplier voucher records. The information must be summarized by the supplier or customer tax identification number. The system creates a cumulative record for customers or suppliers who have the same tax identification number, as in the case of a parent businesses with subsidiaries.

The system stores summarized VAT information by supplier and customer in the F00900. Table F00900 is based on the F0018, which includes all of the detailed VAT information for invoices and vouchers.

You can distinguish supplier vouchers and customer invoices in the Taxes table by the Batch Type. You distinguish supplier vouchers and customer invoices in table F00900 by Information Type.

The system uses VAT codes (00/IV) to determine whether amounts are considered taxable, nontaxable, or excluded. Records that include VAT codes that are not defined on the table are considered non-VAT. The system does not include these records in table F00900.

Table F00900 includes this information for each customer and supplier:

- Total number of invoices or vouchers.
- Total taxable amount.
- · Total tax amount.
- Total nontaxable amount.
- Total nontaxable 8 comma 2 (suppliers only).

You can update the summarized VAT information in the table by using a batch program or by manually entering each record. You can also revise summarized VAT information.

### **Creating the Year-End VAT Table**

To create the records in the F00900, run the Annual VAT File Build - Italy program (R00911). The system summarizes the information in the F0018 by invoice or voucher, based on the current year that you define in the processing options. You can run this program once a year or as many times as you need to update the records in table F00900.

Access Annual VAT File Build from the Italian VAT Processing menu (G00213).

## **Set Processing Options Annual VAT File Build - Italy (R00911)**

Processing options enable you to specify the default processing for programs and reports.

#### Year-End VAT

1. Enter a 1 to specify customers.

Enter a 2 to specify Suppliers and Custom Authorities.

*Warning!* Only *1* and *2* are valid entries.

If left blank, the default value of *I* is provided for Customers.

2. Enter a 1 to clear the Annual IVA File (F00900). If left blank, this file is updated.

Warning! Set this processing option to clear the file only once per year.

#### Currency

1. Enter the Currency Code for as-if currency reporting.

Specifies amounts to be translated and stored in F00900 in a currency other than the currency they are stored in. If left blank, amounts are stored in F00900 in their database currency.

2. Enter the As-Of date for processing the current rate for the as-if currency.

Specifies that the system date is used if left blank.

# **Printing Annual VAT Control Reports**

This section discusses how to:

- Run the Annual VAT Control Reports program.
- Set processing options for Annual VAT Control Reports (R00910).

#### Running the Annual VAT Control Reports program

Print the Annual VAT Control Report to review a paper copy of the information in the F00900 before you transfer the Annual VAT Report to tape or print the Annual VAT Report on special forms.

You can use the control report to simulate figures as they will be printed on the special form or on a tape. You can also use the report to verify that the amounts in table F00900 correspond to the amounts in the F0018.

Access the Annual VAT Control Reports from the Italian VAT Processing menu (G00213).

## **Set Processing Options for Annual VAT Control Reports (R00910)**

Processing options enable you to specify the default processing for programs and reports.

#### Scaling Factor

**Enter a 1 if you want to use** Specifies that a default of blank does not use a scaling factor. **the scaling factor of 1000.** 

# **Revising Annual VAT Information**

This section discusses how to revise annual VAT information.

#### Form Used to Revise Annual VAT Information

| Form Name           | FormID  | Navigation                                                         | Usage                                       |
|---------------------|---------|--------------------------------------------------------------------|---------------------------------------------|
| Yearly VAT Revision | W00900A | Italian VAT Processing (G00213), Annual VAT File Revision - Italy. | Add and revise tax records in table F00900. |
|                     |         | On Work With Yearly VAT Details, select a record.                  |                                             |

## **Revising Annual VAT Information**

In exceptional cases, you might need to revise existing records or create new records in the F00900.

Access the Yearly VAT Revision form.

**Excluded Amount** 

| <b>Taxable Amount</b>        | Enter the amount on which taxes are assessed.                                                                                                    |
|------------------------------|----------------------------------------------------------------------------------------------------|
| Tax                          | Enter the amount assessed and payable to tax authorities. It is the total of the VAT, use, and sales taxes (PST).                                                                     |
| Non-Taxable Amount           | Enter the amount upon which taxes are not assessed. This is the portion of the transaction not subject to sales, use, or VAT taxes because the products are tax-exempt or zero-rated. |
| <b>Number of Documents</b>   | Enter the number of customer invoices or supplier vouchers. This number is accumulated throughout the year.                                                                           |
| Excluded Number of Documents | Enter the number of customer invoices, or supplier vouchers which have been excluded in VAT year-end reports. Used only to balance the Control Report.                                |

Enter the total amount of documents excluded from VAT year-end reports.

Non-Taxable Amount (8 comma 2)

Enter the total amount of nontaxable vouchers for special code 8 comma 2.

# Generating the Year-End VAT Tape

This section discusses how to:

- Run the Year-end VAT Output File Generation Italy program.
- Set processing options for Year-end VAT Output File Generation Italy (R00918).

### Running the Year-end VAT Output File Generation - Italy Program

Run the Year-End VAT Tape Creation program (R00918) to transfer information from the F00900 table to a file that you can copy to a tape in the format that is required by tax authorities in Italy. If you decide to transfer the information to tape, you do not have to print the special form reports for suppliers and customers.

From the Italian VAT Processing menu (G00213), select Year-end VAT Output File Generation - Italy.

# Setting Processing Options for Year-end VAT Output File Generation - Italy (R00918)

Processing options enable you to specify the default processing for programs and reports.

#### R00918

1. Enter the year to process. This will determine the selection of records based on Invoice Date.

Century

Year

2. Enter the address book line to be used for continuation of the name.

Specify the address book line number to be used for the continuation of the name. Blank will default to the current setup which means there is no additional line for continuation of the name.

3. Enter the address book line to be used for street information.

Specify the address book line to be used for street information. Blank will default to the address line 1.

4. Enter the code to be used for Person/Corporation Tax Code.

Specify the code that designates the type of taxpayer. For 1099 reporting for U.S. suppliers and foreign suppliers, the system chooses only records with a code of P or N.

5. Enter the appropriate number to designate the tape density.

*1* - 800 bpi

2 - 1600 bpi

3 - 6250 bpi

## **Printing Annual VAT Reports for Customers and Suppliers**

This section provides an overview of printing annual VAT reports for customers and suppliers and discusses how to:

- Run the AR Annual Report Customer Format Italy.
- Set processing options for AR Annual Report Customer Format Italy (R00916).
- Run the AP Annual Rpt Supplier Format Italy Report.
- Set processing options for AP Annual Rpt Supplier Format Italy (R00917).

# Understanding Printing Annual VAT Reports for Customers and Suppliers

You can submit print copies of the annual VAT reports for customers and suppliers. You do not have to print paper copies of the annual VAT reports if you submit the reports on tape. To print copies of the annual VAT reports, run the AP Annual Rpt Supplier Format - Italy program (R00917) or the AR Annual Report Customer Format - Italy program (R00916).

The annual VAT reports for suppliers and customers includes this information:

- Supplier or customer name.
- · Street.
- · Postal code.
- · City.
- · Province.
- · Tax identification number.
- Total taxable amount of vouchers or invoices for the current year.
- Total taxable amount of vouchers or invoices for the previous year.
- Total tax amount of voucher or invoices for the current year.
- · Total tax amount of voucher or invoices for the previous year.
- Total nontaxable amount of vouchers or invoices for the current year.
- Total nontaxable amount of vouchers or invoices for the previous year.

## Running the AR Annual Report Customer Format - Italy

From the Italian VAT Processing menu (G00213), select AR Annual Report Customer Format - Italy.

# Set Processing Options for AR Annual Report Customer Format - Italy (R00916)

Processing options enable you to specify the default processing for programs and reports.

#### **Dates**

1. Enter the year to process. This will determine the selection of records based on invoice.

Century Year

#### A/B

2. Enter the address book line number to be printed for continuation of the name.

Specify the address book line number to be used for the continuation of the name. Blank will default to the current setup which means there is no additional line for continuation of the name.

3. Enter address book line to be used for street information.

Specify the address book line to be used for street information. Blank will default to the address line 1.

#### Header

4. Enter the information to be printed at the top of the form.

Enter Person/Corporation Code Enter Business Information Enter Company Business

## Running the AP Annual Rpt Supplier Format - Italy Report

Access AP Annual Rpt Supplier Format - Italy from the Italian VAT Processing menu (G00213).

# **Setting Processing Options for AP Annual Rpt Supplier** Format - Italy (R00917)

Processing options enable you to specify the default processing for programs and reports.

#### **Date**

1. Enter the year to process. This will determine the selection of records based on invoice.

Century Year

#### **Address**

Enter the address book line to be used for the continuation of the name.

Specify the address book line number to be used for the continuation of the name. Blank will default to the current setup which means there is no additional line for continuation of the name.

Enter the address book line to be used for street information.

Specify the address book line to be used for street information. Blank will default to the address line 1.

#### Tax Information

4. Enter the information to be printed at the top of the form.

Enter Person/Corporation Code Enter Business Information Enter Company Business

# **Processing Suspended VAT**

This section provides an overview of suspended VAT and discusses how to process suspended VAT.

## **Understanding Suspended VAT**

Italian law allows businesses that sell goods to certain government-owned or controlled institutions, such as hospitals and schools, to defer the booking of VAT payable until receipt of complete or partial payment for the invoice. Instead of booking VAT to an active VAT payable account at the time of the sale, the business must hold the VAT in suspense until payment is received. This deferment of VAT payable is called suspended VAT. Typically, invoices that are subject to suspended VAT are for large amounts that are paid in installments over a long period of time.

In Italy, businesses report and remit VAT to the government on a periodic basis. The amount that a business owes is calculated as the difference between the VAT payable (generated in the JD Edwards EnterpriseOne Accounts Receivable system) and the VAT recoverable (generated in the JD Edwards EnterpriseOne Accounts Payable system) amounts.

You must report on suspended VAT, in addition to VAT payable and VAT recoverable. When the suspended VAT is realized, it becomes VAT payable and is reported as such.

#### Tax Rate Areas for Suspended VAT

To process suspended VAT, you must set up a tax rate with a special GL Offset to post the suspended VAT amounts to a suspense account.

When you receive payment and run the Suspended IVA - Receipts/Rebate Control Reports program (R74076C), the system uses the tax rate for VAT payable to reclassify the suspended VAT amount and to post the recognized VAT to a VAT payable account.

For example, you could set up these tax rates for suspended and payable VAT:

- Tax rate SOSP20 for suspended VAT with a GL offset of SOSP and a tax rate of 20 percent.
- Tax rate IVA20 for VAT payable with a GL offset of VATB and a tax rate of 20 percent.

You must set up the RTxxxx automatic accounting instructions (AAIs) for the GL offsets. For the current example, you could set up RTSOSP for object account 1241 (a suspended VAT account), and RTVATB for object account 4431 (a VAT payable account).

#### **Processing Suspended VAT**

Use JD Edwards EnterpriseOne localized software to:

- Identify which transactions are subject to suspended VAT.
- Calculate and print VAT payable at the time of invoicing.

- Hold the VAT payable in a suspense account until payment is received.
- Generate the appropriate accounting transactions when payment is received.
- Report on both VAT payable and suspended VAT.

To process suspended VAT for Italy:

- 1. Enter invoices that are subject to suspended VAT with a special tax rate/area (for example, SOSP20) and a special document type (for example, Q9) for suspended VAT.
- 2. Post the invoices.

The tax amount is posted to a special suspended VAT account.

- 3. Enter receipts, selecting the invoices that are subject to suspended VAT and have received payment.
- 4. Post the receipts.
- 5. Run the Suspended IVA Receipts/Rebates Control Reports program (R74076C) to create journal entries to reclassify the suspended VAT amount as a recognized VAT in a VAT payable account.

These steps explain the suspended VAT process:

#### 1. Setup

You must set up:

- User-Defined Codes.
- Document Type (00/DT) and Document Type Invoices Only (00/DI).

|    | Code | Description                |  |  |
|----|------|----------------------------|--|--|
| Q9 |      | Suspended VAT              |  |  |
| Q7 |      | Suspended VAT - Recognized |  |  |

• Suspended VAT Document Types (74/DT).

| Code | Description |
|------|-------------|
| Q9   | Q7          |

• Suspended VAT Rates (74/SP).

| Code   | Description |  |
|--------|-------------|--|
| SOSP20 | IVA20       |  |

• Tax Rates/Areas (P4008).

| Tax Rate/Area | GL Offset | Tax Rate   |  |
|---------------|-----------|------------|--|
| IVA20         | VATB      | 20 percent |  |
| SOSP20        | SOSP      | 20 percent |  |

Automatic Accounting Instructions (AAI) (P0012).

| Item Number | Object Account      |  |
|-------------|---------------------|--|
| RTVATB      | 4431 (VAT Payable)  |  |
| RTSOSP      | 1241 (VAT Suspense) |  |

#### 2. Customer Ledger Inquiry (P03B2002)

| Customer | Document<br>Type | Document<br>Number | Date     | Invoice<br>Amount | Tax Area | Tax<br>Explanation |
|----------|------------------|--------------------|----------|-------------------|----------|--------------------|
| 4272     | Q9               | 1234               | 06/15/05 | 10000             | SOSP20   | V                  |

#### 3. General Ledger Post Report (R09801)

For the R09801 program:

- Set processing options to post VAT amounts.
- Verify that the VAT amount was posted to the object account designated in AAI RTSOSP.

#### 4. Receipts of Payment

| Customer | Document<br>Type | Document<br>Number | Date     | Invoice<br>Amount | Tax Area | Tax<br>Explanation | Receipt<br>Amount |
|----------|------------------|--------------------|----------|-------------------|----------|--------------------|-------------------|
| 4272     | Q9               | 1234               | 06/15/05 | 10000             | SOSP20   | V                  |                   |
| 4272     | RC               | 502                | 07/15/05 |                   |          |                    | 5000              |

#### 5. General Ledger Post Report (R09801)

Run the post program.

#### 6. Suspended IVA - Receipts/Rebate Control Report (R74076C)

This report:

- Identifies paid Q9 documents.
- Creates tax file records for paid Q9 documents.
- Creates accounting transactions for taxes payable on those documents.

#### **Euro Considerations for Suspended VAT**

The F0018 does not have its own euro conversion program. The records in table F0018 are converted when you run the euro conversion programs for the F03B11, the F0411, and the F0911 tables.

When you run the euro conversion program for the F03B11 table, the system converts related records for the suspended VAT document type (Q9) in the Taxes table as long as the tax amount field (RPSTAM) is populated in the Customer Ledger.

When you run the euro conversion program for the F0911 table, the system converts related records for the suspended VAT-recognized document type (Q7) in the Taxes table.

#### **Multicurrency Considerations for Suspended VAT**

The Suspended IVA - Receipts/Rebate Control Reports program (R74076C) was updated to create journal entries with the suspended VAT-recognized document type (Q7) in the CA ledger as well as in the AA ledger when payment is received for an invoice with the suspended VAT document type (Q9).

# **Generating Suspended VAT Amounts**

This section provides an overview of generating suspended VAT amounts discusses how to:

- Run the Suspended VAT Generation program.
- Set processing options for Suspended VAT Generation (R74076C).

## **Understanding the Suspended VAT Generation**

You must identify and account for customer payments that are subject to suspended VAT. To do this procedure, run the Suspended VAT Generation program. When you run this program, the system:

- Selects only records in the F03B11 that are subject to suspended VAT and that do not have corresponding records in the F743B14I. Records in table F03B11 that are subject to suspended VAT have a specific user-defined document type.
- Creates a record in the F743B14I.
- Creates an internal document in the F0018 with a specific user-defined document type for suspended VAT-recognized.

The program uses the values in UDC (74/DT) to determine the association between the suspended VAT document type and the suspended VAT-recognized document type. The new document uses the tax code to recognize VAT, based on the tax rates and areas that you set up for the system. The program uses the values in UDC (74/SP) to determine the association between the suspended VAT code and the recognized VAT tax code.

• Creates journal entries in the F0911. The journal entries debit the VAT suspense account and credit the VAT payable account.

The system also prints an internal control document that you can use as an audit trail of the new, system-generated entries in the F0018. The control document includes this information:

- Invoice header with supplier address.
- Identifier of the internal document (type, number, and GL date).
- Suspense invoice reference (type, number, and GL date).
- Totals by VAT rate, taxable amount, and tax.
- · Internal document totals.

#### **Data Selection**

Use data selection on the Suspended IVA Generation - Receipt/Rebate Control - Italy program to select only those documents with the suspended VAT document type.

### **Prerequisites**

Before you complete the tasks in this section:

- Define suspended VAT and suspended VAT-recognized document types in UDC (00/DT) and UDC (00/DI).
- Cross-reference the suspended VAT and suspended VAT-recognized document types in UDC (74/DT).
- Set up a tax rate/area for suspended VAT.

See Chapter 2, "Setting Up Tax Information," (ITA) Establishing an Initial VAT Balance, page 68.

- Cross-reference the suspended VAT and VAT payable tax rates on UDC (74/SP).
- Set up automatic accounting instruction RTxxxx for the GL offset on the suspended VAT tax rate.
- Link the customers to the suspended VAT GL Offset account by assigning the suspended VAT tax rate to them.

See JD Edwards EnterpriseOne Accounts Receivable 8.12 Implementation Guide, "Setting Up Customer Master Information," Entering Customer Master Records.

• Post all outstanding transactions.

### **Running the Suspended VAT Generation Program**

Access the Suspended VAT Generation from the Italian Tax Processing menu (G002131).

# **Setting Processing Options for Suspended VAT Generation (R74076C)**

Processing options enable you to specify the default processing for programs and reports.

#### As Of Date

1. Enter the As OF GL date Specify that the receipts/rebates on vouchers with suspense IVA before this

date are included in the generation of new documents. If blank, the current

system date is used.

**GL Date** 

GL Date (general ledger

date)

Specify the GL Date to use to generate the documents with debit IVA. If

blank, the receipt GL date is used.

**Doc Generation** 

**Document Generation** Enter *I* to run the document generation. If left blank, only the controls are

performed with the relative notification.

**Document Number** Enter *1* if a new document number is to be assigned based on document type.

If blank, the previous document number is maintained.

**Ledger Type** 

**Ledger Type** Specify the Ledger Type to post new generated documents. If left blank,

AA is used.

#### **Versions**

**6. Post Documents** Enter *I* if you want to automatically post the newly generated documents. If

blank, the newly generated documents are not posted.

7. Submit UBE Enter the version of the Posting UBE to be submitted. If blank, ZJDE0001

version is submitted.

8. Submit Internal

Document

Enter 1 if you want to automatically submit the Internal Document print. If

blank, the Internal Document print is not submitted.

9. Internal Document

Version

Enter the version of the Internal Document print. If blank, the ZJDE0001

version is submitted.

#### See Also

JD Edwards EnterpriseOne Country-Specific Setup and Processes 8.12 Implementation Guide, "JD Edwards EnterpriseOne Country-Specific Reports," R004051 - Monthly VAT Report

# Working with the VAT Ceiling

This section provides an overview of the VAT ceiling requirements and eligibility, and discusses how to:

- Run the Calculate VAT Ceiling program.
- Set processing options for Calculate VAT Ceiling (R74412).

### **Understanding the VAT Ceiling**

The VAT ceiling is an annual limit that exempts a company from VAT on the portion of their invoices that is below the limit. Companies that sell more than a specific percentage of their total produce outside of their own country are eligible for the VAT ceiling. Companies that are eligible for the VAT ceiling should notify suppliers not to include VAT on their invoices. When the year-to-date total of the company's invoices reaches the VAT ceiling, the company should notify its suppliers to begin including VAT again.

In some countries, such as Italy, the VAT ceiling limit, as well as eligibility requirements, is set by the government.

Use the JD Edwards EnterpriseOne localized solution for the VAT ceiling to:

- Determine eligibility for the VAT ceiling.
- Calculate the VAT ceiling annual limit.
- Monitor the use of the VAT ceiling during the year.
- Produce a monthly report, which you can use to complete a legal register, if necessary.
- Send a workflow message to the appropriate manager when the VAT ceiling amount that is available at the end of a month is within a threshold percentage that you define.

The manager can then notify the suppliers to include VAT on their invoices.

**Note.** To use JD Edwards EnterpriseOne VAT ceiling features to meet legal requirements, you must use both the JD Edwards EnterpriseOne Accounts Payable and JD Edwards EnterpriseOne Procurement systems. If you are not using the JD Edwards EnterpriseOne Procurement system, you can use a processing option on the Monitor VAT Ceiling - Italy program (R74416) to bypass the JD Edwards EnterpriseOne Procurement system. However, if you bypass the JD Edwards EnterpriseOne Procurement system, the system gives only an estimate of the VAT ceiling use during the year. The amounts are not legally acceptable and should *not* be entered in a legal VAT ceiling register.

If the organization is divided into different companies within the JD Edwards EnterpriseOne system, you should consolidate those companies under a parent company for purposes of the VAT ceiling. You can use the Default Company processing option on the Calculate VAT Ceiling-Italy program (R74412) and the Company processing option on the Monitor VAT Ceiling-Italy program (R74416) to enter the name of the parent company. If you do not complete these processing options, the system does not consolidate companies and calculates the VAT ceiling for each company within the system.

This flowchart illustrates the VAT ceiling process:

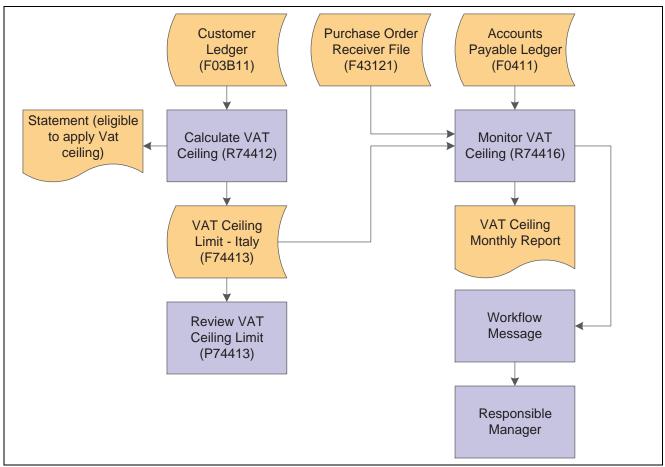

Vat ceiling process

#### **Italian VAT Ceiling Requirements**

Companies in Italy that sell more than 10 percent of their total produce outside of Italy can purchase goods and services from their suppliers without having to apply VAT within the limits of the VAT ceiling amount. The VAT ceiling amount is calculated on an annual basis and corresponds to the amount of export operations (goods and services) sold by the company during the previous year.

#### **Legal Reporting Requirements**

Italian legislation requires that you enter data in a legal register within the end of the second month following the month on which you are reporting. For example, you can obtain these data by running the Monitor VAT Ceiling-Italy report (R74416) for the month of May at the end of July, run it again for the month of June at the end of August, and so on.

A supplier can send you a voucher by the 20th of the month following the month in which the goods were delivered. For this reason, you should wait until the last days of the two-month-long grace period for registering VAT ceiling data to run the Monitor VAT Ceiling-Italy report in final mode so that you have the most accurate data that is possible. If you wait until this time to run the report in final mode, the Received not vouchered amount should equal zero.

#### **Determining the VAT Ceiling**

You can run the Calculate VAT Ceiling report at the beginning of each year to determine if you are eligible for the VAT ceiling, based on the previous year's sales, and to record the VAT ceiling limit for the coming year.

To determine the eligibility, the system uses the information in the F03B11 to perform these calculations:

- The gross amount for all of the invoices between the dates that you specified in the processing options.
- The gross amount for all of the foreign invoices between the dates that you specified in the processing options.
- The percentage of all of the foreign invoices.

The system produces a report that indicates whether you are eligible for the VAT ceiling, based on the percentage of foreign invoices.

If you are eligible for the VAT ceiling, the system calculates the initial VAT ceiling limit. The initial VAT ceiling limit is the total amount of vouchers that will be exempt from VAT.

The system stores the initial VAT ceiling limit in the F74413.

### Running the Calculate VAT Ceiling Program

Access the Calculate VAT Ceiling program from the Italian VAT Processing menu (G00213).

## **Setting Processing Options for Calculate VAT Ceiling (R74412)**

Processing options enable you to specify the default processing for programs and reports.

#### **Display**

Use these processing options to specify the GL date range of the invoice records to examine in determining VAT ceiling eligibility.

1. From GL Date (from general ledger date) and 2. Thru GL Date (thru general ledger date)

Specify the beginning GL date or the ending GL date for the records to be examined. The system examines invoices for the year preceding the year for which you are determining VAT ceiling eligibility. If you are determining eligibility for the current year, this date is the beginning date or the ending date of the previous year.

#### Default

Use these processing options to specify default values to use in determining VAT ceiling eligibility.

**1. Default Company** Specify a company number to use for consolidating multiple companies. If

this processing option is blank, the VAT ceiling will be calculated for each

company processed.

**2. Default Percentage** Specify the percentage used to determine eligibility for the VAT ceiling. This

is the ceiling percentage. For example, if the tax authority requires that at least 10 percent of the total produce must be sold abroad in order to qualify for the

VAT ceiling, enter 10 in this processing option.

3. Vat Ceiling Fiscal Year

(Required)

Specify the fiscal year for which you are determining VAT ceiling eligibility.

## **Entering VAT Ceiling Information**

This section discusses how to add the VAT ceiling information manually.

### Form Used to Add VAT Ceiling Information

| Form Name            | FormID  | Navigation                                                      | Usage                               |
|----------------------|---------|-----------------------------------------------------------------|-------------------------------------|
| VAT Ceiling Revision | W74413D | Italian VAT Processing menu (G00213), Review VAT Ceiling Limit. | Add and revise VAT ceiling records. |
|                      |         | On Work With VAT Ceiling, click Add.                            |                                     |

### **Adding VAT Ceiling Information**

Rather than having JD Edwards EnterpriseOne software calculate the VAT ceiling automatically, you can manually add VAT ceiling information. For example, if you are converting to JD Edwards EnterpriseOne software mid-year and you know the VAT ceiling limit, you can enter it manually.

Access the VAT Ceiling Revision form.

**Manager Notification** Enter a number that identifies an entry in the JD Edwards EnterpriseOne

Address Book system, such as employee, applicant, participant, customer,

supplier, tenant, or location.

**Initial VAT Ceiling** Enter the amount from which total invoices for a specified period is subtracted

to determine if you are within the VAT Ceiling amount.

# Monitoring the VAT Ceiling

This section provides an overview of the VAT ceiling program and discusses how to:

- Run the Monitor VAT Ceiling program.
- Set processing options for Monitor VAT Ceiling (R74416).

## **Understanding the Monitor VAT Ceiling Program**

When you run the Monitor VAT Ceiling report (R74416), the system calculates the total amount of vouchers that has been processed during the period that is specified in the processing options. To determine whether you are still within the VAT ceiling limit, the system subtracts the total invoices from the initial VAT ceiling limit.

When the total amount of the invoices has reached the threshold percentage that you specified in the processing options, the system sends a workflow message to the person who is responsible for notifying suppliers to include VAT on their vouchers.

You should run the Monitor VAT Ceiling report frequently in proof mode to monitor the VAT ceiling. During any given month, the Received not vouchered amount should steadily decrease. The amounts that are obtained when you run the report in proof mode give an estimate of the use of the VAT ceiling during the specified period.

You run the Monitor VAT Ceiling report in final mode to record the month's progress toward the limit in the F74413.

You can use the Review VAT Ceiling Limits - Italy program (P74413) to view the information that is provided by the Monitor VAT Ceiling report.

**Important!** Because the VAT Ceiling Limits - Italy table is updated only when you run the Monitor VAT Ceiling report in final mode, you should run the Monitor VAT Ceiling report in proof mode rather than using the Review VAT Ceiling Limit program if you want to check VAT ceiling information at times other than when you have just run the Monitor VAT Ceiling report in final mode.

#### **Manager Notification**

You can use the processing options on the Monitor VAT Ceiling report to specify a threshold percentage. When the remaining VAT ceiling percentage reaches the threshold percentage, the system sends a message to a manager to inform him or her that the VAT ceiling that remains is nearing its limit. For example, if you enter 10, the manager is notified when 90 percent of the VAT ceiling is used and only 10 percent remains. If you wait until the VAT ceiling is reached to inform the suppliers to begin to include VAT on invoices again, you might incur fines.

### **Running the Monitor VAT Ceiling Program (R74416)**

Access the Monitor VAT Ceiling from the Italian VAT Processing menu (G00213).

### **Setting Processing Options for Monitor VAT Ceiling (R74416)**

Processing options enable you to specify the default processing for programs and reports.

#### **Process**

Use these processing options to specify the date range of the fiscal year for which you are monitoring the VAT ceiling, whether you are using the JD Edwards EnterpriseOne Procurement system, and whether to run the report in proof or final mode.

**Vat Ceiling Period** 

Specify the accounting period for which you are monitoring the VAT ceiling.

Beginning Date for Fiscal Year Being Monitored, From Date, and Thru Date Specify the beginning date of the fiscal year, the starting date of the month, or the ending date of the month for which you are monitoring the VAT ceiling.

**Purchasing Module** Specify whether you are using the JD Edwards EnterpriseOne Procurement

module. Values are:

Blank: Module is installed. *I*: Module is not installed.

**Proof / Final Mode** Specify whether the system runs the report in proof or final mode. Values are:

Blank: Proof mode

1: Final mode

When you run the report in final mode, the system updates the amount of VAT ceiling used with the total of the supplier invoices that were processed during the month that is being monitored. The amount of VAT ceiling used is

stored in the F74413.

#### **Defaults**

Use these processing options to specify default information that is used during processing, such as the threshold percentage and the manager to be notified when the threshold percentage is reached.

**Company** Specify the company that you want to use to consolidate multiple companies

for VAT ceiling calculations. If you leave this option blank, the VAT ceiling is

monitored separately for each company processed.

**Manager Notification** Specify the address book number of the manager who will receive a workflow

message. The system sends a message when the amount of VAT ceiling remaining reaches the threshold you specify in the Threshold Percentage processing option. If you leave this processing option blank, the threshold message is sent to the person whose address book number you entered on the

VAT Ceiling Revision form.

**Threshold Percentage** Specify a threshold percentage for the VAT ceiling. When the year-to-date total

of the invoices reaches the VAT ceiling threshold, the system sends a workflow message to the manager who is listed in the Manager Notification processing option. The manager can then notify the company's suppliers to include VAT on their invoices. For example, if you enter 10, the manager is notified when

90 percent of the VAT ceiling is used and only 10 percent remains.

**Currency** Specify whether to display amounts in euros in addition to the base currency.

Blank: Do not display amounts in euros.

1: Display amounts in the base currency and in euros.

The system converts currency amounts at the current exchange rate from the

F0015 table.

**Currency Code - From** Specify the base currency for the report, such as euro (EUR) or lira (ITL).

### CHAPTER 15

# (ARG) Processing VAT Reports

This chapter discusses how to:

- Generate the V.A.T. Purchasing Ledger.
- Generate the V.A.T. Purchase Ledger RG 1361 magnetic file.
- Generate the Sales V.A.T. Ledger.
- Generate the Sales V.A.T. Ledger RG 1361 magnetic file.
- Generate the Withholdings Ledger.
- Generate the V.A.T. RG1361 magnetic file.

# Generating the V.A.T. Purchasing Ledger

This section provides an overview of the V.A.T. Purchasing Ledger report and discusses how to:

- Run the V.A.T. Purchasing Ledger program (R760499A).
- Set processing options for V.A.T Purchasing Ledger (R760499A).

# **Understanding the V.A.T. Purchasing Ledger Program**

You must submit the valued-added tax (VAT) report to the AFIP tax authority every month. You run the V.A.T. Purchasing Ledger program (R760499A) to produce a report of the fiscal credit for the period. This report includes information about the vouchers upon which the VAT tax was charged.

**Note.** Vouchers must be posted to be included in the V.A.T. Purchasing Ledger. The version of the Post Vouchers to GL program (R09801) that you use must have the Update Tax File processing option set to 3 to update the F0018 table for all tax explanation codes.

The V.A.T Purchasing Ledger program includes credit invoices. Only credit invoices with fiscal credit that is considered definitive for the month are included. Not all credit invoices are included because they might have been assigned to losses instead of the final credit account.

**Note.** You must run the AP Credit Invoice V.A.T. Restatement program (R76A0052) to reclassify all of the vouchers for the month before you run the V.A.T Purchasing Ledger program. For companies that submit the CITI report, we recommend that you generate the CITI report after you run the V.A.T. Purchasing Ledger program.

See JD Edwards EnterpriseOne Country-Specific Setup and Processes 8.12 Implementation Guide, "(ARG) Processing Credit Invoices for Accounts Payable," Reclassifying Fiscal Credit for Argentina.

You must set up credit invoice activity rules (for example, IVACOMPRAS) with the From status that is required to include credit invoices in the V.A.T. Purchasing Ledger and the To status that will be applied after the credit invoices has been included in the report. The From status must be the status that is applied by the AP Credit Invoice V.A.T. Restatement program.

The V.A.T. Purchasing Ledger program verifies that the credit invoices have the required From status defined in the activity rule. Any credit invoice without the correct status are omitted from the report and listed in the Work Center.

When you run the V.A.T Purchasing Ledger program in final mode, the system updates these fields:

• The Credit Invoice Status field (ACIS) in the F76A24 table.

**Note.** If you want to rerun the V.A.T. Purchasing Ledger program, you must create a new IVACOMPRAS rule that includes credit invoices that have already been processed.

- The Voucher included in the VAT report ARG field (AINC) in the F760411A table.
- The Voucher Included in the RG 1361 field (AIRG) in the F76A411T table.

After you print the Sales VAT Subledger, you can issue a magnetic version for backup.

Leave the Transaction Date - From processing option blank so that invoices from previous periods that might still be pending an accepted or rejected status are included.

### Data Selection for V.A.T Purchasing Ledger (R760499A)

Use data selection to specify which document types should be excluded from the V.A.T. Purchasing Ledger. For example, you might set up this data selection:

| Operator | Left Operand                                                    | Comparison      | Right Operand                                  |
|----------|-----------------------------------------------------------------|-----------------|------------------------------------------------|
| Where    | BC Document Type (F0411) (DCT)                                  | is not equal to | USD A, USD B, USD G,<br>USD I, USD L, USD S,PP |
| And      | BC GL Posted Code<br>(F0411) (POST)                             | is equal to     | D                                              |
| And      | BC Voucher included<br>in VAT report - ARG<br>(F760411A) (AINC) | is equal to     | <blank></blank>                                |
| And      | BC AR - AP -<br>Miscellaneous Code 1<br>(F0411) (RP1)           | is not equal to | 1                                              |

## **Prerequisites**

Before you complete the tasks in this section:

- Run the Split Tax Validation program (R76A8900). See Generating the Split Tax Validation Report.
- Run the AP Credit Invoice V.A.T. Restatement program (R76A0052) to reclassify all the month's vouchers that you want to process.

See JD Edwards EnterpriseOne Country-Specific Setup and Processes 8.12 Implementation Guide, "(ARG) Processing Credit Invoices for Accounts Payable," Reclassifying Fiscal Credit for Argentina.

• Set up status rule IVACOMPRAS to specify the status that credit invoices must have to be included in the subledger, as well as the status that should be assigned after the credit invoice has been incorporated in the report.

See JD Edwards EnterpriseOne Country-Specific Setup and Processes 8.12 Implementation Guide, "(ARG) Setting Up Country-Specific Functionality for Argentina," Setting Up Credit Invoice Status Rules for Argentina.

• Set up user-defined code (UDC) (76A/CS) to identify the codes that represent reclassified to losses by entering a 1 in the Special Handling Code field.

# Running the V.A.T. Purchasing Ledger Program (R760499A)

From the Monthly Reports menu (G76A121), select V.A.T Purchasing Ledger.

# Setting Processing Options for V.A.T Purchasing Ledger (R760499A)

Processing options enable you to specify the default processing for programs and reports.

#### General

**1. V.A.T Calculation.** 1 = Calculate VAT withholding percentage.

Blank = Take it from tax area master file.

**2. Document Type** Specify the document type to process.

**3. Proof or Final Mode** Blank = Run V.A.T. purchasing report in proof mode.

*I* = Run V.A.T. purchasing report in final mode.

**4. Withholding Amount** Blank = Print withholding amount column.

I = Do not print withholding amount column.

**5. Company** Specify the company using the report.

**6. Sucursal Code** Specify the sucursal code for the report.

7. Enter the Company to assign the next page

number.

Specify the code that identifies a specific organization, fund, or other reporting entity. The company code must already exist in the Company Constants table (F0010) and must identify a reporting entity that has a complete balance sheet.

At this level, you can have intercompany transactions.

8. Enter the Document Type to assign the next page number.

Specify the user defined code (00/DT) that identifies the origin and purpose of the transaction.

#### **Date**

1. Transaction - Date From and 2. Transaction -Date Thru Specify the first date of the range, or the last date of the range used to select transactions.

### **Magnetic Support**

**1. Magnetic Support** Enter *I* to generate magnetic support according to RG 3419 into the table

F76A8000. Enter 2 to generate it according to RG 1361 text format.

Otherwise, no magnetic support will be generated.

**Display** 

1. Print Details Enter I if you want to print details and totals by operation, 2 if you want to print

only totals and left in blanks if you want to print only details. Default is blank.

**2. Print Date** Enter *I* if you want to print date of execution.

**3. Print Tax Area** Enter *I* if you want to print the Tax Area Description from the Tax Area of the

Supplier Master. Leave in blanks if you want to print the Tax Area description

from the Tax Area of the document.

**RG 1361** 

1. A/B Category Code Enter the A/B Category Code Number where the vendor responsible type

is stored.

**2.** Additional Information Enter *I* to include additional information in the output file.

# Generating the V.A.T. Purchase Ledger RG 1361 Magnetic File

This section provides an overview of the V.A.T. Purchasing Ledger program (R760499A) and discusses how to run the V.A.T. Purchasing Ledger Program.

# Understanding the V.A.T. Purchasing Ledger Program

You run the V.A.T. Purchasing Ledger program (R760499A) to produce the V.A.T. Purchase Ledger RG 1361 Magnetic File. To run this program for RG 1361, you must complete the processing options on the RG 1361 tab.

**Note.** The magnetic file cannot display negative amounts. Instead, negative amounts are identified in the magnetic file with these legal document types:

37 - Credit Note Voids.

38 - Invoice / Debit Note Voids.

For example, the magnetic file cannot include a negative amount as:

01 10000-

Instead, the amount is included as:

37 10000

This indicates that the amount is a Credit Note Void and is, therefore, a negative amount.

# Record Design Structure of the VAT Purchase Ledger RG 1361 Magnetic File

This table describes the design structure for record type 1:

| Field number | Туре  | Length | Decimals | Description                                                   |
|--------------|-------|--------|----------|---------------------------------------------------------------|
| 1            | Alpha | 1      | 0        | Record type                                                   |
| 2            | Alpha | 8      | 0        | Voucher date                                                  |
| 3            | Alpha | 2      | 0        | Voucher type                                                  |
| 4            | Alpha | 1      |          | Fiscal controller                                             |
| 5            | Alpha | 4      | 0        | Sales point                                                   |
| 6            | Alpha | 20     | 0        | Voucher number                                                |
| 7            | Alpha | 8      | 0        | GL date                                                       |
| 8            | Alpha | 3      | 0        | Custom code                                                   |
| 9            | Alpha | 4      |          | Destination code                                              |
| 10           | Alpha | 6      | 0        | Shipment number                                               |
| 11           | Alpha | 1      | 0        | Shipment number verification digit.                           |
| 12           | Alpha | 2      | 0        | Vendor identification document code                           |
| 13           | Alpha | 11     | 0        | Vendor identification number                                  |
| 14           | Alpha | 30     |          | Vendor name and surname                                       |
| 15           | Alpha | 15     | 2        | Operation total amount                                        |
| 16           | Alpha | 15     | 2        | Total concepts amount that are not part of the taxable amount |
| 17           | Alpha | 15     | 2        | Taxable amount                                                |
| 18           | Alpha | 4      |          | VAT percentage                                                |
| 19           | Alpha | 15     | 2        | Tax calculated                                                |
| 20           | Alpha | 15     | 2        | Exempt operations amount                                      |

| Field number | Туре  | Length | Decimals | Description                                             |
|--------------|-------|--------|----------|---------------------------------------------------------|
| 21           | Alpha | 15     | 2        | Perceptions or VAT payment on account amount            |
| 22           | Alpha | 15     | 2        | Perception amounts or National taxes payment on account |
| 23           | Alpha | 15     | 2        | Gross income perceptions amount                         |
| 24           | Alpha | 15     | 2        | City Council tax perception                             |
| 25           | Alpha | 15     | 2        | Internal tax amount                                     |
| 26           | Alpha | 2      | 0        | Responsible type                                        |
| 27           | Alpha | 3      |          | Currency code                                           |
| 28           | Alpha | 10     | 6        | Exchange rate                                           |
| 29           | Alpha | 1      | 0        | VAT percentage quantity                                 |
| 30           | Alpha | 1      |          | Operation codes                                         |
| 31           | Alpha | 14     | 0        | CAI                                                     |
| 32           | Alpha | 8      | 0        | Expiration date                                         |
| 33           | Alpha | 75     |          | Additional information                                  |
|              |       | 369    |          |                                                         |

This table describes the design structure for record type 2:

| Field number | Туре  | Length | Decimals | Description            |
|--------------|-------|--------|----------|------------------------|
| 1            | Alpha | 10     |          | Period                 |
| 2            | Alpha | 12     | 0        | Filled                 |
| 3            | Alpha | 31     |          | Record type 1 quantity |
| 4            | Alpha | 11     | 0        | Filled                 |
| 5            | Alpha | 30     |          | Company CUIT           |
| 6            | Alpha | 15     | 2        | Filled                 |

| Field number | Туре  | Length | Decimals | Description                                                  |
|--------------|-------|--------|----------|--------------------------------------------------------------|
| 7            | Alpha | 15     | 2        | Total operation amount                                       |
| 8            | Alpha | 15     | 2        | Total concept amount that are not part of the taxable amount |
| 9            | Alpha | 4      |          | Taxable amount                                               |
| 10           | Alpha | 15     | 2        | Filled                                                       |
| 11           | Alpha | 15     | 2        | Tax calculated                                               |
| 12           | Alpha | 15     | 2        | Exempt operations amount                                     |
| 13           | Alpha | 15     | 2        | Perceptions amounts or VAT payment on account                |
| 14           | Alpha | 15     | 2        | Perceptions amount or national taxes payment on account      |
| 15           | Alpha | 15     | 2        | Gross incomes perceptions                                    |
| 16           | Alpha | 15     | 2        | City council tax perceptions                                 |
| 17           | Alpha | 114    |          | Internal Tax amount                                          |
| 18           | Alpha | 369    |          | Filled                                                       |

# **Prerequisite**

Run the Split Tax Validation program (R76A8900). See Generating the Split Tax Validation Report.

# Running the V.A.T. Purchasing Ledger Program

From the Monthly Reports menu (G76A121), select V.A.T Purchasing Ledger.

# **Generating the Sales VAT Ledger**

This section provides an overview of the Sales VAT Tax Subsidiary program and discusses how to:

- Run the Sales VAT Tax Subsidiary program.
- Set processing options for Sales VAT Tax Subsidiary (R76A8060).

# Understanding the Sales VAT Tax Subsidiary program

You use the Sales VAT Tax Subsidiary program (R76A8060) to generate the Sales VAT Ledger. The Sales VAT Ledger is a legal report that you submit monthly to report the fiscal debits. All sales transactions for the month are included on the report. Transactions must have been printed and reclassified to be included on the report.

You can use the Sales VAT Tax Subsidiary program to generate a magnetic file that you can submit to the fiscal authority. You specify the format of the magnetic file in processing option 8 on the Support tab.

If you specify 2 in this processing option to run the Sales VAT Ledger RG 1361 magnetic file, the system creates a text file in the location that you specify in the processing options.

See <u>Chapter 15, "(ARG) Processing VAT Reports," Generating the V.A.T. Purchase Ledger RG 1361 Magnetic File, page 226.</u>

If you specify 3 in this processing option to run the RG 1672 C.I.T.I. magnetic file, the system generates a text batch in the F007101 and F007111 tables. You use the Text File Processor program (P007101) to create a text file with the information from these tables.

You can view any errors that occurred during processing in the Work Center.

### Report Columns for the Sales VAT Ledger

The Sales VAT Ledger report includes this information:

| Column                | Description                                                                                  |
|-----------------------|----------------------------------------------------------------------------------------------|
| Invoice Date          | The emission date of the invoice.                                                            |
| Invoice Number        | The invoice legal number.                                                                    |
| Customer Name         | The trade name or customer name.                                                             |
| DGI Document Type     | The document type assigned by AFIP-for example, 080 for CUIT.                                |
| Fiscal Identification | A number that is assigned by AFIP that identifies the customer-for example, the CUIT number. |
| Tax Rate Description  | A description of the tax rate that is used in the operation.                                 |
| Gross Amount          | The total gross amount.                                                                      |
| Taxable Amount        | The tax calculation base.                                                                    |
| Non Taxable Amount    | The amount on which taxes are not calculated (column 05).                                    |
| Tax Amount            | The calculated tax amount.                                                                   |
| Tax Rate              | The tax rate percentage by purchase order.                                                   |

The rest of the columns list the taxes that are calculated for each tax code. Typically, the tax codes are listed in this order:

- 1. Liable Registered
- 2. Liable Non Registered

- 3. VAT Perception
- 4. Exempt Operations
- 5. Non-taxable Amounts
- 6. Internal Taxes

## **Prerequisite**

Run the Split Tax Validation program (R76A8900) to reclassify all of the month's transactions that you want to process.

See Chapter 4, "(ARG) Setting Up the System for Argentinian Taxes," page 87.

# Running the Sales VAT Tax Subsidiary Program

From the Legal Reports menu (G76A03B2), select Sales VAT Tax Subsidiary.

# Setting Processing Options for Sales VAT Tax Subsidiary (R76A8060)

Processing options enable you to specify the default processing for programs and reports.

### **General 1**

**1. Company** Specify the company that must appear on the page header of the report.

**2. Issue Place** Specify the issue place for the company.

**VAT** Enter *I* to include VAT in the VAT percentage.

**Non-Registered VAT** Enter *I* to include non-registered VAT in the VAT percentage.

**VAT Perception** Enter *I* to include VAT perception in the VAT percentage.

**Exempt Operations** Enter *I* to include exempt operations in the VAT percentage.

**No Taxable** Enter *I* to include non-taxable amounts in the VAT percentage.

**Internal Taxes** Enter *I* to include external taxes in the VAT percentage.

General 2

**Sales Report Group** 

Column

Specify the column number to print the invoice non-taxable amounts with explanation code E and tax area with percentage not equal to zero (values

01 - 06).

### **Dates**

**Date From** and **Date Thru** Specify the beginning of the date range, or the end of the date range.

Mode

**Run Mode** Enter 1 to run the program in final mode, or leave this processing option blank

to run in proof mode. When you run the program in final mode, the system

enters 2 in the Processing Flag field (PFLG) in the F76A09 table.

**Document Type** Specify the document type that the system uses to assign page numbers. The

value that you enter must exist in the (00/DT) UDC table.

Support

**Report Structure** Enter *I* to run the Sales VAT Ledger paper report.

Enter 2 to run the Sales VAT Ledger RG 1361 magnetic file. If you enter 2, you must also specify the file name and directory for the magnetic file.

Enter 3 to run the RG 1672 C.I.T.I. magnetic file. If you enter 3, the system

generates a text batch in the text file processor tables.

**Display** 

**Totals by Operations** Enter 1 to print totals and details by operations. Enter 2 to print only

totals. Leave this processing option blank to print only details.

**Date of Execution** Enter 1 to print the system date as the date of execution.

**Customer Tax Area** Enter *I* to print the description from the customer's tax area. Leave this

processing option blank to print the description from the tax area of the

document.

**RG 1361** 

**Customer Category Code** Specify the address book category code that you use to record the condition

of the client.

**Additional Info in Output** 

File

Enter *I* to include the information from these fields in field 30 in the magnetic

file

Document Type (DCT)

Document (Voucher, Invoice, and so on) (DOC)

Document Company (KCO)

Document Company (KCO)

If you leave this processing option blank, the system completes field 30 in the

magnetic file with zeros.

# Generating the Sales V.A.T. Ledger RG 1361 Magnetic File

This section provides an overview of the Sales V.A.T. Ledger RG 1361 magnetic file and discusses how to run the Sales VAT Ledger RG 1361 magnetic file program.

# Understanding the Sales V.A.T. Ledger RG 1361 Magnetic File Program

You can use the Sales V.A.T. Tax Subsidiary program (R76A8060) to generate a magnetic file to meet the requirements of RG 1361. To generate the Sales V.A.T. Ledger RG 1361 magnetic file, specify 2 in processing option 8 on the Support tab.

Transactions must have been printed and reclassified to be included on the report.

When run in proof or final mode, the Sales V.A.T. Tax Subsidiary program generates records in the F76A0394 table, and produces a paper report and a magnetic file. You can view any errors that occurred during processing in the Work Center. When you run the Sales V.A.T. Tax Subsidiary program in final mode, the program marks the records as having been processed.

### Warning or Error Messages for Sales V.A.T. Tax Subsidiary (R76A8060)

These error messages are warnings, which means that they do not prevent the magnetic file from being generated; they warn the user of problems that occurred during processing.

This is a partial list of possible error messages:

• Error in the amount of operation

The total of the gross amount line does not reconcile with the tax detail. You must verify the sum of the line and determine which amount is in error.

· Error in taxable amount

The taxable amount is incorrect. This amount must be greater than the VAT of the voucher and less than the gross amount. This validation is mandated by AFIP.

• Difference in the amount of perception

The amount calculated by the program for a VAT perception to a non-registered or un-categorized liability does not match the amount calculated by JD Edwards EnterpriseOne. This error is generally caused by rounding differences due to the formula that AFIP uses.

### Record Design Structure of the Sales V.A.T. Ledger RG 1361 Magnetic File

The Sales V.A.T. Ledger RG 1361 magnetic file contains two types of records. Record type 1 lists each invoice by tax rate, and record type 2 lists totals.

This table describes the design structure for record type 1:

| Field Number | Туре  | Length | Decimals | Description       |
|--------------|-------|--------|----------|-------------------|
| 1            | Alpha | 1      | 0        | Record type       |
| 2            | Alpha | 8      | 0        | Invoice Date      |
| 3            | Alpha | 2      | 0        | Invoice type      |
| 4            | Alpha | 1      |          | Fiscal Controller |
| 5            | Alpha | 4      | 0        | Emission Serial   |
| 6            | Alpha | 20     | 0        | Invoice number    |

| Field Number | Туре  | Length | Decimals | Description                                                   |
|--------------|-------|--------|----------|---------------------------------------------------------------|
| 7            | Alpha | 20     | 0        | Invoice number thru                                           |
| 8            | Alpha | 2      | 0        | Customer document type                                        |
| 9            | Alpha | 11     | 0        | Customer document number                                      |
| 10           | Alpha | 30     |          | Customer name                                                 |
| 11           | Alpha | 15     | 2        | Total Amount                                                  |
| 12           | Alpha | 15     | 2        | Total concepts amount that are not part of the taxable amount |
| 13           | Alpha | 15     | 2        | Taxable amount                                                |
| 14           | Alpha | 4      | 2        | Tax Rate                                                      |
| 15           | Alpha | 15     | 2        | Tax calculated                                                |
| 16           | Alpha | 15     | 2        | Tax calculated to RNI or perception to non-categorized        |
| 17           | Alpha | 15     | 2        | Exempt operations amount                                      |
| 18           | Alpha | 15     | 2        | Perceptions amount or national taxes payment on account       |
| 19           | Alpha | 15     | 2        | Gross incomes perceptions amount                              |
| 20           | Alpha | 15     | 2        | City council perception amount                                |
| 21           | Alpha | 15     | 2        | Internal taxes amount                                         |
| 22           | Alpha | 2      | 0        | Responsible type                                              |
| 23           | Alpha | 3      |          | Currency code                                                 |
| 24           | Alpha | 10     | 6        | Exchange rate                                                 |
| 25           | Alpha | 1      | 0        | VAT percentages quantity                                      |
| 26           | Alpha | 1      |          | Operation code                                                |
| 27           | Alpha | 14     | 0        | CAI                                                           |

| Field Number | Туре  | Length | Decimals | Description            |
|--------------|-------|--------|----------|------------------------|
| 28           | Alpha | 8      | 0        | Expiration date        |
| 29           | Alpha | 8      | 0        | Voucher void date      |
| 30           | Alpha | 75     |          | Additional information |

This table describes the design structure for record type 2:

| Field Number | Туре  | Length | Decimals | Description                                                   |
|--------------|-------|--------|----------|---------------------------------------------------------------|
| 1            | Alpha | 1      | 0        | Record type                                                   |
| 2            | Alpha | 6      | 0        | Period                                                        |
| 3            | Alpha | 29     |          | Filled                                                        |
| 4            | Alpha | 12     | 0        | Record type 1 quantity                                        |
| 5            | Alpha | 10     |          | Filled                                                        |
| 6            | Alpha | 11     | 0        | Company CUIT                                                  |
| 7            | Alpha | 30     |          | Filled                                                        |
| 8            | Alpha | 15     | 2        | Operation total amount                                        |
| 9            | Alpha | 15     | 2        | Total concepts amount that are not part of the taxable amount |
| 10           | Alpha | 15     | 2        | Taxable amount                                                |
| 11           | Alpha | 4      |          | Filled                                                        |
| 12           | Alpha | 15     | 2        | Tax calculated                                                |
| 13           | Alpha | 15     | 2        | Tax calculated to RNI or perception to non categorized        |
| 14           | Alpha | 15     | 2        | Exempt operations amount                                      |
| 15           | Alpha | 15     | 2        | Perceptions amount or national taxes payment on account       |
| 16           | Alpha | 15     | 2        | Gross incomes perceptions                                     |

| Field Number | Type  | Length | Decimals | Description                     |
|--------------|-------|--------|----------|---------------------------------|
| 17           | Alpha | 15     | 2        | City council perceptions amount |
| 18           | Alpha | 15     | 2        | Internal taxes amount           |
| 19           | Alpha | 122    |          | Filled                          |

# **Prerequisite**

Run the Split Tax Validation program (R76A8900). See Generating the Split Tax Validation Report.

# Running the Sales V.A.T. Ledger RG 1361 Magnetic File Program

From the Legal Reports menu (G76A03B2), select Sales V.A.T. Tax Subsidiary.

# **Generating the Withholdings Ledger**

This section provides an overview of the Withholdings Ledger program (R760465A) and discusses how to:

- Run the Withholdings Ledger program (R760465A).
- Set processing options for Withholdings Ledger (R760465A).

# **Understanding the Withholdings Ledger Program**

You run the Withholdings Ledger program (R760465A) to generate a report of tax withholding information for a certain period. The report lists all of the profit, eventual, VAT, gross income, or contract withholdings for the period, based on the document types that are specified in the data selection.

### Data Selection for Withholdings Ledger (R760465A)

Specify the document types to include on the report as:

| Operator Left Operand |                                               | Comparison      | Right Operand |
|-----------------------|-----------------------------------------------|-----------------|---------------|
| Where                 | BC Document Type (F0414) (DCT)                | is equal to     | USDI          |
| And                   | BC Company (F0414) (CO)                       | is equal to     | 00001         |
| And                   | BC Document Type -<br>Matching (F0414) (DCTM) | is not equal to | PG            |

## **Prerequisite**

Run the Split Tax Validation program (R76A8900). See Generating the Split Tax Validation Report.

# **Running the Withholdings Ledger Program**

From the Monthly Reports menu (G76A121), select Withholdings Ledger.

# **Setting Processing Options for Withholdings Ledger (R760465A)**

Processing options enable you to specify the default processing for programs and reports.

### General

**Date - From** and **Date - To** Specify the date from or the date until you want to execute the process.

**Process Setup** 

**Flag Process** Enter 1 if you want to print last periods or leave blank if it is an actual period.

# Generating the V.A.T. RG1361 Magnetic File

This section provides an overview of the V.A.T Purchasing Ledger program (R760499A) and discusses how to run the V.A.T Purchasing Ledger program (R760499A).

## **Understanding the V.A.T Purchasing Ledger Program**

You run the V.A.T Purchasing Ledger program (R760499A) to generate the RG1361 magnetic file.

Before you generate the RG1361 magnetic file, verify that each voucher in invoice group A or B contains a CAI number and the expiration date for the CAI number.

When you generate the V.A.T. RG1361 magnetic file, the system validates these conditions:

- If the supplier issued the voucher with fiscal controller, the CAI number must exist in the F76A411H table and must not be blank. If this condition is not met, the system generates an error message.
- If the supplier did not issue the voucher with fiscal controller, the system uses the default CAI number and expiration date for the supplier. If this information does not exist, the system generates an error message.

If the supplier did not issue the voucher with fiscal controller, and if table F76A411H has CAI information that is different from the supplier's default CAI information, the system generates an error message.

# **Prerequisite**

Run the Split Tax Validation program (R76A8900). See Generating the Split Tax Validation Report.

## Running the V.A.T Purchasing Ledger Program

From the Monthly Reports menu (G76A121), select V.A.T Purchasing Ledger.

## CHAPTER 16

# (ESP) Processing the 347 Tax Declaration

This chapter provides an overview of the 347 tax declaration and discusses how to:

- Generate the Model 347 workfiles.
- Generate the 347 tax declaration tape file.
- Revise Model 347 records.

# **Understanding the 347 Tax Declaration**

Businesses in Spain with an annual volume exceeding 3.005,06 euros must submit the 347 tax declaration to the Spanish tax authority. The 347 tax declaration includes information about all accounts payable and accounts receivable transactions. The tax declaration also includes information about insurance and leasing transactions, as well as leasing information for buildings that are owned or maintained by the company.

If a large company is subdivided into subcompanies within the system, the parent company should report the consolidated information for all subcompanies.

The first step in processing the Model 347 declaration is to run the Model 347 - Generate Acquisition Records (R74S100) and Model 347 - Generate Sales Records (R74S110) programs to generate the Model 347 workfiles.

The Model 347 workfiles consist of these tables:

- F74S70 Model 347 Record Type 0 Spain.
- F74S71 Model 347 Record Type 1 Spain.
- F74S72 Model 347 Record Type 2 Spain.
- F74S73 Model 347 Record Type 3 Spain.
- F74S75 Model 347 Link Between Rec. Type 0 and Rec. Type 1 Spain.
- F74S76 Model 347 Record Type 0 Tag File Spain.
- F74S77 Model 347 Record Type 1 Tag File Spain.

This table explains the record types:

| Record Type   | Description                                                                                                    |
|---------------|----------------------------------------------------------------------------------------------------|
| Record Type 0 | Contains information about the number of records being submitted. Record type 0 is necessary only if you are using a single file to present tax information about two or more companies with different tax identification numbers. |

| Record Type   | Description                                                                                                    |
|---------------|----------------------------------------------------------------------------------------------------|
| Record Type 1 | Contains information about company addresses, as well as the amount and number of records that are associated with each company. Record type 1 contains one record for each company with a different tax identification number for which the tax declaration is being made.               |
| Record Type 2 | Contains a summary of the amounts of selected transactions from AR and AP. Records are distinguished by the tax identification number of the customer or supplier, and by the type of operation (acquisitions or sales). Insurance operations and leasing operations are also identified. |
| Record Type 3 | Contains the total amount of leasing operations and the address of the leased commercial site. Record Type 3 is necessary only if the company leases a commercial site to a customer.                                                                                                    |

The system uses the information in the Model 347 workfiles to produce the Model 347 - Dec. Companies Report and the 347 - Operations Report. You use the Model 347 - Print Records Type 1 - Spain program (R74S71) and the Model 347 - Print Records Types 2 & 3 - Spain program (R74S72) to print these required reports. The Model 347 workfiles are also used to generate the tape file that you submit to the Spanish tax authority.

This graphic illustrates the Model 347 process:

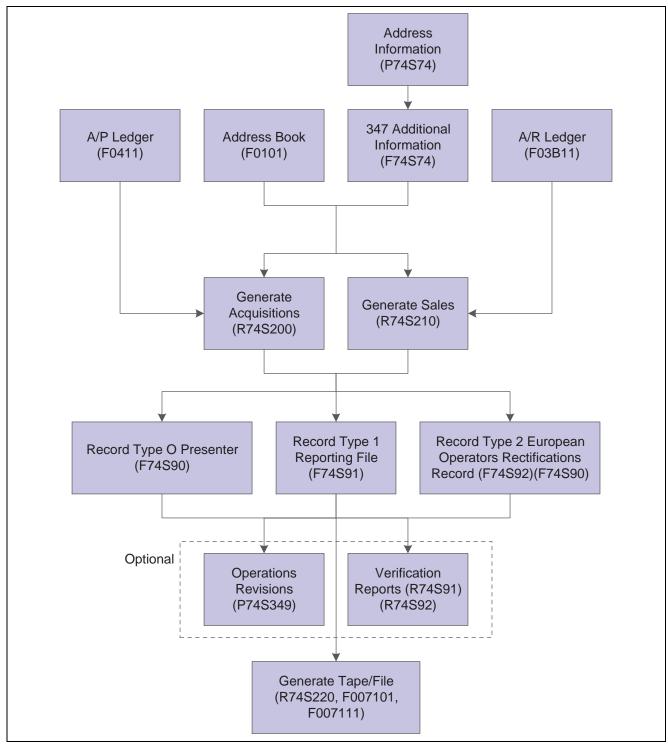

Processing the 347 Tax Declaration

## **Prerequisites**

Before you complete the tasks in this section:

• In the JD Edwards EnterpriseOne Address Book system, enter a tax identification number for each company, customer, and supplier.

- If the business leases a commercial site, set up additional information for the site.
- Set up additional information for the company that is submitting the tax declaration to the tax authority.

#### See Also

JD Edwards EnterpriseOne Country-Specific Setup and Processes 8.12 Implementation Guide, "JD Edwards EnterpriseOne Country-Specific Reports," R74S71 - 347 - Dec. Companies Report

JD Edwards EnterpriseOne Country-Specific Setup and Processes 8.12 Implementation Guide, "JD Edwards EnterpriseOne Country-Specific Reports," R74S72 - 347 - Operations Report

JD Edwards EnterpriseOne Financial Management Solutions Application Fundamentals 8.12 Implementation Guide, "Working with the Text File Processor," Copying, Importing, and Resetting Text Files

# **Generating the Model 347 Workfiles**

This section provides an overview of the Model 347 workfiles and discusses how to:

- Run the 347 Generate Acquisitions (R74S100) program.
- Set processing options for 347 Generate Acquisitions (R74S100).
- Run the 347 Generate Sales (R74S110) program.
- Setting processing options for 347 Generate Sales (R74S110).

# **Understanding the Model 347 Workfiles**

Use the Model 347 - Generate Acquisitions program (R74S100) to add information from the JD Edwards EnterpriseOne Accounts Payable system to the Model 347 workfiles. Use the 347 - Generate Sales program (R74S110) to add information from the JD Edwards EnterpriseOne Accounts Receivable system to the Model 347 workfiles.

The 347 - Generate Acquisition and 347 - Generate Sales programs summarize transactions by the customer's or supplier's tax identification number.

The 347 - Generate Acquisitions and the 347 - Generate Sales programs retrieve information from these tables to build the Model 347 workfiles:

- F0101 Address Book Master.
- F0411 Accounts Payable Ledger.
- F03B11 Customer Ledger.
- F74S74 Additional Information for 347 & 349 Models Spain.

The system populates the Zip Code field in the Model 347 workfiles based on information in the address book. For domestic customers and suppliers, the system appends three zeros to the first two digits of the customer's or supplier's zip code from the address book. For international customers and suppliers, the system uses 99 plus the customer's or supplier's three-digit country code from user-defined code (UDC) (00/CN).

You use the processing options on the 347 - Generate Acquisitions and the 347 - Generate Sales programs to specify general information that must be included on the declaration.

**Important!** You must define specific data selection to generate the correct information in the Model 347 workfiles. For example, you might define the data selection based on company, GL period, and document type that correspond to a specific operation type and class. You need to run the generation programs several times with different data selections to record information on all operation types and classes.

You should set the processing options to regenerate the workfile only the first time that you run one of the generation programs to clear existing information for the company and declaration year that are specified in the processing options. Whether you run 347 - Generate Acquisitions or 347 - Generate Sales first does not matter.

# Running the 347 - Generate Acquisitions (R74S100) Program

From the Process 347 - Spain menu (G74S8011), select 347 - Generate Acquisitions.

# **Setting Processing Options for 347 - Generate Acquisitions (R74S100)**

Processing options enable you to specify the default processing for programs and reports.

### **Presentation**

**1. Company** Enter the Company who is sending the declaration. (Required)

**Common Data** 

**1. Declaration Year** Enter the Declaration Year (4 Digits). Specify the year of the 347 or 349

declaration to be presented.

**2. Tax Office Number** Enter the Tax Office Number. Specify the Tax Office Number where the

declaration has to be presented. The number is assigned by the Spanish Tax

Organism for the company.

**3. Code** Enter the County Code ( 3 digits) for the company.

**4. Line Number** Enter the Line Number to get the Contact Name from Company's Who's Who.

If it is left blank, the default value will be 1.

**5. Declaration Type** Declaration Type

Blank = Current Declaration

I = Complementary

2 = Substitute

6. Previous Declaration

Number

Previous Declaration Number

Regeneration

1. Regenerate Files: Blanks - Add information into the files

**Selection** *1* - Regenerate files

### **Amount**

**1. Minimum Amount** Enter the minimum amount per supplier or customer that must be declared. If

left this option in blank, the process will use 500.000 ESP.

Currency

**1. Currency Code** Enter the Company Currency Code.

**2. Currency Code** Enter the Third Currency Code.

**Operation Type** 

**1. Operation Type** Enter the Operation Type.

A = Acquisitions

D = Acq. EP

C = Payments

**2. Operation Class** Enter the Operation Class.

0 =Regular Operations.

I =Insurance Operations.

2 = Leasing Operations.

# Running the 347 - Generate Sales (R74S110) Program

From the Process 347 - Spain menu (G74S8011), select 347 - Generate Sales.

# **Setting Processing Options for 347 - Generate Sales (R74S110)**

Processing options enable you to specify the default processing for programs and reports.

### **Presentation**

**1. Company** Enter the Company who is sending the declaration. (Required)

### **Common Data**

**1. Declaration Year** Enter the Declaration Year (4 Digits). Specify the year of the 347 or 349

declaration to be presented.

**2. Tax Office Number** Enter the Tax Office Number. This field contains the Tax Office Number

where the declaration has to be presented. The number is assigned by the

Spanish Tax Organism for the company.

**3. Code** Enter the County Code ( 3 digits) for the company.

**4. Line Number** Enter the Line Number to get the Contact Name from Company's Who's Who.

If it is left blank, the default value will be 1.

**5. Declaration Type** Declaration Type

Blank = Current Declaration

I = Complementary

2 = Substitute

6. Previous Declaration

Number

Previous Declaration Number

Regeneration

1. Regenerate Files:

Blanks - Add information into the files

Selection

1 - Regenerate files

**Amount** 

**1. Minimum Amount** Enter the minimum amount per supplier or customer that must be declared. If

left this option is blank, the process will use 500.000 ESP.

Currency

**1. Currency Code** Enter the Company Currency Code.

**2. Currency Code** Enter the Third Currency Code.

**Operation Type** 

**1. Operation Type** Enter the Operation Type.

A = Acquisitions

D = Acq. EP

C = Payments

**2. Operation Class** Enter the Operation Class.

0 =Regular Operations.

I =Insurance Operations.

2 = Leasing Operations.

# Generating the 347 Tax Declaration Tape File

This section provides an overview of the 347 tax declaration tape file and discusses how to:

- Run the 347 Generate Tape File (R74S120) program.
- Set processing options for 347 Generate Tape File (R74S120).

# **Understanding the 347 Tax Declaration Tape File**

Use the 347 - Generate Tape File program to generate the tape file that you submit to the Spanish tax authority. The tape file contains information from these Model 347 workfiles:

• F74S70 - Model 347 - Record Type 0 - Spain.

- F74S71 Model 347 Record Type 1 Spain.
- F74S72 Model 347 Record Type 2 Spain.
- F74S73 Model 347 Record Type 3 Spain.
- F74S75 Model 347 Link Between Rec. Type 0 and Rec. Type 1 Spain.
- F74S76 Model 347 Record Type 0 Tag File Spain.
- F74S77 Model 347 Record Type 1 Tag File Spain.

The 347 - Generate Tape File program creates Text File Processor batches that contain the declaration.

# Running the 347 - Generate Tape File (R74S120) Program

From the Process 347 - Spain menu (G74S8011), select 347 - Generate Tape File.

# **Setting Processing Options for 347 - Generate Tape File (R74S120)**

Processing options enable you to specify the default processing for programs and reports.

### Company

**1. Company** Enter the Company who is sending the declaration. (Required)

Default

**Declaration Year** 1. Enter the Declaration Year (4 Digits). Specify the year of the 347 or 349

declaration to be presented.

**2. Transaction Currency** Enter currency for the transaction

Blank = Peseta

I = Euro

**3. Declaration Number** Enter the Declaration Number

**4. Media Type** Blank = Tape

I = Disk

**5. Create Record** Create Record Type 0

Blank = Yes

I = No

# **Revising Model 347 Records**

This section provides an overview and discusses how to revise model 347 records.

After you have generated the Model 347 workfiles, you can revise information in the Model 347 workfiles.

**Note.** The information that you can revise is the same information that appears on the 347 - Operations Report (R74S72) and the 347 - Dec. Company Report (R74S71) reports.

# Forms Used to Revise Model 347 Records

| Form Name                       | FormID   | Navigation                                                                                                    | Usage                                                                        |
|---------------------------------|----------|----------------------------------------------------------------------------------------------------|------------------------------------------------------------------------------|
| Work With Pres. Companies       | W74S349L | Process 347 - Spain<br>menu (G74S8011), 347 -<br>Operations Revision.                                                                           | Select records.                                                              |
| Presented Company<br>Revisions  | W74S347M | On Work With Pres.<br>Companies, select Company<br>Revisions from the Row<br>menu.                                                              | Revise the name and address of the presenting (parent) company.              |
| Work With Declared<br>Companies | W74S347B | On Work With Pres.<br>Companies, click Select.                                                                                                  | Access the Dec. Company<br>Revisions form.                                   |
| Dec. Companies Revisions        | W74S347K | On Work With Declared<br>Companies, select Edit<br>Company from the Row<br>menu.                                                                | Review acquisition and sales totals for a declaring company.                 |
| Work With C & V<br>Operations   | W74S347P | On Work With Declared Companies, click Select. On Work With C & V                                                                               | Review transaction detail for a declaring company.                           |
| Work With C & V<br>Operations   | W74S347P | Operations, click Find.  On Work With C & V Operations, select Change Tax ID from the Row menu. The system validates the tax ID that you enter. | Revise a customer's or vendor's tax ID.                                      |
| C & V Operations Revisions      | W74S347D | On Work With C & V Operations, select C & V Revisions from the Row menu.                                                                        | Revise a customer's or vendor's name, province, and total operations amount. |
| Work with Leasing<br>Operations | W74S347V | On Work With C & V<br>Operations, select a row<br>that represents leasing<br>transactions, and then<br>click Select.                            | Revise leasing information for a customer or vendor.                         |

### CHAPTER 17

# (ESP) Processing the 349 Tax Declaration

This chapter provides an overview of the 349 tax declaration and discusses how to:

- Generate the Model 349 workfiles.
- Generate the 349 tax declaration tape file.

# **Understanding the 349 Tax Declaration**

Businesses in Spain that conduct business with companies that are within European Union (EU) member countries must submit the 349 tax declaration to the Spanish tax authority. The 349 tax declaration includes information about all accounts payable and accounts receivable transactions with companies that are within the European Union.

If a large company is subdivided into subcompanies within the system, the parent company should report the consolidated information for all subcompanies.

The first step in processing the Model 349 declaration is to run the Model 349 - Generate Acquisitions Records - Spain (R74S200) and the Model 349 - Generate Sales Records - Spain (R74S210) programs to generate the Model 349 workfiles.

The Model 349 workfiles consist of these tables:

- F74S90 Model 349 Record Type 0 Spain.
- F74S91 Model 349 Record Type 1 Spain.
- F74S92 Model 349 Record Type 2 Spain.

Each table contains different information according to record type.

This table explains the record types:

| Record Type   | Description                                                                                                    |
|---------------|----------------------------------------------------------------------------------------------------|
| Record Type 0 | Contains information about the number of records being submitted. This record type is necessary only if you are using a single file to present tax information about two or more companies with different tax identification numbers. |

| Record Type   | Description                                                                                                    |
|---------------|----------------------------------------------------------------------------------------------------|
| Record Type 1 | Contains information about company addresses as well as the amount and number of records that are associated with each company. This file contains one record for each company with a different tax identification number for which the tax declaration is being made.                                                                                                    |
| Record Type 2 | Contains a summary of the amounts of selected transactions from AR and AP. Records are distinguished by the tax identification number of the customer or supplier, as well as by the type of operation (acquisitions, sales, and so on). Each record contains either the regular operation amount or the previous declaration amount and the rectification amount. For a customer or supplier who has both a regular and rectification transaction for the same operation (acquisition or sales) in the same period, the table contains one record for the regular amount and one record for the rectification amount. The table also contains rectification records that are created for the purpose of correcting information already presented in a previous 349 declaration. |

The system uses the information in the Model 349 workfiles to produce the 349 - Dec. Companies Report (R74S91) and the 349 - Operations Report (R74S92). The model 349 workfiles are also used to generate the tape file that you submit to the Spanish tax authority.

This graphic illustrates the Model 349 process:

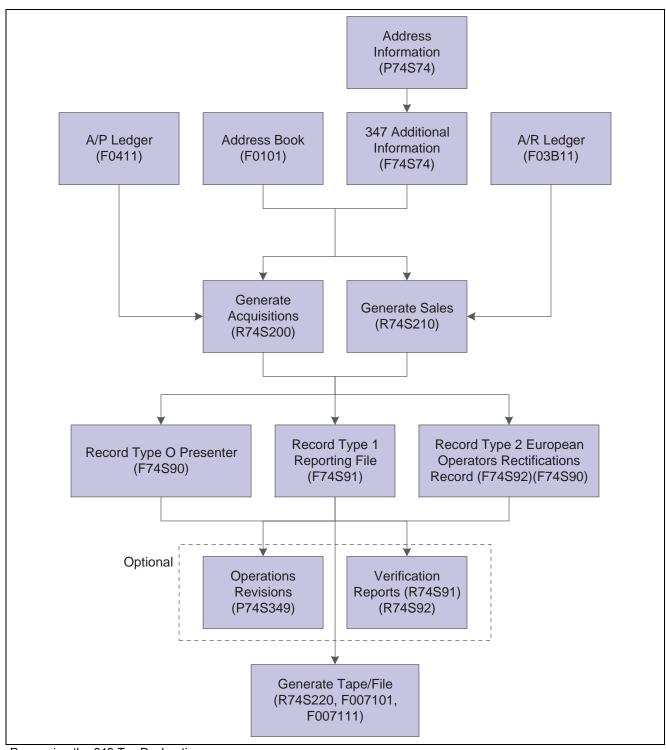

Processing the 349 Tax Declaration

#### See Also

JD Edwards EnterpriseOne Country-Specific Setup and Processes 8.12 Implementation Guide, "JD Edwards EnterpriseOne Country-Specific Reports," R74S92 - (ESP) 349 - Operations Report

JD Edwards EnterpriseOne Country-Specific Setup and Processes 8.12 Implementation Guide, "JD Edwards EnterpriseOne Country-Specific Reports," R74S91 - 349 - Dec. Companies Report

# Generating the Model 349 Workfiles

This section provides an overview of the Model 349 workfiles and discusses how to:

- Run the 349 Generate Acquisitions (R74S200) program.
- Set processing options for 349 Generate Acquisitions (R74S200).
- Run the 349 Generate Sales (R74S210) program.
- Set processing options for 349 Generate Sales (R74S210).

# **Understanding the Model 349 Workfiles**

Use the 349 - Generate Acquisitions program (R74S200) to add information from the JD Edwards EnterpriseOne Accounts Payable system to the Model 349 workfiles. Use the 349 - Generate Sales program (R74S210) to add information from the JD Edwards EnterpriseOne Accounts Receivable system to the Model 349 workfiles. Both of the Model 349 generation programs create records 0, 1, and 2 in the Model 349 workfiles.

The 349 - Generate Acquisitions program summarizes transactions by company and by the customer's tax identification number from the customer's own EU country.

The 349 - Generate Acquisitions and 349 - Generate Sales programs retrieve information from these tables to build the Model 349 workfiles:

- F0101 Address Book Master.
- F0411 Accounts Payable Ledger.
- F03B11 Customer Ledger.
- F74S74 Additional Information for 347 & 349 Models Spain.

**Note.** You should set the processing options to regenerate the workfile each time that you run the generation programs to create a new declaration.

# **Prerequisites**

Before you complete the tasks in this section:

- In the JD Edwards EnterpriseOne Address Book system, enter a tax ID and additional tax ID for each company, customer, and supplier involved in the 349 tax declaration. In the Additional Tax ID field, enter the company's, customer's, or supplier's EU country code from user-defined code (UDC) (74/EC) followed by the same tax ID that you entered in the Tax ID field.
- Set up additional information for the company that is submitting the tax declaration to the tax authority.

See JD Edwards EnterpriseOne Financial Management Solutions Application Fundamentals 8.12 Implementation Guide, "Creating the Chart of Accounts".

• Review the processing options for the 349 - Generate Acquisitions program (R74S200) and the 349 - Generate Sales program (R74S210).

### Forms Used to Revise Model 349 Records

| Form Name                     | FormID   | Navigation                                                                                                  | Usage                                                        |
|-------------------------------|----------|----------------------------------------------------------------------------------------------------|--------------------------------------------------------------|
| Work With Pres. Companies     | W74S349L | Process 349 - Spain<br>menu (G74S8022), 349 -<br>Operations Revisions.                                      | Access records.                                              |
| Pres. Companies Revisions     | W74S349D | On Work With Pres. Companies, select a record and then select Companies Revisions from the Row menu.        | Revise presenting company information.                       |
| Work With C & V<br>Operations | W74S349B | On Work With Pres. Companies, select a record and then click Select to access Work With Declared Companies. | Review acquisition and sales totals for a declaring company. |
|                               |          | On Work With Declared<br>Companies, select a record<br>and then click Select.                               |                                                              |
| Change C & V Tax ID.          | W74S349F | On Work With C & V Operations, select a record and then select Change Tax ID from the Row menu.             | Revise a customer or a supplier tax ID.                      |
| C & V Operations Revisions    | W74S349E | On Work With C & V<br>Operations, select a record<br>and then click Select.                                 | Revise acquisition and sales totals for a declaring company. |

# Running the 349 - Generate Acquisitions (R74S200) Program

From the Process 349 - Spain menu (G74S8022), select 349 - Generate Acquisitions.

# **Setting Processing Options for 349 - Generate Acquisitions (R74S200)**

Processing options enable you to specify the default processing for programs and reports.

#### Presentation

**1. Company** Enter the Company who is sending the declaration. (Required)

### **Common Data**

**1. Declaration Year** 1. Enter the Declaration Year (4 Digits).

**Declaration Period** If the Period Number is not informed, the declaration will be considered as an

Annual Declaration, (0A)

**2. Line Number** Enter the Line Number to get the Contact Name from Company's Who's Who.

If it is left blank, the default value will be 1.

**3. Declaration Type** Declaration Type

Blank = Current Declaration

C = Complementary

S = Substitute

### Rectifying

1. Rectif. Declaration Year

(4 Digits)

Inform the Declaration Year and the Period Number to be rectified.

Whether none of them is informed, will NOT be considered as a rectifying

declaration.

**Rectif. Declaration Period** If the Declaration

If the Declaration Year is informed and the Period number is not, the declaration will be considered as an Annual Declaration, (0A).

### Regeneration

**1. Regenerate Files** Blanks - Add information into the files

1 - Regenerate files

### **Exchange Rate**

**1. Address Number** Inform the A/B number assigned to the Exchange Rate in the Exchange

Rate File.

Leave blank if the Exchange Rate of the F0411 file is going to be used.

**Date** If the A/B number has been informed, select the date which the Exchange

Rates File is going to be accessed.

1 - Invoice Date.

2 - GL Date.

3 - System Date.

### Currency

**1. Currency Code** Enter the Company Currency Code.

**2. Currency Code** Enter the Third Currency Code.

### Media

**1. Support Type Selection** Select the support type the Declarations is going to be presented.

D = Diskette

C = Tape

T = Transmission Telematica

If the option has been left blank, the process will assume Tape by default.

## Running the 349 - Generate Sales (R74S210) Program

From the Process 349 - Spain menu (G74S8022), select 349 - Generate Sales.

# **Setting Processing Options for 349 - Generate Sales (R74S210)**

Processing options enable you to specify the default processing for programs and reports.

### Presentation

**1. Company** Enter the Company who is sending the declaration. (Required)

**Common Data** 

**1. Declaration Year** Enter the Declaration Year (4 Digits).

**2. Declaration Period** If the Period Number is not informed, the declaration will be considered as an

Annual Declaration, (0A)

**3. Line Number** Enter the Line Number to get the Contact Name from Company's Who's Who.

If it is left blank, the default value will be 1.

**4. Declaration Type** Declaration Type

Blank = Current Declaration

C = Complementary

S = Substitute

Rectifying

1. Rectif. Declaration Year

(4 Digits)

Inform the Declaration Year and the Period Number to be rectified.

Whether none of them is informed, will NOT be considered as a rectifying

declaration.

**Rectif. Declaration Period** If the Declaration Year is informed and the Period number is not, the

declaration will be considered as an Annual Declaration, (0A).

Regeneration

**1. Regenerate Files** Blanks - Add information into the files

1 - Regenerate files

**Exchange Rate** 

**1. Address Number** Inform the A/B number assigned to the Exchange Rate in the Exchange

Rate File.

Leave blank if the Exchange Rate of the F0411 file is going to be used.

**Date** If the A/B number has been informed, select the date which the Exchange

Rates File is going to be accessed.

1 - Invoice Date.

2 - GL Date.

3 - System Date.

### Currency

**1. Currency Code** Enter the Company Currency Code.

**2. Currency Code** Enter the Third Currency Code.

**Operation Type** 

**1. Operation Type** Enter the Operation Type.

Blank or E =Exempted Sales

T =Sales in Other European Member Countries

Media

**1. Selection** Select the support type the Declarations is going to be presented.

D = Diskette

C = Tape

T = Transmission Telematica

If the option has been left blank, the process will assume Tape by default.

# **Generating the 349 Tax Declaration Tape File**

This section provides an overview of the 349 tax declaration tape file and discusses how to:

- Run the 349 Generate Tape File (R74S220) program.
- Set processing options for 349 Generate Tape File (R74S220).

# **Understanding the 349 Tax Declaration Tape File**

Use the 349 - Generate Tape File program to generate the tape file that you submit to the Spanish tax authority. The tape file contains information from these Model 349 workfiles:

- F74S90 Model 349 Record Type 0 Spain.
- F74S91 Model 349 Record Type 1 Spain.
- F74S92 Model 349 Record Type 2 Spain.

The 349 - Generate Tape File program creates Text File Processor batches that contain the declaration.

## **Prerequisites**

Before you complete the tasks in this section:

- Copy information to the Model 349 workfiles.
- Review the processing options for the 349 Generate Tape File program (R74S220).

# Running the 349 - Generate Tape File (R74S220) Program

From the Process 349 - Spain menu (G74S8022), select 349 - Generate Tape File.

# **Setting Processing Options for 349 - Generate Tape File (R74S220)**

Processing options enable you to specify the default processing for programs and reports.

### Company

**1. Company** Enter the Company who is sending the declaration. (Required)

**Common Data** 

1. Select the Declaration Year and the Declaration

Period #.

Enter the Declaration Year (4 Digits).

Enter the Declaration Period.

**2. Euro** Enter *1* if the Declaration is on Euro.

**3. Create Record Type 0.** Blank = Yes

1 = No

### CHAPTER 18

# (COL) Reporting Taxes for Colombia

This section provides an overview of tax reporting for Colombia, lists prerequisites, and discusses how to:

- Run the record selection programs.
- Update the NIT for records not reported.
- Verify data to report.
- Update records to report.
- Prepare files to send to DIAN.
- Generate and validate the file for DIAN.
- Purge the worktable for magnetic media.

# **Understanding Tax Reporting for Colombia**

The Colombian Fiscal Authority (*Direccion de Impuestos y Aduanas Nacionales [DIAN]*) requires that certain tax information be reported by using magnetic media. You must report the flow of funds into and out of accounts. This flow of funds is referred to as movements.

When you prepare records to report, the system writes information about the records that you select from the F0911, F0902, F0411A, and F76C031A table to the F76C575 table. You then review the records in the F76C575 table and make any necessary changes. You then run programs that write data from the F76C575 table to the F76C571, F76C572, and F76C573 tables. Finally, you generate the magnetic media that you send to DIAN by running the Generation/Validation for DIAN program. This program reads the records in the F76C575, F76C571, and F76C572 tables and writes records to the F007101 and F007111 tables from which you create the magnetic media.

As a final step of the process, you purge the F76C575 table prior to beginning the tax reporting process for the next reporting period. The other tables used in this reporting process are not purged; instead, the system overwrites the data in the tables when you next run the programs that populate the tables.

### **Process to Report Taxes by Magnetic Tape**

To generate and review the information to report, and to create the files to send to DIAN:

- Run record selection programs to populate the F76C575 table:
  - Movement Selection (R76C0110).

- Detail AS OF for Accounts Payable (P04423).

See JD Edwards EnterpriseOne Accounts Payable 8.12 Implementation Guide, "Creating As Of Reports".

See JD Edwards EnterpriseOne Accounts Payable 8.12 Implementation Guide, "JD Edwards EnterpriseOne Accounts Payable Reports".

- Account Receivable Report (R03B4201B).

See JD Edwards EnterpriseOne Accounts Receivable 8.12 Implementation Guide, "JD Edwards EnterpriseOne Accounts Receivable Reports," JD Edwards EnterpriseOne Accounts Receivable Reports.

- Accounts Receivable "AS OF" (R76C03B11).
- Liabilities Selection (R76C0119A).
- G/L Balances Selection (R76C0125).
- (R76C130)
- Update the tax ID number (*Número de Identificacion Tributaria [NIT]*) of records that are not reported by running the R76C0155 program.
- Generate reports to review and verify data:
  - Lack of Accounts in the Model B.U. (R76C0143).
  - Accounts with Movements but not parametered (R76C0144).
  - Cross Between F0911 and F76C575 (R76C0145).
  - Detail Movements by NIT, Code and Subcode (R76C0140).
  - Summarize Movements by NIT, Code and Subcode (R76C0142).
- Modify records, as necessary, by using the Revision of Information program (P76C575).
- Prepare data to send to DIAN by populating required tables in the JD Edwards EnterpriseOne software:
  - Prepare the File to Send to DIAN (R76C0120A).
  - Prepare the File for Economic Groups to Send to DIAN (R76C0120B).
  - Prepare the File for NIT 222222222 to Send to DIAN (R76C0132).
- Upload data to the F007101 and F007111 tables by running the Generation/Validation File DIAN (R76C0135) program.
- Create the magnetic media by copying files from the F007111 table using the Text File Processor (P007101) program.
- Run the Depuration of F76C575 (R76C0150) program to purge the F76C575 table.

# **Prerequisites**

Before completing the tasks in this section:

- Verify that appropriate values are set up in the UDCs used for tax processing.
- See <u>Chapter 6</u>, "(COL) Setting Up the System for Colombian Taxes," Setting Up UDCs for Colombia, page 112.
- Verify that the general parameters are set up.

See <u>Chapter 6</u>, "(<u>COL</u>) <u>Setting Up the System for Colombian Taxes," <u>Setting Up General Parameters</u> for Tributary Codes, page 116.</u>

• Verify that the appropriate flat-file cross-reference exists in the F47002 table.

See JD Edwards EnterpriseOne Application Fundamentals Interoperability 8.12 Implementation Guide, "Processing Interoperability Transactions".

# **Running the Record Selection Programs**

This section provides an overview of the selection programs and discusses how to:

- Run the Movement Selection program.
- Set processing options for Movement Selection (R76C0110).
- Generate the Accounts Receivable "AS OF" report.
- Set processing options for Accounts Receivable "AS OF" (R76C03B11).
- Print the Liabilities Selection report.
- Set processing options for Liabilities Selection (R76C0119A).
- Print the G/L Balances Selection report.
- Set processing options for G/L Balances Selection (R76C0125).
- Run the Identification and Stamping of Movements program.
- Set processing options for Identification and Stamping of Movements (R76C0130).

# **Understanding the Record Selection Programs**

Run the selection programs to select records from the F0911, F0902, F0411A, and F76C031A tables.

### **Movements Selection Program (R76C0110)**

Run the Movements Selection program to select the accounts to report. The system selects records from the F0911 table, totals the amounts in the accounts by tributary code and subcode, and writes the totals to the F76C575 table. The system verifies that the posting code for the records selected is either D or Y.

You must run this program prior to running the other record selection programs.

### Accounts Receivable "AS OF" Report (R76C03B11)

Run the Accounts Receivable "AS OF" program to select records from the F76C031A table and write records to the F76C575 table. You run this report after running the Movements Selection report and the standard as of reports. The system enables you to select the total amount of liabilities and credits by customer or supplier for the F0411A and F76C031A tables.

See *JD Edwards EnterpriseOne Accounts Receivable 8.12 Implementation Guide*, "JD Edwards EnterpriseOne Accounts Receivable Reports," JD Edwards EnterpriseOne Accounts Receivable Selected Reports.

See JD Edwards EnterpriseOne Accounts Payable 8.12 Implementation Guide, "Creating As Of Reports".

### **Liabilities Selection (R76C0119A)**

Run this report after running the R76C0110 and R04901A programs. When you run this program, the system selects records from the F0411A and F76C031A tables and writes records to the F76C575 table.

You should establish different versions of this report to generate records for different GL classes.

### **G/L Balances Selection (R76C0125)**

When you run this report, the system writes to the F76C575 table other expenses and income accounts from the F0902 table. Use this report to select records that do not appear in the JD Edwards EnterpriseOne Accounts Payable and JD Edwards EnterpriseOne Accounts Receivable tables.

Run this report after running the Movements Selection program.

### **Stamping of Movements (R76C0130)**

When you run the Identification and Stamping of Movements (R76C0130) program, the system updates the records in the F76C575 table to indicate whether the record contains minimum value required by DIAN. The system updates the G/L Posting Code - Cash field (data item ALT6) with a *I* if the record meets or exceeds the minimum value, and updates the field with a *2* if the records does not surpass the minimum value. For records updated with a *2*, the system also writes the alternative NIT (2222222222) to the Math Numeric 10 field (data item MATH10).

The system uses the value in the Special Handling Code field of the Max Amount for Magnetic Tape (76C/TR) UDC table to determine whether the records exceed the minimum value.

Run the Stamping of Movements program after running the Movements Selection program. You can also run this report to update the F76C575 table if you made changes to the NIT or other changes the address book records of suppliers or customers. To update records due to changes in the address book, enter *1* in the Act. Info processing option.

## **Printing the Movements Selection Report**

Select Selection of Information (G76C1010), Movements Selection.

# **Setting Processing Options for Movement Selection (R76C0110)**

Processing options enable you to specify the default processing for programs and reports.

### **Supplier**

**Received not invoiced** Enter *I* to have the system access the F43121 table for purchase documents. If

you leave this processing option blank, the system accesses the F0911 table.

**Third to Report** Specify whether the system reports the third value based on the address book

number or the subledger.

NIT Control Company Enter the tax ID number of the company for which you report taxes, if the

reporting company is a control, or parent, company. For example, if you report under one parent company, enter the tax ID number of the parent company. If

the reporting company is not a control company, enter  $\theta$ .

## Printing the Accounts Receivable "AS OF" Report

Select Selection of Information (G76C1010), Accounts Receivable "AS OF".

# Setting Processing Options for Accounts Receivable "AS OF" (R76C03B11)

Processing options enable you to specify the default processing for programs and reports.

#### As Of Date

**As Of Date** Enter the date that the system uses to recalculate records.

## **Printing the Liabilities Selection Report**

Select Selection of Information (G76C1010), Liabilities Section.

# **Setting Processing Options for Liabilities Selection (R76C0119A)**

Processing options enable you to specify the default processing for programs and reports.

### **Options**

**Field to Summarize** Enter *I* to summarize by the gross amount. Leave this processing option blank

to summarize by the open amount.

**Amount Summarized By** Leave this processing option blank to summarize by supplier or customer.

Enter *I* to summarize by the supplier or customer and the account.

**Print Details** Enter *I* to print account details. Leave this processing option blank to print

a summary report.

**NIT Control Company** Enter the tax ID number of the company for which you report taxes, if the

reporting company is a control, or parent, company. For example, if you report under one parent company, enter the tax ID number of the parent company. If

the reporting company is not a control company, enter  $\theta$ .

#### Other Values

**Tributary Code** Enter the tributary code that the system assigns to the selected records.

**Tributary Sub Code** Enter the tributary subcode that the system assigns to the selected records.

Category Code to Classify Supplier or Customer

This processing option is not used.

**Value to Report** Enter *I* to generate the report with the accumulated payment amount. Enter 2

to generate the report with the second value.

**Batch Type** Enter the batch type that the system uses to select records to process.

**Batch Number** Enter the batch number.

## **Printing the G/L Balances Selection Report**

Select Selection of Information (G76C1010), G/L Balances Selection.

# Setting Processing Options for G/L Balances Selection (R76C0125)

Processing options enable you to specify the default processing for programs and reports.

#### **Fiscal Period**

**Fiscal Period** Enter the period for which the system generates the report.

NIT Control Company Enter the tax ID number of the company for which you report taxes, if the

reporting company is a control, or parent, company. For example, if you report under one parent company, enter the tax ID number of the parent company. If

the reporting company is not a control company, enter  $\theta$ .

## **Printing the Identification and Stamping of Movements Report**

Select Special Processes (G76C1020), Identification and Stamping of Movements.

# **Setting Processing Options for Identification and Stamping of Movements (R76C0130)**

Processing options enable you to specify the default processing for programs and reports.

Act. Info

**Update** Enter *1* to update address book and tributary identification number.

**Company** Enter the company for which you update information.

# **Updating the NIT for Records Not Reported**

This section provides an overview and discusses how to run the Massive Stamp to NIT 2222222 program.

# Understanding the NIT Update for Records Not Reported

Run the Massive Stamp to NIT 22222222 program (R76C0155) to change the NIT number for records that you are not required to report. When you run this program, the system reads the records in the F76C575 table and changes to 22222222 the NIT number for records for which the value in the G/L Posting Code - Cash field (data item ALT6) is equal to 2. This process enable you to change the value of records for which the G/L Posting Code - Cash field mistakenly contained a value of 1 instead of a value of 2.

Run the Massive Stamp to NIT 2222222 after you run the Movements Selection and Identification and Stamping of Movements programs.

## **Updating the NIT Number**

Select System Configuration (G76C1041), Massive Stamp to NIT 2222222.

# Setting Processing Options for Massive Stamp to NIT 2222222 (R76C0155)

Processing options enable you to specify the default processing for programs and reports.

#### Marked

**Override Selected Records** 

Enter *I* to create the report using the original NIT number. Enter *2* to change the NIT number to 2222222 for all selected records.

# Verifying Data to Report

This section provides an overview of the reports you use to verify data and discusses how to:

- Print the Detail Movements by NIT, Code, and Subcode report.
- Print the Summarize by NIT, Code, and Subcode report.
- Print the Lack of Accounts in the Model B.U. report.
- Print the Accounts with movements but not parametered report.
- Set processing options for Accounts with movements but not parametered (R76C0144).
- Print the Cross between F0911 and F76C575 report.
- Set processing options for Cross between F0911 and F76C575 (R76C0145).

## **Understanding Reports to Verify Data**

After you run the programs to select the data to report, verify that the data is correct prior to generating the final files.

### Detail Movements by NIT, Code, and Subcode (R76C0140)

When you run the Detail Movements by NIT, Code, and Subcode program, the system reads records in the F76C575 table and generates a report that includes the detail of the accounts. The data is organized by NIT, tributary code, and tributary subcode. Use this report to verify that all accounts are correctly categorized.

No processing options exist for this report.

### **Summarize Movements by NIT, Code and Subcode (R76C0142)**

When you run the Summarize Movements by NIT, Code and Subcode program, the system reads records in the F76C575 table and generates a report that includes a summary of the accounts organized by NIT, tributary code, and tributary subcode. Use this report to verify that all accounts are correctly categorized.

No processing options exist for this report.

### Lack of Accounts in the Model B.U. (R76C0143)

When you run the Lack of Accounts in the Model B.U. program, the system reads the records in the F0901 table and generates a report that shows the accounts that exist in the F0901 table that do not exist in the F76C575 table.

No processing options exist for this report.

### Accounts with Movements but not Parametered (R76C0144)

Run the Accounts with Movements but not Parametered program to generate a report showing the accounts that had activity during the reporting period, but for which no data was written to the F76C575 table. The system does not write records for accounts which do not meet the parameters set up to identify accounts that must be reported.

### **Cross Between F0911 and F76C575 (R76C0145)**

Run the Cross Between F0911 and F76C575 program to generate a report that shows the accounts that exist in the F0911 table and do not exist in the F76C575 table. You set processing options to specify which accounts in the F0911 table the system selects for comparison.

## Printing the Detail Movements by NIT, Code, and Subcode Report

Select Reports (G76C1030), Detail Movements by NIT, Code, and Subcode.

# Printing the Summarize Movements by NIT, Code and Subcode Report

Select Reports (G76C1030), Sumarize Movements by NIT, Code and Subcode.

## Printing the Lack of Accounts in the Model B.U. Report

Select Reports (G76C1030), Lack of Accounts in the Model B.U.

## **Printing the Accounts with Movements but not Parametered**

Select Reports (R76C1030), Accounts with Movements but not Parametered.

# **Setting Processing Options for Accounts with Movements** but not Parametered (R76C0144)

Processing options enable you to specify the default processing for programs and reports.

#### Detail Inf.

**Print Accounts** Enter *I* to print all accounts. Leave this processing option blank to print only

those accounts that do not exist in the business unit model.

## Printing the Cross Between F0911 and F76C575 Report

Select Reports (R76C1030), Cross Between F0911 and F76C575.

# Setting Processing Options for Cross Between F0911 and F76C575 (R76C0145)

Processing options enable you to specify the default processing for programs and reports.

Data

**Level** Specify the level at which the system totals amounts. Values are:

Blank: Account / SubAccount

1: Account / SubAccount / BatchType

2: Account / SubAccount / BatchType / DocType

3: Detail

Date From for G/L movement selection

Enter the first day of the range of dates for which you run the report.

Date Thru for G/L movement selection

Enter the last day of the range of dates for which you run the report.

**Company** Enter the company number for which you run the report.

**Ledger Type** Enter a value that exists in the Ledger Type (09/LT) UDC table to specify the

ledger type for which you run the report.

**Posted Code** Enter the posted code for which you run the report.

# **Updating Records to Report**

Use the Revision of Information program (P76C575) to make corrections to records you report.

This section discusses how to:

Update general tax information.

• Enter economic group information.

• Enter tributary 95 information.

• Enter tributary 96 information.

• Enter tributary 99 information.

## **Common Fields Used in This Section**

**Person Type** Enter a value that exists in the Person/Corporation Code (76C/PC) UDC table

to identify whether the entity is an individual or a corporation.

**Trade Name** The system completes this field with the name under which the company

conducts business when you complete the Third field.

**Third** Enter the address book number of the supplier or customer.

**Tributary Code** Enter a value that exists in the system 09 category code that you established

to identify tributary codes.

**Tributary Subcode** Enter a value that exists in the system 09 category code that you established to

identify tributary subcodes.

# Forms Used to Update Tax Account Information

| Form Name                       | FormID    | Navigation                                                            | Usage                                                         |
|---------------------------------|-----------|-----------------------------------------------------------------------|---------------------------------------------------------------|
| Work with update<br>Information | W76C575AA | Special Processes<br>(G76C1020), Revision of<br>Information           | Review and select existing records.                           |
| Update Record                   | W76C575AB | Click Add on the Work with update Information form.                   | Modify tax information.                                       |
| Economic Groups                 | W76C575AF | On the Update Record form, select Economic Groups from the Form menu. | Enter tributary codes and subcodes and general ledger values. |
| Reg. Type 95                    | W76C575AD | On the Update Record form, select Reg. 95 from the Form menu.         | Enter, review, or modify information for tributary type 95.   |
| Reg. Type 96                    | W76C575AE | On the Update Record form, select Reg. 96 from the Form menu.         | Enter, review, or modify information for tributary type 96.   |
| Reg. Type 99                    | W76C575AG | On the Update Record form, select Reg. 99 from the Form menu.         | Enter, review, or modify information for tributary type 99.   |

# **Updating Tax Information**

Access the Update Record form.

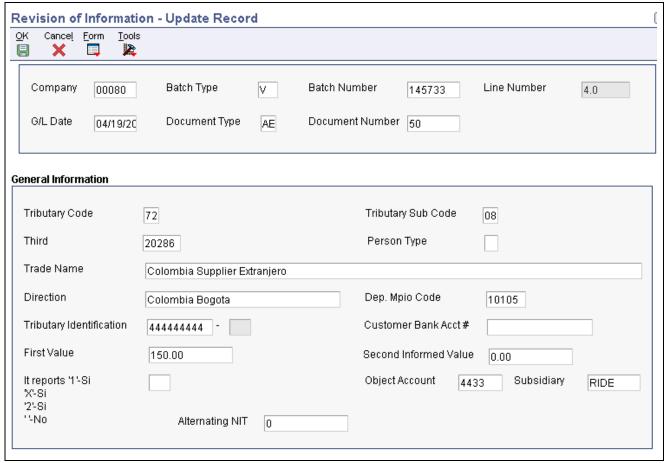

Update Record form

**Dep. Mpio Code** (Codigo de departamento Municipio) municipal code

Enter the municipal code. The code must exist in the system 09 category code UDC that is set up to identify municipal codes as specified by DIAN.

Tributary Identification

Enter the tax ID number.

Customer Bank Acct # (customer bank account number)

Enter the bank account number of the supplier or customer.

First Value

Enter the accumulated payment amount.

**Second Informed Value** 

Leave this field blank.

It reports

Enter an alternate GL posting code. Records with codes of 1, 2, or X are

reported. Records for which this field is blank are not reported.

**Alternating NIT** 

Enter an alternative NIT.

## **Entering Economic Group Information**

Access the Economic Groups form.

**G/L Positive Value** 

If the account balance is a positive value, enter the amount in this field.

G/L Negative Value If the account balance is a negative value, enter the amount in this field.

**It Reports** Enter an alternative GL posting code. Records with a code of R are reported.

Records for which this field is blank are not reported.

## **Entering Tributary Code 95 Information**

Access the Reg. Type 95 form.

**Establishment Name** Enter the commercial name of the company.

**Dep. Mpio. Code** (Codigo de departamento Municipio) municipal code

Enter the municipal code. The code must exist in the system 09 category code UDC that is set up to identify municipal codes as specified by DIAN.

Invoicing Type, Invoicing Prefix, Initial Invoice Range, and Final Invoice Range These fields are not used.

## **Entering Tributary Code 96 Information**

Access the Reg. Type 96 form.

## **Entering Tributary Code 99 Information**

Access the Reg. Type 99 form.

# **Preparing Files to Send to DIAN**

This section provides an overview of the programs that prepare files and discusses how to:

- Generate the File to Report DIAN program.
- Set processing options for File to Report DIAN (R76C0120A).
- Generate the Prepare the File for Economic Group program.
- Set processing options for Prepare the File for Economic Group (R76C0120B)
- Generate the Prepare the File for NIT 2222222 program.

## Understanding the Programs to Prepare Files for DIAN

After you run the reports to verify data and make corrections to the records as necessary, run the programs that extract the data to report.

### Prepare the File to Send to DIAN (R76C0120A)

Run the Prepare the File to Send to DIAN program to select the records in the F76C575 which must be reported. The system selects the records from the F76C575 table that include the value *I* in the G/L Posting Code - Cash field (data item ALT6), verifies that the person code and additional tax ID information from the address book is present, and writes records to the F76C571 table.

Run this report after running the programs to verify data and prior to running the NIT 22222222 program (R76C0132).

### Prepare the File for Economic Groups to Send to DIAN (R76C0120B)

Run the Prepare the File for Economic Groups to Send to DIAN program to select records from the F76C575 table that include the value R (yes) in the G/L Posting Code - Cash field (data item ALT6), The system write records to the F76C571 table.

#### Prepare the File for NIT 2222222 (R76C0132)

Run the Prepare the File for NIT 22222222 program after you run the Prepare the File to Send to DIAN program. The Prepare the File for NIT 22222222 to Send to DIAN program selects records from the F76C575 table that include the value of 2 in the G/L Posting Code - Cash field (data item ALT6) and inserts records into the F76C572 and F76C577 tables. A value of 2 indicates that the account does not meet the minimum amount to report.

Run this program after you run the Prepare the File to Send to DIAN program.

There are no processing options for this program.

## Generating the File to Send to DIAN

Select Generation File DIAN (G76C1040), Prepare the File to send to DIAN.

# Setting Processing Options for Prepare the File to send to DIAN (R76C0120A)

Processing options enable you to specify the default processing for programs and reports.

#### Data

**Fiscal Year** Enter the year for which you run the report.

**Rounding** Enter *I* to round amounts to the nearest thousand. If you leave this processing

option blank, the system does not round amounts.

**Address Line** Enter the internet address to which you send the file.

# Generating the Economic Groups File to Send to DIAN

Select Generation File DIAN (G76C1040), Prepare the File for Economic Groups to send to DIAN.

# Setting Processing Options for Prepare the File for Economic Groups to Send to DIAN (R76C0120B)

Processing options enable you to specify the default processing for programs and reports.

#### Data

**Fiscal Year** Enter the year for which you run the report.

**Rounding** Enter *I* to round amounts to the nearest thousand. If you leave this processing

option blank, the system does not round amounts.

**Address Line** 

Enter the internet address to which you send the file.

## Generating the NIT 2222222 Report

Select Generation File DIAN (G76C1040), Prepare the File for NIT 22222222 to Send to DIAN.

# Generating and Validating the File for DIAN

Run the Generation/Validation File DIAN (R76C0135) program to populate the F007101 and F007111 tables. You populate these tables before you use the Text File Processor program (P007101) to create the magnetic files to send to the tax authority. The system reads the data in the F76C575, F76C571, and F76C572 tables to write records to the F007101 and F007111 tables.

This section discusses how to:

- Run the program to populate the text file processor tables.
- Set processing options for Generation/Validation File DIAN (R76C0135).

## Generating and Validating the File for DIAN

Select Generation File DIAN (G76C1040), Generation/Validation File DIAN.

# **Setting Processing Options for Generation/Validation File DIAN (R76C0135)**

Processing options enable you to specify the default processing for programs and reports.

File

**Generate File** 

Enter *I* to generate the file for the economic group. Leave this processing option blank to generate the general file.

# **Purging the Work Table for Magnetic Media**

Run the Depuration of F76C575 program (R76C0150) to purge all records from the F76C575 table prior to beginning the tax reporting process for the next reporting period. This section discusses how to purge the F76C575 table.

## **Purging the F76C575 Table**

Select System Configuration (G76C1041), Depuration of F76C575.

### CHAPTER 19

# (CHL and PER) Reporting Taxes

This chapter discusses how to:

- (CHL and PER) Set up the IGV Purchase Ledger.
- (PER) Print the VAT purchasing report.
- (CHL) Print the VAT purchasing ledger.
- (PER) Print the PDT purchase report.
- (PER) Print the PDT sales report
- (CHL and PER) Print the sales VAT report.

# (CHL and PER) Setting Up the IGV Purchase Ledger

This section provides an overview of the IGV purchase ledger and discusses how to set up the IGV Purchase Ledger.

# **Understanding the IGV Purchase Ledger**

Set up column numbers for taxes which will correspond to the Purchase subledger, for example, column 6 (IGV) and column 9 (Specific Tax).

If taxes are entered with a tax area with percentages and tax explanation code V or C, they are set up in P76H020. If taxes are entered with tax explanation code E, they must be set up in P76P030 with values from 4 to 9 in the Non Taxable field. Tax Explanation Code S considers the tax amount as a Non Taxable amount which can be set up for the columns 4 to 9.

Records are stored in F76H020 and F76P030.

This table displays the suggested setup for the purchase ledger:

| Concept      | Column | Application |
|--------------|--------|-------------|
| Taxable      | 1      | P76P030     |
| Taxable      | 2      | P76P030     |
| Taxable      | 3      | P76P030     |
| Non Taxable  | 4      | P76P030     |
| Specific Tax | 5      | Р76Н020     |

| Concept           | Column | Application |
|-------------------|--------|-------------|
| General Sales Tax | 6      | Р76Н020     |
| General Sales Tax | 7      | P76H020     |
| General Sales Tax | 8      | Р76Н020     |
| Other Taxes       | 9      | Р76Н020     |

# Forms Used to Set Up the IGV Purchase Ledger

| Form Name                                    | FormID   | Navigation                                                               | Usage                                                       |
|----------------------------------------------|----------|--------------------------------------------------------------------------|-------------------------------------------------------------|
| Work With Tax Buckets<br>Columns set up      | W76H020B | General Configuration menu (G76P00), Localization Information Tax Areas. | Set up tax buckets for the tax area taxes.                  |
| Work with taxable non taxable columns set up | W76P030B | Accounts Payable menu (G76P04), VAT Purchase Configuration.              | Set up the taxable and non-taxable amounts of the tax area. |

# **Setting Up the IGV Purchase Ledger**

Access the Tax Buckets Setup form.

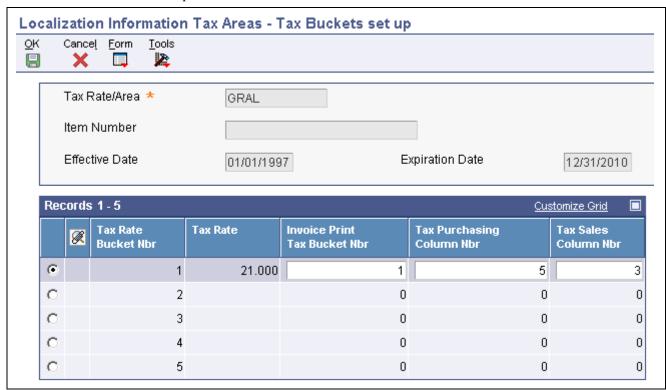

Tax Buckets Setup form

**Tax Rate Bucket Number** Enter the tax area can be composed of a maximum of 5 tax rates.

**Tax Rate** Enter a number that identifies the percentage of tax that should be assessed

or paid to the corresponding tax authority, based on the tax area. Enter the percentage as a whole number and not as the decimal equivalent. For example,

to specify 7 percent, enter 7, not .07.

**Invoice Print Tax Bucket** 

Number

Enter the bucket number from the Invoice, where the tax amount should be accumulated when the document is printed. Valid bucket numbers are

1 through 5.

**Invoice Purchasing Column** 

Number

Enter the column number from the purchasing report, where the tax amount should be placed when the batch process is being executed. This tax amount is not the total voucher tax amount. It is the tax amount that is associated to the tax area bucket number. Valid column numbers are: 5 through 9. These are the

numbers of the purchasing report where the amounts are placed.

**Tax Sales Column Number** Enter the column number from the sales report, where the tax amount should

be placed when the batch process is being executed. This tax amount is not the total voucher tax amount. It is the tax amount that is associated to the tax area

bucket number. The allowed values are 1, 2 and 3.

Access the Review Taxable/Non Taxable Setup form.

Taxable Purchasing Column and Non Taxable Purchasing Column Specify the column from the purchasing report where the voucher taxable amount or the voucher non taxable amount should be placed when the batch process is being executed.

Taxable Sales Column and Non Taxable Sales Column

Specify the column from the sales report where the invoice taxable amount or invoice non taxable amount should be placed when the batch process is being executed.

# (PER) Printing the VAT Purchasing Report (R76P4500)

This section provides an overview of the VAT purchasing report for Peru, lists prerequisites, and discusses how to:

- Print the VAT Purchasing Report.
- Set processing options for VAT Purchasing Report (R76P4500).

## **Understanding the VAT Purchasing Report**

The VAT Purchasing report should be run on a monthly basis. It is a legal requirement in Peru. This report lists all vouchers entered by JD Edwards EnterpriseOne Accounts Payable, with or without purchase orders, and with V, VT, E or S tax explanation code in a month period.

Vouchers must meet these conditions:

- The vouchers must be posted in the F0018 table. This table is updated when the Tax tab from the R09801 program has value of 3in the first processing option.
- The tax areas are set up as valued-added tax (VAT) in the localization and they are not fee withholdings.

The report prints supplier and voucher information. The set up of the column heading and the related tax areas is user-defined. The report is ordered by invoice date and by legal company.

This program performs these validations:

- There are no vouchers without tax detail in the F0018 table.
- Vouchers have an assigned tax area.

Any processing errors are automatically generated in the VAT Purchasing Ledger Errors (R76P4501) report.

#### **Data Selection**

You should exclude the document types defined for vouchers generated for IGV withholding and SPOT vouchers, for example, IG and SP document types.

## **Prerequisites**

Before you complete the tasks in this section:

- Verify the localized setup of the tax areas for the tax area—tax pocket—report column relationship (P76P030).
- Verify that all the vouchers are posted.

# **Printing the VAT Purchasing Report**

Select Accounts Payable (G76P04), VAT Purchasing Report.

# Setting Processing Options for VAT Purchasing Report (R76P4500)

Processing options enable you to specify the default processing for programs and reports.

#### General

**Mode** Enter *I* for final mode. Leave blank for proof mode. If you select final

mode, only the next page number is updated. In final mode, all printed

documents are stored in F76P411T.

**Legal Company** Specify the Legal Company.

**Reprint** Values are:

1. Printed documents.

2. Printed and non-printed documents.

Blank: Print documents which have not been printed yet.

#### **Dates**

**From Date** and **Thru Date** Specify the from GL date or the thru GL date.

**Print** 

**Document Type** Specify the document type to restore the next number as the page number. The

next number is restored and updated only in final mode.

**Print Title** Enter *I* to not print the report title. Leave blank to print the title.

**Title** Specify the title if you left the previous processing option blank.

**Print Company** Enter *I* to omit company information in the report heading.

# (CHL) Printing the VAT Purchasing Report (R76H4010)

This section provides an overview of the VAT purchasing report for Chile, lists prerequisites, and discusses how to:

- Print the VAT Purchasing Report.
- Set processing options for VAT Purchasing Report (R76H4010).

## Understanding the VAT Purchasing Report

Issuing a monthly Purchasing Report is a legal requirement in Chile. This report lists all vouchers entered by JD Edwards EnterpriseOne Accounts Payable which meet these conditions:

- The vouchers must be posted in the F0018 table. This file is updated when the Tax tab from the R09801 posting program has value 3 in the first processing option.
- The tax areas are set up as VAT in the localization, for example they are not fees withholdings.

The report is categorized by invoice date and prints these Amount columns:

- Gross Amount. The sum of all the voucher lines (except from withholdings).
- Non Taxable Amount. All entered vouchers are printed with tax explanation code E.
- Taxable Amount. The sum of the invoice taxable amount
- VAT Amount. The sum of the taxes calculated by the first pocket percentage of the tax areas.
- Specific Tax Amount. The sum of the taxes calculated by the pocket percentage 2 to 5 of the tax areas.

At the bottom part of the report, this additional information is displayed:

- Non Reimbursable VAT Total. The sum of all the vouchers which have non reimbursable tax areas defined in the tax area localized setup.
- Number of Vouchers.
- Number of Credit Notes.
- Number of Exempt Documents.

# **Printing the VAT Purchasing Report**

Select Accounts Payable (G76H04), VAT Purchasing Report.

# Setting Processing Options for VAT Purchasing Report (R76H4010)

Processing options enable you to specify the default processing for programs and reports.

#### General

**Mode** Enter 1 for final mode. Leave blank for proof mode. If you select final

mode, only the next page number is updated. In final mode, all printed

documents are stored in F76P411T.

**Legal Company** Specify the Legal Company.

**Reprint** Values are:

1. Printed documents.

2. Printed and non-printed documents.

Blank: Print documents which have not been printed yet.

**Dates** 

From Date and Thru Date Specify the from GL date or the through GL date.

**Print** 

**Document Type** Specify the document type to restore the next number as the page number. The

next number is restored and updated only in final mode.

**Print Title** Enter 1 to not print the report title. Leave blank to print the title.

**Title** Specify the title if you left the previous processing option blank.

**Print Company** Enter *I* to omit company information in the report heading.

**Check record existence** Enter *1* if you want to check the record existence in F0018 file.

# (PER) Printing the PDT Purchase Report (R76P4200)

This section provides an overview of the PDT purchase and sales report and discusses how to:

- Print the PDT Purchase/Sale report.
- Set processing options for Purchase PDT.

# **Understanding the PDT Purchase Report**

This report prints the accumulated amounts of the documents issued by the supplier for a certain fiscal year. The system writes flat file data to the Text Processor Header (F007101) and Text Processor Detail (F007111) tables. You then use the Text File Processor program (P00710) to work with the data written to the F007101 and F007111 tables.

The amount to be reported is the difference between the gross amount of the document and the IGV amount. The IGV amount is the addition of the tax amounts that are defined as 4, 6, 7, and 8 in the columns set up (P76H020) for the variable Purchase Ledger.

#### See Also

JD Edwards EnterpriseOne Financial Management Solutions Application Fundamentals 8.12 Implementation Guide, "Working with the Text File Processor"

## **Printing the Purchase PDT Report**

Select Accounts Payable (G76P04), Purchasing PDT.

# **Setting Processing Options for Purchase PDT (R76P4200)**

Processing options enable you to specify the default processing for programs and reports.

#### **Data Selection**

**Legal Company** Specify the number associated to the transaction company in the Company

Master.

**Year to Process** Specify the fiscal year of the transactions that will be selected to issue the

report.

#### General

Father's Last Name and Mother's Last Name

Specify a UDC (01/W0) used to search for the Father's Last Name or the Mother's Last Name of the supplier in the Who's Who File. It is only

applicable when individuals are reported.

Vendor First Name and Vendor Second Name Specify a UDC (01/W0) used to search for the supplier's First Name or the suppliers Second Name in the Who's Who File. It is only applicable when

individuals are reported.

**Mode** Enter *I* to process in Final Mode. Leave this field blank (default) to run in

Proof Mode. In final mode, the documents are reported as processed in

the F76P411T file.

Minimal Amount Specify the amount to be compared with the total amount of the operations for

each supplier. Only those exceeding the minimum amount are reported.

**Details** Specify whether to print a list of processed documents. Enter *I* to display the

documents in detail. Leave blank to print a summary.

**Reprocessing** Enter 1 to record the transactions in the F76P420 file which are replaced with

new data. If this processing option is left blank, the system adds the new

processed records to the existing ones.

#### File Generation

The processing options on this tab are no longer used. Instead of writing a text file to the path in these processing options, the system writes flat file data to the Text Processor Header (F007101) and Text Processor Detail (F007111) tables. You then use the Text File Processor program (P00710) to work with the flat file.

**Delete Records** Enter *1* to delete the records existing in the file.

# (PER) Printing the Sales PDT Report (R76P3B70)

The system writes flat file data to the Text Processor Header (F007101) and Text Processor Detail (F007111) tables. You then use the Text File Processor program (P00710) to work with the data written to the F007101 and F007111 tables.

This section discusses how to:

- Print the PDT sales report.
- Set processing options for Sales PDT (R76P03B70).

# **Printing the Sales PDT Report**

Select Accounts Receivable (G76P03B), Sales PDT.

# **Setting Processing Options for Sales PDT (R76P3B70)**

Processing options enable you to specify the default processing for programs and reports.

#### General

**Legal Company** Enter a value that you set up in the Legal Company program (P76H010) to

identify the company for which you run the report.

**Century** Enter the two-digit calendar century associated with the year for which

you run the report.

**Fiscal Year** Enter the two-digit year for which you run the report.

**Minimum Amount** Enter the minimum amount.

**Mode** Enter *I* to run the report in final mode. If you leave this processing option

blank, the system runs the report in proof mode.

**Document Detail** Enter I to print details of the records. Leave this processing option blank

to print a summary report.

Setup

**Father's Name** Enter a value from the Type Code (01/W0) UDC table to specify the code that

identifies the supplier's father's name. Complete this processing option only

when the supplier is an individual.

**Mother's Name** Enter a value from the Type Code (01/W0) UDC table to specify the code that

identifies the supplier's mother's name. Complete this processing option only

when the supplier is an individual.

**Vendor First Name** Enter a value from the Type Code (01/W0) UDC table to specify the code

that identifies the vendor's first name. Complete this processing option only

when the supplier is an individual.

**Vendor Middle Name** Enter a value from the Type Code (01/W0) UDC table to specify the code that

identifies the vendor's middle name. Complete this processing option only

when the supplier is an individual.

#### File Generation

The processing options on this tab are no longer used. Instead of writing a text file to the path in these processing options, the system writes flat file data to the Text Processor Header (F007101) and Text Processor Detail (F007111) tables. You then use the Text File Processor program (P00710) to work with the flat file.

#### **Delete Records**

Enter *I* to delete the records that currently exist for this report. The system deletes the records before processing the new report. If you leave this processing option blank, the system appends new records to the existing records.

# (CHL and PER) Printing the Sales VAT (R76P3B40 and R76H3B40)

This section provides an overview of the Sales VAT report, lists a prerequisite, and discusses how to:

- Print the Sales VAT report.
- Set processing options for Sales VAT (R76P03B40 and R76H3B40).

# **Understanding the VAT Sales Ledger Report**

The processing of this program runs these validations:

- There are no legal numbers skips for the selected range date in the processing options.
- There are no invoices without tax detail in the F0018 table.
- Invoices have a valid tax area.
- The first legal number of the month is correlative with the last legal number used in the previous month's execution.
- Invoices are printed.

If there are errors while processing this report, the Error Sales VAT Report (R76H3B41) is automatically generated.

#### Samples

Sampling, or free merchandising delivery to customers, is taxed with VAT tax. These deliveries involve an invoice issue for the delivered merchandise and must be included in VAT Sales legal book.

This functionality was added in order to facilitate the user the sampling management:

- Invoices or tickets issued from JD Edwards EnterpriseOne Sales Order Management update the F76H218 table with the tax detail of the legal document.
- In the case of invoices delivered by samples, Sales Update (R42800) must be run in order to not perform an update of customer's accounts receivable, in such case this ICAS from JD Edwards EnterpriseOne Sales Order Management must be used instead of ICAS RCxxxx and RTxxxx:

ICA 4245 Accounts Receivable Trade will be used to replace ICA RCxxxx.

ICA 4250 Tax Liability will be used to replace ICA RTxxxx.

See JD Edwards EnterpriseOne Country-Specific Setup and Processes 8.12 Implementation Guide, "(CHL and PER) Setting Up Functionality for Chile and Peru".

• Tax detail is obtained from F76H218 for sampling.

## **Prerequisite**

Verify that all invoices are posted and printed.

# **Printing the VAT Sales Ledger**

For Peru, select Accounts Receivable (G76P03B), Sales VAT.

For Chile, select Accounts Receivable (G76H03B), Sales VAT.

# Setting Processing Options for VAT Sales Ledger (R76P3B40) and (R76H03B40)

Processing options enable you to specify the default processing for programs and reports.

#### General

**Mode** Enter 1 for final mode. Leave blank for proof mode. If you select final

mode, the F76H3B10 is updated.

**Legal Company** Specify the Legal Company.

**Reprint** Values are:

1 or Y: Printed documents.

2: Printed and non-printed documents.

Blank: Print documents which have not been printed yet.

**Tickets** Enter 1 to print Tickets accumulated by date. Leave blank to print all details

**Dates** 

From Date Specify the from GL date.

**Thru Date** Specify the thru GL date.

**Dates** Enter 1 to select invoices according to the Invoice Date. Leave this processing

option blank (default) to select according to the GL Date.

**Print** 

**Document Type** Specify the document type to restore the next number as the page number. The

next number is restored and updated only in final mode.

**Print Title** Enter 1 to not print the report title. Leave blank to print the title.

**Title** Specify the title if you left the previous processing option blank.

**Print Company** Enter *I* to omit company information in the report heading.

**Enter 1 to generate saving** Future use. **on magnetic device** 

## CHAPTER 20

# (VEN) Tax Processing

This chapter discusses how to:

- Set up the invoice control number.
- Print the Purchasing Book report.
- Print the Sales Book report.

# **Setting Up the Invoice Control Number (P76VNCF1)**

This section discusses how to set up invoice control numbers.

Set up a control number for each sales invoice by company, invoice type, and invoice number. The control number is required for the Sales Book program (R76VLV01).

## Forms Used to Set Up the Invoice Control Number

| Form Name                           | FormID    | Navigation                                                        | Usage                             |
|-------------------------------------|-----------|-------------------------------------------------------------------|-----------------------------------|
| Work With Invoice Control<br>Number | W76VNCF1B | Accounts Receivable (G76V03B), Control Invoice Number.            | Select an invoice.                |
| Invoice Control Number<br>Revision  | W76VNCF1A | On the Work With Invoice<br>Control Number form,<br>click Select. | Enter the invoice control number. |

## **Setting Up the Invoice Control Number**

Access the Invoice Control Number Revision form.

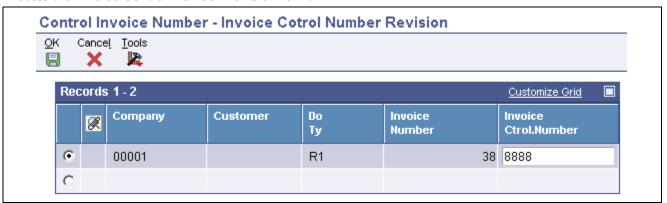

Invoice Control Number Revision form

(VEN) Tax Processing Chapter 20

# **Printing the Purchasing Book Report (R76VLC01)**

This section provides an overview and discusses how to run the Purchasing Book for Venezuela.

## **Understanding the Purchasing Book**

Run this report to declare value-added tax (VAT) to SENIAT. This report lists all vouchers (for imports or acquisition of goods and services) in chronological order. The Purchasing Book prints:

- Document date.
- Supplier ID.
  - RIF
  - Name or trade name
  - Supplier type
- Withholding voucher.
- Document number (invoice, debit note, or credit note).
- · Control number.
- Affected invoice number (debit and credit notes).
- Purchases amount (VAT included).
- Exempted purchases.
- · Taxable basis.
- · Rate.
- VAT tax.
- VAT withholding amount.
- Import advance
- Total purchase (VAT included).
- Total exempted purchases.
- Total VAT tax.
- · Totals by rate.

## **Prerequisite**

You must set up the RIF and NIF numbers.

See JD Edwards EnterpriseOne Address Book 8.12 Implementation Guide, "Entering Address Book Records".

# Running the Purchasing Book

Select Monthly Reports (G76V047), VAT Purchasing Ledger.

## Setting Processing Options for Purchasing Book (R76VLC01)

Processing options enable you to specify the default processing for programs and reports.

Chapter 20 (VEN) Tax Processing

### Tax Import

Associated to the Supplier

**1. Tax of Import:** Specify the tax rate/areas for the Tax of Import fields 1–8.

**2. Document Type Format** Specify a user-defined code (00/DT) that identifies the origin and purpose

of the transaction.

**3. Category Code** Specify which category code to associate with the supplier.

**Date** 

**Date From** and **Date To** Specify the date that either you or the system assigns to an invoice or voucher.

This can be either the date of the supplier's invoice to you or the date of

the invoice to the customer.

# Printing the Sales Book Report (R76VLV01)

This section provides an overview and discusses how to run the Sales Book report.

# **Understanding the Sales Book**

Run this report to declare sales VAT to SENIAT. This report prints:

- Company code and description.
- · Date range.
- · Invoice date and number.
- · RIF number.
- Invoice control number.
- Debit and credit note numbers.
- Applied invoice number.
- Total sales with VAT.
- Non-taxable internal sales.
- · Taxable basis.
- · Rate.
- VAT tax.
- VAT withholding.
- · Total by company.
- · Tax totals.

## **Prerequisite**

You must set up the RIF and NIT numbers.

(VEN) Tax Processing Chapter 20

## **Running the Sales Book**

Select Monthly Reports (G76V03B1), Sales Book.

## **Setting the Processing Options for Sales Book (R76VLV01)**

Processing options enable you to specify the default processing for programs and reports.

**Date** 

**Date From** and **Date To** Specify the date that either you or the system assigns to an invoice or voucher.

This can be either the date of the supplier's invoice to you or the date of

the invoice to the customer.

Sales History

**Sales History** Enter *I* to keep sales history.

**Adjustment** 

**Adjustment Document** 

Type

Enter a user-defined code (03B/RC) that identifies the reason that the write-off

occurred. Typical reason codes are:

BD Bad debt.

DC Damaged goods.

*MW* Minor amount write-off. *TF* Tax or freight dispute.

## Running the Sales Book Adjustment (R76VL02)

Run this report to print invoices that have applied VAT withholding after its sworn statement in the Sales Book report. The information and processing options are the same for this report as for R76VLV01.

### CHAPTER 21

# Setting Up the Interface to Vertex Sales Tax Q Series

This chapter provides overviews of the interface to Vertex Sales Tax Q Series with the JD Edwards EnterpriseOne systems, JD Edwards EnterpriseOne tax calculation components, databases used by Vertex Sales Tax Q Series, and discusses how to:

- Set up Vertex Sales Tax Q Series.
- Set up automatic accounting instructions (AAIs) for Vertex Sales Tax Q Series.
- Set up user-defined codes (UDCs) for Vertex Sales Tax Q Series.
- Process taxes for stock and non-stock items.
- Define tax information for items.
- Assign GeoCodes to address book records.
- Assign GeoCodes globally.
- · Assign GeoCodes manually.
- · Override GeoCodes.
- Process Vertex Sales Tax O Series tax information.
- Print tax information.

# Understanding the Interface to Vertex Sales Tax Q Series

Vertex Sales Tax Q Series is a product of Vertex, Inc. It provides a means to calculate sales and use tax based on the zip code, city, county, and state of a customer or supplier.

You can use Vertex Sales Tax Q Series with these JD Edwards EnterpriseOne systems:

- JD Edwards EnterpriseOne Accounts Receivable
- JD Edwards EnterpriseOne Accounts Payable
- JD Edwards EnterpriseOne Sales Order Management
- JD Edwards EnterpriseOne Procurement
- JD Edwards EnterpriseOne Service Management
- JD Edwards EnterpriseOne Contract Billing
- JD Edwards EnterpriseOne Service Billing

**Important!** If you use the JD Edwards EnterpriseOne Payroll system, you are required to use the Vertex Payroll Tax Q Series system.

Vertex Sales Tax Q Series:

- Reduces the setup required for multiple tax rate/areas.
- Reduces processing time and rate maintenance.
- Creates tax compliant records.
- Allows exceptions and overrides to the default tax rates.

Vertex Sales Tax Q Series is integrated with the JD Edwards EnterpriseOne software, which means that you can perform tax calculations automatically using Vertex Sales Tax Q Series, the JD Edwards EnterpriseOne Tax Rate/Areas program (P4008), or both. The JD Edwards EnterpriseOne system writes and supports the software interface between JD Edwards EnterpriseOne and Vertex Sales Tax Q Series.

For specialized exemption conditions or the automatic update of tax rate changes, you must use the Tax Decision Maker. The Tax Decision Maker enables you to record exceptions to the standard rates. When tax laws and rates change, the new requirements for each tax authority are distributed in monthly updates to the tax rate tables used by the Vertex Tax Decision Maker so that you can apply taxes correctly.

Vertex Sales Tax Q Series calculates tax based on the standard rates and rules for the United States and Canada and its territories and possessions. To perform all other foreign tax calculations, you have two options:

- Use the JD Edwards EnterpriseOne Tax Rate/Areas program. The Tax Rate/Areas program processes transactions using Vertex Sales Tax Q Series if a GeoCode is in the Tax Rate/Area field (TXA1). If no GeoCode is in the field, the Tax Rate/Areas program uses standard JD Edwards EnterpriseOne taxing.
- Use the Vertex Sales Tax Q Series system, but maintain tax rates manually for foreign locations using the Tax Decision Maker (TDM).

In addition to Vertex Sales Tax Q Series, you can also purchase a Returns module, which completes the sales tax cycle by automating the preparation of state and local tax returns. If you plan to use the Vertex Sales Tax Returns Q Series module, ensure that you install it after you perform all of the Vertex Sales Tax Q Series setup tasks.

See JD Edwards EnterpriseOne Payroll 8.12 Implementation Guide, "Setting Up Tax Information".

# **Understanding JD Edwards EnterpriseOne Tax Calculation Components**

The interface between JD Edwards EnterpriseOne and Vertex Sales Tax Q Series is used to transfer selected JD Edwards EnterpriseOne components to Vertex Sales Tax Q Series and then return tax information to the JD Edwards EnterpriseOne systems.

The standard JD Edwards EnterpriseOne tax calculation components that are used with Vertex Sales Tax Q Series are described in this table:

| Component                                | Description                                                                                                    |
|------------------------------------------|----------------------------------------------------------------------------------------------------|
| Tax authorities                          | You use tax authorities in the JD Edwards EnterpriseOne software to define the government agencies that assess and collect taxes. You define tax authorities in the JD Edwards EnterpriseOne tax processing system only for international tax authorities. The U.S. and Canada tax authorities are stored in Vertex Sales Tax Q Series. |
| Tax rate/area                            | For U.S. and Canadian taxes, you specify a GeoCode for each tax rate/area so that the Vertex Sales Tax Q Series system can determine the correct taxing jurisdictions.  Vertex, Inc. compiles the data that makes up the GeoCode, using state, city, zip code, and county, and maintains the tax rates associated with each.            |
| Automatic accounting instructions (AAIs) | For U.S. and Canadian taxes, you use these AAI items:                                                                                                    |
|                                          | PTxxxx for the JD Edwards EnterpriseOne Accounts<br>Payable system.                                                                                                    |
|                                          | RTxxxx for the JD Edwards EnterpriseOne Accounts<br>Receivable, Contract Billing, and JD Edwards<br>EnterpriseOne Service Billing systems.                                                                                                    |
|                                          | 4250 for the JD Edwards EnterpriseOne Sales Order<br>Management and JD Edwards EnterpriseOne Service<br>Management systems.                                                                                                    |
|                                          | 4350 for the JD Edwards EnterpriseOne Procurement system.                                                                                                    |
|                                          | For non-U.S. and non-Canadian taxes, you assign an AAI to each taxing authority within each tax rate/area.                                                                                                    |

| Component             | Description                                                                                                    |
|-----------------------|----------------------------------------------------------------------------------------------------|
| Tax rules by company  | You can define tax rules for the JD Edwards EnterpriseOne Accounts Receivable (JD Edwards EnterpriseOne Sales Order Management), JD Edwards EnterpriseOne Accounts Payable (JD Edwards EnterpriseOne Procurement), and JD Edwards EnterpriseOne General Accounting systems. When you enter transactions for these systems, taxes are calculated according to the tax rules. Tax rules:  • Calculate discounts on a gross amount that already includes tax.  • Calculate tax on a gross amount that includes the discount amount.                                                                                                    |
|                       | The tax rules apply to taxes for all countries.                                                                                                    |
| Tax explanation codes | Tax explanation codes control how a tax is assessed and how it is distributed to the general ledger revenue and expense accounts. JD Edwards EnterpriseOne software provides a number of tax explanation codes. Because tax explanation codes are user-defined codes (UDC table 00/EX), you can set up additional codes for the specific business needs. The Sales Tax Q Series interface recognizes only tax codes E, S, and U:                                                                                                    |
|                       | E (exempt) - used by all systems that use Vertex Sales     Tax Q Series. You can use the tax explanation code to     make a customer or a specific transaction tax exempt.     For example, a customer with a tax explanation code E is     exempt. To make a specific transaction exempt, you can     use this code for purchase orders, sales orders, accounts     receivable invoices, service management invoices, and     contract billing and service billing invoices. Currently,     service order routings for the JD Edwards EnterpriseOne     Service Management system are taxable and cannot be     overridden with E. Vertex recommends you use the Tax     Decision Maker (TDM) to make the customer exempt. |
|                       | S (sales) - used by the JD Edwards EnterpriseOne<br>Sales Order Management, JD Edwards EnterpriseOne<br>Procurement, JD Edwards EnterpriseOne Accounts<br>Receivable, JD Edwards EnterpriseOne Accounts<br>Payable, JD Edwards EnterpriseOne Service<br>Management, JD Edwards EnterpriseOne Contract<br>Billing, and JD Edwards EnterpriseOne Service Billing<br>systems. JD Edwards EnterpriseOne Procurement<br>and JD Edwards EnterpriseOne Accounts Payable<br>transactions with a tax explanation code of S are not<br>written to the Vertex register.                                                                                                    |
|                       | U (use) - used by the JD Edwards EnterpriseOne<br>Procurement, JD Edwards EnterpriseOne Accounts<br>Payable, and JD Edwards EnterpriseOne Service<br>Management systems.                                                                                                    |

#### Tax Considerations

Before you set up the Vertex Sales Tax Q Series constants, which includes activating the interface between JD Edwards EnterpriseOne and Vertex Sales Tax Q Series, carefully consider the specific conditions and requirements of the company, product, customer, and supplier, and the international tax obligations. This table includes tax considerations that could impact the company:

| Tax Consideration     | Explanation                                                                                                    |
|-----------------------|----------------------------------------------------------------------------------------------------|
| Company and Division  | You should understand any special dispensations that the company has arranged with state or local jurisdictions for collecting sales and use taxes at a reduced rate. Then consider whether tax returns are filed for one company or for multiple companies.                                                                    |
| Product               | You should understand the business and how products fit into appropriate tax categories. For example, rebuilt machinery might be taxed differently than spare parts for the same machinery. Decide how you will set up the taxing policies for JD Edwards EnterpriseOne and Vertex Sales Tax Q Series.                          |
| Customer and Supplier | You must properly identify the tax category to which customers and suppliers belong. For example, a customer might be a provider of goods or services, a reseller, a charitable organization, or other tax group. Decide how you will set up customers and suppliers in JD Edwards EnterpriseOne and Vertex Sales Tax Q Series. |
| International Tax     | Be aware of international tax obligations. Decide whether to use the tax calculation software for JD Edwards EnterpriseOne or Vertex Sales Tax Q Series to manage and process non-U.S. and non-Canadian tax transactions.                                                                                                    |

# **Understanding Databases Used by Vertex Sales Tax Q Series**

The Vertex Sales Tax Q Series system stores information in these databases:

| Database          | Description                                                                                                    |
|-------------------|----------------------------------------------------------------------------------------------------|
| GeoCoder Database | The GeoCoder database stores jurisdictional tax data for all U.S. and Canadian tax authorities, which include over 66,000 locations. Tax jurisdictions are identified in Vertex Sales Tax Q Series by a GeoCode. All states and counties are on file, as well as all cities with populations over 250. If a city has a population under 250 and levies a tax, that city is also included in the data modules. |
|                   | Vertex Sales Tax Q Series accesses the GeoCoder database to retrieve GeoCodes based on address book information.                                                                                                    |

| Database          | Description                                                                                                    |
|-------------------|----------------------------------------------------------------------------------------------------|
| TDM Database      | You can customize the Vertex Sales Tax Q Series system for the special needs. You use Tax Decision Maker (TDM) to automate product, customer, and jurisdictional tax exceptions. With TDM, you can set up and maintain tax exceptions and override customer and product exemptions. This information is stored in the TDM database.  You access TDM from Vertex Sales Tax Q Series menus. |
| Rate Database     | The Rate database stores tax rates and other tax information for over 66,000 locations in the United States, its trusts and possessions, and Canada. Rates and rules are stored in the Rate database according to GeoCode.                                                                                                    |
| Register Database | The Register database contains a record of transaction processed by Vertex Sales Tax Q Series. The information is used for report management and tax returns processing.  You access tax reports from Vertex Sales Tax Q Series menus.                                                                                                    |

# **Prerequisite**

For additional information, ensure that you have this Vertex documentation for Vertex Sales Tax Q Series:

- · Reference Manual.
- GeoCoder Master List.
- National Tax Rate Directory.
- Tax Decision Maker Taxability Guide.
- User's Guide.
- Training Guide for Tax Professionals.
- Returns User's Guide.

# Setting Up Vertex Sales Tax Q Series

This section provides an overview of the setup for Vertex Sales Tax Q Series and discusses how to:

- Set up the Vertex Sales Tax Q Series constants.
- Test the Vertex Sales Tax Q Series connection.
- Activate Vertex Sales Tax Q Series logging.

## Understanding the Setup for Vertex Sales Tax Q Series

To automatically perform tax calculations using Vertex Sales Tax Q Series, you must first set up the system.

#### Vertex Sales Tax Q Series Constants

You must set up the Vertex Sales Tax Q Series constants, which includes activating the interface prior to using Vertex Sales Tax Q Series with JD Edwards EnterpriseOne software.

**Note.** Settings for constants are loaded during software initialization. Therefore, in order for the settings to take effect, you must exit and restart JD Edwards EnterpriseOne.

#### Vertex Sales Tax Q Series Connection Verification

After you set up the Vertex Sales Tax Q Series constants, you should conduct a test to determine whether you have successfully connected to the Vertex Sales Tax Q Series system. This test requires that you enter a city, state, and ZIP Code on the Retrieve GeoCode form to see whether a GeoCode is returned. If you receive a GeoCode, the connection is working.

#### Vertex Sales Tax Q Series Logging

During the initial testing of the interface between JD Edwards EnterpriseOne and Vertex Sales Tax Q Series, you might want to review the values that you send to Vertex Sales Tax Q Series and the values that are generated by that system after processing. To review these before and after values, you must activate the Vertex Sales Tax Q Series logging option.

The Vertex Sales Tax Q Series logging option creates a two-page text file (debug log). The before values that you send are on the first page, and the after values that Vertex Sales Tax Q Series generates are on the second page.

**Important!** The Vertex Sales Tax Q Series debug log prints two pages of data for every transaction that you process for all users. When the log is activated, it has a negative impact on system performance. After initial setup and testing, be sure to disable the Vertex Sales Tax Q Series logging option.

## **Prerequisites**

Set up database connections to establish communication with databases for:

- Vertex Sales Tax Q Series
- Vertex Payroll Tax Q Series

#### Forms Used to Set Up Vertex Sales Tax Q Series

| Form Name                                       | FormID  | Navigation                                                                                      | Usage                                                                                        |
|-------------------------------------------------|---------|-------------------------------------------------------------------------------------------------|----------------------------------------------------------------------------------------------|
| Work With Vertex Q Series<br>Constants Revision | W7306B  | Vertex Q Series (G731),<br>Constants.                                                           | Set up the constants for using Vertex Q Series.                                              |
| Retrieve GeoCode                                | W73GEOA | Enter P73GEO in the Fast Path field.                                                            | Review and select GeoCodes<br>by State, City, County or<br>Zip Code.                         |
| Vertex Sales Tax Q Series<br>Debug Log          | W7306D  | On Work With Vertex Q<br>Series Constants Revision,<br>select Vertex Log from the<br>Form menu. | Activate the Vertex Sales Tax Q Series debug log and establishing the path to store the log. |

## **Setting Up Vertex Q Series Constants**

Access the Work With Vertex Q Series Constants Revision form.

**Vertex Q Series Active** Specify whether to use the Vertex Tax Compliance system for tax calculations.

*Y*: Use Vertex system.

N: Do not use Vertex system. Instead, use JD Edwards EnterpriseOne tax

calculations.

**U.S. Country Code**Enter the code used to indicate to the Vertex Sales and Use Tax system that

you select to represent the United States.

Canada Country Code Enter the code used to specify Canada to the Vertex Sales and Use Tax System.

GL Offset Enter a code that indicates how to locate the tax account for general ledger entries. This field points to automatic accounting instructions (AAIs) that,

in turn, point to the tax account.

Examples are:

PTyyyy - for AP (valued-added tax (VAT) only)

RTyyyy - for AR (VAT only)

GTyyyy - for GL (VAT only)

4320 - for Sales Orders

4400 and 4410 - for Purchase Orders

When setting up VAT and Canadian GST, PTyyyy, RTyyyy, and GTyyyy are the only valid values. For the AP system, a second GL Offset (PT\_\_\_\_) is required when the tax setup involves VAT plus use taxes (tax explanation code

B). Use AAI PT\_\_\_\_ to designate the use tax portion of the setup.

For sales taxes, the JD Edwards EnterpriseOne Accounts Payable and JD Edwards EnterpriseOne Accounts Receivable systems ignore the values in this field. However, the JD Edwards EnterpriseOne Sales Order Management and JD Edwards EnterpriseOne Procurement systems require values in this field.

**Vertex Q Series City Compression** 

Enter an option that specifies whether Vertex Q Series uses the GeoCode city compression capability. With this capability, Vertex Q Series can recognize common abbreviations and misspellings of city names. It is not necessary to fully spell out city names, such as St. Louis (Saint Louis), for Vertex Q Series to recognize them and return the correct GeoCodes. In addition, common misspellings are corrected automatically.

For example, it will recognize *Bch Haven* as Beach Haven, and *Filadelphia* as Philadelphia.

**Division Code** Enter the Vertex Tax Interface the Address Book Category Code to use for

Division/Store Code for Sales Tax. The Division/Store Code is used by the Vertex Tax Decision Maker module. The interface will use the corresponding

category code based on the value specified in this field.

**Customer Class Code** Enter the Address Book Category Code that the Vertex Sales Tax Q Series

Interface uses for Customer Class Code for Sales Tax. The Customer Class Code is passed to Vertex Sales Tax Q Series and matched to the Customer

Class Code in the Vertex Tax Decision Maker module.

296

#### **Product Category/ID**

Enter the Vertex Tax Interface the Item Branch/Plant category code to use for Product Category for Sales Tax. The Product Category code is used by the Vertex Tax Decision Maker module. The interface will use the corresponding category code from the Item Branch/Plant file based on the value specified in this field.

## Testing the Vertex Sales Tax Q Series Connection

Access the Retrieve GeoCode form.

To test the Vertex Sales Tax O Series connection:

- 1. On Retrieve GeoCode, complete these fields and click Find:
  - State

Enter *CO* in this field.

• City

Enter DENVER in this field

If you are properly connected to the Vertex Sales Tax Q Series system, 060310140 appears in the GeoCode column. Click Close.

If nothing appears in the GeoCode column, you might have a setup or configuration error. Click Close and complete the remaining steps.

- 2. From the Vertex Q Series menu (G731), select Constants.
- 3. On Work With Vertex Q Series Constants Revision, verify the values in these fields and change them if necessary:
  - Vertex Q Series Active

The value in this field must be Y.

Canada Country Code

The value in this field must be CA.

4. Exit and restart JD Edwards EnterpriseOne.

This caches the values in the Vertex Q Series Tax Constants program (P7306).

- 5. Ensure that the database administrator verifies:
  - The Data Source, Server, User ID, and Password are set up properly in the Database Connections table.
  - All of the required business functions are mapped to the server where the Vertex Sales Tax Q Series software is located.

## **Activating Vertex Sales Tax Q Series Logging**

Access the Vertex Sales Tax Q Series Debug Log form.

On

Enter a value to print Vertex Link/Parm Area. If this field is set to *1*, then the Vertex Link Parm Area will be printed before and after calling the Vertex Tax Calculator Program. This feature is to be used with caution, two pages of data will be printed for every transaction going though the Tax Calculator for all users.

Path

Enter the path and file name where the Vertex Sales Tax Q Series debug log will reside, such as C: \Debug\VertexDebug.txt.

If you enter the path, be sure to use the correct format for the specific server.

If you enter the path and file name as Quantum/debug.txt, the file will be stored on the root directory of the server where Sales Tax Q Series is being run.

## **Setting Up Automatic Accounting Instructions for Vertex Sales Tax Q Series**

This section provides an overview and discusses how to set up AAIs for Vertex Sales Tax Q Series.

When you set up automatic accounting instructions (AAIs) for a specific type of tax, such as use tax, you must specify the general ledger accounts to debit and credit for the tax amount. These AAI items are used for taxes:

- PTxxxx JD Edwards EnterpriseOne Accounts Payable system
- RTxxxx JD Edwards EnterpriseOne Accounts Receivable system
- 4250 JD Edwards EnterpriseOne Sales Order Management and JD Edwards EnterpriseOne Service Management systems
- 4350 JD Edwards EnterpriseOne Procurement system

In the JD Edwards EnterpriseOne Accounts Payable and JD Edwards EnterpriseOne Accounts Receivable systems, you set up AAIs for business units and object accounts by company. In the JD Edwards EnterpriseOne Sales Order Management, JD Edwards EnterpriseOne Procurement systems, you set up AAIs for business units and object accounts by company as well as by document type and GL offset.

#### **AAI Items PTxxxx and RTxxxx**

The system is hard coded to use the tax AAIs for the company. If a GL offset exists in the Vertex Q Series constants, the system uses AAI item PTxxxx or RTxxxx, where xxxx is the GL offset. Otherwise, it uses PT or RT.

In this example, the company is 200, the GL offset is 0400, and the search sequence is:

- GL offset 400, Company 00200
- GL offset 400, Company 00000
- Blank GL offset, Company 00200
- Blank GL offset, Company 00000

When you set up AAIs for accounts payable and accounts receivable taxes, you can set up GL accounts by state. If you do this, you must assign the state code to the subsidiary of the base account in the F0901 table.

**Note.** The Vertex GeoCode database considers all of Canada a single state. If you set up GL accounts by state, you must use state code 70 for Canada. Vertex Sales Tax Q Series does not recognize the different provinces of Canada as separate states.

During the post process, the system follows this sequence to identify the proper account:

- The system retrieves the business unit and object that AAI item PTxxxx or RTxxxx specifies, based on the company on the invoice or voucher.
- The system retrieves the state code from the GeoCode.
- The system attaches the state code, which is the first two digits of the GeoCode, to the business unit and object as the subsidiary.
- The system searches the F0901 table for an account number with that business unit, object, and subsidiary combination.
- If the system finds the account combination, it uses it as the GL account.
- If the system does not find the account combination, it searches the F0901 table for an account with the business unit and object only. If the system finds the account combination, it uses it as the GL account.
- If the system does not find the account combination, it searches the F0901 table using the business unit and object for Company 00000 for the specific AAI item PTxxxx or RTxxxx. If the system finds the account combination, it uses it as the general ledger account.

## JD Edwards EnterpriseOne Sales Order Management, JD Edwards EnterpriseOne Service Management, and JD Edwards EnterpriseOne Procurement

The system uses AAI items 4250 and 4350 for the document type. In this example, the company is 200, the GL offset is 400, and the search sequence is as:

- Company 00200, OP, GL offset 0400.
- Company 00000, OP, GL offset 0400.
- Company 00200, OP, blank GL offset.
- Company 00000, OP, blank GL offset.

## Setting Up User-Defined Codes for Vertex Sales Tax Q Series

This section provides an overview and discusses how to set up UDCs for Vertex Sales Tax Q Series

For you to assign a GeoCode or change a GeoCode on an address book record, the record must contain a valid search type code from UDC table (73/ST) (GeoCode Assignment Search Type). The search type validation is for address book records only, not transactions.

Typically, UDC table (73/ST) contains these search types:

• C

Customer

• F

**Facilities** 

V

Supplier

The Update Address Book GeoCodes program (R730101) uses the values in UDC table (73/ST) to add GeoCodes to existing address book records.

## **Processing Taxes for Stock and Non-Stock Items**

This section provides an overview of processing taxes for stock and non-stock items and discusses how to assign non-stock product categories to order types.

## **Understanding the Tax Process for Stock and Non-Stock Items**

Vertex Sales Tax Q Series processes taxes for these items:

- Stock items. Typically, these items are products that need to have records in the F4101 and F4102 tables.
- Non-stock items. These items are not required to have records in the F4101 and F4102 tables; however, they can exist on an order and have taxes assigned to them.

For both stock and non-stock items, Sales Tax Q Series searches for a value in the Product Category and Transaction Type fields to be used by the Tax Decision Maker (TDM).

For stock items, the value in the Product Category/ID field is typically derived from the category code on the item branch/plant record. The category code that is used depends on what is set up in the Vertex Q Series constants. The transaction type is usually derived from the system code of the order. For the JD Edwards EnterpriseOne Accounts Payable and JD Edwards EnterpriseOne Procurement systems, the transaction type is PURCH, and for the JD Edwards EnterpriseOne Accounts Receivable and JD Edwards EnterpriseOne Sales Order Management systems, the transaction type is SALE.

For non-stock items, you can specify a Vertex Sales Tax Q Series product category and transaction type for an order type and line type combination. The Vertex Sales Tax Q Series product category is used for product exceptions in TDM. The Vertex Sales Tax Q Series transaction type specifies the type of transaction, such as sales, purchase, rental, or service, so that Vertex Sales Tax Q Series can apply the appropriate tax.

For non-stock order lines such as freight or lease charges, use the Non-Stock Product Categories program (P7307) to specify the product category and transaction type.

#### **Hierarchy for Product Category IDs and Transaction Types**

The JD Edwards EnterpriseOne software determines the values that it passes to the Vertex Sales Tax Q Series Product Category/ID and Transaction Type fields in the Tax Decision Maker (TDM) based on a specific hierarchy.

The system searches for a value in the Product Category/ID field on the Work With Vertex Q Series Constants Revision form. Depending on whether the field is blank, the system continues to one of these:

- If the field is blank, the system searches the F7307 table and uses the document type and line type of the order.
  - If a record exists in the F7307 table for that document type and line type combination, the system uses the product category ID and transaction type that corresponds to that record.
  - If no record exists in the F7307 table for that document type and line type combination, the system uses a blank for the product category/ID. The transaction type is determined by the system code on the order.
- If the field is not blank, the system searches the corresponding category code in the item branch/plant record for that item on the order. Then.:
  - If an item branch/plant record does not exist, or if the respective category code on the item branch/plant record is blank, the system returns to step 1 to determine *both* the product category ID and the transaction type.

If the item branch/plant record does exist and if the respective category code on the item branch/plant record is not blank, the system uses the category code for the product category/ID and returns to step 1 to determine the transaction type.

## Forms Used to Assign Non-Stock

| Form Name                                 | FormID | Navigation                                                  | Usage                                                  |
|-------------------------------------------|--------|-------------------------------------------------------------|--------------------------------------------------------|
| Work With Non-Stock<br>Product Categories | W7307C | Vertex Q Series (G731),<br>Non-Stock Product<br>Categories. | Review and select non-stock product categories.        |
| Non-Stock Product<br>Categories Revision  | W7307D | On Work With Non-Stock<br>Product Categories, click<br>Add. | Add and revise non-stock product category information. |

## **Assigning Non-Stock Product Categories to Order Types**

Access the Non-Stock Product Categories Revision form.

#### **Order Type**

Enter a user-defined code (00/DT) that identifies the type of document. This code also indicates the origin of the transaction. The JD Edwards EnterpriseOne system has reserved document type codes for vouchers, invoices, receipts, and time sheets, which create automatic offset entries during the post program. (These entries are not self-balancing when you originally enter them.)

These document types are defined by The JD Edwards EnterpriseOne system and should not be changed:

P: JD Edwards EnterpriseOne Accounts Payable

R: JD Edwards EnterpriseOne Accounts Receivable

T: JD Edwards EnterpriseOne Payroll

I: JD Edwards EnterpriseOne Inventory Management

O: JD Edwards EnterpriseOne Procurement

J: JD Edwards EnterpriseOne General Accounting/Joint Interest Billing

S: JD Edwards EnterpriseOne Sales Order Management

#### Line Type

Enter a code that controls how the system processes lines on a transaction. It controls the systems with which the transaction interfaces, such as JD Edwards EnterpriseOne General Accounting, JD Edwards EnterpriseOne Job Cost, JD Edwards EnterpriseOne Accounts Payable, JD Edwards EnterpriseOne Accounts Receivable, and JD Edwards EnterpriseOne Inventory Management. It also specifies the conditions under which a line prints on reports, and it is included in calculations. Codes include:

S: Stock item

J: Job cost

N: Nonstock item

F: Freight

T: Text information

M: Miscellaneous charges and credits

W: Work order

**Vertex Product Category** Enter a user-defined code used in the Vertex Tax Decision Maker for products

or services that are non-taxable or are at a non-standard rate.

Enter a value from UDC table (73/PC) (Vertex Product Categories) in this field. You can have only one line type and order type combination for

a product category code.

**Vertex Transaction Type** Vertex Sales Tax Q Series transaction type.

Enter a value from UDC table (73/TY) (Vertex Transaction Type) in this field.

## **Defining Tax Information for Items**

This section provides an overview of defining tax information for items and discusses how to:

## **Understanding Tax Information for Items**

To apply a tax to the sales or purchase of an item, you perform two tasks to specify that the item is taxable:

- Set the Sales Taxable and Purchasing Taxable fields for the item on the Item Branch/Plant Info form to yes. For non-stock items, set these fields on the line type definition.
- Assign the item to a tax category code.

In Vertex Sales Tax Q Series, the tax category corresponds to product categories that you define in Tax Decision Maker (TDM) for any special tax exceptions or overrides. For example, when you sell a stock item, the JD Edwards EnterpriseOne Sales Order Management system passes the tax category code to Vertex Sales Tax Q Series.

Before Vertex Sales Tax Q Series calculates the tax, it compares the tax category code with TDM product categories. If it finds a TDM setting for the category as taxable, exempt, or otherwise, TDM dictates how Vertex Sales Tax Q Series specifies a tax. If it does not find a TDM setting for the category, Vertex Sales Tax Q Series taxes the item at the standard rate for that jurisdiction.

Taxes are calculated for items only if the customer or supplier master record is specified as taxable. If no tax information exists on the customer or supplier master record, no record is written to the Vertex Sales Tax Q Series register.

### **Prerequisite**

Set the processing option for Category Code on the Process tab to 1 to automatically display the Category Codes form when you add a new item.

#### Forms Used to Define the Tax Fields for an Item

| Form Name               | FormID  | Navigation                                                                                              | Usage                                                                                                    |
|-------------------------|---------|----------------------------------------------------------------------------------------------------|----------------------------------------------------------------------------------------------------|
| Work With Item Branch   | W41026E | Inventory Master/Transactions menu (G4111), Item Branch/Plant.                                          | Review and select items that are set up for the branch/plant.                                                                          |
| Item/Branch Plant Info. | W41026A | On Work With Item Branch, select an item record.                                                        | Add and revise item records, specifically to define the tax fields.                                                                    |
| Category Codes          | W41026G | On Work With Item Branch, select Category Codes from the Row menu. On Item/Branch Plant Info, click OK. | Depending on the setting of the processing option, the Category Codes form appears automatically when you add a new item and click OK. |

## **Defining the Tax Fields for an Item**

Access the Item/Branch Plant Info. form.

For sales tax, complete the field for which the alias is the same as the value that you specified in the Product Category/ID field under Sales Tax Category Codes on the Work With Vertex Q Series Constants Revision form.

For example, if you entered SRP7 in the Produce Category/ID field on the Work With Vertex Q Series Constants Revision form, locate the field with an alias of SRP7 (Category Code 7) on the Category Codes form and enter a value in that field.

For use tax, complete the field for which the alias is the same as the value that you specified in the Product Category/ID field under Use Tax Category Codes on the Work With Vertex Q Series Constants Revision form.

The category codes that you enter in these fields can be the same if that meets the business requirements.

## Assigning GeoCodes to Address Book Records

This section provides an overview and discusses how to assign GeoCodes to address book records.

After you activate the Vertex Sales Tax Q Series system, you must assign GeoCodes to existing address book records. That is, you must set up GeoCodes for every customer, supplier, ship to address, ship from address, warehouse, or branch/plant in the address book. The Tax Decision Maker uses GeoCodes to calculate sales and use taxes for each customer and specific location.

A GeoCode is a nine-digit code that represents a taxing jurisdiction. All GeoCodes are defined and maintained by Vertex, Inc. Each GeoCode has this format:

*XXYYYZZZZ*where

XX = State

YYY = County

ZZZZ = City

You can assign GeoCodes to address book records manually or use a batch program. You should run the batch program first in order to automatically assign as many address book records as possible. You can use the manual process to assign a GeoCode to a new address book record.

If you use Vertex Sales Tax Q Series, the Tax Rate/Area field in the JD Edwards EnterpriseOne master and transaction tables is used to store the assigned GeoCode. Alternatively, you can use the Vertex Sales Tax Q Series system as well as the JD Edwards EnterpriseOne Tax Rate/Areas program (P4008).

Each GeoCode has a prefix of V, M, or O within JD Edwards EnterpriseOne systems:

| GeoCode                   | Description                                                                                                    |
|---------------------------|----------------------------------------------------------------------------------------------------|
| V (Vertex GeoCode)        | A prefix of V on the nine-digit GeoCode identifies the code as a GeoCode assigned by Vertex.                                                                                                    |
| M (Multicounty Situation) | A prefix of M is assigned when postal codes cross two or more county boundaries. You must review the records and manually assign the appropriate GeoCode based on the county.                                                                                               |
| O (Outside City Limits)   | A prefix of O indicates that an address is not physically located within the city limits and, therefore, is not subject to city tax. You must manually change the first character of the GeoCode to O. Sales Tax Q Series does not calculate the city tax for that GeoCode. |

**Note.** Vertex does not define GeoCode jurisdictions outside of the U.S. and Canada and does not maintain tax rates for these jurisdictions. You can create GeoCodes, beginning each GeoCode with 77 (in the state field), to create records in TDM for each non-U.S. or non-Canadian jurisdiction.

Additionally, you can set up the Vertex TDM Override table to maintain tax rates for each non-U.S. or non-Canadian taxing authority.

#### **Calculating Taxes for Related Addresses**

For Vertex Sales Tax Q Series to calculate taxes for various jurisdictions, laws, and regulations, the GeoCodes might be based on one of these three locations:

| Field   | Description                                                                                                    |  |
|---------|----------------------------------------------------------------------------------------------------|--|
| Ship To | The Ship To location is generally the customer's location in a sales or purchase transaction. For example, the cost center, office, or plant location for the customer might be the Ship To location. The system calculates consumer's use tax if you are the customer for the purchase. |  |

| Field            | Description                                                                                                    |
|------------------|----------------------------------------------------------------------------------------------------|
| Ship From        | The Ship From location is generally the plant or warehouse of the seller who is delivering the product or service. Different sales tax calculation rules might apply for intrastate (Ship To and Ship From locations are in the same state) or interstate (Ship To and Ship From locations are in different states) transactions. |
| Order Acceptance | The Order Acceptance location is the place where the seller accepts, acknowledges, or receives the actual order. The Order Acceptance location is integral to determining the correct tax on an interstate or intrastate transaction.                                                                                             |

## **Prerequisite**

Verify that you have set up the address book search types in UDC (73/ST) for GeoCode assignments. When you update GeoCodes, the system determines which address book records to update with GeoCodes, based on the search type. Only those records with search types specified in UDC (73/ST) will be updated.

## **Assigning GeoCodes Globally**

This section provides an overview of the process to update GeoCodes globally and discusses how to:

- Run the Update Address Book GeoCodes program.
- Run the Effective Address Update program.

## Understanding the Process to Update GeoCodes Globally

You can use these batch programs to update GeoCode information in multiple address book records:

- Update Address Book GeoCodes (R730101).
- Effective Address Update (R01840).

#### **Update Address Book GeoCodes**

Use the Update Address Book GeoCodes program (R730101) to add GeoCodes to existing address book records. The system stores the GeoCode in the Tax Rate/Area field of either the F03012 or the F0401 tables.

When you run the Update Address Book GeoCodes program, the system updates the Tax Rate/Area field with the appropriate GeoCode.

The system does not update the field if any of these are true:

- The customer master or supplier master does not have a tax explanation code of E, U, or S.
- An address book record crosses multiple tax jurisdictions.
- Not enough information is available for the address in order to find a GeoCode.
- The country code on the address does not match the codes that are set up in the constants for the United States and Canada.
- The state code on the address is incorrect.

The system generates a report that contains this summary information:

- Number of records updated.
- Number of *multi-county invalid* messages.
- Number of *country code invalid* messages. The code must match the value in the Vertex Q Series Constants.
- Number of *state invalid* messages.
- Number of tax explanation code invalid messages.

**Note.** F03012 and F0401 records must have a valid tax explanation code before you run the Update Address Book GeoCodes program. In addition, UDC (73/ST) must contain all of the search types to be used by this program.

#### **Updating Effective Dates on Address Book Records**

Run the Effective Address Update program to verify effective dates of addresses and to update corresponding supplier and customer records accordingly. The system stores the GeoCode in the Tax Rate/Area field of either the F03012 or the F0401 tables.

The Effective Address Update program does not update the supplier master and customer master records if any of these are true:

- The Tax Explanation Code field is missing the correct code of S, U, or E.
- The Tax Rate/Area field contains a value that is not a GeoCode or is blank.
- A GeoCode cannot be assigned because of incomplete information or an address (city, state, and zip code) crossing multiple tax jurisdictions.

The system generates a report that displays both unmatched records and records that you might want to match. The system sends messages to the Work Center that identify unmatched records. Messages in the Work Center are sent to the user who is processing the batch report, based on the User ID. You will need to manually update these records.

## Running the Update Address Book GeoCodes Program

From the Vertex Sales Tax Q Series menu (G731), select Update Address Book GeoCodes.

## Running the Effective Address Update Program

From the A/B Advanced & Technical Operations menu (G0131), select Effective Address Update.

## **Assigning GeoCodes Manually**

This section provides an overview and discusses how to assign GeoCodes manually.

The system assigns a GeoCode to the F0006, F0401, and F03012 records, based on these fields in the mailing address for the corresponding address book record:

- City
- State

- · Postal Code
- County

You might need to manually change or assign GeoCodes for these reasons:

- You have added a new address book record for a customer or supplier.
- An existing F0101 table was changed.
- The address is outside city limits.
- A multicounty situation exists for an address book record. The possible GeoCodes display in a multicounty window.
- Due to data errors, records were not updated when you ran the Update Address Book GeoCodes (R730101) and Effective Address Update (R01840) programs.

When a multicounty situation exists, use the Retrieve GeoCode form to select a GeoCode. The Retrieve GeoCode form lists all of the possible GeoCodes that correspond to county names and postal code ranges.

When you change an address, the system updates any existing GeoCode. If the address change results in a different GeoCode, the system also updates the Tax Rate/Area field in the F03012 and F0401 tables.

If any of these conditions exist, the system does not update the Tax Rate/Area field:

- The proper tax explanation code is not assigned (S, U, or E).
- Errors occurred.
- The mailing address resides in multiple tax jurisdictions.

Depending on the type of address book record, perform one of these tasks to assign GeoCodes to business units, suppliers, and customers:

• Assign GeoCodes to business units manually.

You assign the GeoCode to a business unit as you would any other tax rate/area, however, the GeoCode must begin with a prefix of V, M, or O.

**Note.** The business unit tax explanation code is always S (sales tax) if you are working with the JD Edwards EnterpriseOne Service Management system.

See Chapter 2, "Setting Up Tax Information," Setting Up Default Values for Taxes, page 53.

Assign GeoCodes to suppliers manually.

You assign GeoCodes to suppliers as you would any other tax information.

• Assign GeoCodes to customers manually.

You assign GeoCodes to customers as you would any other tax information.

**Note.** When you use the Search button to find the value for the Tax Rate/Area field on any form, the system verifies whether Vertex Sales Tax Q Series is activated in the Vertex Q Series Constants. If so, the system first displays GeoCodes from which you can review and select appropriately. If no GeoCodes are displayed, either the connection to Vertex Sales Tax Q Series is not correct or the address is incorrect.

To review JD Edwards EnterpriseOne tax rates/areas, click Close. The system displays JD Edwards EnterpriseOne tax rates/areas.

## **Overriding GeoCodes**

This section provides an overview and discusses how to override GeoCodes.

After you assign GeoCodes to address book records, you might need to override a GeoCode on a specific transaction such as an invoice, voucher, or contract billing line. You might need to override a GeoCode if a tax jurisdiction changed or if the wrong address was used for a particular transaction, resulting in an incorrect GeoCode.

You use the Vertex Tax Decision Maker (TDM) to set up overrides to standard GeoCodes as contained in the Vertex database. TDM works in conjunction with these JD Edwards EnterpriseOne systems and associated programs:

| System                                          | Program                                                                             |
|-------------------------------------------------|-------------------------------------------------------------------------------------|
| JD Edwards EnterpriseOne Accounts Payable       | These programs apply to the JD Edwards EnterpriseOne Accounts Payable system:       |
|                                                 | Supplier Master (P04012)                                                            |
|                                                 | Multi Company - Single Supplier (P041016)                                           |
|                                                 | Multi-Voucher Entry (P041017)                                                       |
|                                                 | AP Standard Voucher Entry (P0411)                                                   |
|                                                 | AP Speed Voucher Entry (P0411SV)                                                    |
| JD Edwards EnterpriseOne Procurement            | These programs apply to the JD Edwards EnterpriseOne Procurement system:            |
|                                                 | Purchase Orders (P4310)                                                             |
|                                                 | Purchase Order Workbench (P43101)                                                   |
|                                                 | Voucher Match (P4314)                                                               |
|                                                 | Order Revision History (P43205)                                                     |
|                                                 | Release Open Quotations (P43360)                                                    |
| JD Edwards EnterpriseOne Accounts Receivable    | These programs apply to the JD Edwards EnterpriseOne Accounts Receivable system:    |
|                                                 | Customer Master (P03013)                                                            |
|                                                 | • Standard Invoice Entry (P03B11)                                                   |
|                                                 | Speed Invoice Entry (P03B11SI)                                                      |
| JD Edwards EnterpriseOne Sales Order Management | These programs apply to the JD Edwards EnterpriseOne Sales Order Management system: |
|                                                 | Sales Order Entry (P4210)                                                           |
|                                                 | Online Invoice Inquiry (P42230)                                                     |

| System                                             | Program                                                                                                    |
|----------------------------------------------------|----------------------------------------------------------------------------------------------------|
| JD Edwards EnterpriseOne Service Management System | These programs apply to the JD Edwards EnterpriseOne Service Management system:                                                  |
|                                                    | Contract Revisions (P1721)                                                                                                    |
|                                                    | Work Order Revisions (P17714)                                                                                                    |
|                                                    | Work Order Quote (R17711)                                                                                                    |
|                                                    | On Line Work Order Quote Inquiry (P17717)                                                                                        |
|                                                    | Maintenance Request Entry (P17501)                                                                                               |
| JD Edwards EnterpriseOne Contract Billing          | The Contract Billing Line Detail Revisions (P5202) program applies only to the JD Edwards EnterpriseOne Contract Billing system. |
| JD Edwards EnterpriseOne Service Billing           | These programs apply to the JD Edwards EnterpriseOne Service Billing system:                                                     |
|                                                    | Tax Derivation Information (P48127)                                                                                              |
|                                                    | Work With Work Orders (P48201)                                                                                                   |
|                                                    | Job Cost Master (P51006)                                                                                                    |
|                                                    | • Business Units (P0006)                                                                                                    |

When a JD Edwards EnterpriseOne program calls TDM, the TDM determines:

- Whether the transaction is interstate or intrastate.
- The taxing jurisdiction of the transaction.
- The appropriate tax rate.
- The maximum tax base.
- Excess amounts, if applicable.

#### TDM then:

- Retrieves the appropriate tax rate.
- · Calculates tax amounts.
- Returns the amount to the JD Edwards EnterpriseOne program.

**Note.** In the JD Edwards EnterpriseOne Service Management system, the system does not calculate taxes until you run the Service Contract Workfile Generation program (R1732) or the S&WM Work Order Workfile Generation program (R1775) in final mode. However, the system does calculate taxes when you create a service order quote or enter a call.

Vertex Sales Tax Q Series does not calculate tax based on the gross amount of the transaction. You must enter the taxable amount for the system to make the calculation.

The GeoCode must begin with a V, M, or O.

#### Overriding GeoCodes on an Invoice

This information is supplied based on the sold to and ship to addresses on the F0301 table.

Vertex Sales Tax Q Series does not calculate tax based on the gross amount of the transaction. You must enter the taxable amount for the system to make the calculation.

After you assign GeoCodes to the customers, the system uses the GeoCode to supply default tax information when you enter an invoice. You can override the tax information that is supplied by the system when you enter the invoice.

The system creates accounting entries for sales taxes when you post the invoice based on the AAI item RT\_\_\_\_\_, which points to the sales tax account.

You can also override tax information using the Speed Invoice Entry program (P03B11SI).

#### Overriding GeoCodes on a Voucher

After you assign GeoCodes to the suppliers, the system uses the GeoCode on the voucher header to supply default tax information when you enter a voucher. You can override the tax information that is supplied by the system when you enter the voucher.

The system creates accounting entries for use taxes when you post the voucher. AAI item PT (no GL offset) points to the use tax account.

You can also override tax information using other voucher-entry methods.

#### Overriding GeoCodes on a Sales Order

You can override GeoCodes on the order header or on a detail line of the sales order. When you enter or revise the information on the detail lines, the system calculates taxes only for those items containing tax information, not on the entire sales order. This enables you to use different tax rates or tax types (sales, use, or exempt) on a line-by-line basis.

If you need to override GeoCodes that were retrieved from the customer master record, you can use either the Sales Order Header form or the Sales Order Detail Revisions form. You can also revise the GeoCode either before or after you generate the invoice from the sales order. If you revise the GeoCode after the invoice in generated, you must change the GeoCode on the sales order and then regenerate the invoice.

**Important!** You can override a GeoCode on a sales order detail line either before or after you accept the entry of the sales order. If you change the tax information after you accept the entry and create the invoice, be sure to change the tax information on the sales order and regenerate the invoice.

#### Overriding GeoCodes on a Purchase Order

You can override GeoCodes for tax information that is specific to a detail line in a purchase order. This tax information is used by the system to determine whether taxes apply to the items or services on the detail line and how the system calculates the taxes.

**Note.** You can review and revise tax information on the Order Detail, Purchase Order Workbench, and Voucher Match forms.

#### Overriding GeoCodes on a Service Contract

When you enter service contracts, you can revise and override detail information about the contract such as customer entitlements, service packages, item numbers, billing information.

You can override tax information on a contract when you create a contract using direct entry, or you can later change tax information using the same form.

**Note.** In the JD Edwards EnterpriseOne Service Management system, the system does not calculate taxes until you run the Service Contract Workfile Generation program (R1732) in final mode.

#### Overriding GeoCodes on a Service Order

You can override tax information when you enter or modify a service order. Typically, you enter a service order under these circumstances:

- You need to bill for the parts that are required to fix a piece of equipment.
- You need to send a technician to the site to repair the problem.
- You use a service provider to resolve the problem, and you need to create a voucher for payment.

You can retrieve numerous default values from a parent service order. For example, you can use values from a parent service order to retrieve this information:

- Service type
- · Start date
- Planned completion date

**Note.** You should override the GeoCode for a service order prior to running the S&WM Work Order Workfile Generation program (R1775). In the S&WM Work Order Workfile Generation program, the system calculates taxes when you create a service order quote. The system does not calculate final taxes until you run the program in final mode.

#### Overriding GeoCodes on a Call

When you enter a call record, you store customer tax information to use for billing. The tax information is stored in the F0301 table. You can override tax information if the initial GeoCode assigned to the call record needs to be revised.

**Note.** To calculate taxes on a call, you must set the Maintenance Request MBF Processing Options (P1700140).

#### Overriding GeoCodes on a Contract Billing Line

When you bill the customers, you might need to override or set up tax information to meet specific tax requirements associated with the type of work that you perform for the customer.

To override tax information, the system uses these tables, in the order listed, to search for and calculate tax information:

- 1. F5202
- 2. F5201
- 3. F0301

You can override tax information on the contract header record and at the billing line level.

#### Overriding GeoCodes in the JD Edwards EnterpriseOne Service Billing System

When you bill the customers, you might need to override or set up tax information to meet specific tax requirements associated with the type of service that you perform for the customer.

To override tax information, the system uses these tables, in the order listed, to search for and calculate tax information:

- 1. F48127
- 2. F4801
- 3. F0006

## **Prerequisite**

Locate the correct GeoCode for the address that you will be using to override tax information by entering P73GEO in the Fast Path field.

## **Processing Vertex Sales Tax Q Series Tax Information**

This section provides an overview and discusses how to process Vertex information.

The JD Edwards EnterpriseOne system calculates preliminary tax information when transactions are entered. In some cases, the taxes cannot be changed after this calculation. In some systems the final calculation is not completed until the transactions are processed. The software uses the value entered in the Tax Rate/Area field to calculate the taxes on any transaction or portion of a transaction.

When you post accounts payable and accounts receivable information to the general ledger, the system posts tax information for the Vertex Sales Tax Q Series system to the Vertex Tax Register. In some cases, you can specify the GL accounts to which the system posts the taxes.

When you post transactions from software suites that have already written tax records in the Vertex Tax Register, the post ignores the tax information. If you are using the JD Edwards EnterpriseOne Tax Rate/Areas program (P4008), the post will write to the F0018 table.

You can select to print tax information when you print documents for the customers.

These JD Edwards EnterpriseOne product suites can create records in the Vertex tax register:

- Financial Management.
- · Logistics.
- Service Management.
- JD Edwards EnterpriseOne Contract Billing and JD Edwards EnterpriseOne Service Billing.

#### **Financial Processes**

When JD Edwards EnterpriseOne financial applications such as the JD Edwards EnterpriseOne Accounts Receivable and JD Edwards EnterpriseOne Accounts Payable systems create financial records, the General Ledger Post Report program (R09801) writes tax information to the Vertex Tax Register.

Tax information is calculated based on the value in the Tax Rate/Area field of the F0411 and F03B11 tables, and appears on the voucher and invoice transactions as they are entered. If sales or use taxes exist, the amount that is recorded in the general ledger income or expense distribution equals the invoice or voucher amount plus the tax amount. Sales tax amounts are included in the gross amount of the invoice or voucher. Use tax amounts are not included in the gross amount of the invoice or voucher.

#### **Distribution Processes**

When financial records are created in a Distribution system, such as the JD Edwards EnterpriseOne Sales Order Management system or the JD Edwards EnterpriseOne Procurement system, that system writes tax information to the Vertex Tax Register. JD Edwards EnterpriseOne financial programs ignore tax information from transactions that originate with Distribution processes and do not write to the Vertex Tax Register in order to prevent duplicate records.

For example, when the Sales Update program (R42800) creates accounts receivable records, the General Ledger Post Report program (R09801) ignores these accounts receivable records and does not write to the Vertex Tax Register.

#### JD Edwards EnterpriseOne Service Management System Processes

The JD Edwards EnterpriseOne Service Billing system creates financial records for the JD Edwards EnterpriseOne Service Management system. The JD Edwards EnterpriseOne Service Billing system stores the tax information in the Vertex Tax Register when records are created in the F03B11 and F0911 tables. Records are created in these tables by running the Invoice Generation program (R48121) in final mode. The General Ledger Post Report program (R09801) ignores the tax information in the invoice records that are created by the Invoice Generation program and does not create any records in the Vertex Tax Register.

#### **Contract Billing and Service Billing Processes**

When financial records are created in the F03B11 and F0911 tables through the JD Edwards EnterpriseOne Contract Billing and JD Edwards EnterpriseOne Service Billing systems, tax information is written to the Vertex Tax Register. Records are written to these tables when you run the Create AR Entries program (R48199). The General Ledger Post Report program (R09801) ignores the tax information on the invoice and general ledger records created for the account by the JD Edwards EnterpriseOne Contract Billing and JD Edwards EnterpriseOne Service Billing systems.

## **Printing Tax Information**

This section provides an overview and discusses how to print tax information.

You can print calculated taxes when you print a contract, sales order, purchase order, invoice, or voucher in these JD Edwards EnterpriseOne programs:

| System                                                                                 | Report                           |
|----------------------------------------------------------------------------------------|----------------------------------|
| JD Edwards EnterpriseOne Accounts Payable                                              | Voucher Journal Report (R04305)  |
| JD Edwards EnterpriseOne Procurement                                                   | Purchase Order Print (R43500)    |
|                                                                                        | Order Detail Print (R4401P)      |
| JD Edwards EnterpriseOne Accounts Receivable                                           | Invoice Print (R03B505)          |
| JD Edwards EnterpriseOne Sales Order Management                                        | Print Invoices (R42565)          |
| JD Edwards EnterpriseOne Service Management                                            | Work Order Quote (R17711)        |
| JD Edwards EnterpriseOne Contract Billing and JD Edwards EnterpriseOne Service Billing | Invoice Print Selection (R48504) |

#### APPENDIX A

# Mapping Fields from Vertex Sales Tax Q Series System to JD Edwards EnterpriseOne Software

Field maps display the fields used to pass data from JD Edwards EnterpriseOne software to the Sales Tax Q Series system that will be printed in the Vertex register. A one-to-one relationship exists between the JD Edwards EnterpriseOne fields that hold data and the fields in Sales Tax Q Series that receive the data.

The field maps also display the selection hierarchy for the JD Edwards EnterpriseOne Address Book fields to which JD Edwards EnterpriseOne passes GeoCodes. The hierarchy is dependent upon the tax explanation code and the address being used to determine tax rates.

This chapter discusses the maps for these systems:

- JD Edwards EnterpriseOne Accounts Payable
- JD Edwards EnterpriseOne Accounts Receivable
- JD Edwards EnterpriseOne Contract Billing and JD Edwards EnterpriseOne Service Billing
- JD Edwards EnterpriseOne Sales Order Management
- JD Edwards EnterpriseOne Procurement

## JD Edwards EnterpriseOne Accounts Payable

These tables display the mappings to the Accounts Payable Ledger table, as well as the address selection hierarchy:

#### **Accounts Payable Ledger table (F0411)**

| Vertex Field           | JD Edwards EnterpriseOne<br>Field or Value Passed | Comments                                                                        |
|------------------------|---------------------------------------------------|---------------------------------------------------------------------------------|
| Invoice Date           | RPDGJ (F0411)                                     | The GL date of the voucher equals the date in the Invoice Date field of Vertex. |
| Line Item Extended Amt | RPATXA (F0411)                                    |                                                                                 |
| Quantity               | 1.0000                                            |                                                                                 |
| Line Item Number       | RPSFX (F0411)                                     |                                                                                 |
| Transaction Type       | 1                                                 | Vertex records <i>1</i> as PURCH.                                               |

| Vertex Field             | JD Edwards EnterpriseOne<br>Field or Value Passed | Comments                                                                                                    |
|--------------------------|---------------------------------------------------|----------------------------------------------------------------------------------------------------|
| Transaction Code         | 0                                                 |                                                                                                    |
| Register File Indicator  | 1 or NULL                                         |                                                                                                    |
| Ship-To Address          | RPTXA1 (F0411)                                    | A GeoCode is assigned to the business unit on the voucher according to the hierarchy in Address Selection Hierarchy.                                        |
|                          |                                                   | Only one GeoCode is stored in the F0411 table. The address used is determined by rules developed by Vertex.                                                 |
| Ship-From Address        | RPTXA1 (F0411)                                    | A GeoCode is assigned to the supplier master record (F0401) of the address number on the voucher according to the hierarchy in Address Selection Hierarchy. |
|                          |                                                   | Only one GeoCode is stored in the F0411 table. The address used is determined by rules developed by Vertex.                                                 |
| Order-Acceptance Address | RPTXA1 (F0411)                                    | A GeoCode is assigned to the supplier master record (F0401) of the address number on the voucher according to the hierarchy in Address Selection Hierarchy. |
|                          |                                                   | Only one GeoCode is stored in the F0411 table. The address used is determined by rules developed by Vertex.                                                 |
| Company Code             | RPCO (F0411)                                      |                                                                                                    |
| Division Code            | NULL                                              |                                                                                                    |
| Customer Code            | RPAN8 (F0411)                                     | The customer code in Vertex equals the supplier address book number in the JD Edwards EnterpriseOne Accounts Payable system.                                |
| Customer Class           | NULL                                              |                                                                                                    |
| Product Code             | NULL                                              |                                                                                                    |
| Product Set Code         | NULL                                              |                                                                                                    |
| Component Code           | NULL                                              |                                                                                                    |

| Vertex Field           | JD Edwards EnterpriseOne<br>Field or Value Passed | Comments                                                                           |
|------------------------|---------------------------------------------------|------------------------------------------------------------------------------------|
| Invoice Number         | RPDOC (F0411)                                     | The document number (voucher number) equals the value in the Invoice Number field. |
| Invoice Control Number | NULL                                              |                                                                                    |
| User Area              | PV + + RPDOC + + RPKCO                            |                                                                                    |
| Store Code             | NULL                                              |                                                                                    |

## **Address Selection Hierarchy**

These tables describe the Accounts Payable Tax Explanation codes, ship to, ship from, and order acceptance.

#### Accounts Payable, Tax Explanation Code U or E

| Ship To                                                                                                    | Ship From                                                                                                    | Order Acceptance             |
|----------------------------------------------------------------------------------------------------|----------------------------------------------------------------------------------------------------|------------------------------|
| 1. Select if a GeoCode is assigned to the business unit on the Voucher. If no GeoCode is assigned to the business unit, then  2. Select if a GeoCode is assigned to the supplier master record (F0401) for the address number of the business unit on the voucher. If no address number is assigned to the business unit, or if no GeoCode is assigned to the supplier master record, then  3. Select if a GeoCode is assigned to the supplier master record for the address number of the company of the business unit on the voucher.  4. If no address number is assigned to the company, or if no GeoCode is assigned to the supplier master record, then set an error. | 1. Select if a GeoCode is assigned to the supplier master record of the address number on the voucher.  2. If no GeoCode is assigned to the supplier master record, then set an error. | Same as Ship From hierarchy. |

#### **Accounts Payable, Tax Explanation Codes**

| Ship To                                                                                                    | Ship From                                                                                                    | Order Acceptance           |
|----------------------------------------------------------------------------------------------------|----------------------------------------------------------------------------------------------------|----------------------------|
| 1. Select if a GeoCode is assigned to the business unit on the voucher. If no GeoCode is assigned to the business unit, then  2. Select if a GeoCode is assigned to the supplier master record (F0401) for the address number of the business unit on the voucher. If no address number is assigned to the business unit, or if no GeoCode is assigned to the supplier master record, then  3. Select if a GeoCode is assigned to the supplier master record for the address number of the company of the business unit on the voucher.  4. If no address number is assigned to the company, or if no GeoCode is assigned to the supplier master record, then set an error. | 1. Select if a GeoCode is assigned to the supplier master record of the address number on the voucher.  2. If no GeoCode is assigned to the supplier master record, then set an error. | Same as Ship To hierarchy. |

## JD Edwards EnterpriseOne Accounts Receivable

This table describes the Customer Ledger tables, vertex fields, value passed, and comments.

#### **Customer Ledger table (F03B11)**

| Vertex Field            | JD Edwards EnterpriseOne<br>Field or Value Passed | Comments                  |
|-------------------------|---------------------------------------------------|---------------------------|
| Invoice Date            | RPDSVJ (F03B11)                                   |                           |
| Line Item Extended Amt  | RPATXA (F03B11)                                   |                           |
| Quantity                | 1.0000                                            |                           |
| Line Item Number        | RPSFX (F03B11)                                    |                           |
| Transaction Type        | 0                                                 | Vertex records 0 as SALE. |
| Transaction Code        | 0                                                 |                           |
| Register File Indicator | 1 or NULL                                         |                           |

| Vertex Field             | JD Edwards EnterpriseOne<br>Field or Value Passed | Comments                                                                                                    |
|--------------------------|---------------------------------------------------|----------------------------------------------------------------------------------------------------|
| Ship-To Address          | RPTXA1 (F03B11)                                   | In the F03B11 table, the Ship-To Address is the GeoCode assigned to the customer master record of the address number on the invoice.                                      |
|                          |                                                   | Only one GeoCode is stored in the F03B11 table. The address used is determined by rules developed by Vertex.                                                              |
| Ship-from Address        | RPTXA1 (F03B11)                                   | In the F03B11 table, the Ship-From Address is the GeoCode assigned to the business unit on the invoice according the hierarchy Address Selection Hierarchy.               |
|                          |                                                   | Only one GeoCode is stored in the F03B11 table. The address used is determined by rules developed by Vertex.                                                              |
| Order-Acceptance Address | RPTXA1 (F03B11)                                   | In the F03B11 table, the Order-Acceptance Address is the GeoCode assigned to the business unit on the invoice, according to the hierarchy in Address Selection Hierarchy. |
|                          |                                                   | Only one GeoCode is stored in the F03B11 table. Vertex chooses which address to use according to rules developed by Vertex.                                               |
| Company Code             | RPCO (F03B11)                                     |                                                                                                    |
| Division Code            | NULL                                              |                                                                                                    |
| Customer Code            | RPAN8 (F03B11)                                    |                                                                                                    |
| Customer Class           | NULL                                              |                                                                                                    |
| Product Code             | NULL                                              |                                                                                                    |
| Product Set Code         | NULL                                              |                                                                                                    |
| Component Code           | NULL                                              |                                                                                                    |
| Invoice Number           | RPDOC (F03B11)                                    |                                                                                                    |
| Invoice Control Number   | NULL                                              |                                                                                                    |
| User Area                | RI ++ RPDOC ++ RPKCO                              |                                                                                                    |
| Store Code               | NULL                                              |                                                                                                    |

## **Address Selection Hierarchy**

This table describes the Accounts Receivable Sales Tax, ship to, ship from and order acceptance.

#### **Accounts Receivable - Sales Tax**

| Ship To                                                                                                    | Ship From                                                                                                    | Order Acceptance             |
|----------------------------------------------------------------------------------------------------|----------------------------------------------------------------------------------------------------|------------------------------|
| 1. Select if a GeoCode is assigned to the customer master record of the address number on the invoice.  2. If no GeoCode is assigned to the customer master record, then set an error. | 1. Select if a GeoCode is assigned to the business unit on the invoice. If no GeoCode is assigned to the business unit, then  2. Select if a GeoCode is assigned to the customer master record for the address number of the business unit on the Invoice. If no address number is assigned to the business unit or if no GeoCode is assigned to the customer master record, then  3. Select if a GeoCode is assigned to the customer master record for the address number of the company of the business unit on the invoice.  4. If no address number is assigned to the company or if no GeoCode is assigned to the customer master record, then set an error. | Same as Ship From hierarchy. |

# JD Edwards EnterpriseOne Contract Billing and JD Edwards EnterpriseOne Service Billing and JD Edwards EnterpriseOne Service Management

This table describes the Billing Detail Workfile table, vertex field, values passed, and comments.

#### **Billing Detail Workfile table (F4812)**

| Vertex Field           | JD Edwards EnterpriseOne<br>Field or Value Passed | Comments |
|------------------------|---------------------------------------------------|----------|
| Invoice Date           | WDDSVJ (F4812)                                    |          |
| Line Item Extended Amt | WDITXA (F4812)                                    |          |
| Quantity               | 1.0000                                            |          |
| Line Item Number       | WDSFX (F4812)                                     |          |

| Vertex Field            | JD Edwards EnterpriseOne<br>Field or Value Passed | Comments                                                                                                    |
|-------------------------|---------------------------------------------------|----------------------------------------------------------------------------------------------------|
| Transaction Type        | WDVVTY (F4812)                                    | JD Edwards EnterpriseOne Service<br>Billing: If no value is entered in<br>the Tax Derivation Table program<br>(P48127), the value SERVIC is<br>supplied by default.               |
|                         |                                                   | JD Edwards EnterpriseOne Contract<br>Billing: If no value is entered in the<br>Contract Billing Line Details program<br>(P5202), the SERVIC is supplied by<br>default.            |
|                         |                                                   | JD Edwards EnterpriseOne Service<br>Management: The system populates<br>this field based on transactions entered<br>in the JD Edwards EnterpriseOne<br>Service Management system. |
| Transaction Code        | 0                                                 |                                                                                                    |
| Register File Indicator | 1                                                 |                                                                                                    |
| Ship-To Address         | WDTXA1 (F4812)                                    | A GeoCode is selected according to the appropriate hierarchy in Address Selection Hierarchy.                                                                                      |
|                         |                                                   | The address used is determined by rules developed by Vertex.                                                                                                    |
|                         |                                                   | JD Edwards EnterpriseOne Service<br>Billing and JD Edwards EnterpriseOne<br>Contract Billing pass all three address<br>numbers.                                                   |
| Ship-From Address       | WDTXGCSF (F4812)                                  | A GeoCode is selected according to the appropriate hierarchy in Address Selection Hierarchy.                                                                                      |
|                         |                                                   | The address used is determined by rules developed by Vertex.                                                                                                    |
|                         |                                                   | JD Edwards EnterpriseOne Service<br>Billing and JD Edwards EnterpriseOne<br>Contract Billing pass all three address<br>numbers.                                                   |

| Vertex Field             | JD Edwards EnterpriseOne<br>Field or Value Passed | Comments                                                                                                    |
|--------------------------|---------------------------------------------------|----------------------------------------------------------------------------------------------------|
| Order-Acceptance Address | WDGCOA (F4812)                                    | A GeoCode is selected according to the appropriate hierarchy in Address Selection Hierarchy.                                                                                                    |
|                          |                                                   | The address used is determined by rules developed by Vertex.                                                                                                    |
|                          |                                                   | JD Edwards EnterpriseOne Service<br>Billing and JD Edwards EnterpriseOne<br>Contract Billing pass all three address<br>numbers.                                                                                                    |
| Company Code             | WDCO (F4812)                                      |                                                                                                    |
| Division Code            | NULL                                              |                                                                                                    |
| Customer Code            | WDAN8O (F4812)                                    |                                                                                                    |
| Product Code             | WDVVTC (F4812)                                    | JD Edwards EnterpriseOne Service Billing: If no value is entered in the Tax Derivation Table program (P48127), blank is supplied by default.  JD Edwards EnterpriseOne Contract Billing: If no value is entered in the Contract Billing Line Details program (P5202), blank is supplied by default.  JD Edwards EnterpriseOne Service Management: The system populates this field based on transactions entered in the JD Edwards EnterpriseOne Service Management system. |
| Product Set Code         | NULL                                              |                                                                                                    |
| Component Code           | NULL                                              |                                                                                                    |
| Invoice Number           | WDDOCZ (F4812)                                    |                                                                                                    |
| Invoice Control Number   | NULL                                              |                                                                                                    |
| User Area                | NULL                                              |                                                                                                    |
| Store Code               | NULL                                              |                                                                                                    |

## **Address Selection Hierarchy**

This table describes the Contract Billing and Service Billing Sales Tax, ship to, ship from, and order acceptance.

## JD Edwards EnterpriseOne Contract Billing and JD Edwards EnterpriseOne Service Billing - Sales Tax

| Ship To                                                                                                    | Ship From                                                                                                    | Order Acceptance             |
|----------------------------------------------------------------------------------------------------|----------------------------------------------------------------------------------------------------|------------------------------|
| <ol> <li>Select if a GeoCode is assigned to the customer master record of the address number on the invoice.</li> <li>If no GeoCode is assigned to the customer master record, then set an error.</li> </ol> | 1. Select if a GeoCode is assigned to the business unit on the Invoice. If no GeoCode is assigned to the business unit, then  2. Select if a GeoCode is assigned to the customer master record for the address number of the business unit on the invoice. If no address number is assigned to the business unit or if no GeoCode is assigned to the customer master record, then  3. Select if a GeoCode is assigned to the customer master record for the address number of the company of the business unit on the invoice.  4. If no address number is assigned to the company, or if no GeoCode is assigned to the customer master record, then set an error. | Same as Ship From hierarchy. |

#### JD Edwards EnterpriseOne Service Management System - Contract Sales Tax

This table describes the JD Edwards EnterpriseOne Service Management System Contract Sales Tax, ship to, ship from, and order acceptance.

| Ship To                                                                                                    | Ship From                                                                                                    | Order Acceptance                                                                                                    |
|----------------------------------------------------------------------------------------------------|----------------------------------------------------------------------------------------------------|----------------------------------------------------------------------------------------------------|
| 1. Select if a GeoCode is assigned to the customer master record of the site address number on the Contract Detail line. | 1. Select if a GeoCode is assigned to the business unit on the Contract Detail line. If no GeoCode is assigned to the business unit, then                                                                                                    | 1. Select if a GeoCode is assigned to the business unit on the contract header. If no GeoCode is assigned to the business unit, then                                                                                                    |
| 2. If no GeoCode is assigned to the customer master record, then set an error.                                           | 2. Select if a GeoCode is assigned to the supplier master record for the address number of the business unit on the Contract Detail line. If no address number is assigned to the business unit, or if no GeoCode is assigned to the supplier master record, then set an error. | 2. Select if a GeoCode is assigned to the supplier master record for the address number of the business unit on the contract header. If no address number is assigned to the business unit, or if no GeoCode is assigned to the supplier master record, then set an error. |

#### JD Edwards EnterpriseOne Service Management System - Service Order Sales Tax

This table describes the JD Edwards EnterpriseOne Service Management System Service Order Sales Tax, ship to, ship from, and order acceptance.

| Ship To                                                                                                    | Ship From                                                                                                    | Order Acceptance             |
|----------------------------------------------------------------------------------------------------|----------------------------------------------------------------------------------------------------|------------------------------|
| <ol> <li>Select if a GeoCode is assigned to the customer master record of the site address number on the service order.</li> <li>If no GeoCode is assigned to the customer master record, then set an error.</li> </ol> | 1. Select if a GeoCode is assigned to the responsible business unit on the service order. If no GeoCode is assigned to the responsible business unit, then  2. Select if a GeoCode is assigned to the supplier master record for the address number of the responsible business unit on the service order. If no address number is assigned to the responsible business unit, or if no GeoCode is assigned to the supplier master record, then set an error. | Same as Ship From hierarchy. |

#### JD Edwards EnterpriseOne Service Management System - Service Order Use Tax

This table describes the JD Edwards EnterpriseOne Service Management System Service Order Use Tax, ship to, ship from, and order acceptance.

| Ship To                                                                                                    | Ship From                                                                                                    | Order Acceptance           |
|----------------------------------------------------------------------------------------------------|----------------------------------------------------------------------------------------------------|----------------------------|
| 1. Select if a GeoCode is assigned to the responsible business unit on the service order. If no GeoCode is assigned to the responsible business unit, then                                                                                                    | <ol> <li>Select if a GeoCode is assigned to<br/>the supplier master record of the site<br/>address number on the service order.</li> <li>If no GeoCode is assigned to the<br/>supplier master record, then set an</li> </ol> | Same as Ship To hierarchy. |
| 2. Select if a GeoCode is assigned to the supplier master record for the address number of the responsible business unit on the service order. If no address number is assigned to the responsible business unit, or if no GeoCode is assigned to the supplier master record, then set an error. | error.                                                                                                    |                            |

## JD Edwards EnterpriseOne Sales Order Management

This table describes the Sales Order Detail File and Sales Order Header File tables, vertex field, value passed, and comments.

#### Sales Order Detail File (F4211) and Sales Order Header File (F4201) tables

| Vertex Field           | JD Edwards EnterpriseOne<br>Field or Value Passed | Comments |
|------------------------|---------------------------------------------------|----------|
| Invoice Date           | SDTRDJ (F4211)                                    |          |
| Line Item Extended Amt | SDAEXP (F4211)                                    |          |

| Vertex Field             | JD Edwards EnterpriseOne<br>Field or Value Passed                                                                                      | Comments                                                                                                    |
|--------------------------|----------------------------------------------------------------------------------------------------|----------------------------------------------------------------------------------------------------|
| Quantity                 | SDSOQS                                                                                                    | For the JD Edwards EnterpriseOne<br>Sales Order Management system,<br>Vertex uses the actual quantity.                                       |
| Line Item Number         | 000                                                                                                    |                                                                                                    |
| Transaction Type         | 0                                                                                                    | Vertex records 0 as SALE.                                                                                                    |
| Transaction Code         | 0                                                                                                    |                                                                                                    |
| Register File Indicator  | 1 or NULL                                                                                                    |                                                                                                    |
| Ship-To Address          | SDTXA1 (F4211)                                                                                                    | In the F4211 table, GeoCode is associated with the Ship-To address book number of the customer.                                              |
| Ship-From Address        | Derived from SHMCU (F4201)                                                                                                    | The GeoCode is associated with the address book number of the detail branch plant according to the hierarchy in Address Selection Hierarchy. |
| Order-Acceptance Address | Derived from SOMCU (F4211)                                                                                                    | The GeoCode is associated with the address book number of the detail branch plant according to the hierarchy in Address Selection Hierarchy. |
| Company Code             | SDKCO (F4211)                                                                                                    |                                                                                                    |
| Division Code            | F0101 value                                                                                                    | The F0101 category code is associated with the branch/plant in the Quantum Constants.                                                        |
| Customer Code            | SDSHAN (F4211)                                                                                                    |                                                                                                    |
| Customer Class           | F0101 value                                                                                                    | The F0101 category code is associated with the SHAN field (Ship-To Address Number) specified in the Quantum constants.                       |
| Product Code             | For stock items, the category code associated with product category 1D in the item/branch plant is specified in the Quantum constants. |                                                                                                    |
|                          | For non-stock items, the product code is taken from the F7307 table, based on the order type/line type combination.                    |                                                                                                    |
| Product Set Code         | NULL                                                                                                    |                                                                                                    |
| Component Code           | NULL                                                                                                    |                                                                                                    |
| Invoice Number           | SDDOCO (F4211)                                                                                                    |                                                                                                    |

| Vertex Field           | JD Edwards EnterpriseOne<br>Field or Value Passed | Comments |
|------------------------|---------------------------------------------------|----------|
| Invoice Control Number | NULL                                              |          |
| User Area              | SDDCTO + + SDDOCO +<br>SDKCO (F4211)              |          |
| Store Code             | NULL                                              |          |

## **Address Selection Hierarchy**

This table describes the Address Selection Hierarchy ship to, ship from, and order acceptance.

| Ship To                                                                                                    | Ship From                                                                                                    | Order Acceptance                                                                                                    |
|----------------------------------------------------------------------------------------------------|----------------------------------------------------------------------------------------------------|----------------------------------------------------------------------------------------------------|
| 1. Select if a GeoCode is assigned to the customer master record for the address number on the Order Detail Line. | 1. Select if a GeoCode is assigned to the branch/plant on the Order Detail Line. If no GeoCode is assigned to the branch/plant, then                                                                                                    | 1. Select if a GeoCode is assigned to the branch/plant on the order header. If no GeoCode is assigned to the business unit, then                                                                                                    |
| 2. If no GeoCode is assigned to the customer master record, then set an error.                                    | 2. Select if a GeoCode is assigned to the customer master record for the address number of the branch/plant on the Order Detail Line. If no address number is assigned to the branch/plant, or if no GeoCode is assigned to the customer master record, then | 2. Select if a GeoCode is assigned to the customer master record for the address number of the branch/plant on the order header. If no address number is assigned to the branch/plant, or if no GeoCode is assigned to the customer master record, then |
|                                                                                                    | 3. Select if a GeoCode is assigned to the customer master record for the address number of the company of the branch/plant on the Order Detail Line.                                                                                                    | 3. Select if a GeoCode is assigned to the customer master record for the address number of the company of the branch/plant on the order header.                                                                                                    |
|                                                                                                    | 4. If no address number is assigned to the company, or if no GeoCode is assigned to the customer master record, then set an error.                                                                                                    | 4. If no address number is assigned to the company, or if no GeoCode is assigned to the customer master record, then set an error.                                                                                                    |

## JD Edwards EnterpriseOne Procurement

These tables describe the vertex field, value passed, and comments for these JD Edwards EnterpriseOne Procurement and JD Edwards EnterpriseOne Address Book tables:

- F43121
- F4301
- F4311
- F0101

| Vertex Field             | JD Edwards EnterpriseOne<br>Field or Value Passed | Comments                                                                                                    |
|--------------------------|---------------------------------------------------|----------------------------------------------------------------------------------------------------|
| Invoice Date             | PRDGL (F43121)                                    |                                                                                                    |
| Quantity                 | PRUREC (F43121)                                   | This value equals the amount of goods received.                                                                                                    |
| Line Item Number         | PRSFX (F43121)                                    |                                                                                                    |
| Transaction Type         | I                                                 | If the Tax Explanation Code equals U, Vertex records <i>I</i> as <i>PURCH</i> .                                                                                                    |
|                          |                                                   | If the Tax Explanation Code equals S, Vertex records 0 as SALES.                                                                                                    |
| Transaction Code         | 0                                                 |                                                                                                    |
| Register File Indicator  | I                                                 |                                                                                                    |
| Ship-to Address          | Derived from PHMCU (F4301)                        | GeoCode is assigned to the branch/plant on the Order Detail Line according to the hierarchy in Address Selection Hierarchy.                                                           |
| Ship-from Address        | PRTXA1 (F43121)                                   | In the F43121 table, the GeoCode is assigned to the supplier master record for the address number on the Order Detail Line according to the hierarchy in Address Selection Hierarchy. |
| Order-acceptance Address | Derived from PDMCU (F4311)                        | GeoCode is assigned to the branch/plant on the order header according to the hierarchy in Address Selection Hierarchy.                                                                |
| Company Code             | PRKCOO (F43121)                                   |                                                                                                    |
| Division Code            | From the F0101 table                              | This value is associated with the header branch/plant address as defined in the Quantum Constants.                                                                                    |
| Customer Code            | PRAN8 (F43121)                                    |                                                                                                    |
| Customer Class           | From the F0101 table                              | The customer class is the category code in the F0101 table associated with the supplier address number as defined in the Quantum Constants.                                           |

| Vertex Field           | JD Edwards EnterpriseOne<br>Field or Value Passed                                                                                                    | Comments                                                                                                   |
|------------------------|----------------------------------------------------------------------------------------------------|----------------------------------------------------------------------------------------------------|
| Product Code           | For stock items, the category code associated with product category 1D in the item/branch plant that is specified in the Quantum constants.  For non-stock items, the product code is taken from the F7307 table, |                                                                                                    |
|                        | based on the document type/line type combination.                                                                                                    |                                                                                                    |
| Product Set Code       | NULL                                                                                                    |                                                                                                    |
| Component Code         | NULL                                                                                                    |                                                                                                    |
| Invoice Number         | PRDOC (F43121)                                                                                                    | This field is updated with the voucher number assigned to the purchase order during voucher match (P4314). |
| Invoice Control Number | NULL                                                                                                    |                                                                                                    |
| User Area              | PRDCTO + + PRDOC + +<br>PRKCOO                                                                                                    |                                                                                                    |
| Store Code             | NULL                                                                                                    |                                                                                                    |

## **Address Selection Hierarchy**

This table describes the Procurement Use Tax ship to, ship from, and order acceptance.

## JD Edwards EnterpriseOne Procurement - Use Tax

| Ship To                                                                                                    | Ship From                                                                                                    | Order Acceptance                                                                                                    |
|----------------------------------------------------------------------------------------------------|----------------------------------------------------------------------------------------------------|----------------------------------------------------------------------------------------------------|
| 1. Select if a GeoCode is assigned to the branch/plant on the Order Detail Line. If no GeoCode is assigned to the business unit, then                                                                                                    | 1. Select if a GeoCode is assigned to the supplier master record for the address number on the Order Detail Line. | 3. Select if a GeoCode is assigned to the branch/plant on the order header. If no GeoCode is assigned to the business unit, then                                                                                                    |
| 2. Select if a GeoCode is assigned to the supplier master record for the address number of the branch/plant on the Order Detail Line. If no address number is assigned to the branch/plant, or if no GeoCode is assigned to the supplier master record, then | 2. If no GeoCode is assigned to the supplier master record, then set an error.                                    | 4. Select if a GeoCode is assigned to the supplier master record for the address number of the branch/plant on the order header. If no address number is assigned to branch/plant, or if no GeoCode is assigned to the supplier master record, then |
| 3. Select if a GeoCode is assigned to the supplier master record for the address number of the company of the branch/plant on the Order Detail Line.                                                                                                    |                                                                                                    | 5. Select if a GeoCode is assigned to the supplier master record for the address number of the company of the branch/plant on the order header.                                                                                                    |
| 4. If no address number is assigned to the company, or if no GeoCode is assigned to the supplier master record, then set an error.                                                                                                    |                                                                                                    | 6. If no address number is assigned to the company, or if no GeoCode is assigned to the supplier master record, then set an error.                                                                                                    |

## APPENDIX B

# JD Edwards EnterpriseOne Tax Processing Reports

This appendix provides an overview of the tax processing reports and enables you to:

- View summary tables of all reports.
- View details for selected reports.

## JD Edwards EnterpriseOne Tax Processing Reports: A to Z

This table lists the tax processing reports, sorted alphanumerically by report ID. If more than three reports apply to one country, the reports are listed in a separate table by country.

| Report ID and Report Name                                                                                                    | Description                                                                                                    | Navigation                                                                 |
|----------------------------------------------------------------------------------------------------|----------------------------------------------------------------------------------------------------|----------------------------------------------------------------------------|
| R0018P Tax/Detail Summary                                                                                                    | Use this program to list transaction details from the F0018 table and provide totals for each tax rate/area for each document type by company.                                                                          | Tax Processing and Reporting (G0021), Tax Detail/Summary.                  |
| R0018P1 Tax Summary Report/Use VAT                                                                                                    | Use this program to print totals only for each tax area and tax rate for each company.                                                                                                    | Tax Processing and Reporting (G0021), Tax Summary Report/Use VAT.          |
| R0018P2 Sales Tax  Use this program to print the transaction details from the F0018 table and provide totals for each tax rate/area for each document type by company. |                                                                                                    | Tax Processing and Reporting (G0021), Sales Tax.                           |
| R0018P7 VAT Exception Report by Tax Area                                                                                                    | Use this report to identify the transactions on which the tax amount entered by the user differs from the system-calculated tax amount. The report displays each amount, the amount variance, and the variance percent. | Tax Processing and Reporting menu (G0021), VAT Exception Report by Tax Ar. |

| Report ID and Report Name                            | Description                                                                                                    | Navigation                                                                            |
|------------------------------------------------------|----------------------------------------------------------------------------------------------------|---------------------------------------------------------------------------------------|
| R0018R01 Report on Reconciled Taxes by Account ID    | Use this program to print each transaction (totaled by document number) by account ID from the F0018R table.  The system does not provide totals on the report.    | Global Tax Reconciliation menu (G00217), Report on Reconciled Taxes by Account ID.    |
| R0018R02 Report on Reconciled Taxes by Tax Rate Area | Use this program to print each transaction (totaled by document number) by tax rate/area from the F0018R table.  The system does not provide totals on the report. | Global Tax Reconciliation menu (G00217), Report on Reconciled Taxes by Tax Rate Area. |
| R00320<br>VAT Journals                               | Use this program to print the VAT amounts by revenue and expense account for reconciliation purposes.                                                              | Tax Processing and Reporting (G0021), VAT Journals.                                   |

## JD Edwards EnterpriseOne Tax Processing Reports: Selected Reports

Some reports include a more detailed description, as well as information about processing options. These reports are listed alphanumerically by report ID in this appendix.

## R0018P - Tax/Detail Summary Report

The Tax Detail/Summary report (R0018P) lists transaction details from the F0018 table and provides totals for each tax rate/area for each document type by company.

**Note.** The system displays a \* in the tax override column (TO) to indicate that the value of the tax amount entered differs from the system-calculated tax amount.

## As If Currency Reporting

This report is enabled for as if currency processing, which enables you to print tax amounts in a currency other than the base currency of the company. As if currency processing for this tax report follows the no inverse method of exchange rate calculation, which is a legal requirement for EMU member currencies. The tax report print amounts as if they were entered in another currency; it does not write or update amounts in a tax table.

#### Intracommunity Reporting

This report includes a column for the value of the intracommunity flag (column heading IC). The system displays a Y in this column to indicate that the transaction has intracommunity taxes. The report also provides a separate total for intracommunity taxes.

## **Data Selection and Sequencing**

Four versions of the report are available that provide different data selection and data sequencing. Although you can change the data selection for any of the versions, you should not change the data sequence. Totals on the report depend on the data sequence that is set up. If you change the data sequence, the results will be unpredictable.

## **Processing Options for Tax Detail/Summary (R0018P)**

Processing options enable you to specify the default processing for programs and reports.

## Tax Report

**1. Detail Records** Enter a 1 to flag the detail records as having been read.

## **As-If Currency**

1. Currency Code Enter the currency code for as-if currency reporting. This option enables for

amounts to print in a currency other than the currency they are stored in. Amounts will be translated and print in this as-if currency. If left blank,

amounts will print in their database currency.

**2. Date** 2. Enter the As-Of date for processing the current exchange rate for the as-if

currency. If left blank, the system date will be used.

#### **Dates**

1. From Date and 2. Thru

Enter the from date or the through date.

#### Date

## R0018P1 - Tax Summary Report/Use VAT

If you do not want detailed transaction information, you can print the Tax Summary Report/Use VAT report (R0018P1). This report displays totals only for each tax area and tax rate for each company.

## Intracommunity Reporting

In addition to the columns listed, the Tax Summary Report/Use VAT report also includes these columns for intracommunity reporting:

- Intra-community taxable amount
- Intra-community tax

## **Processing Options for Tax Summary Report/Use VAT (R0018P1)**

Processing options enable you to specify the default processing for programs and reports.

#### Tax Report

**1. Records** Enter a *1* to flag the detail records as having been read.

## **As-If Currency**

**1. Currency Code** Enter the currency code for as-if currency reporting. This option allows for

amounts to print in a currency other than the currency they are stored in. Amounts will be translated and print in this as-if currency. If left blank,

amounts will print in their database currency.

**2. Date** Enter the As-Of date for processing the current exchange rate for the as-if

currency. If left blank, the system date will be used.

#### **Dates**

1. From Date and 2. Thru Date

Enter the from date or the through date.

Date

## R0018P2 - Sales Tax

The Sales Tax report (R0018P2) displays transaction details from the F0018 table and provides totals for each tax rate/area for each document type by company.

When you select to print the Sales Tax report, the system additionally processes and prints:

• The Tax Summary Report by Tax Authority (R0018P3)

This report prints totals only for each tax authority by tax rate for each company.

• The Tax Detail Report by Tax Authority (R0018P5)

This report prints each transaction for each tax authority and rate and provides totals by tax authority for each company.

The Tax Summary Report by Tax Authority and Tax Detail Report by Tax Authority reports do not have processing options. If you want to change the data selection for these reports, you must create a new version of the Sales Tax report (R0018P2). In the new version, set up the data selection that you need, check the version in, and run the version locally.

The Sales Tax report provides processing options for you to specify the versions of the R0018P3 and R0018P5 reports that you want to run.

## **Processing Options for Sales Tax (R0018P2)**

Processing options enable you to specify the default processing for programs and reports.

#### **Versions**

**1. Tax Summary Report by Tax Authority Version**Enter an override version number, to override the standard call for Tax Summary Report by Tax Authority (R0018P3). If left blank, ZJDE0001 will default.

2. Tax Detail Report by Tax

Authority Version

Enter an override version number, to override the standard call for Tax Detail Report by Tax Authority (R0018P5). If left blank, ZJDE0001 will default.

## R0018P7 - VAT Exception Report by Tax Area

You run the VAT Exception Report by Tax Area report (R0018P7) to identify the transactions on which the tax amount entered by the user differs from the system-calculated tax amount. The report displays each amount, the amount variance, and the variance percent.

## As If Reporting

This report is enabled for "as if" currency processing, which enables you to print tax amounts in a currency other than the base currency of the company. As if currency processing for this tax report follows the no inverse method of exchange rate calculation, which is a legal requirement for EMU member currencies. The tax report print amounts as if they were entered in another currency; it does not write or update amounts in a tax table.

## **Data Selection**

The data selection for this report is set up for tax explanation code V (VAT) only; however, you can change this data selection to run the report for any or all tax explanation codes. The totals that appear on the report depend on the data sequence that is set up. Therefore, do not change the data sequence for this report.

## Processing Options for VAT Exception Report by Tax Area (R0018P7)

Processing options enable you to specify the default processing for programs and reports.

## As-If Currency

**1. Currency Code** Enter the currency code for as-if currency reporting. This option allows for

amounts to print in a currency other than the currency they are stored in. Amounts will be translated and print in this as-if currency. If left blank,

amounts will print as normal.

**2. Date** Enter the As Of date for processing the current exchange rate for the as-if

currency. If left blank, the system date will be used.

## R00320 - VAT Journals

A common business practice throughout Europe is tracking and reconciling VAT by revenue and expense account.

You can track and reconcile VAT by revenue and expense account by classifying each transaction as taxable or nontaxable. You can also give various reasons for the classification of each transaction. The system stores the tax information for transactions in the F0018 table.

Run the VAT Journal program to print a VAT report. The report includes all of the records in the Taxes table that meet the data selections and processing option criteria.

The VAT Journals report (R00320) is a detailed transaction report for which you can specify up to five custom columns to represent up to twelve different tax rates and areas. You can also specify whether a column contains taxable amounts or tax amounts. You set up codes in the user-defined code (UDC) for VAT Journals ((00/VJ)) to represent the tax rate/areas that you want to print on the report (up to 5) and specify the column number (1 through 5) in the Special Handling field. Processing options enable you to specify the column heading text and to control whether the system prints tax or taxable amounts in the column.

For example, you might want taxable amounts for the New York tax rate/area in the first column, for the Ontario tax rate/area in the second column, for the Quebec tax rate/area in the third column, and so on.

You can print VAT reports to review the taxes on sales or the taxes on purchases. To specify taxes on sales or purchases, include the document type in the data selection. For example, to print a VAT report for purchases, specify Document Type PV.

You can sequence VAT reports by any field in table F0018. The most common report sequence is:

- 1. Company
- 2. Document Type
- 3. Document Number

**Note.** If you print a VAT report that includes multiple currencies, the system does not print a grand total. To see grand total amounts, print separate VAT reports by company for each currency.

## **Processing Options for VAT Journals (R00320)**

Processing options enable you to specify the default processing for programs and reports.

#### Select

1. Beginning GL Date Specify to select records from the F0018 to print. The system selects all records with a GL date that is greater than or equal to the date specified.

2. Ending GL Date Specify to select records from the F0018 table to print. The system selects all records with a GL date that is less than or equal to the date specified.

#### **Print**

1. Amount to Distribute Specify whether the system prints the Taxable or Tax amount into the Tax Rate

Area columns that appear on the report. Values are:

Blank: Print the tax amount 1: Print the taxable amount

2. Company for Heading and VAT Registration

Specify the company number for the system to use for the heading information and VAT registration number that prints on the report. The system does not use

this information for selection criteria.

Specify whether to print pay items or line items in summary or detail. Values 3. Summary or Detail

Blank: Detail. Print each transaction pay item or line item.

1: Summary. Summarize and print the information by document number.

#### Columns

1. Column 1 Upper Heading and 2/ Column 1 **Lower Heading** 

Specify the title for the upper portion or the lower portion of the first column heading. Each column has an upper and lower heading that you can define.

The system retrieves the amount based on the tax rate/area specified in UDC (00/VJ) that has a value in the Special Handling field which corresponds to the column number. For example, if the UDC value ONT has 1 in the Special Handling field, the system prints the amount for ONT in column 1 of the report.

## 3. Column 2 Upper Heading and 4. Column 2 Lower Heading

Specify the title for the upper portion or the lower portion of the second column heading. Each column has an upper and lower heading that you can define.

The system retrieves the amount based on the tax rate/area specified in UDC (00/VJ) that has a value in the Special Handling field which corresponds to the column number. For example, if the UDC value QUE has 2 in the Special Handling field, the system prints the amount for QUE in column 2 of the report.

## 5. Column 3 Upper Heading and 6. Column 3 Lower Heading

Specify the title for the upper portion or the lower portion of the third column heading. Each column has an upper and lower heading that you can define.

The system retrieves the amount based on the tax rate/area specified in UDC (00/VJ) that has a value in the Special Handling field which corresponds to the column number. For example, if the UDC value GMY has 3 in the Special Handling field, the system prints the amount for GMY in column 3 of the report.

## 7. Column 4 Upper Heading and 8. Column 4 Lower Heading

Specify the title for the upper portion or the lower portion of the fourth column heading. Each column has an upper and lower heading that you can define.

The system retrieves the amount based on the tax rate/area specified in UDC (00/VJ) that has a value in the Special Handling field which corresponds to the column number. For example, if the UDC value ITL has 4 in the Special Handling field, the system prints the amount for ITL in column 4 of the report.

### 9. Column 5 Upper Heading and 10. Column 5 Lower Heading

Specify the title for the upper portion or the lower portion of the fifth column heading. Each column has an upper and lower heading that you can define.

The system retrieves the amount based on the tax rate/area specified in UDC (00/VJ) that has a value in the Special Handling field which corresponds to the column number. For example, if the UDC value SPN has 5 in the Special Handling field, the system prints the amount for SPN in column 5 of the report.

#### **Process**

#### 1. Calculate Gross Amount

Specify how the system calculates the gross amount that appears on the report, using the definition Gross = Goods + VAT. The system calculates the gross amount differently based on the tax explanation code that you entered for the transaction. For example, if the tax explanation code is VT (for tax only), the gross amount is equal to the tax amount. If the tax explanation code is V, the gross amount might be (taxable + nontaxable + tax), (taxable + tax), or nontaxable only, depending on the values entered. Values are:

#### Blank

The system calculates the gross amount as either (taxable + tax), or as nontaxable, whichever is applicable.

1

The system calculates the gross amount as (taxable + nontaxable + tax), if applicable.

## Glossary of JD Edwards EnterpriseOne Terms

activity A scheduling entity in JD Edwards EnterpriseOne tools that represents a designated

amount of time on a calendar.

activity rule The criteria by which an object progresses from one given point to the next in a flow.

**add mode** A condition of a form that enables users to input data.

**Advanced Planning Agent** 

(APAg)

A JD Edwards EnterpriseOne tool that can be used to extract, transform, and load enterprise data. APAg supports access to data sources in the form of rational databases,

flat file format, and other data or message encoding, such as XML.

**application server** A server in a local area network that contains applications shared by network clients.

**as if processing** A process that enables you to view currency amounts as if they were entered in a

currency different from the domestic and foreign currency of the transaction.

**alternate currency** A currency that is different from the domestic currency (when dealing with a

domestic-only transaction) or the domestic and foreign currency of a transaction.

In JD Edwards EnterpriseOne Financial Management, alternate currency processing enables you to enter receipts and payments in a currency other than the one in which

they were issued.

as of processing A process that is run as of a specific point in time to summarize transactions up to that

date. For example, you can run various JD Edwards EnterpriseOne reports as of a specific date to determine balances and amounts of accounts, units, and so on as of

that date.

**back-to-back process** A process in JD Edwards EnterpriseOne Supply Management that contains the same

keys that are used in another process.

batch processing A process of transferring records from a third-party system to JD Edwards

EnterpriseOne.

In JD Edwards EnterpriseOne Financial Management, batch processing enables you to transfer invoices and vouchers that are entered in a system other than JD Edwards EnterpriseOne to JD Edwards EnterpriseOne Accounts Receivable and JD Edwards EnterpriseOne Accounts Payable, respectively. In addition, you can transfer

address book information, including customer and supplier records, to JD Edwards EnterpriseOne.

**batch server** A server that is designated for running batch processing requests. A batch server

typically does not contain a database nor does it run interactive applications.

**batch-of-one immediate** A transaction method that enables a client application to perform work on a client

workstation, then submit the work all at once to a server application for further processing. As a batch process is running on the server, the client application can

continue performing other tasks.

See also direct connect and store-and-forward.

**business function** A named set of user-created, reusable business rules and logs that can be called

through event rules. Business functions can run a transaction or a subset of a transaction (check inventory, issue work orders, and so on). Business functions also contain the application programming interfaces (APIs) that enable them to be called from a form, a database trigger, or a non-JD Edwards EnterpriseOne application. Business functions can be combined with other business functions, forms, event rules,

and other components to make up an application. Business functions can be created through event rules or third-generation languages, such as C. Examples of business functions include Credit Check and Item Availability.

business function event rule

See named event rule (NER).

business view

A means for selecting specific columns from one or more JD Edwards EnterpriseOne application tables whose data is used in an application or report. A business view does not select specific rows, nor does it contain any actual data. It is strictly a view through which you can manipulate data.

central objects merge

A process that blends a customer's modifications to the objects in a current release with objects in a new release.

central server

A server that has been designated to contain the originally installed version of the software (central objects) for deployment to client computers. In a typical JD Edwards EnterpriseOne installation, the software is loaded on to one machine—the central server. Then, copies of the software are pushed out or downloaded to various workstations attached to it. That way, if the software is altered or corrupted through its use on workstations, an original set of objects (central objects) is always available on the central server.

charts

Tables of information in JD Edwards EnterpriseOne that appear on forms in the software.

connector

Component-based interoperability model that enables third-party applications and JD Edwards EnterpriseOne to share logic and data. The JD Edwards EnterpriseOne connector architecture includes Java and COM connectors.

contra/clearing account

A general ledger account in JD Edwards EnterpriseOne Financial Management that is used by the system to offset (balance) journal entries. For example, you can use a contra/clearing account to balance the entries created by allocations in JD Edwards EnterpriseOne Financial Management.

**Control Table Workbench** 

An application that, during the Installation Workbench processing, runs the batch applications for the planned merges that update the data dictionary, user-defined codes, menus, and user override tables.

control tables merge

A process that blends a customer's modifications to the control tables with the data that accompanies a new release.

cost assignment

The process in JD Edwards EnterpriseOne Advanced Cost Accounting of tracing or allocating resources to activities or cost objects.

cost component

In JD Edwards EnterpriseOne Manufacturing, an element of an item's cost (for example, material, labor, or overhead).

cross segment edit

A logic statement that establishes the relationship between configured item segments. Cross segment edits are used to prevent ordering of configurations that cannot be produced.

currency restatement

The process of converting amounts from one currency into another currency, generally for reporting purposes. You can use the currency restatement process, for example, when many currencies must be restated into a single currency for consolidated reporting.

database server

A server in a local area network that maintains a database and performs searches for client computers.

**Data Source Workbench** 

An application that, during the Installation Workbench process, copies all data sources that are defined in the installation plan from the Data Source Master and Table and Data Source Sizing tables in the Planner data source to the system-release number data source. It also updates the Data Source Plan detail record to reflect completion.

date pattern A calendar that represents the beginning date for the fiscal year and the ending date for

each period in that year in standard and 52-period accounting.

**denominated-in currency** The company currency in which financial reports are based.

**deployment server** A server that is used to install, maintain, and distribute software to one or more

enterprise servers and client workstations.

**detail information** Information that relates to individual lines in JD Edwards EnterpriseOne transactions

(for example, voucher pay items and sales order detail lines).

**direct connect** A transaction method in which a client application communicates interactively and

directly with a server application.

See also batch-of-one immediate and store-and-forward.

**Do Not Translate (DNT)** A type of data source that must exist on the iSeries because of BLOB restrictions.

**dual pricing** The process of providing prices for goods and services in two currencies.

edit code A code that indicates how a specific value for a report or a form should appear or be

formatted. The default edit codes that pertain to reporting require particular attention

because they account for a substantial amount of information.

edit mode A condition of a form that enables users to change data.

edit rule A method used for formatting and validating user entries against a predefined rule

or set of rules.

Electronic Data Interchange

(EDI)

An interoperability model that enables paperless computer-to-computer exchange of business transactions between JD Edwards EnterpriseOne and third-party systems. Companies that use EDI must have translator software to convert data from the EDI standard format to the formats of their computer systems.

**embedded event rule** An event rule that is specific to a particular table or application. Examples include

form-to-form calls, hiding a field based on a processing option value, and calling a

business function. Contrast with the business function event rule.

**Employee Work Center** A central location for sending and receiving all JD Edwards EnterpriseOne messages

(system and user generated), regardless of the originating application or user. Each user has a mailbox that contains workflow and other messages, including Active

Messages.

**enterprise server** A server that contains the database and the logic for JD Edwards EnterpriseOne.

**EnterpriseOne object** A reusable piece of code that is used to build applications. Object types include tables,

forms, business functions, data dictionary items, batch processes, business views,

event rules, versions, data structures, and media objects.

**EnterpriseOne process** A software process that enables JD Edwards EnterpriseOne clients and servers

to handle processing requests and run transactions. A client runs one process, and servers can have multiple instances of a process. JD Edwards EnterpriseOne processes can also be dedicated to specific tasks (for example, workflow messages and data replication) to ensure that critical processes don't have to wait if the server

is particularly busy.

**Environment Workbench** An application that, during the Installation Workbench process, copies the

environment information and Object Configuration Manager tables for each environment from the Planner data source to the system-release number data source. It

also updates the Environment Plan detail record to reflect completion.

**escalation monitor** A batch process that monitors pending requests or activities and restarts or forwards

them to the next step or user after they have been inactive for a specified amount of

time.

**event rule** A logic statement that instructs the system to perform one or more operations based

on an activity that can occur in a specific application, such as entering a form or

exiting a field.

facility An entity within a business for which you want to track costs. For example, a facility

might be a warehouse location, job, project, work center, or branch/plant. A facility is

sometimes referred to as a "business unit."

**fast path** A command prompt that enables the user to move quickly among menus and

applications by using specific commands.

**file server** A server that stores files to be accessed by other computers on the network. Unlike

a disk server, which appears to the user as a remote disk drive, a file server is a sophisticated device that not only stores files, but also manages them and maintains

order as network users request files and make changes to these files.

final mode The report processing mode of a processing mode of a program that updates or

creates data records.

**FTP server** A server that responds to requests for files via file transfer protocol.

**header information** Information at the beginning of a table or form. Header information is used to identify

or provide control information for the group of records that follows.

**interface table** See Z table.

**integration server** A server that facilitates interaction between diverse operating systems and applications

across internal and external networked computer systems.

integrity test A process used to supplement a company's internal balancing procedures by locating

and reporting balancing problems and data inconsistencies.

**interoperability model** A method for third-party systems to connect to or access JD Edwards EnterpriseOne.

**in-your-face-error** In JD Edwards EnterpriseOne, a form-level property which, when enabled, causes the

text of application errors to appear on the form.

**IServer service** This internet server service resides on the web server and is used to speed up delivery

of the Java class files from the database to the client.

jargon An alternative data dictionary item description that JD Edwards EnterpriseOne appears

based on the product code of the current object.

**Java application server** A component-based server that resides in the middle-tier of a server-centric

architecture. This server provides middleware services for security and state

maintenance, along with data access and persistence.

**JDBNET** A database driver that enables heterogeneous servers to access each other's data.

JDEBASE Database

Middleware

A JD Edwards EnterpriseOne proprietary database middleware package that provides

platform-independent APIs, along with client-to-server access.

**JDECallObject** An API used by business functions to invoke other business functions.

**jde.ini** A JD Edwards EnterpriseOne file (or member for iSeries) that provides the runtime

settings required for JD Edwards EnterpriseOne initialization. Specific versions of the file or member must reside on every machine running JD Edwards EnterpriseOne.

This includes workstations and servers.

JDEIPC Communications programming tools used by server code to regulate access to the

same data in multiprocess environments, communicate and coordinate between

processes, and create new processes.

jde.log The main diagnostic log file of JD Edwards EnterpriseOne. This file is always located

in the root directory on the primary drive and contains status and error messages from

the startup and operation of JD Edwards EnterpriseOne.

**JDENET** A JD Edwards EnterpriseOne proprietary communications middleware package. This

package is a peer-to-peer, message-based, socket-based, multiprocess communications middleware solution. It handles client-to-server and server-to-server communications

for all JD Edwards EnterpriseOne supported platforms.

**Location Workbench** An application that, during the Installation Workbench process, copies all locations

that are defined in the installation plan from the Location Master table in the Planner

data source to the system data source.

**logic server** A server in a distributed network that provides the business logic for an application

program. In a typical configuration, pristine objects are replicated on to the logic server from the central server. The logic server, in conjunction with workstations, actually performs the processing required when JD Edwards EnterpriseOne software

runs.

MailMerge Workbench An application that merges Microsoft Word 6.0 (or higher) word-processing

documents with JD Edwards EnterpriseOne records to automatically print business documents. You can use MailMerge Workbench to print documents, such as form

letters about verification of employment.

master business function (MBF) An interactive master file that serves as a central location for adding, changing, and

updating information in a database. Master business functions pass information between data entry forms and the appropriate tables. These master functions provide a common set of functions that contain all of the necessary default and editing rules for related programs. MBFs contain logic that ensures the integrity of adding, updating,

and deleting information from databases.

**master table** See published table.

matching document A document associated with an original document to complete or change a transaction.

For example, in JD Edwards EnterpriseOne Financial Management, a receipt is the matching document of an invoice, and a payment is the matching document of a

voucher.

media storage object Files that use one of the following naming conventions that are not organized into

table format: Gxxx, xxxGT, or GTxxx.

message center A central location for sending and receiving all JD Edwards EnterpriseOne messages

(system and user generated), regardless of the originating application or user.

messaging adapter An interoperability model that enables third-party systems to connect to JD Edwards

EnterpriseOne to exchange information through the use of messaging queues.

messaging server A server that handles messages that are sent for use by other programs using a

messaging API. Messaging servers typically employ a middleware program to perform

their functions.

**named event rule (NER)** Encapsulated, reusable business logic created using event rules, rather that C

programming. NERs are also called business function event rules. NERs can be reused in multiple places by multiple programs. This modularity lends itself to streamlining,

reusability of code, and less work.

nota fiscal In Brazil, a legal document that must accompany all commercial transactions for tax

purposes and that must contain information required by tax regulations.

nota fiscal factura In Brazil, a nota fiscal with invoice information.

See also *nota fiscal*.

**Object Configuration Manager** (OCM)

In JD Edwards EnterpriseOne, the object request broker and control center for the runtime environment. OCM keeps track of the runtime locations for business functions, data, and batch applications. When one of these objects is called, OCM directs access to it using defaults and overrides for a given environment and user.

**Object Librarian** 

A repository of all versions, applications, and business functions reusable in building applications. Object Librarian provides check-out and check-in capabilities for developers, and it controls the creation, modification, and use of JD Edwards EnterpriseOne objects. Object Librarian supports multiple environments (such as production and development) and enables objects to be easily moved from one environment to another.

Object Librarian merge

A process that blends any modifications to the Object Librarian in a previous release into the Object Librarian in a new release.

**Open Data Access (ODA)** 

An interoperability model that enables you to use SQL statements to extract JD Edwards EnterpriseOne data for summarization and report generation.

**Output Stream Access (OSA)** 

An interoperability model that enables you to set up an interface for JD Edwards EnterpriseOne to pass data to another software package, such as Microsoft Excel, for processing.

package

JD Edwards EnterpriseOne objects are installed to workstations in packages from the deployment server. A package can be compared to a bill of material or kit that indicates the necessary objects for that workstation and where on the deployment server the installation program can find them. It is point-in-time snapshot of the central objects on the deployment server.

package build

A software application that facilitates the deployment of software changes and new applications to existing users. Additionally, in JD Edwards EnterpriseOne, a package build can be a compiled version of the software. When you upgrade your version of the ERP software, for example, you are said to take a package build.

Consider the following context: "Also, do not transfer business functions into the production path code until you are ready to deploy, because a global build of business functions done during a package build will automatically include the new functions." The process of creating a package build is often referred to, as it is in this example, simply as "a package build."

package location

The directory structure location for the package and its set of replicated objects. This is usually \deployment server\release\path\_code\package\package name. The subdirectories under this path are where the replicated objects for the package are placed. This is also referred to as where the package is built or stored.

Package Workbench

An application that, during the Installation Workbench process, transfers the package information tables from the Planner data source to the system-release number data source. It also updates the Package Plan detail record to reflect completion.

planning family

A means of grouping end items whose similarity of design and manufacture facilitates being planned in aggregate.

preference profile

The ability to define default values for specified fields for a user-defined hierarchy of items, item groups, customers, and customer groups.

print server

The interface between a printer and a network that enables network clients to connect to the printer and send their print jobs to it. A print server can be a computer, separate hardware device, or even hardware that resides inside of the printer itself.

pristine environment

A JD Edwards EnterpriseOne environment used to test unaltered objects with JD Edwards EnterpriseOne demonstration data or for training classes. You must have this environment so that you can compare pristine objects that you modify.

processing option

A data structure that enables users to supply parameters that regulate the running of a batch program or report. For example, you can use processing options to specify default values for certain fields, to determine how information appears or is printed, to specify date ranges, to supply runtime values that regulate program execution, and so on.

production environment

A JD Edwards EnterpriseOne environment in which users operate EnterpriseOne software.

production-grade file server

A file server that has been quality assurance tested and commercialized and that is usually provided in conjunction with user support services.

program temporary fix (PTF)

A representation of changes to JD Edwards EnterpriseOne software that your organization receives on magnetic tapes or disks.

project

In JD Edwards EnterpriseOne, a virtual container for objects being developed in Object Management Workbench.

promotion path

The designated path for advancing objects or projects in a workflow. The following is the normal promotion cycle (path):

11>21>26>28>38>01

In this path, 11 equals new project pending review, 21 equals programming, 26 equals QA test/review, 28 equals QA test/review complete, 38 equals in production, 01 equals complete. During the normal project promotion cycle, developers check objects out of and into the development path code and then promote them to the prototype path code. The objects are then moved to the productions path code before declaring them complete.

proxy server

A server that acts as a barrier between a workstation and the internet so that the enterprise can ensure security, administrative control, and caching service.

published table

Also called a master table, this is the central copy to be replicated to other machines. Residing on the publisher machine, the F98DRPUB table identifies all of the published tables and their associated publishers in the enterprise.

publisher

The server that is responsible for the published table. The F98DRPUB table identifies all of the published tables and their associated publishers in the enterprise.

pull replication

One of the JD Edwards EnterpriseOne methods for replicating data to individual workstations. Such machines are set up as pull subscribers using JD Edwards EnterpriseOne data replication tools. The only time that pull subscribers are notified of changes, updates, and deletions is when they request such information. The request is in the form of a message that is sent, usually at startup, from the pull subscriber to the server machine that stores the F98DRPCN table.

**OBE** 

An abbreviation for query by example. In JD Edwards EnterpriseOne, the QBE line is the top line on a detail area that is used for filtering data.

real-time event

A service that uses system calls to capture JD Edwards EnterpriseOne transactions as they occur and to provide notification to third-party software, end users, and other JD Edwards EnterpriseOne systems that have requested notification when certain transactions occur.

refresh

A function used to modify JD Edwards EnterpriseOne software, or subset of it, such as a table or business data, so that it functions at a new release or cumulative update level, such as B73.2 or B73.2.1.

replication server

A server that is responsible for replicating central objects to client machines.

quote order

In JD Edwards Procurement and Subcontract Management, a request from a supplier for item and price information from which you can create a purchase order.

In JD Edwards Sales Order Management, item and price information for a customer who has not yet committed to a sales order.

selection Found on JD Edwards EnterpriseOne menus, a selection represents functions that you

can access from a menu. To make a selection, type the associated number in the

Selection field and press Enter.

Server Workbench An application that, during the Installation Workbench process, copies the server

configuration files from the Planner data source to the system-release number data source. It also updates the Server Plan detail record to reflect completion.

spot rate An exchange rate entered at the transaction level. This rate overrides the exchange rate

that is set up between two currencies.

**Specification merge** A merge that comprises three merges: Object Librarian merge, Versions List merge,

and Central Objects merge. The merges blend customer modifications with data that

accompanies a new release.

**specification** A complete description of a JD Edwards EnterpriseOne object. Each object has its own

specification, or name, which is used to build applications.

**Specification Table Merge** 

Workbench

An application that, during the Installation Workbench process, runs the batch

applications that update the specification tables.

**store-and-forward** The mode of processing that enables users who are disconnected from a server to enter

transactions and then later connect to the server to upload those transactions.

**subscriber table** Table F98DRSUB, which is stored on the publisher server with the F98DRPUB table

and identifies all of the subscriber machines for each published table.

**supplemental data** Any type of information that is not maintained in a master file. Supplemental data is

usually additional information about employees, applicants, requisitions, and jobs (such as an employee's job skills, degrees, or foreign languages spoken). You can track

virtually any type of information that your organization needs.

For example, in addition to the data in the standard master tables (the Address Book Master, Customer Master, and Supplier Master tables), you can maintain other kinds of data in separate, generic databases. These generic databases enable a standard approach to entering and maintaining supplemental data across JD Edwards

EnterpriseOne systems.

table access management

(TAM)

The JD Edwards EnterpriseOne component that handles the storage and retrieval of use-defined data. TAM stores information, such as data dictionary definitions; application and report specifications; event rules; table definitions; business function input parameters and library information; and data structure definitions for running

applications, reports, and business functions.

 Table Conversion Workbench
 An interoperability model that enables the exchange of information between JD

Edwards EnterpriseOne and third-party systems using non-JD Edwards EnterpriseOne

tables

table conversion An interoperability model that enables the exchange of information between JD

Edwards EnterpriseOne and third-party systems using non-JD Edwards EnterpriseOne

tables.

table event rules

Logic that is attached to database triggers that runs whenever the action specified by

the trigger occurs against the table. Although JD Edwards EnterpriseOne enables event rules to be attached to application events, this functionality is application

specific. Table event rules provide embedded logic at the table level.

terminal server A server that enables terminals, microcomputers, and other devices to connect to a

network or host computer or to devices attached to that particular computer.

three-tier processing

The task of entering, reviewing and approving, and posting batches of transactions in JD Edwards EnterpriseOne.

three-way voucher match

In JD Edwards Procurement and Subcontract Management, the process of comparing receipt information to supplier's invoices to create vouchers. In a three-way match, you use the receipt records to create vouchers.

transaction processing (TP) monitor

A monitor that controls data transfer between local and remote terminals and the applications that originated them. TP monitors also protect data integrity in the distributed environment and may include programs that validate data and format terminal screens.

transaction set

An electronic business transaction (electronic data interchange standard document) made up of segments.

trigger

One of several events specific to data dictionary items. You can attach logic to a data dictionary item that the system processes automatically when the event occurs.

triggering event

A specific workflow event that requires special action or has defined consequences or resulting actions.

two-way voucher match

In JD Edwards Procurement and Subcontract Management, the process of comparing purchase order detail lines to the suppliers' invoices to create vouchers. You do not record receipt information.

User Overrides merge

Adds new user override records into a customer's user override table.

variance

In JD Edwards Capital Asset Management, the difference between revenue generated by a piece of equipment and costs incurred by the equipment.

In JD Edwards EnterpriseOne Project Costing and JD Edwards EnterpriseOne Manufacturing, the difference between two methods of costing the same item (for example, the difference between the frozen standard cost and the current cost is an engineering variance). Frozen standard costs come from the Cost Components table, and the current costs are calculated using the current bill of material, routing, and overhead rates.

**Version List merge** 

The Versions List merge preserves any non-XJDE and non-ZJDE version specifications for objects that are valid in the new release, as well as their processing options data.

visual assist

Forms that can be invoked from a control via a trigger to assist the user in determining what data belongs in the control.

vocabulary override

An alternate description for a data dictionary item that appears on a specific JD Edwards EnterpriseOne form or report.

wchar t

An internal type of a wide character. It is used for writing portable programs for international markets.

web application server

A web server that enables web applications to exchange data with the back-end systems and databases used in eBusiness transactions.

web server

A server that sends information as requested by a browser, using the TCP/IP set of protocols. A web server can do more than just coordination of requests from browsers; it can do anything a normal server can do, such as house applications or data. Any computer can be turned into a web server by installing server software and connecting the machine to the internet.

Windows terminal server

A multiuser server that enables terminals and minimally configured computers to display Windows applications even if they are not capable of running Windows software themselves. All client processing is performed centrally at the Windows

terminal server and only display, keystroke, and mouse commands are transmitted over the network to the client terminal device.

workbench

A program that enables users to access a group of related programs from a single entry point. Typically, the programs that you access from a workbench are used to complete a large business process. For example, you use the JD Edwards EnterpriseOne Payroll Cycle Workbench (P07210) to access all of the programs that the system uses to process payroll, print payments, create payroll reports, create journal entries, and update payroll history. Examples of JD Edwards EnterpriseOne workbenches include Service Management Workbench (P90CD020), Line Scheduling Workbench (P3153), Planning Workbench (P13700), Auditor's Workbench (P09E115), and Payroll Cycle Workbench.

work day calendar

In JD Edwards EnterpriseOne Manufacturing, a calendar that is used in planning functions that consecutively lists only working days so that component and work order scheduling can be done based on the actual number of work days available. A work day calendar is sometimes referred to as planning calendar, manufacturing calendar, or shop floor calendar.

workflow

The automation of a business process, in whole or in part, during which documents, information, or tasks are passed from one participant to another for action, according to a set of procedural rules.

workgroup server

A server that usually contains subsets of data replicated from a master network server. A workgroup server does not perform application or batch processing.

**XAPI** events

A service that uses system calls to capture JD Edwards EnterpriseOne transactions as they occur and then calls third-party software, end users, and other JD Edwards EnterpriseOne systems that have requested notification when the specified transactions occur to return a response.

XML CallObject

An interoperability capability that enables you to call business functions.

**XML Dispatch** 

An interoperability capability that provides a single point of entry for all XML documents coming into JD Edwards EnterpriseOne for responses.

**XML List** 

An interoperability capability that enables you to request and receive JD Edwards EnterpriseOne database information in chunks.

**XML Service** 

An interoperability capability that enables you to request events from one JD Edwards EnterpriseOne system and receive a response from another JD Edwards EnterpriseOne system.

**XML Transaction** 

An interoperability capability that enables you to use a predefined transaction type to send information to or request information from JD Edwards EnterpriseOne. XML transaction uses interface table functionality.

XML Transaction Service (XTS)

Transforms an XML document that is not in the JD Edwards EnterpriseOne format into an XML document that can be processed by JD Edwards EnterpriseOne. XTS then transforms the response back to the request originator XML format.

Z event

A service that uses interface table functionality to capture JD Edwards EnterpriseOne transactions and provide notification to third-party software, end users, and other JD Edwards EnterpriseOne systems that have requested to be notified when certain transactions occur.

Z table

A working table where non-JD Edwards EnterpriseOne information can be stored and then processed into JD Edwards EnterpriseOne. Z tables also can be used to retrieve JD Edwards EnterpriseOne data. Z tables are also known as interface tables.

Z transaction

Third-party data that is properly formatted in interface tables for updating to the JD Edwards EnterpriseOne database.

348

## Index

| Numerics/Symbols                        | amount difference accounting             |
|-----------------------------------------|------------------------------------------|
| 347 - Dec. Companies Report             | VAT 120                                  |
| (R74S71) 240                            | Annual IVA Control Reports               |
| 347 - Generate Acquisitions             | (R00910) 207                             |
| (R74S100) 239, 242                      | annual VAT                               |
| 347 - Generate Sales (R74S110) 239, 242 | reports 206                              |
| 347 - Generate Tape File (R74S120) 245  | revising information 208                 |
| 347 - Operations Report (R74S72) 240    | Annual VAT Control Reports menu          |
| 347 - Operations Revision (P74S347) 246 | option 207                               |
| 349 - Dec. Companies Report             | Annual VAT File Build menu option 207    |
| (R74S91) 250                            | AP Annual Rpt Supplier Format - Italy    |
| 349 - Generate Acquisitions             | (R00917) 210                             |
| (R74S200) 249, 252                      | AP Master Business Function (P0400047)   |
| 349 - Generate Sales (R74S210) 249, 252 | processing options 168                   |
| 349 - Generate Tape File (R74S220) 256  | AP Russian Tax File Maintenance          |
| 349 - Operations Report (R74S92) 250    | (R74R4018) 120                           |
| 76C/TR (Max Amount for Magnetic         | AP Standard Voucher Entry (P0411) 205    |
| Tape) 262                               | application fundamentals xxi             |
|                                         | AR - AP IVA Tax Report - Italy           |
| A                                       | (R004051) 205                            |
| AAIs                                    | AR Annual Report Customer Format - Italy |
| setting up 64                           | (R00916) 210                             |
| setting up for GST 110                  | AR Master Business Function (P03B0011)   |
| Account Ledger table (F0911) 214, 215   | processing options 169                   |
| account structure                       | AR Russian Tax File Maintenance          |
| setting up for GST 109                  | (R74R3018) 120                           |
| Accounts Payable                        | Argentina                                |
| automatic accounting instructions 110   | VAT reports 223                          |
| Accounts Payable Ledger table           | Austria                                  |
| (F0411) 214, 242, 252                   | VAT registration number example 56,      |
| Accounts Payable processing for JinSui  | 59                                       |
| understanding 185                       | automatic accounting instructions 64     |
| Accounts Receivable                     | See Also AAIs                            |
| automatic accounting instructions 110   | setting up for GST 110                   |
| Accounts Receivable Ledger table        | setting up for taxes 36                  |
| (F03B11) 242, 252                       | Automatic Accounting Instructions        |
| Accounts with Movements but not         | (P0012) 36                               |
| Parametered (R76C0144) 266              | В                                        |
| additional documentation xxii           |                                          |
| Additional Information for 347 and 349  | batch types                              |
| Models - Spain (F74S74) 242, 252        | tax processing 121                       |
| additional pair tax                     | Batch Year-end IVA File Creation - Italy |
| Ecuador 69                              | (R00911) 207<br>Bolle Doganali 205       |
| Additional Tax Information form 116     | Dunc Duganan 203                         |

Address Book table (F0101) 242, 252

С

| entries for payments by carriers or      | processing options 263                 |
|------------------------------------------|----------------------------------------|
| customs agencies 205                     | R76C0120A (Prepare the File to Send to |
| entries for payments directly to Customs | DIAN)                                  |
| Authority 206                            | generating 271                         |
| business unit record                     | overview 270                           |
| setting up default tax information 53    | processing options 271                 |
| seving up deriality and missimumon.      | R76C0120B (Prepare the File for        |
|                                          | Economic Groups to Send to DIAN)       |
| Calculate VAT Cailing (D74412) 219       | generating 271                         |
| Calculate VAT Ceiling (R74412) 218,      | overview 271                           |
| 219                                      |                                        |
| calculation rules                        | processing options 271                 |
| setup 33                                 | R76C0125 (G/L Balances Selection)      |
| chart of accounts                        | overview 262                           |
| setting up for GST 109                   | printing 263                           |
| Chile                                    | processing options 264                 |
| IGV Purchase Ledger 273                  | R76C0130 (Stamping of Movements)       |
| VAT Purchasing Report 277                | overview 262                           |
| China - Transmitted Vouchers to JinSui   | printing 264                           |
| table (F0018CN) 187                      | processing options 264                 |
| Chinese Free Goods VAT base price table  | R76C0132 (Prepare the File for NIT     |
| (F75C4106) 61, 62                        | 2222222)                               |
| Chinese VAT on Free Goods Cross          | generating 272                         |
| Reference table (F75C4203) 184           | overview 271                           |
| Colombia                                 | R76C0135 (Generation/Validation File   |
|                                          | DIAN)                                  |
| 76C/TR (Max Amount for Magnetic          | · · · · · · · · · · · · · · · · · · ·  |
| Tape) 262                                | generating 272                         |
| Additional Tax Information form 116      | overview 272                           |
| economic activity code 115               | processing options 272                 |
| Economic Groups form 269                 | R76C0140 (Detail Movements by NIT,     |
| entering economic group                  | Code, and Subcode)                     |
| information 269                          | overview 265                           |
| entering the economic activity code 116  | printing 266                           |
| entering tributary code 95               | R76C0142 (Summarize Movements by       |
| information 270                          | NIT, Code and Subcode)                 |
| extracting data to send to DIAN 270      | overview 265                           |
| General Parameters form 116              | printing 266                           |
| generating and validating the file for   | R76C0143 (Lack of Accounts in the      |
| DIAN 272                                 | Model B.U.)                            |
| I.C.A Economic Activity form 114         | overview 265                           |
| modigying tax reporting records 267      | printing 266                           |
| NIT 2222222 262                          | R76C0144 (Accounts with Movements      |
| process for tax reporting by magnetic    | but not Parametered)                   |
|                                          | overview 266                           |
| tape 259                                 |                                        |
| R76C0110 (Movements Selection)           | 1 &                                    |
| overview 261                             | processing options 266                 |
| printing 262                             | R76C0145 (Cross Between F0911 and      |
| processing options 262                   | F76C575)                               |
| R76C0119A (Liabilities Selection)        | overview 266                           |
| overview 262                             | printing 266                           |
| printing 263                             | processing options 266                 |

| R76C0150 (Depuration of                     | customers                                                                        |
|---------------------------------------------|----------------------------------------------------------------------------------|
| F76C575) 272                                | setting up for GST 170                                                           |
| R76C0155 (Massive Stamp to NIT              | customers and suppliers                                                          |
| 2222222)                                    | printing annual VAT reports for 211                                              |
| overview 264                                | customs authority                                                                |
| processing options 265                      | VAT-only vouchers 205, 206                                                       |
| running 264                                 | customs documents                                                                |
| R76C03B11 (Accounts Receivable "AS          | setup 132                                                                        |
| OF")                                        | Customs Tax Categories (74R/IM)                                                  |
| overview 261                                | user-defined code 132                                                            |
| printing 262                                | user-defined code 132                                                            |
| processing options 263                      | D                                                                                |
| record selection for tax reporting 261      |                                                                                  |
| 1 0                                         | data selection                                                                   |
| E 51                                        | Withholdings Ledger (R760465A) 236                                               |
| Reg. Type 96 form 270                       | deferred invoices                                                                |
| Reg. Type 99 form 270                       | and VAT 204                                                                      |
| Revision of Information                     | Depuration of F76C575 (R76C0150) 272                                             |
| (P76C575) 267                               | Detail Movements by NIT, Code, and                                               |
| setting up economic activity 114            | Subcode (R76C0140) 265                                                           |
| setting up general parameters for           | DIAN                                                                             |
| tributary codes 116                         | tax reporting 259                                                                |
| setting up tax rate areas 111               | discounts                                                                        |
| tax parameters 113                          | setting up 63                                                                    |
| Tax Parameters form 113                     | Distribution AAIs (P40950) 38                                                    |
| tax reporting overivew 259                  | document types                                                                   |
| tributary codes                             | linking to register types and classes 67                                         |
| specifying in general parameters 117        | documentation                                                                    |
| tributary subcodes                          | printed xxii                                                                     |
| specifying in general parameters 117        | related xxii                                                                     |
| Update Record form 268                      | updates xxii                                                                     |
| updating tax information 268                | due dates                                                                        |
| updating the NIT number 264                 | VAT ceiling reporting 218                                                        |
| verifying tax reporting data 265            |                                                                                  |
| comments, submitting xxvi                   | E                                                                                |
| common fields xxvi                          | Economic Groups form 269                                                         |
| constants                                   | Ecuador                                                                          |
| tax 88                                      | additional pair tax 69                                                           |
| Constants program (P7306) 296               | setting up tax rate areas 41                                                     |
| contact information xxvi                    | tax rate areas 42                                                                |
| Create AP Tax JinSui Interface File - China | withholding setup 42                                                             |
| (R75C04Z1) 187                              | Effective Address Update (R01840) 307                                            |
| processing options 188                      | Enter Orders Header (P4210) 142                                                  |
| Cross Between F0911 and F76C575             | Enter Purchase Orders (P4310)                                                    |
| (R76C0145) 266                              | processing options 168                                                           |
| cross-references xxv                        | entering journal entries with VAT 153                                            |
| Customer Connection website xxii            | entering journal charles with VAI 133<br>entering tax information during voucher |
| Customer Ledger table (F03B11) 204,         | match 139                                                                        |
| 214, 215, 219                               | entering tax information on purchase                                             |
| customer record                             | orders 141                                                                       |
| setting up default tax information 53       | 014015 171                                                                       |

|          | entering tax information on sales orders                       | calculations 77                          |
|----------|----------------------------------------------------------------|------------------------------------------|
|          | 142                                                            | IDs                                      |
|          | errors                                                         | tax validation 55                        |
|          | reviewing 202                                                  | IGV Purchase Ledger 273                  |
|          | exclusion percentages                                          | implementation guides                    |
|          | example 105                                                    | ordering xxii                            |
|          | setting up 104                                                 | input VAT 192                            |
| _        |                                                                | intracommunity VAT 51                    |
| F        |                                                                | reporting considerations 52              |
|          | F74R0018 (Russian Tax File) 120                                | invoice control number                   |
|          | Finland                                                        | setting up 285                           |
|          | VAT registration number example 58                             | Invoice Entry MBF Processing Options     |
|          | forms                                                          | (P03B0011)                               |
|          | Retrieve GeoCode 297                                           | setting up 64                            |
|          | Tax Rate/Area Revisions 52, 90                                 | Invoice Print (R42565)                   |
|          | VAT Ceiling Revision 220                                       | processing options 169                   |
|          | VAT Patrime 102                                                | invoice with tax                         |
|          | VAT Return 193                                                 | revising 156 invoices                    |
| G        |                                                                | entering taxes 144                       |
| <b>J</b> | ganaral ladgar aggaints                                        | IPI taxes                                |
|          | general ledger accounts                                        | setup 78                                 |
|          | setting up for GST 109<br>General Ledger Post (R09801) 60, 187 | Italy                                    |
|          | General Parameters form 116                                    | tax ID number example 56                 |
|          | General Resolution 1575 102                                    | VAT registration number example 56       |
|          | Generation/Validation File DIAN                                | Item Branch/Plant (P41026) 303           |
|          | (R76C0135) 272                                                 | Item master table                        |
|          | German VAT 198                                                 | tax code assignment 76                   |
|          | Germany                                                        | item/branch plant                        |
|          | setting up tax rules 33                                        | setting up for GST 167                   |
|          | GL Russian Tax File Maintenance                                | IVA 191                                  |
|          | (R74R9018) 120                                                 |                                          |
|          | goods and services tax                                         | J                                        |
|          | overview 165                                                   | JinSui processing                        |
|          | Great Britain                                                  | creating the Accounts Payable tax JinSui |
|          | setting up tax rules 33                                        | interface file 187                       |
|          | GST                                                            | GUI numbers 183                          |
|          | overview 165                                                   | resetting processed records in the       |
|          | setting up 108                                                 | interface file 188                       |
|          | GST Input (GL Transactions)                                    | understanding Accounts Payable for       |
|          | automatic accounting instruction 110                           | VAT 185                                  |
|          | GST Input (Purchases and Vouchers)                             | VAT payables 185                         |
|          | automatic accounting instruction 110                           | Journal Entries with VAT (P09106)        |
|          | GST Output (Sales)                                             | processing options 155                   |
|          | automatic accounting instruction 110                           | L                                        |
|          |                                                                | <del>-</del>                             |
| I        | ICA Feenemie Astistic from 114                                 | Lack of Accounts in the Model B.U.       |
|          | I.C.A Economic Activity form 114                               | (R76C0143) 265                           |
|          | ICMS Differential tax                                          | logging                                  |

| Quantum Sales and Use Tax 295           | N                                        |
|-----------------------------------------|------------------------------------------|
|                                         | Netherlands                              |
|                                         | VAT registration number example 57       |
| Massive Stamp to NIT 2222222            | Non-Stock Product Categories             |
| (R76C0155) 264                          | (P7307) 301                              |
| menu options                            | nonrecoverable input VAT 192             |
| Annual VAT Control Reports 207          | notes xxv                                |
| Annual VAT File Build 207               | _                                        |
| Suspended VAT Generation 215            | 0                                        |
| Year-End VAT Output File Generation -   | output VAT 192                           |
| Italy 209                               | overriding GeoCodes on a purchase        |
| Model 347 - Link Between Record Type    | order 310                                |
| 0 and Record type 1 - Spain table       | overriding GeoCodes on a sales order 310 |
| (F74S75) 239, 246                       | overriding GeoCodes on a voucher 310     |
| Model 347 - Record Type 0 - Spain table | overriding GeoCodes on an invoice 310    |
| (F74S70) 239, 245                       | overview                                 |
| Model 347 - Record Type 1 - Spain table | tax explanation codes 4                  |
| (F74S71) 239, 246                       | •                                        |
| Model 347 - Record Type 2 - Spain table | Р                                        |
| (F74S72) 239, 246                       | P007101 (Text File Processor) 272        |
| Model 347 - Record Type 3 - Spain table | P76C575 (Revision of Information) 267    |
| (F74S73) 239, 246                       | PDT Purchase/Sales (R76P4200) 278        |
| model 347 process 239                   | PeopleCode, typographical                |
| example 240                             | conventions xxiv                         |
| generating the 347 tax declaration tape | Peru                                     |
| file 245                                | IGV Purchase Ledger 273                  |
| generating workfiles 242                | PDT Purchase/Sales (R76P4200) 278        |
| record type 0 239                       | setting up tax rate areas 41             |
| record type 1 239                       | VAT Purchasing report 275                |
| record type 2 239                       | VAT Sales Ledger 281                     |
| record type 3 239                       | PI                                       |
| related tables 239                      | AAIs 64                                  |
| workfiles 239, 246                      | Poland                                   |
| Model 349 - Record Type 0 - Spain table | setting up taxes 129                     |
| (F74S90) 249, 256                       | POs to Redistribute AP VAT - Mexico      |
| Model 349 - Record Type 1 - Spain table | (R76M1630)                               |
| (F74S91) 249, 256                       | processing options 65                    |
| Model 349 - Record Type 2 - Spain table | POs to Redistribute AR VAT Accounts -    |
| (F74S92) 249, 256                       | Mexico (R76M1010)                        |
| model 349 process 249                   | processing options 65                    |
| generating the 349 tax declaration tape | post                                     |
| file 256                                | tax setup 60                             |
| generating workfiles 252                | Post Invoices to GL (R09801) 65          |
| record type 0 249                       | processing options 169                   |
| record type 1 249                       | Post Manual Payments to GL (R09801)      |
| record type 2 249                       | processing options 168                   |
| related tables 249                      | Post Payments to GL (R09801)             |
| workfiles 249, 252                      | processing options 168                   |
| Monitor VAT Ceiling (R74416) 218, 220   | Post Receipts to GL (R09801)             |

M

| processing options 169                  | R74R4018 (Russian Tax File             |
|-----------------------------------------|----------------------------------------|
| Post Vouchers to GL (R09801)            | Maintenance AR) 122                    |
| processing options 168                  | R74R9018 (Russian Tax File             |
| posting tax information 312             | Maintenance - GL) 122                  |
| Prepare the File for Economic Groups to | Reset Free Goods Cross Reference Table |
| Send to DIAN (R76C0120B) 271            | (R75C4203R) 184                        |
| Prepare the File for NIT 2222222        | Reset Processed Vouchers               |
| (R76C0132) 271                          | (R75C04R) 188                          |
| Prepare the File to Send to DIAN        | Sales VAT Tax Subsidiary               |
| (R76C0120A) 270                         | (R76A8060) 231                         |
| prerequisites xxi                       | setting up for GST 168, 169            |
| print                                   | Speed Invoice Entry (P03B11SI) 169     |
| annual VAT report for customers and     | Standard Invoice Entry (P03B11) 169    |
| suppliers 211                           | Tax Reconciliation Repository          |
| tax information 313                     | (R0018R) 182                           |
| VAT control report 207                  | V.A.T. Purchasing (R760499A) 225       |
| VAT report 335                          | VAT on Free Goods Journal              |
| Print Purchase Orders (R43500)          | (R74C4203) 196                         |
| processing options 168                  | Withholdings Ledger (R760465A) 237     |
| printed documentation xxii              | processing tax information             |
| processes                               | posting 312                            |
| tax 198                                 | printing 313                           |
| processing options                      | processing VAT 198                     |
| AP Master Business Function             | programs and IDs                       |
| (P0400047) 168                          | Additional Pair Tax (P76E0002) 69      |
| AR Master Business Function             | Invoice Control Number                 |
| (P03B0011) 169                          | (P76VNCF1) 285                         |
| Create AP Tax JinSui Interface File -   | P0012 (Automatic Accounting            |
| China (R75C04Z1) 188                    | Instructions) 36                       |
| Enter Purchase Orders (P4310) 168       | P0022 (Tax Rules) 34                   |
| Invoice Print (R42565) 169              | P0411 (AP Standard Voucher             |
| P74R0018 (Working With Russian Tax      | Entry) 205                             |
| File) 124                               | P4008 (Tax Rates/Area Revisions) 52    |
| POs to Redistribute AP VAT - Mexico     | P40950 (Distribution AAIs) 38          |
| (R76M1630) 65                           | P41026 (Item Branch/Plant) 303         |
| POs to Redistribute AR VAT Accounts -   | P4210 (Enter Orders Header) 142        |
| Mexico (R76M1010) 65                    | P4210 (Sales Order Details) 142        |
| Post Invoices to GL (R09801) 169        | P4310 (Purchase Order Entry) 141       |
| Post Manual Payments to GL (R09801)     | P4314 (Voucher Match) 139              |
| 168                                     | P7306 (Constants) 296                  |
| Post Payments to GL (R09801) 168        | P7307 (Non-Stock Product               |
| Post Receipts to GL (R09801) 169        | Categories) 301                        |
| Post Vouchers to GL (R09801) 168        | P74413 (Review VAT Ceiling             |
| Print Purchase Orders (R43500) 168      | Limit) 220, 221                        |
| R74R018VAT (Recover VAT) 124            | P74B500 (Set up TAX Rate Area /        |
| R74R0330 (Sales Book) 126               | Document Type) 47                      |
| R74R0430 (Purchase Register) 128        | P74S347 (347 - Operations              |
| R74R4018 (Russian Tax File              | Revision) 246                          |
| Maintenance - AP) 121                   | P764008A (Tax Rate Maintenance -       |
|                                         | ARG - 04) 89                           |

| P76B0401 (Review AP Tax Code) 82        | R74S220 (349 - Generate Tape                                   |
|-----------------------------------------|----------------------------------------------------------------|
| Purchasing Book (R76VLC01) 286          | File) 256                                                      |
| R0018P (Use and VAT Tax Report) 332     | R74S71 (347 - Dec. Companies                                   |
| R0018P1 (Tax Summary Report/Use         | Report) 240                                                    |
| VAT) 333                                | R74S72 (347 - Operations Report) 240                           |
| R0018P2 (Sales Tax) 334                 | R74S91 (349 - Dec. Companies                                   |
| R0018P7 (VAT exception report by tax    | Report) 250                                                    |
| area) 335                               | R74S92 (349 - Operations Report) 250                           |
| R0018PURGE (Purge Taxes table) 174      | R75C04R (Reset Processed                                       |
| R00320 (VAT Journals) 335               | Vouchers) 188                                                  |
| R004051 (AR - AP IVA Tax Report -       | R75C04Z1 (Create AP Tax JinSui                                 |
| Italy) 205                              | Interface File - China) 187                                    |
| R00910 (Annual IVA Control              | R75C4203 (VAT on Free Goods Journal                            |
| Reports) 207                            | Creation) 196                                                  |
| R00911 (Batch Year-end IVA File         | R75C4203R (Reset Free Goods Cross                              |
| Creation - Italy) 207                   | Reference Table) 184                                           |
| R00916 (AR Annual Report Customer       | R760465A (Withholdings Ledger) 236                             |
| Format - Italy) 210                     | R760499A (V.A.T. Purchasing                                    |
| R00917 (AP Annual Rpt Supplier Format   | Ledger) 223, 226                                               |
| - Italy) 210                            | R76A8060 (Sales V.A.T.                                         |
| R00918 (Year-End IVA Tape Creation -    | Subsidiary) 233                                                |
| Italy) 209                              | R76A8060 (Sales VAT Tax                                        |
| R01840 (Effective Address               | Subsidiary) 230                                                |
| Update) 307                             | Sales Book Adjustment                                          |
| R09801 (General Ledger Post             | (R76VLV02) 288                                                 |
| Report) 187                             | Sales Book Report (R76VLV01) 287                               |
| R09801 (General Ledger Post) 60         | VAT Purchasing Report                                          |
| R09801 (Post Invoices to GL) 65         | (R76H4010) 277                                                 |
| R730101 (Update Address Book            | VAT Purchasing Report                                          |
| GeoCodes) 306                           | (R76P4500) 275                                                 |
| R74076C (Suspended IVA                  | VAT Sales Ledger (R76P3B40) 281                                |
| - Receipts/Rebates Control              | PT                                                             |
| Reports) 213, 215                       | AAIs 64                                                        |
| R74076C (Suspended VAT                  | purchase and sales orders                                      |
| Generation) 212                         | entering with tax 139                                          |
| R74093 (Summary VAT report) 204         | purchase order entry                                           |
| R74412 (Calculate VAT Ceiling) 218,     | entering tax information 141                                   |
| 219                                     | Purchase Order Entry (P4310) 141                               |
| R74416 (Monitor VAT Ceiling) 218,       | purchase orders                                                |
| 220                                     | adding tax information 141                                     |
| R74S100 (347 - Generate                 | sales tax (S) example 6                                        |
| Acquisitions) 239, 242                  | use tax (U) example 9                                          |
| R74S110 (347 - Generate Sales) 239,     | VAT + sales tax (C) example 16                                 |
| 242                                     | VAT + saies tax (C) example 10<br>VAT + use tax (B) example 22 |
| R74S120 (347 - Generate Tape            | VAT tax (V) example 12                                         |
| •                                       |                                                                |
| File) 245                               | Purchase Register<br>overview 127                              |
| R74S200 (349 - Generate                 | Purchase Register (R74R0430) 127                               |
| Acquisitions) 249, 252                  | <del>-</del> ' ' ' ' ' ' ' ' ' ' ' ' ' ' ' ' ' ' '             |
| R74S210 (349 - Generate Sales) 249, 252 | Purchasing Book (R76VLC01) 286                                 |

| Q |                                          | R76C0132 (Prepare the File for NIT                                      |
|---|------------------------------------------|-------------------------------------------------------------------------|
|   | Quantum                                  | 2222222)                                                                |
|   | activating 296                           | generating 272                                                          |
|   | Sales and Use Tax 290, 293, 295, 298,    | overview 271                                                            |
|   | 302, 303                                 | R76C0135 (Generation/Validation File                                    |
|   | Quantum connection                       | DIAN)                                                                   |
|   | testing 297                              | generating 272                                                          |
|   | Quantum interface                        | overview 272                                                            |
|   | activating Quantum constants 296         | processing options 272                                                  |
|   | Quantum Sales and Use Tax                | R76C0140 (Detail Movements by NIT,                                      |
|   | testing the quantum connection 297       | Code, and Subcode)                                                      |
|   |                                          | overview 265                                                            |
| R |                                          | printing 266                                                            |
|   | R09801 (General Ledger Post) 121         | R76C0142 (Summarize Movements by                                        |
|   | R74R018VAT (Recover VAT) 123             | NIT, Code and Subcode)                                                  |
|   | R74R0330 (Sales Book) 125                | overview 265                                                            |
|   | R74R0430 (Purchase Register) 127         | printing 266                                                            |
|   | R74R3018 (AR Russian Tax File            | R76C0143 (Lack of Accounts in the Model                                 |
|   | Maintenance) 120                         | B.U.)                                                                   |
|   | R74R4018 (Russian Tax File Maintenance)  | overview 265                                                            |
|   | 120                                      | printing 266                                                            |
|   | R74R9018 (GL Russian Tax File            | R76C0144 (Accounts with Movements but                                   |
|   | Maintenance) 120                         | not Parametered)                                                        |
|   | R76C0110 (Movements Selection)           | overview 266                                                            |
|   | overview 261                             | printing 266                                                            |
|   | printing 262                             | processing options 266                                                  |
|   | processing options 262                   | R76C0145 (Cross Between F0911 and                                       |
|   | R76C0119A (Liabilities Selection)        | F76C575)                                                                |
|   | overview 262                             | overview 266                                                            |
|   | printing 263                             | printing 266                                                            |
|   | processing options 263                   | processing options 266                                                  |
|   | R76C0120A (Prepare the File to Send to   | R76C0150 (Depuration of F76C575) 272                                    |
|   | DIAN)                                    | R76C0155 (Massive Stamp to NIT                                          |
|   | generating 271                           | 2222222)                                                                |
|   | overview 270                             | overview 264                                                            |
|   | processing options 271                   | processing options 265                                                  |
|   | R76C0120B (Prepare the File for Economic | running 264                                                             |
|   | Groups to Send to DIAN)                  | R76C03B11 (Accounts Receivable "AS                                      |
|   | generating 271                           | OF")                                                                    |
|   | overview 271                             | overview 261                                                            |
|   | processing options 271                   | printing 262                                                            |
|   | R76C0125 (G/L Balances Selection )       | processing options 263                                                  |
|   | overview 262                             | R76P4200 (PDT Purchase/Sales) 278<br>Receipts Detail table (F03B14) 215 |
|   | printing 263                             | 1 ,                                                                     |
|   | processing options 264                   | ,                                                                       |
|   | R76C0130 (Stamping of Movements)         | Reg. Type 95 form 270                                                   |
|   | overview 262                             | Reg. Type 96 form 270                                                   |
|   | printing 264                             | Reg. Type 99 form 270                                                   |
|   | processing options 264                   | register types and classes                                              |
|   |                                          | linking to document types 67                                            |

| summary VAT 67                                                         | Sales tax report (R0018P2) 334                     |
|------------------------------------------------------------------------|----------------------------------------------------|
| related documentation xxii                                             | processing options 334                             |
| reports 331                                                            | Sales V.A.T. ledger                                |
| Sales Tax 334                                                          | generating the magnetic file 233                   |
| Tax Summary report Use/VAT 333                                         | record design structure of magnetic                |
| Use and VAT Tax report 332                                             | file 233                                           |
| V.A.T. Purchasing Ledger                                               | Sales VAT ledger                                   |
| (R760499A) 223                                                         | generating 230                                     |
| VAT 52, 335                                                            | report columns 230                                 |
| repository                                                             | setting up distribution AAIs for taxes 38          |
| updating 175                                                           | setting up financial AAIs for taxes 36             |
| Reset Free Goods Cross Reference Table                                 | setting up tax rates and areas for                 |
| (R75C4203R) 184                                                        | Belgium 47                                         |
| processing options 184                                                 | setting up tax rules 34                            |
| Reset Processed Vouchers                                               | setting up tax rules by company 29                 |
| (R75C04R) 188                                                          | setup                                              |
| processing options 188                                                 | AAIs 64                                            |
| Retrieve GeoCode form 297                                              | discounts and write-offs 63                        |
| Review AP Tax Code (P76B0401) 82                                       | free goods VAT base price 61, 62                   |
| Review VAT Ceiling Limit (P74413) 220, 221                             | General Ledger Post Report<br>(R09801) 63          |
| Revision of Information (P76C575) 267                                  | master business functions 64                       |
| RI                                                                     | Mexican VAT 63                                     |
| AAIs 64                                                                | tax 91                                             |
| rounding versus soft rounding 145                                      | tax rates/area for VAT 212                         |
| RT                                                                     | Tax Rules (P0022) 63                               |
| AAIs 64                                                                |                                                    |
| rules                                                                  | tax rules by company 33 VAT reports 65             |
| calculation rules for tax and                                          | SI.CO.RE                                           |
| discounts 33                                                           | exclusion percentages 104                          |
| tax for discounts 33                                                   |                                                    |
|                                                                        | Spain 347 tax declaration 239                      |
| Russian Tax File (F74R0018) 120<br>Russian Tax File Revisions form 124 | 347 tax declaration 239<br>349 tax declaration 249 |
|                                                                        |                                                    |
| Russian Tax File table (F74R0018) 120                                  | Speed Invoice Entry (P03B11SI)                     |
|                                                                        | processing options 169                             |
|                                                                        | Standard Invoice Entry (P03B11)                    |
| Sales Book                                                             | processing options 169                             |
| overview 125                                                           | suggestions, submitting xxvi                       |
| Sales Book (R74R0330) 125                                              | Summarize Movements by NIT, Code and               |
| Sales Book Report (R76VLV01) 287                                       | Subcode (R76C0142) 265                             |
| sales order                                                            | summary VAT 204                                    |
| adding tax information 142                                             | Summary VAT report (R74093) 204                    |
| VAT + sales tax (C) example 19                                         | supplier record                                    |
| Sales Order Detail File table (F4211) 62                               | setting up default tax information 53              |
| Sales order details (P4210) 142                                        | suppliers                                          |
| Sales Order History File table                                         | printing annual VAT reports for 211                |
| (F42119) 196                                                           | setting up for GST 170                             |
| sales orders                                                           | Suspended IVA - Receipts/Rebates Control           |
| sales tax (S) example 8                                                | Reports (R74076C) 213, 215                         |
| VAT tax (V) example 15                                                 |                                                    |

S

T

| Suspended IVA Generation - Receipt/Rebate                         | F74S72 (Model 347 - Record Type 2 -                                        |
|-------------------------------------------------------------------|----------------------------------------------------------------------------|
| Control - Italy table (F743B14I) 215                              | Spain) 239, 246                                                            |
| suspended VAT 212                                                 | F74S73 (Model 347 - Record Type 3 -                                        |
| data selection 215                                                | Spain) 239, 246                                                            |
| euro considerations 214                                           | F74S74 (Additional Information for 347                                     |
| example 214                                                       | and 349 Models - Spain) 242, 252                                           |
| generating amounts 215                                            | F74S75 (Model 347 - Link Between                                           |
| multicurrency considerations 215                                  | Record Type 0 and Record Type 1 -                                          |
| Suspended VAT Generation                                          | Spain) 239, 246                                                            |
| (R74076C) 212                                                     | F74S90 (Model 349 - Record Type 0 -                                        |
| Sweden                                                            | Spain) 249, 256                                                            |
| VAT registration number example 57                                | F74S91 (Model 349 - Record Type 1 -                                        |
| system setup                                                      | Spain) 249, 256                                                            |
| Mexican VAT 63                                                    | F74S92 (Model 349 - Record Type 2 -                                        |
| tax rates/area for VAT 212                                        | Spain) 249, 256                                                            |
| tax rules by company 33                                           | F75C4106 (Chinese Free Goods VAT                                           |
| VAT reports 65                                                    | base price) 61, 62                                                         |
|                                                                   | F75C4203 (Chinese VAT on Free Goods                                        |
| . 11                                                              | Cross Reference) 184                                                       |
| tables                                                            | F76412 (Item Branch Regional                                               |
| F0018 (Taxes) 187, 206, 207, 208, 214,                            | Information - Brazil) 76                                                   |
| 215, 335                                                          | F76A0394 (Sales VA.T. Tape File -                                          |
| F0018CN (China - Transmitted Vouchers                             | ARG - 03) 233                                                              |
| to JinSui) 187                                                    | F76A8050 (Perceptions Exempt                                               |
| F007101 (Text Processor Header) 187                               | Percentages - ARG - 03B) 104                                               |
| F007111 (Text Processor Detail) 187                               | Monthly VAT (F74B100) 47                                                   |
| F00900 (Year-End VAT Revision -                                   | tax areas                                                                  |
| Italy) 207                                                        | setting up 89                                                              |
| F00900 (Year-End VAT Revisions -                                  | setting up for RG 1361 89                                                  |
| Italy) 206, 207                                                   | tax authority                                                              |
| F0101 (Address Book) 242, 252                                     | setting up for GST 107 tax calculations                                    |
| F03B11 (Accounts Receivable                                       |                                                                            |
| Ledger) 242, 252                                                  | nonrecoverable VAT example 43                                              |
| F03B11 (Customer Ledger) 204, 214,                                | purchase order with VAT + Sales tax                                        |
| 215, 219<br>F03P14 (Parairte Patail) 215                          | (C) 16 purchase orders with sales tax (S) 6                                |
| F03B14 (Receipts Detail) 215                                      | purchase orders with sales tax (S) 6<br>purchase orders with use tax (U) 9 |
| F0411 (Accounts Payable Ledger) 214,                              | purchase orders with VAT + use tax                                         |
| 242, 252<br>E0011 (Account Lodger) 214, 215                       | (B) 22                                                                     |
| F0911 (Account Ledger) 214, 215                                   | purchase orders with VAT (V) 12                                            |
| F4211 (Sales Order Detail) 62<br>F42119 (Sales Order History) 196 | sales order with VAT + sales tax (C) 19                                    |
| • • • • • • • • • • • • • • • • • • • •                           | sales order with VAT (V) 15                                                |
| F743B14I (Suspended IVA Generation -                              | sales orders with sales tax (S) 8                                          |
| Receipt/Rebate Control - Italy) 215                               | tax exempt (E) 26                                                          |
| F74413 (VAT Ceiling Limit -                                       | voucher and invoices with VAT tax                                          |
| Italy) 219, 221                                                   | (V) 15                                                                     |
| F74B100 (Monthly VAT) 47<br>F74S70 (Model 347 - Record Type 0 -   | vouchers and invoices with sales tax                                       |
| Spain) 239, 245                                                   | (S) 9                                                                      |
| F74S71 (Model 347 - Record Type 1 -                               | vouchers and invoices with VAT + sales                                     |
| Spain) 239, 246                                                   | tax (C) 20                                                                 |
|                                                                   | ····· (C) = 0                                                              |

| vouchers with use tax (U) 12        | default values for transaction entry 53   |
|-------------------------------------|-------------------------------------------|
| vouchers with VAT + use tax (B) 25  | distribution AAIs 38                      |
| tax codes                           | financial AAIs 36                         |
| setup 76                            | post program 60                           |
| tax configuration                   | tax authorities 28                        |
| example 99                          | tax explanation codes 4                   |
| tax constants                       | tax rate/areas 40                         |
| setting up 88                       | tax rules 29                              |
| tax definitions                     | Tax Summary Report/Use VAT (R0018P1)      |
| setting up 91                       | 333                                       |
| tax explanation codes               | tax values                                |
| overview 4                          | entering 95                               |
| tax ID numbers                      | taxes                                     |
| validating 55                       | and discount calculation - example 33     |
| tax parameters                      | defining by predecessor 97                |
| setting up for Colombia 113         | discount calculation - example 33         |
| Tax Parameters form 113             | entering on invoices and vouchers 144     |
| tax processing                      | entering on purchase and sales            |
| batch types 121                     | orders 139                                |
| modifying records 123               | establishing an initial VAT balance 68    |
| overview 120                        | for discounts - rules 33                  |
| tax rate/areas                      | generating suspended VAT                  |
| Belgium examples 48                 | amounts 215                               |
| intra-community VAT 52              | journal entries with VAT 153              |
| setting up 40                       | overview of tax setup 1                   |
| setting up tax rates and areas for  | setting up definitions 91                 |
| Belgium 48                          | setting up groups 99                      |
| setup for VAT 212                   | setting up minimums 98                    |
| tax rates                           | summary VAT 204                           |
| set up for customs 132              | suspended VAT 212, 214, 215               |
| setting up IPI 78                   | VAT processing 191                        |
| Tax Rates/Area Revisions (P4008) 52 | Taxes table (F0018) 187, 206, 208, 214,   |
| tax reconciliation repository       | 215, 335                                  |
| updating 175                        | purging 174                               |
| tax reporting                       | Text File Processor (P007101) 272         |
| Colombia 259                        | Text Processor Detail table (F007111) 187 |
| tax reports                         | Text Processor Header table               |
| sales tax 334                       | (F007101) 187                             |
| Use and VAT 332                     | transactions                              |
| VAT exception by tax area 335       | reviewing 201                             |
| tax revisions                       | tributary codes                           |
| invoices and vouchers 156           | setting up general parameters 116         |
| tax rules                           | troubleshooting 202                       |
| examples of tax calculations 31     | typographical conventions xxiv            |
| setting up 34                       | _                                         |
| setting up for GST 108              | J                                         |
| Tax Rules (P0022) 34                | Update Address Book GeoCodes              |
| tax setup                           | (R730101) 306                             |
| automatic accounting instructions   | Update Record form 268                    |
| (AAIs) 36                           | updating                                  |

٧

| tax reconciliation repository 175        | returns 193, 197, 198, 203              |
|------------------------------------------|-----------------------------------------|
| Use and VAT tax report (R0018P) 332      | revising annual information 208         |
| user-defined codes                       | setting up free goods base price 61, 62 |
| Customs Tax Categories (74P/IM) 132      | setum day rate area 212                 |
| VAT report code (74B/TA) 47              | Spain 197                               |
| vAl Teport code (74b/TA) 47              | summary 67, 204                         |
|                                          |                                         |
| V. T. D.C. 12(1) V                       | suspended 212, 214, 215                 |
| V.A.T. RG 1361 Magnetic File             | Swiss 198                               |
| generating 237                           | understanding 192                       |
| validation                               | understanding Accounts Payable for      |
| tax ID numbers 55                        | JinSui processing 185                   |
| value-added tax, See VAT                 | United Kingdom 198                      |
| VAT                                      | VAT-only vouchers for Customs           |
| amount differences 120                   | Authority 205, 206                      |
| and deferred invoices 204                | year-end tape - creating 209            |
| annual report 206                        | VAT Ceiling Limit - Italy table         |
| balance - establishing 68                | (F74413) 219, 221                       |
| Bolle Doganali 205, 206                  | VAT Ceiling Revision form 220           |
| ceiling 217, 218, 219, 220               | VAT Exception Report by Tax Area        |
| China 196                                | (R0018P7)                               |
| control report 207                       | processing options 335                  |
| country specific 198                     | VAT input credits                       |
| creating the Accounts Payable tax JinSui | example 43                              |
| interface file 187                       | VAT Journals (R00320) 335               |
|                                          | processing options 336                  |
| creating the year-end table 207          | VAT on Free Goods Journal Creation      |
| exemptions 193, 197, 198, 203            | (R75C4203) 196                          |
| France 193                               | · /                                     |
| free goods journal creation 196          | processing options 196                  |
| generating suspended amounts 215         | VAT on receipts/payments user-defined   |
| German 198                               | code list (74/TX) 193                   |
| input 192, 193                           | VAT purchasing ledger                   |
| intra-community 52                       | generating the RG 1361 magnetic         |
| intracommunity 51, 52                    | file 226                                |
| Italy 203                                | record design structure 227             |
| ledger table 207, 208                    | VAT Purchasing Ledger 223               |
| Mexican 199                              | VAT Purchasing report 275               |
| nonrecoverable input 192                 | VAT Purchasing Report 277               |
| output 192, 193                          | VAT Sales Ledger 281                    |
| overview for Russia 120                  | VAT transactions                        |
| prepayments 120                          | reviewing 201                           |
| print 207, 211                           | VAT-only vouchers                       |
| printing reports 335                     | monthly VAT report 205                  |
| processing 191, 198                      | Venezuela                               |
| processing payable for JinSui 185        | invoice control number 285              |
| report 206                               | Purchasing Book 286                     |
| reports 65, 335                          | Sales Book Adjustment 288               |
| See Also setup                           | Sales Book report 287                   |
| resetting the free goods cross reference | setting up tax rate areas 41            |
| table 184                                | visual cues xxv                         |
|                                          |                                         |

return form 193

```
voucher Entry MBF Processing Options
 (P0400047)
  setting up 64
voucher match
  adding tax information
                         139
  entering tax information
Voucher Match (P4314) 139
voucher with tax
  revising 156
vouchers
                 205, 206
  Bolle Doganali
  entering taxes 144
  use tax (U) example
  VAT + use tax (B) example 25
  VAT-only for Customs Authority
                                  205,
   206
vouchers and invoices
  sales tax (S) example 9
  VAT + sales tax (C) example 20
  VAT tax (V) example 15
warnings xxv
withholdings
  generating the withholdings ledger
     236
workfiles
  Model 347 239, 246
  Model 349 249, 252
write-offs
  setting up 63
Year-End IVA Tape Creation - Italy
(R00918) 209
Year-End VAT Output File Generation -
Italy menu option 209
Year-End VAT Revision - Italy table
(F00900) 206, 207
year-end VAT table
  creating 207
year-end VAT tape
  creating 209
```

W

Υ

Index